## **Chapter 4: Acceptance Test Procedures**

## **Table of Contents**

| Automated Acceptance Test Procedure              | 4-1  |
|--------------------------------------------------|------|
| Introduction                                     | 4-1  |
| Reduced ATP                                      | 4-1  |
| ATP Test Options                                 | 4-2  |
| ATP Prerequisites                                | 4-2  |
| TX/RX Antenna Connections                        | 4-3  |
| Acceptance Tests – Test Set–up                   | 4-4  |
| Required Test Equipment                          | 4-4  |
| Acceptance Test Equipment Set-up                 | 4-4  |
| Abbreviated (All–inclusive) Acceptance Tests     | 4-6  |
| All–inclusive Tests                              | 4-6  |
| All TX/RX ATP Test                               | 4-6  |
| All TX ATP Test                                  | 4-8  |
| All RX ATP Test                                  | 4-9  |
| Individual Acceptance Tests                      | 4-11 |
| RX and TX Testing                                | 4-11 |
| Individual Tests                                 | 4-11 |
| TX Spectral Purity Transmit Mask Acceptance Test | 4-13 |
| Background                                       | 4-13 |
| Spectral Purity TX Mask Acceptance Test          | 4-14 |
| TX Waveform Quality (Rho) Acceptance Test        | 4-16 |
| Background                                       | 4-16 |
| Waveform Quality (Rho) Acceptance Test           | 4-16 |
| TX Pilot Time Offset Acceptance Test             | 4-18 |
| Background                                       | 4-18 |
| Pilot Time Offset Acceptance Test                | 4-18 |
| TX Code Domain Power/Noise Floor Acceptance Test | 4-20 |
| Background                                       | 4-20 |
| Code Domain Power/Noise Floor Test               | 4-21 |
| RX FER Acceptance Test                           | 4-23 |
| Background                                       | 4-23 |
| FER Acceptance Test                              | 4-23 |
| Generating an ATP Report                         | 4-25 |
| Background                                       | 4-25 |
| ATP Report                                       | 4-25 |
| *                                                | -    |

## Table of Contents - continued

| Updating Calibration Data Files    | 4-26 |
|------------------------------------|------|
| Software Release Caveats           | 4-26 |
| Copy and Load Cal File to the CBSC | 4-26 |

### 4

## **Automated Acceptance Test Procedure**

#### Introduction

The Acceptance Test Procedures (ATP) allow Cellular Field Engineers (CFEs) to run automated Acceptance Tests on all BTS Subsystem Devices equipped in the CDF using the LMF and the Test Equipment it supports.

The CFE can choose to save the results of ATP Tests to a report file from which *ATP Reports* are generated for later printing. See the *Generating an ATP Report* section in this chapter.

Because Test Equipment Functions during Acceptance Testing are controlled by the LMF through the GPIB, only the Test Equipment Models supported by the LMF can be used.

#### **NOTE**

- Before using the LMF, read the Release Notes
   "Caveats" section in the WinLMF On-Line Help
   SR2.16.x for any applicable information.
- The ATP Test is to be performed on out-of-service sectors only.
- DO NOT substitute Test Equipment with other models not supported by the LMF.

Refer to Chapter 3 for detailed interconnection information needed for calibrating equipment, cables, and other Test Equipment Set components.

#### **Reduced ATP**

#### NOTE

Equipment has been factory-tested for FCC Compliance.

If license–governing bodies require documentation supporting *BTS Site* Compliance with regulations, a full ATP may be necessary.

Perform the Reduced ATP only if reports for the specific BTS Site are NOT required.

After downloading the proper operational software to the BTS, the CFE must perform these procedures (minimum recommendation):

- 1. Verify that the TX/RX Paths by performing TX Calibration, TX Audit, and FER Tests.
- 2. Retrieve Calibration Data required for normal site operation.

Should failures occur while performing the specified tests, refer to the Basic Troubleshooting section of this manual for help in determining the failure point. Once the point of failure has been identified and corrected, refer to the BTS Optimization and ATP Test Matrix (Table C-1) to determine the applicable test that must be performed.

### Automated Acceptance Test Procedure - continued

In the unlikely event that the BTS passes these tests but has a Forward Link problem during normal operation, the CFE should then perform the additional TX Tests for troubleshooting: TX Spectral Mask, TX Rho, and TX Code Domain.

### **ATP Test Options**

ATP Tests can be run individually or as one of the following groups:

- All TX: TX Tests verify that the performance of the BTS Transmit Elements. These include the GLI, MCC, BBX, Trunking Modules, the LPA Modules, and passive components including Splitters, Combiners, Bandpass Filter(s), and RF Cables.
- All RX: The RX Test verifies the performance of the BTS Receive Elements. These include the MPC, EMPC (for Companion Frames), BBX, MCC, GLI Cards, and the passive components including RX Filters and RF Cables.
- All TX/RX: Executes all TX and RX Tests.
- **Full Optimization:** Executes the TX Calibration, downloads BLO, and executes the TX Audit before running all TX and RX Tests.

### **ATP Prerequisites**

Before attempting to run *any* ATP Tests, ensure that the following have been completed:

- BTS has been optimized (BBX Cards calibrated and BLOs downloaded) (Chapter 3)
- The carrier(s) and/or sector(s) to be tested have been taken out of service at the CBSC.
- LMF is logged into the BTS.
- CSM Cards, GLI Cards, BBX Cards, MCC Cards and TSU (if the RFDS is installed) have correct code and Data Loads.
- Primary CSM and GLI are INS\_ACTIVE (bright green).
- MCC Cards are INS\_ACTIVE (bright green).
- No BBX Cards are keyed (transmitting).
- BBX Cards are OOS\_RAM (yellow).
- Test Cables are calibrated.
- Test Equipment has been selected, warmed-up 60 minutes, and calibrated.
- GPIB is on.
- BTS Transmit Connectors are properly terminated for the test(s) to be performed.

## **Automated Acceptance Test Procedure** – continued

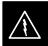

### **WARNING**

- 1. All Transmit Connectors must be properly terminated for all ATP Tests.
- 2. Before the FER is run, make sure that one of the following is done:
  - All transmitter Connectors are properly terminate
     OR
  - All LPA Modules are turned OFF (circuit breakers pulled)

Failure to observe these warnings may result in bodily injury or equipment damage.

### TX/RX Antenna Connections

Figure 4-1 identifies the Frame Transmit and Receive Antenna Connections where measurements are to be taken.

Figure 4-1: TX and RX Antenna Connections on I/O Panel

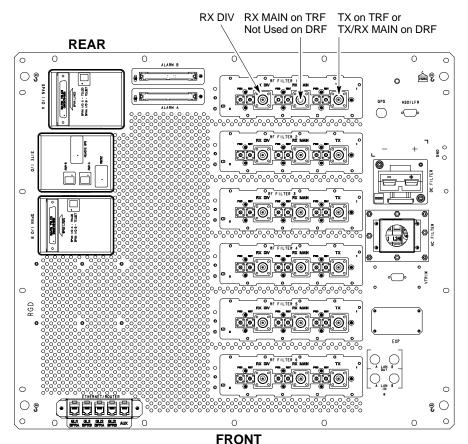

ti-CDMA-WP-00214-v01-ildoc-ftw REF

## Acceptance Tests - Test Set-up

### **Required Test Equipment**

The following Test Equipment is required:

- LMF
- Power Meter (used with HP 8921A/600 and Advantest R3465)
- Communications System Analyzer
- Signal Generator for FER Testing (required for *all* Communications System Analyzers for 1X FER)

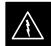

### **WARNING**

- Before installing any Test Equipment directly to any BTS TX OUT Connector, verify that there are no CDMA Channels keyed.
- At active sites, have the OMC-R/CBSC place the carrier assigned to the LPA Modules under test OOS.
   Failure to do so can result in serious personal injury and/or equipment damage.

### **NOTE**

The Test Equipment must be re—calibrated before using it to perform the TX Acceptance Tests.

# Acceptance Test Equipment Set-up

### **All ATP Testing**

Perform the procedure in Table 4-1 to Set—up Test Equipment for all tests..

## $\label{eq:continued} \textbf{Acceptance Tests} - \textbf{Test Set-up} - \texttt{continued}$

|   | Table 4-1: Set-up Test Equipment - TX Output Verify/Control Tests Procedure |                                                                                                    |  |
|---|-----------------------------------------------------------------------------|----------------------------------------------------------------------------------------------------|--|
| 1 | Step                                                                        | Action                                                                                                    |  |
|   | 1                                                                           | <ul><li>If it has not already been done, interface the LMF Computer to the BTS.</li><li>Refer to Table 3-6 and Figure 3-3.</li></ul>                                                                                                    |  |
|   | 2                                                                           | <ul><li>If it has not already been done, start a GUI LMF Session and log into the BTS.</li><li>Refer to Table 3-10.</li></ul>                                                                                                    |  |
|   | 3                                                                           | <ul> <li>If it has not already been done, connect Test Equipment for Acceptance Testing.</li> <li>Refer to Figure 3-20, Figure 3-21, Figure 3-22, Figure 3-23, Figure 3-24, or Figure 3-25, as applicable, for the Test Equipment and Antenna Duplexing being used.</li> </ul> |  |
|   |                                                                             | * IMPORTANT  LMF-based Measurements factor into TX Test Test Cable Insertion Loss between the RF Modem Frame and Test Equipment.                                                                                                    |  |
|   |                                                                             | If additional attenuation, such as external TX Combiners, is inserted in the path, it must be identified to the LMF by including it in the TX Test Cable Calibration.                                                                                                    |  |
|   |                                                                             | <ul> <li>If this is not possible, include the attenuation in the TX Path by editing Test Cable Insertion<br/>Loss Values (refer to Table 3-35).</li> </ul>                                                                                                    |  |
|   |                                                                             | <ul> <li>Failure to do this will result in test inaccuracies and potential for erroneous ATP failures<br/>because the additional losses would not be compensated for in the test measurements.</li> </ul>                                                                      |  |

## Abbreviated (All-inclusive) Acceptance Tests

#### All-inclusive Tests

### General

The all–inclusive Acceptance Tests are performed from the LMF GUI Environment. These all–inclusive tests are called *abbreviated ATPs* because they execute various combinations of individual Acceptance Tests *with a single command*. This allows verification of multiple aspects of BTS performance while minimizing time needed for individual Test Set–up and initiation.

### **Abbreviated ATP Options**

There are three abbreviated Acceptance Tests that evaluate different performance aspects of the BTS. This allows the CFE to select testing to meet the specific requirements for individual Maintenance and Performance Verification situations. The following items summarize the coverage of each Abbreviated Test.:

- All TX/RX: Performs all transmit and receive ATPs on the selected MCC Cards and BBX Cards.
- All TX: Performs complete set of transmit ATPs on the selected MCC Cards and BBX Cards. Testing is the equivalent of performing all of the following individual tests:
  - TX Mask Test
  - Rho Test
  - Pilot Time Offset Test
  - Code Domain Power Test
- All RX: Performs complete Receive ATP on the selected MCC Cards and BBX Cards. Testing is the equivalent of performing the FER Test.

### **Abbreviated Acceptance Test Procedures**

Procedures to accomplish each type of Abbreviated ATP are included in the following subsections..

### All TX/RX ATP Test

Perform the procedure in Table 4-2 to perform the Abbreviated, All–inclusive **Transmit And Receive** Test.

|   | Table 4-2: All TX/RX Acceptance Test Procedure |                                                                                                    |  |
|---|------------------------------------------------|----------------------------------------------------------------------------------------------------|--|
| ~ | Step                                           | Action                                                                                                    |  |
|   | 1                                              | Set-up the Test Equipment initially for Abbreviated Tests as described in Table 4-1.                                                        |  |
|   |                                                | NOTE  If the LMF has been logged into the BTS with a different Multi–Channel Preselector setting than                                       |  |
|   |                                                | the one to be used for this test, the LMF must be logged out of the BTS and logged in again with the new Multi-Channel Preselector setting. |  |
|   |                                                | <ul> <li>Using the wrong MPC Setting can cause a false test failure.</li> </ul>                                                             |  |

| <u></u> |      | Table 4-2: All TX/RX Acceptance Test Procedure                                                                                                    |  |  |
|---------|------|----------------------------------------------------------------------------------------------------|--|--|
|         | Step | Action                                                                                                    |  |  |
|         | 2    | Select the BBX Cards and MCC Cards to be tested.                                                                                                    |  |  |
|         | 3    | Click on <b>Tests</b> in the BTS Menu Bar, and select <b>All TX/RX ATP</b> from the Pull-down Menu.                                                                                              |  |  |
|         | 4    | Select the appropriate carrier(s) and sector(s) (carrier-bts#-sector#-carrier#) from those displayed in the <b>Channels/Carrier</b> Pick List.                                                   |  |  |
|         |      | <b>NOTE</b> To select multiple items, hold down the <b>Shift</b> or <b>Ctrl</b> Key while clicking on Pick List Items to select multiple carrier(s)–sector(s).                                   |  |  |
|         | 5    | Verify that the correct Channel Number for the selected carrier is shown in the <b>Carrier</b> # <b>Channels</b> Box.                                                                            |  |  |
|         |      | <ul> <li>If it is not, obtain the latest bts-#.cdf (or bts-#.necf) and cbsc-#.CDF Files from the CBSC.</li> </ul>                                                                                |  |  |
|         |      | NOTE                                                                                                    |  |  |
|         |      | If necessary, the correct Channel Number may be manually entered into the <b>Carrier # Channels</b> Box.                                                                                         |  |  |
|         | 6    | Select the appropriate <b>RX Branch</b> ( <b>BOTH</b> , <b>MAIN</b> , or <b>DIV</b> ersity) in the Pull-down Menu.                                                                               |  |  |
|         |      | * IMPORTANT                                                                                                    |  |  |
|         |      | The RX Main and Diversity Paths must be tested separately for this configuration because each requires a different <b>Multi–Coupler Preselector</b> type to provide the proper Test Signal Gain. |  |  |
|         |      | NOTE                                                                                                    |  |  |
|         |      | If a Companion Frame with the Inter–frame Diversity RX Cabling <i>dis</i> connected is being tested <i>do not select</i> <b>BOTH</b> in this step.                                               |  |  |
|         | 7    | In the <b>Rate Set</b> Box, select the appropriate Data Rate (1=9600 3=9600 1X) from the Pull–down Menu.                                                                                         |  |  |
|         |      | NOTE                                                                                                    |  |  |
|         |      | The <b>Rate Set</b> selection of <b>3</b> is only available if 1X Cards are selected for the test.                                                                                               |  |  |
|         | 8    | Enter the Channel Elements to be tested for the RX ATP in the <b>Channel Element(s)</b> Box.                                                                                                    |  |  |
|         |      | <ul> <li>By default, all Channel Elements are specified.</li> </ul>                                                                                                    |  |  |
|         |      | <ul> <li>The Channel Element Numbers are 0.based; therefore, the first Channel Element is 0.</li> </ul>                                                                                          |  |  |
|         |      | NOTE                                                                                                    |  |  |
|         |      | Use one of the following methods to enter more than one Channel Element:                                                                                                    |  |  |
|         |      | <ul> <li>Enter non-sequential Channel Elements separated by a comma and no spaces (for example;<br/>0,5,15).</li> </ul>                                                                          |  |  |
|         |      | <ul> <li>Enter a range of sequential Channel Elements by typing the first and last Channel Elements<br/>separated by two periods (for example; 015).</li> </ul>                                  |  |  |

|   | Table 4-2: All TX/RX Acceptance Test Procedure |                                                                                                    |  |
|---|------------------------------------------------|----------------------------------------------------------------------------------------------------|--|
| 1 | Step                                           | Action                                                                                                    |  |
|   | 9                                              | In the <b>Test Pattern</b> Box, select the Test Pattern to use for the Acceptance Tests from the Pull–down Menu.                                                 |  |
|   |                                                | <ul> <li>Refer to "Test Pattern Drop-down Pick List" under "TX Calibration and the LMF" in the Bay<br/>Level Offset Calibration section of Chapter 3.</li> </ul> |  |
|   | 10                                             | Click <b>OK</b> to display a Status Bar followed by a <b>Directions</b> Pop–up Window.                                                                           |  |
|   | 11                                             | Execute the Cable Connection Directions as they are displayed, and click the <b>Continue</b> Button to begin testing.                                            |  |
|   |                                                | <ul> <li>As the ATP Process is completed, results will be displayed in the Status Report Window.</li> </ul>                                                      |  |
|   | 12                                             | Click either the <b>Save Results</b> Button or the <b>Dismiss</b> Button.                                                                                        |  |
|   |                                                | * IMPORTANT                                                                                                    |  |
|   |                                                | If <b>Dismiss</b> is used, the test results will not be saved in the Test Report File.                                                                           |  |

### **All TX ATP Test**

Perform the procedures in Table 4-3 to perform the Abbreviated, All–inclusive **Transmit Test**.

|   | Table 4-3: All TX Acceptance Test Procedure |                                                                                                    |  |
|---|---------------------------------------------|----------------------------------------------------------------------------------------------------|--|
| 1 | Step                                        | Action                                                                                                    |  |
|   | 1                                           | Set-up the Test Equipment for Abbreviated Tests per Table 4-1.                                                                                                    |  |
|   | 2                                           | Select the BBX Cards and MCC Cards to be tested.                                                                                                    |  |
|   | 3                                           | Click on <b>Tests</b> in the BTS Menu Bar, and select <b>All TX ATP</b> from the Pull-down Menu.                                                                                                    |  |
|   | 4                                           | Select the appropriate carrier(s) and sector(s) (carrier-bts#-sector#-carrier#) from those displayed in the <b>Channels/Carrier</b> Pick List.                                                                                                    |  |
|   |                                             | NOTE To select multiple items, hold down the <b>Shift</b> or <b>Ctrl</b> Key while clicking on Pick List Items to select multiple carrier(s)–sector(s).                                                                                                    |  |
|   | 5                                           | Verify that the correct Channel Number for the selected carrier is shown in the <b>Carrier</b> # <b>Channels</b> Box.  — If it is not, obtain the latest <b>bts</b> —#. <b>cdf</b> (or <b>bts</b> —#. <b>necf</b> ) and <b>cbsc</b> —#. <b>CDF</b> Files from the CBSC. |  |
|   |                                             | NOTE  If necessary, the correct Channel Number may be manually entered into the Carrier # Channels  Box.                                                                                                    |  |

|   | Table 4-3: All TX Acceptance Test Procedure |                                                                                                    |  |
|---|---------------------------------------------|----------------------------------------------------------------------------------------------------|--|
| ~ | Step                                        | Action                                                                                                    |  |
|   | 6                                           | In the <b>Rate Set</b> Box, select the appropriate Transfer Rate ( <b>1</b> = 9600, <b>3</b> = 9600 1X) from the Pull–down Menu.                                 |  |
|   |                                             | NOTE                                                                                                    |  |
|   |                                             | The Rate Set Selection of 3 is only available if 1X Cards are selected for the test.                                                                             |  |
|   | 7                                           | In the <b>Test Pattern</b> Box, select the Test Pattern to use for the Acceptance Test from the Pull–down Menu.                                                  |  |
|   |                                             | <ul> <li>Refer to "Test Pattern Drop-down Pick List" under "TX Calibration and the LMF" in the Bay<br/>Level Offset Calibration section of Chapter 3.</li> </ul> |  |
|   | 8                                           | Click <b>OK</b> to display a Status Bar followed by a <b>Directions</b> Pop-up Window.                                                                           |  |
|   | 9                                           | Execute the Cable Connection Directions as they are displayed, and click the <b>Continue</b> Button to begin testing.                                            |  |
|   |                                             | <ul> <li>As the ATP Process is completed, results will be displayed in the Status Report Window.</li> </ul>                                                      |  |
|   | 10                                          | Click either the Save Results Button or the Dismiss Button.                                                                                                    |  |
|   |                                             | * IMPORTANT                                                                                                    |  |
|   |                                             | If <b>Dismiss</b> is used, the test results will not be saved in the Test Report File.                                                                           |  |

### **All RX ATP Test**

Perform the procedure in Table 4-4 to perform the Abbreviated, All–inclusive **Receive** Test.

| Table 4-4: All RX Acceptance Test Procedure |                                                                                                    |  |
|---------------------------------------------|----------------------------------------------------------------------------------------------------|--|
| Step                                        | Action                                                                                                    |  |
| 1                                           | Set-up the Test Equipment for Abbreviated Tests per Table 4-1.                                                                                                    |  |
|                                             | NOTE                                                                                                    |  |
|                                             | If the LMF has been logged into the BTS with a different <b>Multi–Channel Preselector</b> setting than the one to be used for this test, the LMF <i>must be logged out of the BTS and logged in again</i> with the <i>new</i> <b>Multi–Channel Preselector</b> setting. |  |
|                                             | <ul> <li>Using the wrong MPC Setting can cause a false test failure.</li> </ul>                                                                                                    |  |
| 2                                           | Select the BBX Cards and MCC Cards to be tested.                                                                                                    |  |
| 3                                           | Click on <b>Tests</b> in the BTS Menu Bar, and select <b>All RX ATP</b> from the Pull-down Menu.                                                                                                    |  |
| 4                                           | Select the appropriate carrier(s) and sector(s) (carrier-bts#-sector#-carrier#) from those displayed in the <b>Channels/Carrier</b> Pick List.                                                                                                    |  |
|                                             | NOTE                                                                                                    |  |
|                                             | To select multiple items, hold down the <b>Shift</b> or <b>Ctrl</b> Key while clicking on Pick List Items to select multiple carrier(s)–sector(s).                                                                                                    |  |

| Table 4-4: All RX Acceptance Test Procedure |                                                                                                    |  |
|---------------------------------------------|----------------------------------------------------------------------------------------------------|--|
| Step                                        | Action                                                                                                    |  |
| 5                                           | Verify that the correct Channel Number for the selected carrier is shown in the <b>Carrier</b> # <b>Channels</b> Box.                                                                                     |  |
|                                             | <ul> <li>If it is not, obtain the latest bts-#.cdf (or bts-#.necf) and cbsc-#.CDF Files from the CBSC.</li> </ul>                                                                                         |  |
|                                             | NOTE                                                                                                    |  |
|                                             | If necessary, the correct Channel Number may be manually entered into the <b>Carrier # Channels</b> Box.                                                                                                  |  |
| 6                                           | Select the appropriate <b>RX Branch</b> ( <b>BOTH</b> , <b>MAIN</b> , or <b>DIV</b> ersity) in the Pull-down Menu.                                                                                        |  |
| 7                                           | In the <b>Rate Set</b> Box, select the appropriate Data Rate ( <b>1</b> =9600, <b>2</b> =14400, <b>3</b> =9600 1X) from the Pull–down Menu.                                                               |  |
|                                             | NOTE                                                                                                    |  |
|                                             | The <b>Rate Set</b> Selection of <b>1</b> is only available if non–1X Cards are selected for the test. The <b>Rate Set</b> Selection of <b>3</b> is only available if 1X Cards are selected for the test. |  |
| 8                                           | Enter the Channel Elements to be tested for the RX ATP in the <b>Channel Element(s)</b> Box.                                                                                                    |  |
|                                             | <ul> <li>By default, all Channel Elements are specified.</li> </ul>                                                                                                    |  |
|                                             | <ul> <li>The Channel Element Numbers are 0.based; that is the first Channel Element is 0.</li> </ul>                                                                                                    |  |
|                                             | NOTE                                                                                                    |  |
|                                             | Use one of the following methods to enter more than one Channel Element:                                                                                                    |  |
|                                             | <ul> <li>Enter non–sequential Channel Elements separated by a comma and no spaces (for example;<br/>0,5,15).</li> </ul>                                                                                   |  |
|                                             | <ul> <li>Enter a range of sequential Channel Elements by typing the first and last Channel Elements<br/>separated by two periods (for example; 015).</li> </ul>                                           |  |
| 9                                           | Click <b>OK</b> to display a Status Bar followed by a <b>Directions</b> Pop–up Window.                                                                                                    |  |
| 10                                          | Follow Cable Connection Directions as they are displayed, and click the <b>Continue</b> Button to begin testing.                                                                                          |  |
|                                             | <ul> <li>When the ATP Process is completed, results will be displayed in the Status Report Window.</li> </ul>                                                                                             |  |
| 11                                          | Click either the Save Results Button or the Dismiss Button.                                                                                                    |  |
|                                             | * IMPORTANT                                                                                                    |  |
|                                             | If <b>Dismiss</b> is used, the test results <i>will not</i> be saved in the Test Report File.                                                                                                    |  |

### **Individual Acceptance Tests**

### **RX and TX Testing**

The following individual ATP Tests can be used to evaluate specific aspects of BTS Operation against individual performance requirements. All testing is performed using the LMF GUI Environment.

### **TX Testing**

TX Tests verify any given Transmit Antenna Path and Output Power Control. All tests are performed using the external, calibrated Test Equipment. All measurements are made at the appropriate BTS **TX OUT Connector(s)**.

TX Tests verify TX Operation of the entire CDMA Forward Link using selected BBX Cards assigned to respective Sector Antennas. Each BBX is keyed—up to generate a CDMA Carrier (using both bbxlevel and BLO) at the CDF File—specified Carrier Output Power Level.

### **RX Testing**

RX Testing verifies Receive Antenna Paths for BBX Cards selected for the test. All tests are performed using the external, calibrated Test Equipment to inject a CDMA RF Carrier with all zero Longcode at the specified RX Frequency at the appropriate BTS **RX IN Connector(s)**.

RX Tests verify RX Operation of the entire CDMA Reverse Link using all equipped MCC Cards assigned to all respective sector/antennas.

#### **Individual Tests**

### **Spectral Purity TX Mask**

This test verifies that the transmitted CDMA Carrier Waveform generated on each sector meets the transmit Spectral Mask Specification (as defined in IS–97) with respect to the assigned CDF File Values.

### Waveform Quality (Rho)

This test verifies that the transmitted Pilot Channel Element Digital Waveform Quality (Rho) exceeds the minimum specified value in IS–97. *Rho* represents the correlation between the actual and perfect CDMA Modulation Spectrums. 1.0000 represents 100% (or perfect correlation).

### **Pilot Time Offset**

The Pilot Time Offset is the difference between the Communications System Test Set Measurement Interval (based on the BTS System Time Reference) and the incoming block of transmitted data from the BTS (Pilot only, Walsh Code 0).

#### Code Domain Power/Noise Floor

This test verifies the Code Domain Power Levels, that have been set for all ODD numbered Walsh Channels, using the OCNS Command. This is done by verifying that the ratio of PILOT divided by OCNS is equal to  $10.2 \pm 2 \ dB$ , and, that the Noise Floor of all EVEN–numbered "OFF" Walsh Channels measures  $\leq -27 \ dB$  for IS–95A/B and CDMA2000 1X with respect to total CDMA Channel Power.

## Individual Acceptance Tests - continued

### **BTS FER**

This test verifies the BTS Receive FER on all Traffic Channel Elements currently configured on all equipped MCC Cards (full rate at one percent FER) at an RF Input Level of –119 dBm on the *Main* RX Antenna Paths using operator–selected, CDF–*equipped* MCC Cards and BBX Cards at the site. *Diversity* RX Antenna Paths are also tested using the lowest equipped MCC Channel Element ONLY.

### **NOTE**

There are no pass/fail criteria associated with FER Readings taken at levels below –119 dBm, other than to verify that the FER Measurement reflects changes in the RX Iinput Signal Level.

### TX Spectral Purity Transmit Mask Acceptance Test

### **Background**

### Overview

This test verifies the Spectral Purity of each operator–selected BBX Carrier keyed–up at a specific frequency *specified in the current CDF*. All tests are performed using the external, calibrated Test Equipment controlled by the same command. All measurements are made at the appropriate BTS TX Antenna Connector..

### **Test Patterns**

There are four operator–selectable Test Patterns with which this Acceptance Test can be performed. The patterns, along with the channels tested and Gain Setting for each, are listed in Table 3-40. Refer to "TX Calibration and the LMF" in the Bay Level Offset Calibration section of Chapter 3 for more information on the Test Patterns..

### **Equipment Operation During Testing**

At least one MCC must be selected to perform the Standard, CDF Pilot, and CDF Test Patterns. For these Test Patterns, Forward Links are enabled for Synch Channel (SCH), Paging Channel (PCH), and Traffic Channel (TCH) Elements from the selected MCC(s), as shown in Table 3-40.

Gain is set for the applicable channels on each antenna as shown in the table. The operator–selected BBX Cards will be keyed using a BLO–corrected bbxlvl Value to generate a CDMA Carrier. RF Output Power, as measured at the appropriate Frame TX Antenna Connector, will be set to one of the following depending on the Operating Frequency Spectrum.:

800 MHz: 33.5 dBm1.9 GHz: 31.0 dBm

#### **Test Measurements**

The Test Equipment will measure and return the attenuation level in dB of all spurious and IM products with respect to the Mean Power of the CDMA Channel measured in a 1.23 MHz bandwidth, verifying that results meet system tolerances at the following test points. Refer to also Figure 4-2):

- For 800 MHz:
  - At least -45 dB @ + 750 kHz from Center Frequency
  - At least -45 dB @ 750 kHz from Center Frequency
  - At least **-60 dB** @  **1980 kHz** from Center Frequency
  - At least -60 dB @ + 1980 kHz from Center Frequency
- For 1.9 GHz:
  - At least -45 dB @ + 885 kHz from Center Frequency
  - At least -45 dB @ 885 kHz from Center Frequency
  - At least −55 dB @ − 1980 kHz from Center Frequency
  - At least -55 dB @ + 1980 kHz from Center Frequency

## TX Spectral Purity Transmit Mask Acceptance Test - continued

### **Redundant BBX Testing**

The BBX will then de-key, and if selected, the Redundant BBX will be assigned to the current TX Antenna Path under test. The test will then be repeated..

# Spectral Purity TX Mask Acceptance Test

Perform the procedure in Table 4-5 to verify that the Transmit Spectral Mask Specification on the TX Antenna Paths for the selected BBX Cards.

|   | Table 4-5: Spectral Purity Transmit Mask Test Procedure |                                                                                                    |  |
|---|---------------------------------------------------------|----------------------------------------------------------------------------------------------------|--|
| ~ | Step                                                    | Action                                                                                                    |  |
|   | 1                                                       | Set-up the Test Equipment for TX Acceptance Tests per Table 4-1.                                                                                                    |  |
|   | 2                                                       | Select the BBX Cards to be tested.                                                                                                    |  |
|   | 3                                                       | If the <b>Test Pattern</b> to be used is <b>Standard</b> , <b>CDFPilot</b> , or <b>CDF</b> ; select at least one MCC.                                                |  |
|   |                                                         | <ul> <li>Refer to the "Test Pattern Drop-down Pick List" in the "BayLevel Offset Calibration" section<br/>of Chapter 3.</li> </ul>                                   |  |
|   | 4                                                       | Click on <b>Tests</b> in the BTS Menu Bar, and select <b>TX</b> > <b>TX Mask</b> from the Pull-down Menus.                                                           |  |
|   | 5                                                       | Select the appropriate carrier(s) and sector(s) (carrier-bts#-sector#-carrier#) from those displayed in the <b>Channels/Carrier</b> Pick List.                       |  |
|   |                                                         | NOTE                                                                                                    |  |
|   |                                                         | To select multiple items, hold down the <b>Shift</b> or <b>Ctrl</b> Key while clicking on Pick List Items to select multiple carrier(s)–sector(s).                   |  |
|   | 6                                                       | Verify that the correct Channel Number for the selected carrier is shown in the <b>Carrier</b> # <b>Channels</b> Box.                                                |  |
|   |                                                         | <ul> <li>If it is not, obtain the latest bts-#.cdf (or bts-#.necf) and cbsc-#.CDF Files from the CBSC.</li> </ul>                                                    |  |
|   |                                                         | NOTE                                                                                                    |  |
|   |                                                         | If necessary, the correct Channel Number may be manually entered into the <b>Carrier # Channels</b> Box.                                                             |  |
|   | 7                                                       | If at least one MCC was selected in Step 3, select the appropriate Transfer Rate (1 = 9600, 3 = 9600 1X) from the Pull–down Menu in the <b>Rate Set</b> Box.         |  |
|   |                                                         | NOTE                                                                                                    |  |
|   |                                                         | The <b>Rate Set</b> Selection of <b>3</b> is only available if 1X Cards are selected for the test.                                                                   |  |
|   | 8                                                       | In the <b>Test Pattern</b> Box, select the Test Pattern to use for the Calibration from the Pull–down Menu.                                                          |  |
|   |                                                         | <ul> <li>Refer to the "Test Pattern Drop-down Pick List" under "TX Calibration and the LMF" in the<br/>Bay Level Offset Calibration section of Chapter 3.</li> </ul> |  |
|   | 9                                                       | Click <b>OK</b> to display a Status Bar followed by a <b>Directions</b> Pop–up Window.                                                                               |  |

## TX Spectral Purity Transmit Mask Acceptance Test - continued

|   | Table 4-5: Spectral Purity Transmit Mask Test Procedure |                                                                                                    |  |
|---|---------------------------------------------------------|----------------------------------------------------------------------------------------------------|--|
| 1 | Step                                                    | Action                                                                                                    |  |
|   | 10                                                      | Follow the Cable Connection Directions as they are displayed, and click the <b>Continue</b> Button to begin testing.  — As the ATP Process is completed, results will be displayed in a Status Report Window. |  |
|   | 11                                                      | Click either the <b>Save Results</b> Button or the <b>Dismiss</b> Button.  * <b>IMPORTANT</b> If <b>Dismiss</b> is used, the test results <i>will not</i> be saved in the Test Report File.                   |  |

Figure 4-2: TX Mask Verification Spectrum Analyzer Display

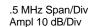

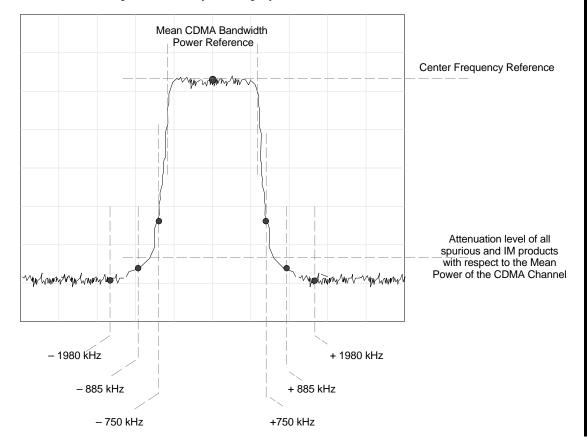

## TX Waveform Quality (Rho) Acceptance Test

### **Background**

### Overview

This test verifies the transmitted Pilot Channel Element Digital Waveform Quality of each operator–selected BBX Carrier keyed–up at a specific frequency *specified in the current CDF*. All tests are performed using the external, calibrated Test Equipment controlled by the same command. All measurements are made at the appropriate TX Antenna Connector..

### **Equipment Operation During Testing**

Pilot Gain will be set to 262 for each antenna, and all TCH Elements from the MCC Cards will be forward—link disabled. The selected BBX Cards will be keyed—up using both bbxlvl and BLO to generate a CDMA Carrier (with Pilot Channel Element only, Walsh Code 0). RF Output Power is set at 40 dBm as measured at the appropriate BTS TX Antenna Connector..

#### **Test Measurements**

The Test Equipment will measure and return the Pilot Channel Element Digital Waveform Quality (Rho) Percentage, verifying that the result meets the following specification.:

Waveform Quality (Rho) should be > 0.912.

### **Redundant BBX Testing.**

The BBX will then de-key, and if selected, the Redundant BBX will be assigned to the current TX Antenna Path under test. The test will then be repeated for the Redundant BBX...

# Waveform Quality (Rho) Acceptance Test

Perform the procedure in Table 4-6 to verify that the Pilot Channel Element Waveform Quality (Rho) on the TX Antenna Paths for the selected BBX Cards.

| Table 4-6: Waveform Quality (Rho) Test Procedure |                                                                                                    |                                                                                                    |  |
|--------------------------------------------------|----------------------------------------------------------------------------------------------------|----------------------------------------------------------------------------------------------------|--|
| ~                                                | Step Action                                                                                                    |                                                                                                    |  |
|                                                  | 1 Set-up the Test Equipment for TX Acceptance Tests per Table 4-1.                                                                               |                                                                                                    |  |
|                                                  | 2 Select the BBX Cards to be tested.                                                                                                    |                                                                                                    |  |
|                                                  | Click on <b>Tests</b> in the BTS Menu Bar, and select <b>TX</b> > <b>Rho</b> from the Pull–down Menus.                                           |                                                                                                    |  |
|                                                  | 4 Select the appropriate carrier(s) and sector(s) (carrier-bts#-sector#-carrier#) from those displayed in the <b>Channels/Carrier</b> Pick List. |                                                                                                    |  |
|                                                  | NOTE                                                                                                    |                                                                                                    |  |
|                                                  |                                                                                                    | To select multiple items, hold down the <b>Shift</b> or <b>Ctrl</b> Key while clicking on Pick List Items to select multiple carrier(s)–sector(s). |  |

## TX Waveform Quality (Rho) Acceptance Test - continued

| Table 4-6: Waveform Quality (Rho) Test Procedure |                                                                                                    |                                                                                                    |  |
|--------------------------------------------------|----------------------------------------------------------------------------------------------------|----------------------------------------------------------------------------------------------------|--|
| ~                                                | Step Action                                                                                                    |                                                                                                    |  |
|                                                  | 5                                                                                                    | Verify that the correct Channel Number for the selected carrier is shown in the <b>Carrier</b> # <b>Channels</b> Box. |  |
|                                                  | <ul> <li>If it is not, obtain the latest bts-#.cdf (or bts-#.necf) and cbsc-#.CDF Files from the CBSC.</li> </ul> |                                                                                                    |  |
|                                                  | NOTE                                                                                                    |                                                                                                    |  |
|                                                  |                                                                                                    | If necessary, the correct Channel Number may be manually entered into the <b>Carrier # Channels</b> Box.              |  |
|                                                  | 6                                                                                                    | Click <b>OK</b> to display a Status Bar followed by a <b>Directions</b> Pop–up Window.                                |  |
|                                                  | 7                                                                                                    | Follow the Cable Connection Directions as they are displayed, and click the <b>Continue</b> Button to begin testing.  |  |
|                                                  |                                                                                                    | <ul> <li>As the ATP Process is completed, results will be displayed in a Status Report Window.</li> </ul>             |  |
|                                                  | 8                                                                                                    | Click either the Save Results Button or the Dismiss Button.                                                           |  |
|                                                  |                                                                                                    | * IMPORTANT                                                                                                    |  |
|                                                  |                                                                                                    | If <b>Dismiss</b> is used, the test results <i>will not</i> be saved in the Test Report File.                         |  |

FEB 2005

### **TX Pilot Time Offset Acceptance Test**

### **Background**

#### Overview

This test verifies the transmitted Pilot Channel Element Pilot Time Offset of each operator–selected BBX Carrier keyed–up at a specific frequency *specified in the current CDF*. All tests will be performed using the external, calibrated Test Equipment controlled by the same command. All measurements will be made at the BTS TX Antenna Connector.

### **Equipment Operation During Testing**

The Pilot Gain will be set to 262 for each antenna and all TCH Elements from the MCC Cards will be forward–link disabled. The selected BBX Cards will be keyed using both bbxlvl and BLO to generate a CDMA Carrier (with Pilot Channel Element only, Walsh Code 0). TX Power Output is set at 40 dBm as measured at the TX Output...

### **Test Measurements**

The Test Equipment will measure and return the Pilot Time Offset in µs, verifying that results meet the following specification.:

Pilot Time Offset should be within  $3 \mu s$  of the target PT Offset (zero  $\mu s$ ).

### .Redundant BBX Testing -

The BBX will then de-key, and if selected, the Redundant BBX will be assigned to the current TX Antenna Path under test. The test will then be repeated for the Redundant BBX...

### **NOTE**

This test also executes and returns the TX Frequency and TX Waveform Quality (Rho) ATP Tests, however, only *Pilot Time Offset* results are written to the ATP Test Report.

# Pilot Time Offset Acceptance Test

Perform the procedure in Table 4-7 to verify that the Pilot Time Offset on the TX Antenna Paths for the selected BBX Cards.

|   | Table 4-7: Test Pilot Time Offset                                  |                                    |  |
|---|--------------------------------------------------------------------|------------------------------------|--|
| 1 | ✓ Step Action                                                      |                                    |  |
|   | 1 Set-up the Test Equipment for TX Acceptance Tests per Table 4-1. |                                    |  |
|   | 2                                                                  | Select the BBX Cards to be tested. |  |

## **TX Pilot Time Offset Acceptance Test** - continued

| Table 4-7: Test Pilot Time Offset |      |                                                                                                    |
|-----------------------------------|------|----------------------------------------------------------------------------------------------------|
| 1                                 | Step | Action                                                                                                    |
|                                   | 3    | Click on <b>Tests</b> in the BTS Menu Bar, and select <b>TX &gt; Pilot Time Offset</b> from the Pull–down Menus.                                   |
|                                   | 4    | Select the appropriate carrier(s) and sector(s) (carrier-bts#-sector#-carrier#) from those displayed in the <b>Channels/Carrier</b> Pick List.     |
|                                   |      | NOTE                                                                                                    |
|                                   |      | To select multiple items, hold down the <b>Shift</b> or <b>Ctrl</b> Key while clicking on Pick List Items to select multiple carrier(s)–sector(s). |
|                                   | 5    | Verify that the correct Channel Number for the selected carrier is shown in the <b>Carrier</b> # <b>Channels</b> Box.                              |
|                                   |      | <ul> <li>If it is not, obtain the latest bts-#.cdf (or bts-#.necf) and cbsc-#.CDF Files from the CBSC.</li> </ul>                                  |
|                                   |      | NOTE                                                                                                    |
|                                   |      | If necessary, the correct Channel Number may be manually entered into the <b>Carrier # Channels</b> Box.                                           |
|                                   | 6    | Click <b>OK</b> to display a Status Bar followed by a <b>Directions</b> Pop–up Window.                                                             |
|                                   | 7    | Follow the Cable Connection Directions as they are displayed, and click the <b>Continue</b> Button to begin testing.                               |
|                                   |      | <ul> <li>As the ATP Process is completed, results will be displayed in a Status Report Window.</li> </ul>                                          |
|                                   | 8    | Click either the Save Results Button or the Dismiss Button.                                                                                        |
|                                   |      | * IMPORTANT                                                                                                    |
|                                   |      | If <b>Dismiss</b> is used, the test results <i>will not</i> be saved in the Test Report File.                                                      |

### TX Code Domain Power/Noise Floor Acceptance Test

### **Background**

#### Overview

This test verifies the Code Domain Power and Noise Floor of each operator—selected BBX Carrier keyed at a specific frequency *specified in the current CDF*. All tests are performed using the external, calibrated Test Equipment controlled by the same command. All measurements are made at the appropriate BTS TX Antenna Connector..

### **CDMA Channel Test Set-up**

Pilot Gain should be set to 262 for each antenna and the selected MCC Cards should be configured to supply all odd–numbered Walsh Code Traffic Channel Elements by enabling Orthogonal Channel Noise Source (OCNS) on all odd MCC Channel Elements (maximum 32 Full Rate Channels with an OCNS Gain of 81).

- All even–numbered Walsh Code Traffic Channel Elements should have OCNS disabled, and are considered "OFF".
- Selected MCC Cards should be Forward–Link Enabled for the antenna (sector) under test..

### **Equipment Operation During Testing**

The BBX should be keyed—up using a BLO—corrected bbxlvl Value to generate a CDMA Carrier consisting of Pilot and OCNS Channels. RF Output Power, as measured at the appropriate Frame TX Antenna Connector, is set at one of the following values depending on the Operating Frequency Spectrum.:

800 MHz: 33.5 dBm1.9 GHz: 31.0 dBm

### **Test Measurements**

The Test Equipment will measure and return the Channel Element Power in dB of all specified Walsh Channels within the CDMA spectrum. Additional calculations will be performed to verify that the following parameters are met.

- Refer to Figure 4-3 for graphic representations.:
- Traffic Channel Element Power Level will be verified by calculating the ratio of Pilot Power to OCNS Gain of all Traffic Channels [Root Sum of the Square (RSS) of each OCNS Gain divided by the Pilot Power].
  - This value should be 10.2 dB + 2.0 dB.
- Noise Floor (unassigned "OFF" even–numbered Walsh Channels) is verified to be ≤ -27 dB for IS-95A/B and CDMA2000 1X with respect to total CDMA Channel Power.

## TX Code Domain Power/Noise Floor Acceptance Test - continued

### **NOTE**

When performing this test using the LMF and the MCC is an MCC8E or MCC24E, the Redundant BBX may fail or show marginal performance. This is due to a Timing Mismatch that the LMF does not address. Performing this test from the CBSC will not have this timing problem.

### **Redundant BBX Testing**

The BBX will then de–key, and if selected, the Redundant BBX will be assigned to the current TX Antenna Path under test. The test will then be repeated for the Redundant BBX. Upon completion of the test, OCNS Channels will be disabled on the specified MCC Channel Elements..

# Code Domain Power/Noise Floor Test

Perform the procedure in Table 4-8 to verify the Code Domain Power/Noise Floor of each selected BBX Carrier keyed—up at a specific frequency.

| Table 4-8: Code Domain Power/Noise Floor Test Procedure                                                       |                                                                                                    |                                                                                                    |
|----------------------------------------------------------------------------------------------------|----------------------------------------------------------------------------------------------------|----------------------------------------------------------------------------------------------------|
|                                                                                                    | Step                                                                                                    | Action                                                                                                    |
|                                                                                                    | 1                                                                                                    | Set-up the Test Equipment for TX Acceptance Tests per Table 4-1.                                                                                             |
|                                                                                                    | 2                                                                                                    | Select the BBX Cards and MCC Cards to be tested.                                                                                                    |
|                                                                                                    | Click on <b>Tests</b> in the BTS Menu Bar, and select <b>TX &gt; Code Domain Power</b> from the Pull–down Menus.                                         |                                                                                                    |
|                                                                                                    | 4 Select the appropriate carrier(s) and sector(s) (carrier-bts#-sector#-carrier#) from those displayed in the <b>Channels/Carrier</b> Pick List.         |                                                                                                    |
|                                                                                                    | NOTE  To select multiple items, hold down the <b>Shift</b> or <b>Ctrl</b> Key while clicking on Pick List Items to select multiple carrier(s)–sector(s). |                                                                                                    |
| 5 Verify that the correct Channel Number for the selected carrier is shown in the <b>Carrie Channels</b> Box. |                                                                                                    | Verify that the correct Channel Number for the selected carrier is shown in the <b>Carrier</b> # <b>Channels</b> Box.                                        |
|                                                                                                    | <ul> <li>If it is not, obtain the latest bts-#.cdf (or bts-#.necf) and cbsc-#.CDF Files from the CBS</li> </ul>                                          |                                                                                                    |
|                                                                                                    |                                                                                                    | NOTE                                                                                                    |
|                                                                                                    |                                                                                                    | If necessary, the correct Channel Number may be manually entered into the <b>Carrier # Channels</b> Box.                                                     |
|                                                                                                    | 6                                                                                                    | If at least one MCC was selected in Step 3, select the appropriate Transfer Rate (1 = 9600, 3 = 9600 1X) from the Pull–down Menu in the <b>Rate Set</b> Box. |
|                                                                                                    |                                                                                                    | NOTE                                                                                                    |
|                                                                                                    |                                                                                                    | The <b>Rate Set</b> selection of <b>3</b> is only available if 1X Cards are selected for the test.                                                           |

## TX Code Domain Power/Noise Floor Acceptance Test - continued

| Table 4-8: Code Domain Power/Noise Floor Test Procedure |                                                                                                    |                                                                                                    |  |
|---------------------------------------------------------|----------------------------------------------------------------------------------------------------|----------------------------------------------------------------------------------------------------|--|
| 1                                                       | Step Action                                                                                                    |                                                                                                    |  |
|                                                         | 7 Click <b>OK</b> to display a Status Bar followed by a <b>Directions</b> Pop—up Window.                                                                                                    |                                                                                                    |  |
|                                                         | <ul> <li>Follow the Cable Connection Directions as they are displayed, and click the Continue Button to begin testing.</li> <li>As the ATP Process is completed, results will be displayed in a Status Report Window.</li> </ul> |                                                                                                    |  |
|                                                         | 9                                                                                                    | Click either the <b>Save Results</b> Button or the <b>Dismiss</b> Button.  * <b>IMPORTANT</b> If <b>Dismiss</b> is used, the test results <i>will not</i> be saved in the Test Report File. |  |

Figure 4-3: Code Domain Analyzer CD Power/Noise Floor Display Examples

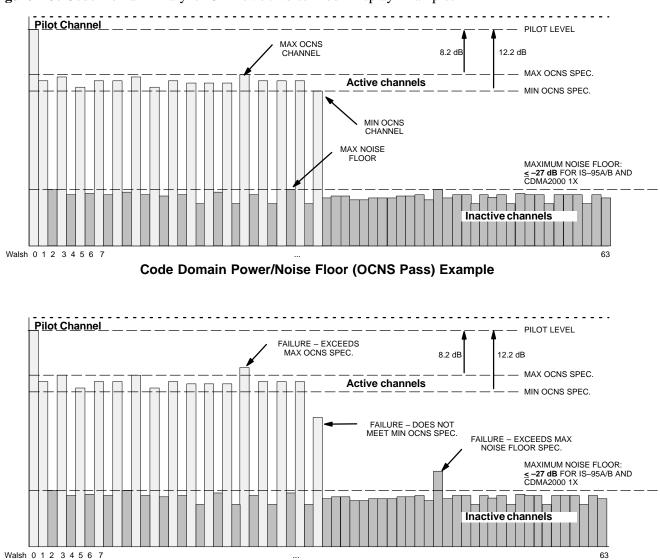

Code Domain Power/Noise Floor (OCNS Failure) Example

### **RX FER Acceptance Test**

### **Background**

#### Overview

This test verifies the BTS Frame Erasure Rate (FER) on *all* TCHs currently configured on operator–selected MCC Cards (full rate at 1% FER) at –119 dBm. All tests are performed using the external, calibrated Test Equipment as the Signal Source controlled by the same command. Measurements are made at the specified BTS RX Antenna Connection..

### **Equipment Operation During Testing**

The Pilot Gain on each MCC will be set to 262 for each TX Antenna, and the Forward Link for all TCH Elements from the MCC Cards will be enabled. Appropriate BBX(s) must be keyed in order to enable the RX Receive Circuitry. Operator–selected BBX Cards will be keyed using only bbxlvl, to generate a CDMA Carrier with Pilot Channel Element only.

Transmit Power Output is set at -40 dBm. Test Equipment Output Power is set so that the received power at the BBX is -119 dBm. The Final Output Power Setting of the Test Equipment takes into account the MPC type, BTS RF Path Losses, and test Test Cable Insertion Losses. If selected, the Redundant BBX will be assigned to the current RX Antenna Paths under test...

### **Test Measurements**

The LMF will prompt the MCC Channel Element under test to measure all–zero Longcode and provide the FER report on the selected active MCC on the Reverse Link for the Main and, if selected, Diversity RX Antenna Paths. Results are evaluated to ensure they meet the following specification.:

FER returned less than 1% and Total Frames measured is 1500

### **Redundant BBX Testing**

After the test, the BBX and the Test Equipment will be de–keyed to shut down the Pilot Signal and the active Channel Element, respectively. If the Redundant BBX was tested, BBXR assignment to an active sector will also be reset...

### **FER Acceptance Test**

Perform the procedure in Table 4-9 to verify the FER on RX Antenna Paths using selected MCC Cards and BBX Cards.

## RX FER Acceptance Test - continued

| Table 4-9: FER Test Procedure |      |                                                                                                    |
|-------------------------------|------|----------------------------------------------------------------------------------------------------|
| 1                             | Step | Action                                                                                                    |
|                               | 1    | Set-up the Test Equipment for RX Acceptance Tests per Table 4-1.                                                                                                    |
|                               | 2    | If the LMF has been logged into the BTS with a different <b>Multi-Channel Preselector</b> setting than the one to be used for this test, the LMF <i>must be logged out of the BTS and logged in again</i> with the <i>new</i> <b>Multi-Channel Preselector</b> Setting. |
|                               |      | * IMPORTANT                                                                                                    |
|                               |      | Using the wrong MPC Setting can cause a false test failure.                                                                                                    |
|                               | 3    | Select the BBX Cards and MCC Cards to be tested.                                                                                                    |
|                               | 4    | Click on <b>Tests</b> in the BTS Menu Bar, and select <b>RX</b> > <b>FER</b> from the Pull–down Menu.                                                                                                    |
|                               | 5    | Select the appropriate carrier(s) and sector(s) (carrier-bts#-sector#-carrier#) from those displayed in the <b>Channels/Carrier</b> Pick List.                                                                                                    |
|                               |      | <b>NOTE</b> To select multiple items, hold down the <b>Shift</b> or <b>Ctrl</b> Key while clicking on Pick List Items to select multiple carrier(s)–sector(s).                                                                                                    |
|                               | 6    | Verify that the correct Channel Number for the selected carrier is shown in the <b>Carrier # Channels</b> Box.                                                                                                    |
|                               |      | - If it is not, obtain the latest <b>bts-#.cdf</b> (or <b>bts-#.necf</b> ) and <b>cbsc-#.CDF File</b> s from the CBSC.                                                                                                    |
|                               |      | NOTE                                                                                                    |
|                               |      | If necessary, the correct Channel Number may be manually entered into the <b>Carrier # Channels</b> Box.                                                                                                    |
|                               | 7    | Select the appropriate <b>RX Branch</b> ( <b>Both</b> , <b>Main</b> , or <b>Div</b> ersity) in the Pull-down Menu.                                                                                                    |
|                               | 8    | In the <b>Rate Set</b> Box, select the appropriate Data Rate ( <b>1</b> =9600, <b>2</b> =14400, <b>3</b> =9600 1X) from the Pull–down Menu.                                                                                                    |
|                               |      | NOTE The Rate Set selection of 2 is only available if non–1X Cards are selected for the test. The Rate Set selection of 3 is only available if 1X Cards are selected for the test.                                                                                      |
|                               | 9    | Click <b>OK</b> to display a Status Bar followed by a <b>Directions</b> Pop–up Window.                                                                                                    |
|                               | 10   | Follow Cable Connection Directions as they are displayed, and click the <b>Continue</b> Button to begin testing.                                                                                                    |
|                               |      | <ul> <li>As the ATP Process is completed, results will be displayed in the Status Report Window.</li> </ul>                                                                                                    |
|                               | 11   | Click either the Save Results Button or the Dismiss Button.                                                                                                    |
|                               |      | * IMPORTANT                                                                                                    |
|                               |      | If <b>Dismiss</b> is used, the test results <i>will not</i> be saved in the Test Report File.                                                                                                    |

## **Generating an ATP Report**

### **Background**

Each time an ATP Test is run, ATP Data is updated and must be saved to an ATP Report File using the **Save Results** Button to close the Status Report Window. The ATP Report File *will not* be updated if the Status Report Window is closed using the **Dismiss** Button.

### **ATP Report**

A separate report is created for each BTS and includes the following for each test:

- Test Name
- PASS or FAIL
- Description Information (if applicable)
- BBX Number
- Channel Number
- Carrier Number
- Sector Number
- Upper Test Limit
- Lower Test Limit
- Test Result
- Time Stamp
- Details/Warning Information (if applicable)

Perform the procedures in the Table 4-10 to view and create a printable file for the ATP Report.

| Table 4-10: ATP Report Generation Procedure |                                                                                          |                                                                                                    |  |
|---------------------------------------------|------------------------------------------------------------------------------------------|----------------------------------------------------------------------------------------------------|--|
| ~                                           | Step                                                                                     | Step Action                                                                                                    |  |
|                                             | 1                                                                                        | Click on the <b>Login</b> Tab (if not in the forefront).                                                                                  |  |
|                                             | 2 Click on the desired BTS in the <b>Available Base Stations</b> Pick List to select it. |                                                                                                    |  |
|                                             | 3 Click on the <b>Report</b> Button.                                                     |                                                                                                    |  |
|                                             | 4                                                                                        | If a printable file is not needed, click on the <b>Dismiss</b> Button.                                                                    |  |
|                                             | 5                                                                                        | If a printable file is required, perform the following actions.                                                                           |  |
|                                             | 5a                                                                                       | Select the desired file type (text, comma-delimited, HTML) for the report file from the Pull-down Menu at the bottom of the screen.       |  |
|                                             | 5b                                                                                       | Click the <b>Save</b> Button to save the file.  - The file will be saved in the selected format in the bts—# folder for the BTS selected. |  |

## **Updating Calibration Data Files**

#### **Software Release Caveats**

Software Release R2.16.5.x allows the user to load the Calibration File from the LMF directly onto the MGLI. The MGLI will then FTP the new Calibration File to the OMC–R, thereby eliminating the need for the user to place the Calibration File at the OMC–R.

# Copy and Load Cal File to the CBSC

After completing the TX Calibration and audit, updated CAL File information must be moved from the LMF *Windows* environment back to the CBSC, a UNIX environment. The following procedures detail moving files from one environment to the other.

### Copying CAL Files from LMF to a Diskette

Perform the procedures in Table 4-11 to copy the CAL Files from an LMF Computer to a 3.5 diskette.

| Table 4-11: Copy CAL Files to a Diskette Procedure |      |                                                                                                    |  |
|----------------------------------------------------|------|----------------------------------------------------------------------------------------------------|--|
| 1                                                  | Step | Action                                                                                                |  |
|                                                    | 1    | With Windows running on the LMF Computer, insert a disk into Drive A:\.                               |  |
|                                                    | 2    | Launch the <i>Windows</i> Explorer Application Program from the <b>Start &gt; Programs</b> Menu List. |  |
|                                                    | 3    | Select the applicable < <i>x</i> >:\< <i>lmf home directory</i> / <b>cdm</b> a/bts-# Folder.          |  |
|                                                    | 4    | 4 Drag the <b>bts</b> – <b>#.cal</b> file to Drive A.                                                 |  |
|                                                    | 5    | Repeat Steps 3 and 4, as required, for other <b>bts</b> -# Folders.                                   |  |

### Copying CAL Files from Diskette to the CBSC

Perform the procedures in Table 4-12 to copy CAL Files from a diskette to the CBSC.

|   | Table 4-12: Copy CAL Files from Diskette to the CBSC Procedure                                                                                                    |                                                                          |  |
|---|----------------------------------------------------------------------------------------------------|--------------------------------------------------------------------------|--|
| ~ | ✓ Step  Action  Action  Output  Description  Action  Acti |                                                                          |  |
|   | 1 Log into the CBSC on the OMC–R UNIX Workstation using your Account Name and Password.                                                                                                    |                                                                          |  |
|   | 2 Place the diskette containing the Calibration File(s) into the Workstation Diskette Drive.                                                                                                    |                                                                          |  |
|   | 3 Enter <b>EJECT</b> – <b>q</b> and press the Enter Key.                                                                                                    |                                                                          |  |
|   | 4                                                                                                    | Enter <b>mount</b> and press the Enter Key.                              |  |
|   | NOTE                                                                                                    |                                                                          |  |
|   | • Verify that the message "floppy/no_name" is displayed on the last line.                                                                                                    |                                                                          |  |
|   | <ul> <li>If the <b>EJECT</b> Command was previously entered, floppy/no_name will be appended with a<br/>number.</li> </ul>                                                                                                    |                                                                          |  |
|   |                                                                                                    | <ul> <li>Use the explicit floppy/no_name reference displayed.</li> </ul> |  |

## **Updating Calibration Data Files** - continued

|                                                          | Table 4-12: Copy CAL Files from Diskette to the CBSC Procedure                                                                                                   |                                                                                                    |  |
|----------------------------------------------------------|----------------------------------------------------------------------------------------------------|----------------------------------------------------------------------------------------------------|--|
| /                                                        | Step Action                                                                                                    |                                                                                                    |  |
|                                                          | 5                                                                                                    | Enter cd /floppy/no_name and press the Enter Key.                                                                          |  |
|                                                          | 6                                                                                                    | Enter <b>Is –lia</b> and press the Enter Key.                                                                              |  |
|                                                          |                                                                                                    | <ul> <li>Verify that the bts-#.cal file filename appears in the displayed Directory Listing.</li> </ul>                    |  |
|                                                          | 7                                                                                                    | Enter <b>cd</b> and press the Enter Key.                                                                                   |  |
|                                                          | 8                                                                                                    | Enter <b>pwd</b> and press the Enter Key.                                                                                  |  |
|                                                          |                                                                                                    | <ul> <li>Verify that the displayed response shows the correct Home Directory (/home/<user's name="">).</user's></li> </ul> |  |
|                                                          | 9 With <i>Solaris versions of UNIX</i> , create a UNIX–formatted version of the <b>bts–#.cal</b> file in the Home Directory by performing the following actions. |                                                                                                    |  |
| 9a Type the following command:                           |                                                                                                    | Type the following command:                                                                                                |  |
|                                                          |                                                                                                    | dos2unix /floppy/no_name/bts-#.cal bts-#.cal                                                                               |  |
| Where: # = BTS Number for which the CAL File was created |                                                                                                    | Where: # = BTS Number for which the CAL File was created                                                                   |  |
| 9b Press the <b>Enter</b> Key.                           |                                                                                                    | Press the <b>Enter</b> Key.                                                                                                |  |
| NOTE                                                     |                                                                                                    | NOTE                                                                                                    |  |
|                                                          |                                                                                                    | Other versions of UNIX do not support the dos2unix Command. In these cases, use the UNIX cp (Copy) Command.                |  |
|                                                          |                                                                                                    | <ul> <li>The copied files contain DOS Line Feed Characters that must be edited out with a UNIX Text<br/>Editor.</li> </ul> |  |
|                                                          | 10                                                                                                    | Enter <b>Is</b> – <b>l</b> *.cal and press the Enter Key. Verify that the CAL Files have been copied.                      |  |
|                                                          |                                                                                                    | <ul> <li>Verify that all CAL Files to be transferred appear in the displayed listing.</li> </ul>                           |  |
|                                                          | 11                                                                                                    | Type <b>EJECT</b> , and press the Enter Key.                                                                               |  |
|                                                          | 12                                                                                                    | Remove the diskette from the workstation.                                                                                  |  |

FEB 2005

| Updating Calibration Data Files – continued |  |  |
|---------------------------------------------|--|--|
|                                             |  |  |
| Notes                                       |  |  |
|                                             |  |  |
|                                             |  |  |
|                                             |  |  |
|                                             |  |  |
|                                             |  |  |
|                                             |  |  |
|                                             |  |  |
|                                             |  |  |
|                                             |  |  |
|                                             |  |  |
|                                             |  |  |
|                                             |  |  |
|                                             |  |  |
|                                             |  |  |
|                                             |  |  |
|                                             |  |  |
|                                             |  |  |
|                                             |  |  |
|                                             |  |  |
|                                             |  |  |
|                                             |  |  |
|                                             |  |  |

## **Chapter 5: Prepare to Leave the Site**

## **Table of Contents**

| Prepare to Leave the Site                      | 5-3 |
|------------------------------------------------|-----|
| External Test Equipment Removal                | 5-3 |
| Bringing Modules into Service with the LMF     | 5-3 |
| LMF Removal                                    | 5-4 |
| Re-connect BTS T1/E1 Spans                     | 5-5 |
| Final Checks Before Leaving Site               | 5-5 |
| Reset All Devices and Initialize Site Remotely | 5-6 |

| Table of Contents – continued | d |
|-------------------------------|---|
| Notes                         |   |
|                               |   |
|                               |   |
|                               |   |
|                               |   |
|                               |   |
|                               |   |
|                               |   |
|                               |   |
|                               |   |
|                               |   |
|                               |   |
|                               |   |
|                               |   |
|                               |   |
|                               |   |
|                               |   |
|                               |   |
|                               |   |
|                               |   |
|                               |   |
|                               |   |
|                               |   |
|                               |   |
|                               |   |
|                               |   |

## Prepare to Leave the Site

# External Test Equipment Removal

Perform the procedure in Table 5-1 to disconnect the Test Equipment and configure the BTS for active service.

|   | Table 5-1: External Test Equipment Removal Procedure |                                                                                                    |  |
|---|------------------------------------------------------|----------------------------------------------------------------------------------------------------|--|
| 1 | Step                                                 | Action                                                                                                    |  |
|   |                                                      | △ WARNING                                                                                                    |  |
|   | I                                                    | Make sure that no BBX Cards are keyed before performing this procedure.                                                                                      |  |
|   |                                                      | <ul> <li>Failure to do so can result in personal injury and damage to BTS LPA Modules.</li> </ul>                                                            |  |
|   | 1                                                    | At the rear of the frame, disconnect all external Test Equipment from all TX and RX Connectors.                                                              |  |
|   | 2                                                    | Reconnect and visually inspect all TX and RX Antenna Feed Lines at the Frame RF Interface Panel.                                                             |  |
|   |                                                      | * IMPORTANT                                                                                                    |  |
|   |                                                      | Verify that all Sector Antenna Feed Lines are connected to the correct Antenna Connectors on the frame. Crossed Antenna Cables will degrade Call Processing. |  |

# Bringing Modules into Service with the LMF

### **NOTE**

Whenever possible, have the CBSC/MM bring up the site and enable all devices on the BTS.

If a Reason Code is present and/or data should/could not be loaded remotely from the CBSC, follow the steps outlined in Table 5-2 *as required* to bring BTS Processor Modules from an OOS State to an INS State.

|   | Table 5-2: Bring Modules into Service Procedure |                                                                                         |  |
|---|-------------------------------------------------|-----------------------------------------------------------------------------------------|--|
| 1 | Step                                            | Action                                                                                  |  |
|   | 1                                               | In the LMF GUI Environment, select the device(s) to be enabled by clicking on each one. |  |
|   |                                                 | * IMPORTANT                                                                             |  |
|   |                                                 | • The MGLI and CSM must be INS_ACTIVE (bright green) before an MCC can be enabled.      |  |
|   | 2                                               | Enable the Processor Cards in the following order.                                      |  |
|   |                                                 | 1. MGLI                                                                                 |  |
|   |                                                 | 2. CSM Cards                                                                            |  |
|   |                                                 | 3. MCC Cards                                                                            |  |

## Prepare to Leave the Site - continued

|   | Table 5-2: Bring Modules into Service Procedure |                                                                                                    |  |
|---|-------------------------------------------------|----------------------------------------------------------------------------------------------------|--|
| ~ | Step                                            | Action                                                                                                    |  |
|   | 3                                               | Click on <b>Device</b> in the BTS Menu Bar, and select <b>Enable</b> from the Pull-down Menu.                                    |  |
|   |                                                 | <ul> <li>A Status Report Window is displayed.</li> </ul>                                                                         |  |
|   |                                                 | * IMPORTANT                                                                                                    |  |
|   |                                                 | If a BBX is selected, a Transceiver Parameters Window is displayed to collect Keying Information. <i>Do not enable the BBX</i> . |  |
|   | 4                                               | Click Cancel to close the Transceiver Parameters Window, if applicable.                                                          |  |
|   | 5                                               | Click <b>OK</b> to close the Status Report Window.                                                                               |  |
|   |                                                 | <ul> <li>Bright Green is the color of devices that successfully change to INS.</li> </ul>                                        |  |

### **LMF** Removal

Perform the procedure in Table 5-3 as required to terminate the LMF *GUI* Session and remove the LMF Computer.

|   | Table 5-3: Terminate the LMF Session and Remove the LMF Procedure |                                                                                                    |  |
|---|-------------------------------------------------------------------|----------------------------------------------------------------------------------------------------|--|
| ~ | Step                                                              | Action                                                                                                    |  |
|   |                                                                   | ! CAUTION                                                                                                    |  |
|   |                                                                   | Do not power down the LMF Computer without performing the procedure below; corrupted and/or lost Data Files may result.                                          |  |
|   | 1                                                                 | Log out of all BTS Sessions and exit the LMF by clicking on <b>File</b> in the LMF Window Menu Bar and selecting <b>Logout and Exit</b> from the Pull–down Menu. |  |
|   | 2                                                                 | In the Windows Task Bar, click Start and select Shutdown.                                                                                                    |  |
|   | 3                                                                 | Click Yes when the Shut Down Windows Message appears.                                                                                                    |  |
|   | 4                                                                 | Wait for the system to shut down and the screen to go blank.                                                                                                    |  |
|   | 5                                                                 | Disconnect the LMF Computer Ethernet Port from the BTS Frame.                                                                                                    |  |
|   | 6                                                                 | Disconnect the LMF Computer Serial Port, the RS–232–to–GPIB Interface Box, and the GPIB Cables as required for equipment transport.                              |  |

## Prepare to Leave the Site - continued

### Re-connect BTS T1/E1 Spans

Before leaving the site, connect any T1 or E1 Span Connectors removed previously to allow the LMF to control the BTS. Refer to Table 5-4 and Figure 3-2.

|   | Table 5-4: T1 or E1 Spans Re–connection Procedure |                                                                                |  |
|---|---------------------------------------------------|--------------------------------------------------------------------------------|--|
| ~ | Step                                              | Action                                                                         |  |
|   | 1                                                 | Re-connect any disconnected Span Connectors to the Span I/O A and B Boards.    |  |
|   | 2                                                 | If equipped, ensure that the CSU is powered ON.                                |  |
|   | 3                                                 | Verify Span Status, ensuring that the OMC–R/CBSC can communicate with the BTS. |  |

# Final Checks Before Leaving Site

Make sure all requirements listed in Table 5-5 are completed before leaving the site.

|   | Table 5-5: Check Before Leaving the Site Procedure |                                                                                                    |  |
|---|----------------------------------------------------|----------------------------------------------------------------------------------------------------|--|
| 1 | Step                                               | Action                                                                                                    |  |
|   | 1                                                  | For AC Frame only:                                                                                                    |  |
|   |                                                    | Validate the Vtrim Signal Cabling.                                                                                              |  |
|   | 2                                                  | Ensure that the Battery Voltage is 27 Volts at 25C.                                                                             |  |
|   |                                                    | <ul> <li>If external batteries are provided by the Customer, ensure that the Customer Circuit Breaker is<br/>closed.</li> </ul> |  |
|   |                                                    | NOTE                                                                                                    |  |
|   |                                                    | A Low Voltage Disconnect must be in series with the external batteries.                                                         |  |
|   | 3                                                  | Verify that no Alarm Conditions are being reported to the CBSC after all Cabinet Doors are closed.                              |  |

## Prepare to Leave the Site - continued

# Reset All Devices and Initialize Site Remotely

Devices in the BTS should not be left with Data and Code Loaded from the LMF. The Configuration Data and Code Loads used for normal operation could be different from those stored in the LMF Files.

The following two procedure, one for Circuit Backhaul and the other for Packet Backhaul, are provided to remotely reset the BTS Devices and then initialize the BTS.

### Circuit Backhaul Remote Reset and Initialization

Perform the procedure in Table 5-6 to remotely reset the BTS Devices in a Circuit Backhaul BTS, and then remotely initialize the same BTS.

|   | Table 5-6: Circuit Backhaul Remote Reset and Initialization Procedure |                                                                                                    |
|---|-----------------------------------------------------------------------|----------------------------------------------------------------------------------------------------|
| ~ | Step                                                                  | Action                                                                                                    |
|   | 1                                                                     | Terminate the LMF Session by performing the procedure in Table 5-3.                                                        |
|   | 2                                                                     | Reconnect the Spans by performing the procedure in Table 5-4.                                                              |
|   | 3                                                                     | From the BTS Site, contact the OMC–R and request the operator to perform a BTS Reset.  OR                                  |
|   |                                                                       | At the BTS Site, perform the actions in Step 4 through Step 6.                                                             |
|   | 4                                                                     | Unseat one GLI Card and wait for 30 seconds.                                                                               |
|   | 5                                                                     | Re-seat the GLI and wait for it to complete its Initialization Process (this takes about one minute).                      |
|   | 6                                                                     | Repeat Step 4 and Step 5 for the second GLI.                                                                               |
|   | 7                                                                     | Depending on the number and configuration of installed operational GLI Cards, perform the following actions.               |
|   |                                                                       | BTS with Redundant GLI Cards, proceed to Step 8.                                                                           |
|   |                                                                       | • BTS with a non–Redundant GLI or a non–operational Redundant GLI, <i>proceed to Step 9</i> .                              |
|   | 8                                                                     | From the OMC–R, run the ACTIVATE Command on the BTS.                                                                       |
|   |                                                                       | <ul> <li>After the ACTIVATE Command has been executed, proceed to Step 10.</li> </ul>                                      |
|   | 9                                                                     | From the OMC–R, perform the following actions.                                                                             |
|   | 9a                                                                    | ACTIVATE the GLI.                                                                                                    |
|   |                                                                       | <ul> <li>This action sets the NextLoad Attribute for the GLI to work with the current BSS Software<br/>Version.</li> </ul> |
|   | 9b                                                                    | Disable the GLI.                                                                                                    |
|   | 9c                                                                    | Enable the GLI.                                                                                                    |
|   |                                                                       | <ul> <li>This action allows the MM to load the software version specified by the NextLoad Attribute.</li> </ul>            |
|   | 9d                                                                    | Once the GLI is INS_ACT, contact the OMC-R to again run the ACTIVATE Command on the BTS.                                   |

## Prepare to Leave the Site - continued

|   | Table 5-6: Circuit Backhaul Remote Reset and Initialization Procedure |                                                                                                    |  |
|---|-----------------------------------------------------------------------|----------------------------------------------------------------------------------------------------|--|
| ~ | Step                                                                  | Action                                                                                                    |  |
|   | 10                                                                    | Once the GLI Cards are loaded with the specified Code Version, the active GLI will verify and update, as required, its RAM. |  |
|   |                                                                       | <ul> <li>Also, if necessary, ROM Code Loads for the installed CSM, MCC, and BBX Cards using the<br/>DLM.</li> </ul>         |  |
|   | 11                                                                    | After all activities at the site have been completed, contact the OMC–R to confirm that the BTS is under OMC–R control.     |  |

#### **Packet Backhaul Remote Reset and Initialization**

Perform the procedure in Table 5-7 to remotely reset the BTS Devices in a Packet Backhaul BTS, and then remotely initialize the same BTS.

|          | Table 5-7: Packet Backhaul Remote Reset and Initialization Procedure |                                                                                                    |  |
|----------|----------------------------------------------------------------------|----------------------------------------------------------------------------------------------------|--|
| <b>/</b> | Step                                                                 | Action                                                                                                    |  |
|          | 1                                                                    | Terminate the LMF Session by performing the procedure in Table 5-3.                                                                                                    |  |
|          | 2                                                                    | Reconnect the Spans by performing the procedure in Table 5-4.                                                                                                    |  |
|          | 3                                                                    | Determine which of the two types of PREACTIVATE Load Processes is applicable to your situation.                                                                                                    |  |
|          |                                                                      | <b>Rolling Upgrade</b> : This Load Process is only available when the BTS Cards are populated for Full Redundancy as applicable.                                                                                  |  |
|          |                                                                      | Quick Reboot: This Load Process is used when Redundancy for the BTS Cards is not available.                                                                                                    |  |
|          |                                                                      | <ul> <li>The GLI3 disables and reboots to the new Load. This will cause all the other cards to go out<br/>of service.</li> </ul>                                                                                  |  |
|          |                                                                      | <ul> <li>Once it is rebooted, the GLI3 determines which cards require a new Load and then downloads<br/>the cards in the order that they establish communication with the GLI3 following their reboot.</li> </ul> |  |
|          |                                                                      | <ul> <li>The GLI3 can reload up to 16 devices simultaneously.</li> </ul>                                                                                                    |  |
|          | 4                                                                    | From the BTS Site, contact the OMC–R and request the operator to PREACTIVATE the BTS to the required software version for the BSS.                                                                                |  |
|          | 5                                                                    | After all activities at the site have been completed, contact the OMC–R to confirm that the BTS is under OMC–R control.                                                                                           |  |

| Prepare to Leave the Site | - continued |
|---------------------------|-------------|
| Notes                     |             |
|                           |             |
|                           |             |
|                           |             |
|                           |             |
|                           |             |
|                           |             |
|                           |             |
|                           |             |
|                           |             |
|                           |             |
|                           |             |
|                           |             |
|                           |             |
|                           |             |
|                           |             |
|                           |             |
|                           |             |
|                           |             |
|                           |             |
|                           |             |
|                           |             |
|                           |             |
|                           |             |
|                           |             |
|                           |             |

## **Chapter 6: Troubleshooting**

## **Table of Contents**

| Basic Troubleshooting: Overview                                | 6-1  |
|----------------------------------------------------------------|------|
| Overview                                                       | 6-1  |
| Troubleshooting: Installation                                  | 6-2  |
| Cannot Log into Cell-Site                                      | 6-2  |
| Force LAN A Active                                             |      |
| (LMF Connection at I/O Panel LAN Connector)                    | 6-3  |
| Force LAN A Active                                             |      |
| (LMF Connection at Service Shelf LAN Connector)                | 6-4  |
| Set the GLI IP Address                                         | 6-5  |
| Cannot Communicate with Power Meter                            | 6-7  |
| Cannot Communicate with Communications System Analyzer         | 6-7  |
| Cannot Communicate with Signal Generator                       | 6-8  |
| Troubleshooting: Download                                      | 6-9  |
| Troubleshooting: Download                                      | 6-9  |
| Cannot Download DATA to Any Device (Card)                      | 6-10 |
| Cannot ENABLE Device                                           | 6-10 |
| LPA Errors                                                     | 6-11 |
| Troubleshooting: Calibration                                   | 6-12 |
| Bay Level Offset Calibration Failure                           | 6-12 |
| Calibration Audit Failure                                      | 6-13 |
| Basic Troubleshooting: RF Path Fault Isolation                 | 6-14 |
| Overview                                                       | 6-14 |
| If Every Test Fails                                            | 6-14 |
| Verify BLO Check Box                                           | 6-15 |
| Single–Sided BLO Check Box                                     | 6-15 |
| If Faults Are Isolated                                         | 6-15 |
| Fault Isolation Flowchart                                      | 6-15 |
| Flowchart Prerequisites                                        | 6-16 |
| TX Power Output Fault Isolation Flowchart                      | 6-17 |
| Troubleshooting: Transmit ATP                                  | 6-18 |
| BTS Passed Reduced ATP Tests but Has Forward Link Problem in   |      |
| Normal Operation                                               | 6-18 |
| Cannot Perform TX Mask Measurement                             | 6-18 |
| Cannot Perform Rho or Pilot Time Offset Measurement            | 6-18 |
| Cannot Perform Code Domain Power and Noise Floor Measurement . | 6-19 |
| Troubleshooting: Receive ATP                                   | 6-20 |
| Multi-FER Test Failure                                         | 6-20 |

## Table of Contents - continued

| Troubleshooting: CSM Checklist                                   |  |
|------------------------------------------------------------------|--|
| Problem Description                                              |  |
| Intermittent 19.6608 MHz Reference Clock / GPS Receiver Operatio |  |
| No GPS Reference Source                                          |  |
|                                                                  |  |
| GPS Bad RX Message Type                                          |  |
| Takes Too Long for CSM to Come INS                               |  |
| 9                                                                |  |
| Troubleshooting: SCCP Backplane                                  |  |
| Introduction                                                     |  |
| Connector Functionality                                          |  |
| Digital Control Problems                                         |  |
| DC Power Problems                                                |  |
| TX and RX Signal Routing Problems                                |  |
| Troubleshooting: RFDS                                            |  |
| Introduction                                                     |  |
| All Tests Fail                                                   |  |
| All RX and TX Paths Fail                                         |  |
| All Tests Fail on a Single Antenna                               |  |
| Module Front Panel LED Indicators and Connectors                 |  |
| Module Status Indicators                                         |  |
| Module LED Status (except GLI3, CSM, BBX, MCC)                   |  |
| Power Supply Module LED Status Combinations                      |  |
| CSM LED Status Combinations                                      |  |
| GLI3 LED Status Combinations                                     |  |
| GLI3 Pushbutton and Connectors                                   |  |
| BBX LED Status Combinations                                      |  |
| MCC LED Status Combinations                                      |  |
| CLPA LED Status Combinations                                     |  |
| Troubleshooting: Span Control Link                               |  |
| Span Problems (No Control Link)                                  |  |
| Set BTS Site Span Configuration                                  |  |

### **Basic Troubleshooting: Overview**

#### Overview

The information in this chapter addresses some of the scenarios likely to be encountered by Customer Field Engineering (CFE) Team Members while performing BTS Optimization and Acceptance Testing. This Troubleshooting Guide was created as an interim reference document for use in the field. It provides "what to do if" basic troubleshooting suggestions when the BTS Equipment does not perform according to the procedures documented in the manual.

Comments are consolidated from inputs provided by CFEs and information gained from experience in Motorola Labs and Classrooms.

## **Troubleshooting: Installation**

## **Cannot Log into Cell-Site**

| Table 6-1: Login Failure Troubleshooting Procedures |      |                                                                                                    |
|-----------------------------------------------------|------|----------------------------------------------------------------------------------------------------|
| سرا                                                 | Step | Action                                                                                                    |
|                                                     | 1    | If the LED on either GLI is solid RED, it implies a hardware failure.                                                                                                    |
|                                                     |      | Reset the GLI by re-seating it.                                                                                                    |
|                                                     |      | <ul> <li>If re–seating the MGLI does not fix the problem, proceed to Step 2.</li> </ul>                                                                                    |
|                                                     | 2    | Install a GLI Card in the Redundant GLI Slot and retry.                                                                                                    |
|                                                     |      | NOTE                                                                                                    |
|                                                     |      | A Red LED may also indicate no termination on an External LAN Connector (I/O Panel at the top of the frame or at the top of a Logical BTS Frame).                          |
|                                                     | 3    | Circuit BTS:                                                                                                    |
|                                                     |      | Verify that the Span Line is disconnected at the Span I/O Card.                                                                                                    |
|                                                     |      | Circuit or Packet BTS:                                                                                                    |
|                                                     |      | Verify that the OMC–R has disabled the BTS.                                                                                                    |
|                                                     | 4    | "Ping" the INS_ACTIVE GLI.                                                                                                    |
|                                                     |      | - Refer to Table 3-15.                                                                                                    |
|                                                     | 5    | Verify that the LMF is connected to the Primary LAN (LAN A) at one of the following locations.                                                                             |
|                                                     |      | <ul> <li>The Service Shelf below the SCCP Cage.</li> </ul>                                                                                                    |
|                                                     |      | <ul> <li>The BTS I/O Panel at the top of the frame.</li> </ul>                                                                                                    |
|                                                     | 6    | If LAN A is not the active LAN, force a LAN Switch to LAN A by performing the procedure in Table 6-2.                                                                      |
|                                                     | 7    | Verify that the LMF was configured properly.                                                                                                    |
|                                                     | 8    | If a Xircom Parallel BNC LAN Interface is being used, verify that the BTS-LMF Cable is RG-58 (flexible black cable, less than 2.5 feet in length).                         |
|                                                     | 9    | Verify that the External LAN Connectors are properly terminated at either of the following two                                                                             |
|                                                     |      | locations.                                                                                                    |
|                                                     |      | - Service Shelf                                                                                                    |
|                                                     |      | BTS I/O Panel at the top of the frame.                                                                                                    |
|                                                     | 10   | If the LMF is connected to the Primary LAN at the Service Shelf, verify that a T-Adapter is <i>not</i> used on the LMF Computer or on the Ethernet Hub/Adapter Connector.  |
|                                                     | 11   | If the LMF is connected to the Primary LAN at the Service Shelf, try connecting to the Ethernet Out Port on the I/O Panel (top of frame) using the procedure in Table 3-7. |
|                                                     | 12   | Re-boot the LMF and retry.                                                                                                    |
|                                                     | 13   | Re-seat the INS_ACTIVE GLI and retry.                                                                                                    |

table continued on next page

|   | Table 6-1: Login Failure Troubleshooting Procedures |                                                                                                    |  |
|---|-----------------------------------------------------|----------------------------------------------------------------------------------------------------|--|
| 1 | Step                                                | Action                                                                                             |  |
|   | 14                                                  | Re-seat the INS_ACT GLI and retry.                                                                 |  |
|   | 15                                                  | Verify that the GLI IP Addresses are configured properly by performing the procedure in Table 6-4. |  |

# Force LAN A Active (LMF Connection at I/O Panel LAN Connector)

|   | <b>Table 6-2:</b> Procedure to Force Ethernet LAN A to Active State as Primary LAN (LMF Connection at I/O Panel LAN Connector) |                                                                                                    |  |
|---|----------------------------------------------------------------------------------------------------|----------------------------------------------------------------------------------------------------|--|
| ~ | Step                                                                                                    | Action                                                                                                    |  |
|   | 1                                                                                                    | If LAN A is not the active LAN, make certain all External LAN Connectors are either terminated with $50\Omega$ Loads or cabled to another frame.                        |  |
|   | 2                                                                                                    | If it has not already been done, connect the LMF Computer to the Stand–alone or Starter Frame, as applicable (Table 3-6).                                               |  |
|   | 3                                                                                                    | If it has not already been done, start a GUI LMF Session and log into the BTS on the active LAN (Table 3-10).                                                           |  |
|   | 4                                                                                                    | Remove the $50\Omega$ Terminator from the LAN B IN Connector on the I/O Panel of the Stand–alone or Starter Frame.                                                      |  |
|   |                                                                                                    | <ul> <li>The LMF Session will become inactive.</li> </ul>                                                                                                    |  |
|   | 5                                                                                                    | Log into the BTS with the LMF (Table 3-10).                                                                                                    |  |
|   |                                                                                                    | <ul> <li>Forcing LAN A to the INS_ACTIVE State was successful if the LMF can log into the BTS<br/>and status any card in the cage.</li> </ul>                           |  |
|   |                                                                                                    | • If LAN A was successfully forced to an active state, skip to Step 12.                                                                                                 |  |
|   | 6                                                                                                    | With the $50\Omega$ Terminator still removed from the LAN B IN Connector, remove the $50\Omega$ Terminator from LAN B OUT Connector.                                    |  |
|   |                                                                                                    | <ul> <li>If more than one frame is connected to the LAN, remove the Terminator from the last frame in<br/>the chain.</li> </ul>                                         |  |
|   | 7                                                                                                    | Again attempt to log the LMF into the BTS Frame on LAN A.                                                                                                    |  |
|   | 8                                                                                                    | If the LAN was successfully forced to an active state, proceed to Step 12.                                                                                              |  |
|   |                                                                                                    | <ul> <li>Forcing the LAN to the INS_ACTIVE State was successful if the LMF can log into the BTS<br/>and status any card in the cage.</li> </ul>                         |  |
|   | 9                                                                                                    | With the $50\Omega$ Terminators still removed from LAN B, unseat each GLI Gard in each frame connected to the LAN, until all are disconnected from the SCCP Backplanes. |  |
|   | 10                                                                                                    | Reseat each GLI Card until all are reconnected.                                                                                                    |  |

... continued on next page

|   | <b>Table 6-2:</b> Procedure to Force Ethernet LAN A to Active State as Primary LAN (LMF Connection at I/O Panel LAN Connector) |                                                                                                    |  |
|---|----------------------------------------------------------------------------------------------------|----------------------------------------------------------------------------------------------------|--|
| 1 | Step                                                                                                    | Action                                                                                                    |  |
|   | 11                                                                                                    | Allow the GLI Cards to power up, then attempt to select and status cards in the SCCP Cages.                                                                              |  |
|   |                                                                                                    | • If LAN A is active, proceed toStep 12.                                                                                                    |  |
|   |                                                                                                    | • If LAN A is still not active, troubleshoot or continue troubleshooting following the procedures in Table 6-1.                                                          |  |
|   | 12                                                                                                    | Replace the $50\Omega$ Terminators removed from the LAN B IN and OUT connectors.                                                                                         |  |
|   |                                                                                                    | NOTE                                                                                                    |  |
|   |                                                                                                    | To ensure the INS_ACT GLI Card does not swap LANs after LMF login, the $50\Omega$ Terminator may be left off the LAN B OUT connector until LMF operations are completed. |  |

# Force LAN A Active (LMF Connection at Service Shelf LAN Connector)

|   | <b>Table 6-3:</b> Force Ethernet LAN A to Active State as Primary LAN, LMF Connection at Service Shelf LAN Connector |                                                                                                    |  |
|---|----------------------------------------------------------------------------------------------------|----------------------------------------------------------------------------------------------------|--|
| 1 | Step                                                                                                    | Action                                                                                                    |  |
|   | 1                                                                                                    | If LAN A is not the active LAN, make certain all external LAN Connectors are either terminated with $50\Omega$ Loads or cabled to another frame. |  |
|   | 2                                                                                                    | If it has not already been done, connect the LMF Computer to LAN B on the Stand–alone or Starter Frame, as applicable (Table 3-6).               |  |
|   | 3                                                                                                    | If it has not already been done, start a GUI LMF Session and log into the BTS (Table 3-10).                                                      |  |
|   | 4                                                                                                    | Remove the $50\Omega$ Terminator from the LAN B IN Connector on the I/O Panel at the top of the Stand–alone or Starter Frame.                    |  |
|   |                                                                                                    | <ul> <li>The LMF session will become inactive.</li> </ul>                                                                                        |  |
|   | 5                                                                                                    | Log the LMF out of the BTS.                                                                                                    |  |
|   | 6                                                                                                    | Disconnect the LMF Computer from the Service Shelf LAN B Connector and connect it to the LAN A Connector.                                        |  |
|   | 7                                                                                                    | Determine if LAN A is active and capable of accepting an LMF log—in by using the LMF Ping Utility to query the INS_ACT GLI (Table 3-15).         |  |
|   | 8                                                                                                    | If the INS_ACT GLI responds to the ping, log into the BTS on LAN A.                                                                              |  |
|   | 9                                                                                                    | Attempt to select and status a card in the BTS.                                                                                                  |  |
|   |                                                                                                    | <ul> <li>Forcing LAN A to active state was successful if the LMF can log in, select, and status any<br/>card in the cage.</li> </ul>             |  |
|   |                                                                                                    | • If LAN A was successfully forced to an active state, skip to Step 16.                                                                          |  |

. . . continued on next page

|   | <b>Table 6-3:</b> Force Ethernet LAN A to Active State as Primary LAN, LMF Connection at Service Shelf LAN Connector |                                                                                                    |  |
|---|----------------------------------------------------------------------------------------------------|----------------------------------------------------------------------------------------------------|--|
| 1 | Step                                                                                                    | Action                                                                                                    |  |
|   | 10                                                                                                    | With the $50\Omega$ Terminator still removed from the LAN B IN Connector, remove the $50\Omega$ Terminator from LAN B OUT connector.                                     |  |
|   |                                                                                                    | <ul> <li>If more than one frame is connected to the LAN, remove the Terminator from the last frame in<br/>the chain.</li> </ul>                                          |  |
|   | 11                                                                                                    | If LAN A was successfully forced to an active state, skip to Step 16.                                                                                                    |  |
|   |                                                                                                    | <ul> <li>Forcing LAN A to active state was successful if the LMF can log in, select, and status any<br/>card in the cage.</li> </ul>                                     |  |
|   | 12                                                                                                    | With the $50\Omega$ Terminators still removed from LAN B, unseat each GLI Card in each frame connected to the LAN, until all are disconnected from the SCCP Backplanes.  |  |
|   | 13                                                                                                    | Reseat each GLI Card until all are reconnected.                                                                                                    |  |
|   | 14                                                                                                    | Allow the GLI Cards to power up, then attempt to select and status cards in the SCCP Cages.                                                                              |  |
|   |                                                                                                    | • If LAN A is active, proceed to Step 16.                                                                                                    |  |
|   | 15                                                                                                    | If LAN A is still not active, troubleshoot or continue troubleshooting following the procedures in Table 6-1.                                                            |  |
|   | 16                                                                                                    | Replace the $50\Omega$ Terminators removed from the LAN B IN and OUT Connectors.                                                                                         |  |
|   |                                                                                                    | NOTE                                                                                                    |  |
|   |                                                                                                    | To ensure the INS_ACT GLI Card does not swap LANs after LMF Login, the $50\Omega$ Terminator may be left off the LAN B OUT Connector until LMF Operations are completed. |  |

#### **Set the GLI IP Address**

|   | Table 6-4: Procedure to set GLI IP Address |                                                                                                    |  |
|---|--------------------------------------------|----------------------------------------------------------------------------------------------------|--|
| ~ | Step                                       | Action                                                                                                    |  |
|   | 1                                          | If it has not previously been done, establish an MMI Communication Session with the GLI Card as described in Table 3-14. |  |
|   | 2                                          | Enter the following Command to display the IP Address and Subnet Mask Settings for the card:                             |  |
|   |                                            | config Ig0 current                                                                                                    |  |
|   |                                            | A response similar to the following will be displayed:                                                                   |  |
|   |                                            | GLI3>config lg0 current                                                                                                  |  |
|   |                                            | lg0: IP Address is set to DEFAULT (configured based on Card location)                                                    |  |
|   |                                            | lg0: netmask is set to DEFAULT (255.255.255.128)                                                                         |  |

table continued on next page

|   | Table 6-4: Procedure to set GLI IP Address |                                                                                                    |  |
|---|--------------------------------------------|----------------------------------------------------------------------------------------------------|--|
| 1 | Step                                       | Action                                                                                                    |  |
|   | 3                                          | If the IP Address setting response shows an IP Address rather than "Default (configured based on Card location)," enter the following:            |  |
|   |                                            | config lg0 ip default                                                                                                    |  |
|   |                                            | A response similar to the following will be displayed:                                                                                            |  |
|   |                                            | GLI3>config lg0 ip default                                                                                                    |  |
|   |                                            | _param_config_lg0_ip(): param_delete(): 0x00050001 lg0: ip address set to DEFAULT                                                                 |  |
|   | 4                                          | If the GLI Subnet Mask Setting does not display as "DEFAULT (255.255.255.128)," set it to default by entering the following command:              |  |
|   |                                            | config lg0 netmask default                                                                                                    |  |
|   |                                            | A response similar to the following will be displayed:                                                                                            |  |
|   |                                            | GLI3>config lg0 netmask default                                                                                                    |  |
|   |                                            | _param_config_lg0_netmask(): param_delete(): 0x00050001 lg0: netmask set to DEFAULT                                                               |  |
|   | 5                                          | Set the GLI Route Default to default by entering the following command:                                                                           |  |
|   |                                            | config route default                                                                                                    |  |
|   |                                            | A response similar to the following will be displayed:                                                                                            |  |
|   |                                            | GLI3>config route default default                                                                                                    |  |
|   |                                            | _esh_config_route_default(): param_delete(): 0x00050001 route: default gateway set to DEFAULT                                                     |  |
|   | 6                                          | When changes are completed, close the MMI Session, and reset the GLI Card.                                                                        |  |
|   |                                            | NOTE                                                                                                    |  |
|   |                                            | Changes to the settings will not take effect unless the GLI is reset.                                                                             |  |
|   | 7                                          | Once the GLI is reset, re–establish MMI Communication with it and issue the following command to confirm its IP Address and Subnet Mask Settings: |  |
|   |                                            | config Ig0 current                                                                                                    |  |
|   |                                            | A response similar to the following will be displayed:                                                                                            |  |
|   |                                            | GLI3>config lg0 current                                                                                                    |  |
|   |                                            | lg0: IP Address is set to DEFAULT (configured based on Card location)                                                                             |  |
|   |                                            | lg0: netmask is set to DEFAULT (255.255.255.128)                                                                                                  |  |
|   | 8                                          | Repeat Steps 1 through 7 for all remaining GLI Cards, including those in any additional inter–connected frames.                                   |  |

## **Cannot Communicate with Power Meter**

|   | Table 6-5: Power Meter Communication Failure Troubleshooting Procedure |                                                                                                    |  |
|---|------------------------------------------------------------------------|----------------------------------------------------------------------------------------------------|--|
| ~ | Step                                                                   | Action                                                                                                    |  |
|   | 1                                                                      | Verify Power Meter is connected to LMF with GPIB Adapter.                                                                                                    |  |
|   | 2                                                                      | Verify Cable Connections as specified in Chapter 3.                                                                                                    |  |
|   | 3                                                                      | Verify that the GPIB Address of the Power Meter is set to the same value displayed in the applicable GPIB Address Box of the <b>LMF Options</b> Window <b>Test Equipment</b> Tab. |  |
|   |                                                                        | <ul> <li>Refer to Table 3-29 or Table 3-30 and the Setting GPIB Addresses section of Appendix F for<br/>details.</li> </ul>                                                       |  |
|   | 4                                                                      | Verify that the GPIB Adapter DIP Backplane Configuration Switch Settings are correct.                                                                                             |  |
|   |                                                                        | <ul> <li>Refer to Test Equipment Preparation section of Appendix F for details.</li> </ul>                                                                                        |  |
|   | 5                                                                      | Verify that the GPIB Adapter is not locked up.                                                                                                    |  |
|   |                                                                        | <ul> <li>Under normal conditions, only two green LEDs are 'ON' (Power and Ready).</li> </ul>                                                                                      |  |
|   |                                                                        | <ul> <li>If any other LED is continuously 'ON', then cycle GPIB Box Power and retry.</li> </ul>                                                                                   |  |
|   | 6                                                                      | Verify that the LMF Computer COM1 Port is not used by another application.                                                                                                    |  |
|   |                                                                        | <ul> <li>For example, if a HyperTerminal Window is open for MMI, close it.</li> </ul>                                                                                             |  |
|   | 7                                                                      | Reset <i>all</i> Test Equipment by clicking <b>Util</b> in the BTS Menu Bar and selecting <b>Test Equipment</b> > <b>Reset</b> from the Pull–down Menus.                          |  |

# Cannot Communicate with Communications System Analyzer

|   | Table 6-6: Communications System Analyzer Communication Failure Troubleshooting Procedure |                                                                                                    |  |
|---|-------------------------------------------------------------------------------------------|----------------------------------------------------------------------------------------------------|--|
| ~ | Step                                                                                      | Action                                                                                                    |  |
|   | 1                                                                                         | Verify that the analyzer is connected to LMF with GPIB Adapter.                                                                                                    |  |
|   | 2                                                                                         | Verify that the Cable Connections are as specified in Chapter 3.                                                                                                    |  |
|   | 3                                                                                         | Verify that the Analyzer GPIB Address is set to the same value displayed in the applicable GPIB Address Box of the <b>LMF Options</b> Window <b>Test Equipment</b> Tab. |  |
|   |                                                                                           | <ul> <li>Refer to Table 3-29 or Table 3-30 and the Setting GPIB Addresses section of Appendix F for<br/>details.</li> </ul>                                             |  |
|   | 4                                                                                         | Verify that the GPIB Adapter DIP Backplane Configuration Switch Settings are correct.                                                                                   |  |
|   |                                                                                           | <ul> <li>Refer to Test Equipment Preparation section of Appendix F for details.</li> </ul>                                                                              |  |
|   | 5                                                                                         | Verify that the GPIB Adapter is not locked up.                                                                                                    |  |
|   |                                                                                           | <ul> <li>Under normal conditions, only two green LEDs are 'ON' (Power and Ready).</li> </ul>                                                                            |  |
|   |                                                                                           | <ul> <li>If any other LED is continuously 'ON', then cycle GPIB Box Power and retry.</li> </ul>                                                                         |  |

... continued on next page

|   | Table 6-6: Communications System Analyzer Communication Failure Troubleshooting Procedure |                                                                                                    |  |
|---|-------------------------------------------------------------------------------------------|----------------------------------------------------------------------------------------------------|--|
| ~ | Step                                                                                      | Action                                                                                                    |  |
|   | 6                                                                                         | Verify that the LMF Computer COM1 Port is not used by another application.                                                                               |  |
|   |                                                                                           | <ul> <li>For example, if a HyperTerminal Window is open for MMI, close it.</li> </ul>                                                                    |  |
|   | 7                                                                                         | Reset <i>all</i> Test Equipment by clicking <b>Util</b> in the BTS Menu Bar and selecting <b>Test Equipment</b> > <b>Reset</b> from the Pull–down Menus. |  |

## Cannot Communicate with Signal Generator

|   | Table 6-7: Signal Generator Communication Failure Troubleshooting Procedure |                                                                                                    |  |
|---|-----------------------------------------------------------------------------|----------------------------------------------------------------------------------------------------|--|
| ~ | Step                                                                        | Action                                                                                                    |  |
|   | 1                                                                           | Verify that the Signal Generator is connected to the LMF containing a GPIB Adapter.                                                                                             |  |
|   | 2                                                                           | Verify that the Cable Connections are as specified in Chapter 3.                                                                                                    |  |
|   | 3                                                                           | Verify that the Signal Generator GPIB Address is set to the same value displayed in the applicable GPIB Address Box of the <b>LMF Options</b> Window <b>Test Equipment</b> Tab. |  |
|   |                                                                             | <ul> <li>Refer to Table 3-29 or Table 3-30 and the Setting GPIB Addresses section of Appendix F for<br/>details.</li> </ul>                                                     |  |
|   | 4                                                                           | Verify that the GPIB Adapter DIP Backplane Configuration Switch Settings are correct.                                                                                           |  |
|   |                                                                             | <ul> <li>Refer to Test Equipment Preparation section of Appendix F for details.</li> </ul>                                                                                      |  |
|   | 5                                                                           | Verify that the GPIB Adapter is not locked up.                                                                                                    |  |
|   |                                                                             | <ul> <li>Under normal conditions, only two green LEDs are 'ON' (Power and Ready).</li> </ul>                                                                                    |  |
|   |                                                                             | <ul> <li>If any other LED is continuously 'ON', then cycle GPIB Box Power and retry.</li> </ul>                                                                                 |  |
|   | 6                                                                           | Verify that the LMF Computer COM1 Port is not used by another application.                                                                                                    |  |
|   |                                                                             | <ul> <li>For example, if a HyperTerminal Window is open for MMI, close it.</li> </ul>                                                                                           |  |
|   | 7                                                                           | Reset <i>all</i> Test Equipment by clicking <b>Util</b> in the BTS Menu Bar and selecting <b>Test Equipment</b> > <b>Reset</b> from the Pull–down Menus.                        |  |

## **Troubleshooting: Download**

## **Troubleshooting: Download**

|   | Table 6-8: Code Download Failure Troubleshooting Procedure |                                                                                                    |  |
|---|------------------------------------------------------------|----------------------------------------------------------------------------------------------------|--|
| 1 | Step                                                       | Action                                                                                                    |  |
|   | 1                                                          | Verify that the T1 or E1 Span is disconnected from the BTS at Site I/O Boards.  - Refer to Figure 3-2.                                        |  |
|   | 2                                                          | Verify that the LMF can communicate with the BTS Devices using the LMF <b>Status</b> Function.                                                |  |
|   | 3                                                          | Establish communications with the MGLI before trying to communicate with any other BTS Device.  - The MGLI must be INS_ACTIVE (bright green). |  |
|   | 4                                                          | Verify that the target card is physically present in the cage and powered-up.                                                                 |  |
|   |                                                            | • If the target card LED is solid red, it implies a hardware failure.                                                                         |  |
|   |                                                            | • If the target card LED is bright green, proceed to Step 9.                                                                                  |  |
|   | 5                                                          | Reset the target card by re-seating it.                                                                                                    |  |
|   |                                                            | • If the LED Alarm is still being reported, proceed to Step 6.                                                                                |  |
|   |                                                            | • If the LED Alarm is no longer being reported, proceed to Step 9.                                                                            |  |
|   | 6                                                          | Replace with the <i>same type of</i> card from another slot and retry.                                                                        |  |
|   | 7                                                          | Re-seat the card and try again.                                                                                                    |  |
|   |                                                            | • If the Download Portion completes and the Reset Portion fails, proceed to Step 8.                                                           |  |
|   |                                                            | • If a BBX or an MCC remains OOS_ROM (blue) after Code Download, proceed to Step 9.                                                           |  |
|   |                                                            | • If a BBX reports a Failure Message and is OOS_RAM, the Code Load was OK.                                                                    |  |
|   |                                                            | <ul> <li>Use the LMF Status Function to verify the Load.</li> </ul>                                                                           |  |
|   | 8                                                          | Reset the device by selecting the device and selecting <b>Reset</b> .                                                                         |  |
|   | 9                                                          | Use the LMF <b>Device &gt; Status</b> Function to verify that the Code Load was accepted.                                                     |  |
|   |                                                            | • If the Code Load was accepted, proceed to Step 10.                                                                                          |  |
|   |                                                            | • If the Code Load was not accepted, proceed to Table 6-9 to troubleshoot the Data Download Failure.                                          |  |
|   | 10                                                         | Use LMF <b>Device &gt; Download &gt; Flash</b> to load RAM Code into Flash Memory.                                                            |  |

## Troubleshooting: Download - continued

## Cannot Download DATA to Any Device (Card)

|   | Table 6-9: Data Download Failure Troubleshooting Procedure |                                                                                          |
|---|------------------------------------------------------------|------------------------------------------------------------------------------------------|
| ~ | Step                                                       | Action                                                                                   |
|   | 1                                                          | Re-seat the card and repeat the Code and Data Load Procedure.                            |
|   | 2                                                          | Verify that the ROM and RAM Code Loads are of the same release by statusing the card.    |
|   |                                                            | <ul> <li>Refer to Download the BTS section of Chapter 3 for more information.</li> </ul> |

#### **Cannot ENABLE Device**

Before a device can be enabled (placed in service), it must be in the OOS\_RAM State (yellow in LMF Display) with data downloaded to the device. The color of the device on the LMF changes to green once it is enabled.

The four Device States that can be displayed by the LMF are:

- ENABLED (bright green, INS\_ACT)
- STANDBY (olive green, INS\_STANDBY Mate CSM and GLI only)
- DISABLED (yellow, OOS\_RAM)
- RESET (blue, OOS\_ROM)

|   | Table 6-10: Device Enable (INS) Failure Troubleshooting Procedure |                                                                                                    |  |
|---|-------------------------------------------------------------------|----------------------------------------------------------------------------------------------------|--|
| 1 | Step                                                              | Action                                                                                                    |  |
|   | 1                                                                 | Re-seat the card and repeat the Code and Data Load Procedure.                                                                      |  |
|   | 2                                                                 | If the CSM cannot be enabled, verify that the CDF has correct latitude and longitude data for the Cell Site location and GPS Sync. |  |
|   | 3                                                                 | Verify that the Primary CSM is in the INS_ACTIVE (bright green) State.                                                             |  |
|   |                                                                   | NOTE MCC Cards will not enable without the CSM being INS.                                                                          |  |
|   | 4                                                                 | Verify that the 19.6608 MHz CSM Clock is present; MCC Cards will not enable without it.                                            |  |
|   |                                                                   | • If MCC Cards give "invalid or no System Time," proceed to Step 5.                                                                |  |
|   |                                                                   | NOTE                                                                                                    |  |
|   |                                                                   | BBX Cards should not be enabled for ATP Tests.                                                                                     |  |
|   | 5                                                                 | Verify that the CSM is enabled.                                                                                                    |  |
|   | 6                                                                 | When all else fails, perform the following actions.                                                                                |  |
|   | 6a                                                                | Log out of the BTS.                                                                                                    |  |
|   | 6b                                                                | Exit the LMF.                                                                                                    |  |

table continued on next page

## Troubleshooting: Download - continued

|   | Table 6-10: Device Enable (INS) Failure Troubleshooting Procedure |                                   |  |
|---|-------------------------------------------------------------------|-----------------------------------|--|
| ~ | Step                                                              | Action                            |  |
|   | 6c                                                                | Restart the application.          |  |
|   | 6d                                                                | Log into the BTS.                 |  |
|   | 6e                                                                | Re–attempt Device Enable Actions. |  |

#### **LPA Errors**

|   | Table 6-11: LPA Errors |                                                                                                    |  |
|---|------------------------|----------------------------------------------------------------------------------------------------|--|
| ~ | Step                   | Action                                                                                                    |  |
|   | 1                      | If the LPA Modules continuously report alarms, cycle power by resetting the applicable DC PDA Circuit Breakers.                    |  |
|   | 2                      | Establish an MMI Session with the LPA (Table 3-14), connecting the cable to the applicable MMI Port on the ETIB.                   |  |
|   | 2a                     | Type alarms at the HyperTerminal Window Prompt and press Enter.  - The resulting display may provide an indication of the problem. |  |
|   | 2b                     | Call Field Support for further assistance.                                                                                         |  |

## **Troubleshooting: Calibration**

## **Bay Level Offset Calibration Failure**

|   | Table 6-12: BLO Calibration Failure Troubleshooting Procedure |                                                                                                    |  |
|---|---------------------------------------------------------------|----------------------------------------------------------------------------------------------------|--|
| 1 | Step                                                          | Action                                                                                                    |  |
|   | 1                                                             | Verify that the Power Meter or Communications System Analyzer is configured correctly.                                                    |  |
|   |                                                               | <ul> <li>Refer to the Test Equipment Set—up section of Chapter 3, and is connected to the proper BTS<br/>TX Antenna Connector.</li> </ul> |  |
|   | 2                                                             | If a Power Meter is being used, perform the following actions.                                                                            |  |
|   | 2a                                                            | Re-calibrate the Power Meter and verify it is calibrated correctly with Cal Factors from the Power Sensor.                                |  |
|   |                                                               | <ul> <li>Refer to Appendix F.</li> </ul>                                                                                                  |  |
|   | 2b                                                            | Verify that the Power Sensor is functioning properly by checking it with the 1–mW (0 dBm) Power Ref Signal.                               |  |
|   | 2c                                                            | Verify communication between the LMF and Power Meter is working by checking that the Meter Display is showing <i>RES</i> :                |  |
|   | 3                                                             | Verify that the parameters in the bts-#.cdf File are set correctly for the BTS Operating Band as follows:                                 |  |
|   |                                                               | For 1900 MHz: Bandclass = 1; Freq_Band = 16                                                                                               |  |
|   |                                                               | For 800 MHz:<br>Bandclass = 0; Freq_Band = 8                                                                                              |  |
|   | 4                                                             | Verify that no LPA on the carrier is in Alarm State (rapidly flashing red LED).                                                           |  |
|   |                                                               | <ul> <li>If any LPAs are in Alarm State, proceed to Step 5.</li> </ul>                                                                    |  |
|   |                                                               | NOTE                                                                                                    |  |
|   |                                                               | Under normal conditions, only two green LEDs are 'ON' (Power and Ready).                                                                  |  |
|   | 5                                                             | Reset the LPA(s) by pulling the applicable circuit breaker on the DC PDA.                                                                 |  |
|   | 6                                                             | After 5 seconds, push the circuit breaker back in.                                                                                        |  |
|   | 7                                                             | Verify that the GPIB Adapter is not locked up.                                                                                            |  |
|   |                                                               | <ul> <li>If any other LED is continuously 'ON', proceed to Step 8.</li> </ul>                                                             |  |
|   | 8                                                             | Power-cycle (turn power off and on) the GPIB Box and retry the procedure.                                                                 |  |

## Troubleshooting: Calibration - continued

### **Calibration Audit Failure**

|   | Table 6-13: Calibration Audit Failure Troubleshooting Procedure |                                                                                                    |  |  |
|---|-----------------------------------------------------------------|----------------------------------------------------------------------------------------------------|--|--|
| 1 | Step                                                            | Action                                                                                                    |  |  |
|   | 1                                                               | Verify that the Power Meter or Communications System Analyzer is configured correctly.                                                                                                    |  |  |
|   |                                                                 | <ul> <li>Refer to the Test Equipment Set-up section of Chapter 3), and is connected to the proper BTS<br/>TX Antenna Connector.</li> </ul>                                                     |  |  |
|   | 2                                                               | If a Power Meter is being used, perform the following actions.                                                                                                    |  |  |
|   | 2a                                                              | Re-calibrate the Power Meter and verify it is calibrated correctly with Cal Factors from the Power Sensor.                                                                                     |  |  |
|   |                                                                 | <ul> <li>Refer to Appendix F.</li> </ul>                                                                                                    |  |  |
|   | 2b                                                              | Verify that the Power Sensor is functioning properly by checking it with the 1–mW (0 dBm) Power Ref Signal.                                                                                    |  |  |
|   | 2c                                                              | Verify communication between the LMF and Power Meter is working by checking that the Meter Display is showing <i>RES</i> :.                                                                    |  |  |
|   | 3                                                               | Verify that no LPAs on the carrier are in Alarm State (rapidly flashing red LED).                                                                                                    |  |  |
|   |                                                                 | <ul> <li>If any LPAs are in Alarm State, proceed to Step 4.</li> </ul>                                                                                                    |  |  |
|   | 4                                                               | Reset the LPA(s) by performing the following actions.                                                                                                    |  |  |
|   | 4a                                                              | Pull the applicable circuit breaker on the DC PDA, and,                                                                                                    |  |  |
|   | 4b                                                              | After 5 seconds, push the circuit breaker back in.                                                                                                    |  |  |
|   | 5                                                               | After Calibration, the BLO Data must be re-loaded to the BBX Cards before auditing.                                                                                                    |  |  |
|   |                                                                 | <ul> <li>Click on the BBX(s), and in the BTS Menu Bar select <b>Device &gt; Download &gt;BLO</b>.</li> </ul>                                                                                   |  |  |
|   |                                                                 | - Re-try the audit.                                                                                                    |  |  |
|   | 6                                                               | Verify that the GPIB Adapter is not locked up.                                                                                                    |  |  |
|   |                                                                 | <ul> <li>Under normal conditions, only two green LEDs are 'ON' (Power and Ready).</li> </ul>                                                                                                   |  |  |
|   |                                                                 | <ul> <li>If any other LED is continuously 'ON', proceed to Step 7.</li> </ul>                                                                                                    |  |  |
|   | 7                                                               | Power Cycle (turn power off and on) the GPIB Box and re-try.                                                                                                    |  |  |
|   | 8                                                               | If Calibration is being performed for the <i>Redundant</i> BBX, ensure that the <b>Single–Sided BLO</b> Check Box is <i>not</i> checked in the <b>CDMA Test Parameters</b> Test Set–up Window. |  |  |
|   | 9                                                               | If additional items, such as Directional Couplers or Combiners, have been installed in the TX Path, make sure that <i>one</i> of the following has been done:                                  |  |  |
|   |                                                                 | • Verify BLO Check Box in the CDMA Test Parameters Test Set—up window is unchecked.                                                                                                    |  |  |
|   |                                                                 | • The additional Path Losses have been added into each applicable sector using the <b>Util &gt; Edit &gt; TX Coupler Loss</b> Function.                                                        |  |  |

#### **Basic Troubleshooting: RF Path Fault Isolation**

#### Overview

The Optimization (RF Path Characterization or Calibration) and Post-Calibration (Audit) Procedures measure and limit-check the BTS reported Transmit and Receive Levels of the path from each BBX to the back of the frame. When a fault is detected, it is specific to a Receive or Transmit Path. The Troubleshooting Process in this section determines the most probable cause of the fault.

As the Calibration and Audit Tests are performed, results are displayed in the LMF Test Status Report Window. When faults are encountered, the Test Procedure in progress continues running and displaying any further faults. If it appears that there are major faults, the test can be aborted.

The test results can be saved to a bts-#.rpt File in the<x>:\< lmf home directory \cdma\bts-# Folder. To do this, close the Test Status Report Window using the Save Results Button.

#### **NOTE**

Closing the Test Status Report Window with the *Dismiss* Button will delete the test results without saving them.

If a test is re—run or a new calibration, audit, or test is run and the results are saved, the previous test results in the bts—#.rpt File are overwritten. To prevent losing previous test results in the bts—#.rpt File, refer to the procedure in Table 4-10 before performing further testing with the LMF.

If there are major faults, recheck the Test Equipment Attachments for errors. If none are found, close the Test Status Report Window using the **Save Results** Button, and save the contents of the resulting bts-#.rpt file as described in Table 4-10. Also, note other specifics about the failure, and proceed with the Fault Isolation Procedure.

#### **If Every Test Fails**

If all tests fail, perform the procedure in Table 6-14.

|   | Table 6-14: All Tests Fail Troubleshooting Procedure                                  |                                                                                                    |  |  |
|---|---------------------------------------------------------------------------------------|----------------------------------------------------------------------------------------------------|--|--|
| 1 | Step Action                                                                           |                                                                                                    |  |  |
|   | 1                                                                                     | Check the Calibration Equipment for proper operation by manually setting the Signal Generator Output Attenuator to the lowest Output Power Setting.                               |  |  |
|   | 2                                                                                     | Connect the Output Port to the Spectrum Analyzer RF Input Port.                                                                                                    |  |  |
|   | 3 Set the Signal Generator Output Attenuator to –90 dBm, and switch on the RF Output. |                                                                                                    |  |  |
|   | 4                                                                                     | Verify that the Spectrum Analyzer can receive the signal, indicate the correct Signal Strength (accounting for the Cable Insertion Loss), and indicate the approximate frequency. |  |  |

FEB 2005

## 6

#### Basic Troubleshooting: RF Path Fault Isolation - continued

#### **Verify BLO Check Box**

When performing a Calibration with the **TX Calibration...** or **All Cal/Audit...** Functions, the **Verify BLO** Check Box should normally be checked. When a Calibration fails, determine if any items such as Directional Couplers or Combiners have been added to the TX Path.

If additional items have been installed in the path, try re–running the Calibration with **Verify BLO** *un*checked. If Calibration still does not pass, refer to the following paragraphs and use the TX Output Fault Isolation Flowchart to identify the most probable cause of the failure.

#### Single-Sided BLO Check Box

When performing a Calibration with the **TX Calibration...** or **All Cal/Audit...** Functions, the **Single–Sided BLO** Check Box should *not* be checked when the *Redundant* BBX is being calibrated. When a Calibration fails with the Redundant BBX selected, try re–running the Calibration with the **Single–Sided BLO** Check Box *un*checked.

 If the Calibration still fails, refer to the following paragraphs and use the TX Output Fault Isolation Flowchart to identify the most probable cause of the failure.

#### If Faults Are Isolated

If the Fault Reports are isolated between successful Path Checks, the root cause of the faults most likely lies with one or more of the Field Replaceable Unit (FRU) cards/modules.

- If more than one failure was reported, look for a common denominator in the data. For example, if any TX Test fails on one sector only, the BBX assigned to that sector (Table 1-5) is a likely cause. Also, look at the Severity of the failure.
- If the Path Loss is just marginally out of the relaxed specification limit during the Post-Calibration TX Audit, suspect excessive Test Cable Insertion Loss.
- If limits are missed by a wide margin, suspect incorrectly wired cables or total device failure.

Use the TX Output Fault Isolation Flowchart in Figure 6-1 to identify the strongest possible cause for a failed TX Test.

#### **Fault Isolation Flowchart**

The flowchart covers the Transmit Path.

- Transmit Paths usually fail the lower Test Limit, indicating excessive Loss in some component in the BTS Site or incorrect wiring.
- A failure of an upper Test Limit usually indicates a problem with the Test Set—up or external equipment.

Before replacing a suspected FRU, always repeat and verify that the test results to rule out a transient condition. If a BBX fails an Upper Limit in the Post–Calibration Audit Procedure, re–calibrate and verify that the out–of–tolerance condition for that BBX and/or sector before replacement.

### Basic Troubleshooting: RF Path Fault Isolation - continued

#### **Flowchart Prerequisites**

Before entering the Fault Isolation Sequence shown in the flowchart, ensure that the following items have been completed:

- GLI Cards, MCC Cards, and BBX Cards have been downloaded with the correct ROM Code, RAM Code, and data (Table 3-16, Table 3-17, and Table 3-18).
- MGLI, CSM Cards, and MCC Cards are enabled (Table 3-17, Table 3-20, and Table 3-21, respectively).
- Ensure that the LED on the correct CCD Card is *solid green*.
- Ensure no alarms are being reported by opening an LMF Alarm Window as outlined in *WinLMF On-Line Help SR2.16.x*.

#### Basic Troubleshooting: RF Path Fault Isolation - continued

## TX Power Output Fault Isolation Flowchart

Figure 6-1: TX Output Fault Isolation Flowchart

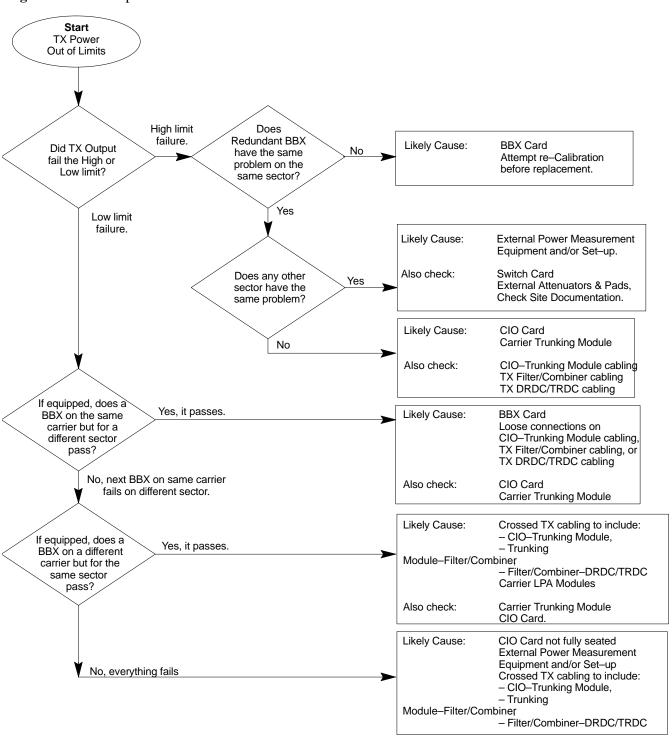

## **Troubleshooting: Transmit ATP**

#### BTS Passed Reduced ATP Tests but Has Forward Link Problem in Normal Operation

Perform the procedure in Table 6-15 to troubleshoot a Forward Link problem during normal operation after passing a reduced ATP.

|   | Table 6-15: Forward Link Failure (BTS Passed Reduced ATP) Troubleshooting Procedure |                                                                                |  |
|---|-------------------------------------------------------------------------------------|--------------------------------------------------------------------------------|--|
| 1 | Step Action                                                                         |                                                                                |  |
|   | 1                                                                                   | Perform the following additional tests to troubleshoot a Forward Link problem: |  |
|   | 1a                                                                                  | - TX Mask                                                                      |  |
|   | 1b                                                                                  | - TX Rho                                                                       |  |
|   | 1c                                                                                  | - TX Code Domain                                                               |  |

#### Cannot Perform TX Mask Measurement

|   | Table 6-16: TX Mask Measurement Failure Troubleshooting Procedure        |                                                                                          |  |
|---|--------------------------------------------------------------------------|------------------------------------------------------------------------------------------|--|
| ~ | Step Action                                                              |                                                                                          |  |
|   | 1                                                                        | Verify that the TX Audit passes for the BBX(s).                                          |  |
|   | 2                                                                        | If performing manual measurement, verify that the analyzer is set-up correctly.          |  |
|   | 3 Verify that no LPA in the sector is in Alarm State (flashing red LED). |                                                                                          |  |
|   | 4                                                                        | Re-set the LPA by pulling the circuit breaker, and, after 5 seconds, pushing it back in. |  |

## Cannot Perform Rho or Pilot Time Offset Measurement

|   | Table 6-17: Rho and Pilot Time Offset Measurement Failure Troubleshooting Procedure |                                                                                                    |  |
|---|-------------------------------------------------------------------------------------|----------------------------------------------------------------------------------------------------|--|
| ~ | ✓ Step  Action  Action                                                              |                                                                                                    |  |
|   | 1                                                                                   | Verify the presence of the RF Signal by switching to the Spectrum Analyzer Screen.                 |  |
|   | 2                                                                                   | Verify that the PN Offsets displayed on the analyzer is the same as the PN Offset in the CDF File. |  |
|   | 3                                                                                   | Re-load MGLI Code and Data, and repeat the test.                                                   |  |
|   | 4                                                                                   | If performing manual measurement, verify that the analyzer is set-up correctly.                    |  |
|   | 5                                                                                   | Verify that no LPA in the sector is in Alarm State (flashing red LED).                             |  |
|   | 6                                                                                   | Reset the LPA by pulling the circuit breaker, and, after 5 seconds, pushing back in.               |  |

table continued on next page

## **Troubleshooting: Transmit ATP** - continued

|   | Table 6-17: Rho and Pilot Time Offset Measurement Failure Troubleshooting Procedure |                                                                                                    |  |  |
|---|-------------------------------------------------------------------------------------|----------------------------------------------------------------------------------------------------|--|--|
| / | Step                                                                                | Action                                                                                                    |  |  |
|   | 7                                                                                   | If the Rho Value is unstable and varies considerably (e.g95,.92,.93), it may indicate that the GPS is still Phasing (trying to reach and maintain 0 Frequency Error).                      |  |  |
|   | 7a                                                                                  | Go to the Frequency Bar in the upper right corner of the Rho Meter and select Hz.                                                                                                    |  |  |
|   | 7b                                                                                  | Press <shift–avg> and enter 10, to obtain an average Rho Value.  - This is an indication the GPS has not stabilized before going <i>INS</i> and may need to be re-initialized.</shift–avg> |  |  |

#### Cannot Perform Code Domain Power and Noise Floor Measurement

|   | Table 6-18: Code Domain Power and Noise Floor Measurement Failure Troubleshooting Procedure |                                                                                                    |  |
|---|---------------------------------------------------------------------------------------------|----------------------------------------------------------------------------------------------------|--|
| 1 | Step Action                                                                                 |                                                                                                    |  |
|   | 1                                                                                           | Verify the presence of the RF Signal by switching to the Spectrum Analyzer Screen on the Communications System Analyzer. |  |
|   | 2                                                                                           | Verify that the PN Offset displayed on analyzer is the same as the PN Offset being used in the CDF File.                 |  |
|   | 3                                                                                           | Disable and re-enable the MCC (one or more MCC Cards based on the extent of the failure).                                |  |

## **Troubleshooting: Receive ATP**

#### Multi-FER Test Failure

|   | Table 6-19: Multi-FER Failure Troubleshooting Procedure |                                                                                                    |  |  |
|---|---------------------------------------------------------|----------------------------------------------------------------------------------------------------|--|--|
| ~ | ✓ Step  Action                                          |                                                                                                    |  |  |
|   | 1                                                       | Verify that the Test Equipment is configured correctly for an FER Test.                                                                                        |  |  |
|   | 2                                                       | Verify that the Test Equipment is locked to the 19.6608 MHz and Even Second Clocks.  On the HP 8921 Analyzer, the yellow LED (REF UNLOCK) must be <b>OFF</b> . |  |  |
|   | 3                                                       | Verify MCC Cards have been loaded with data and are INS_ACTIVE.                                                                                                |  |  |
|   | 4                                                       | Disable and re-enable the MCC (one or more based on the extent of the failure).                                                                                |  |  |
|   | 5                                                       | Disable, re-load code and data, and re-enable the MCC (one or more MCC Cards based on extent of failure).                                                      |  |  |
|   | 6                                                       | Verify that the Antenna Connections to the frame are correct based on the LMF Directions Messages.                                                             |  |  |

#### **Troubleshooting: CSM Checklist**

#### **Problem Description**

Many Clock Synchronization Manager (CSM) Card problems may be resolved in the field before sending the boards to the factory for repair. This section describes known CSM problems identified in Field Returns, some of which are field-repairable. Check these problems before returning suspect CSM Cards.

#### Intermittent 19.6608 MHz Reference Clock / GPS Receiver Operation

If problems are occurring with CSM Card Kit Numbers, SGLN1145 or SGLN4132, check the Suffix with the Kit Number. If the Kit Number has version "AB," then replace it with version "BC" or higher, and return the Model AB CSM Card to the Repair Center.

#### No GPS Reference Source

#### **Correct Hardware**

Check the CSM Cards for proper hardware configuration for the type of GPS in use and the SCCP Cage Slot where they are installed.

**RF–GPS** (Local GPS) – CSM Kit Number SGLN1145, which should be installed in Slot 1, has an on-board GPS Receiver; while Kit Number SGLN4132, in Slot 2, does not have a GPS Receiver.

**Remote GPS (RGPS)** – Kit Number SGLN4132ED or later, which should be installed in *both* Slot 1 and Slot 2, does not have a GPS Receiver..

Any incorrectly configured board *must* be returned to the Repair Center. *Do not attempt to change hardware configuration in the field.* 

 Also, verify that the GPS Antenna is not damaged and is installed per recommended guidelines.

#### **Checksum Failure**

The CSM could have corrupted data in its firmware resulting in a non-executable code. The problem is usually caused by either electrical disturbance, or interruption of data during a download. Attempt another download with no interruptions in the data transfer. Return the CSM Card back to the Repair Center if the attempt to reload fails.

#### **GPS Bad RX Message Type**

This problem is believed to be caused by a later version of CSM Software (3.5 or higher) being downloaded, via LMF, followed by an earlier version of CSM Software (3.4 or lower), being downloaded from the CBSC. Download again with CSM Software Code 3.5 or higher. Return the CSM Card back to the Repair Center if the attempt to reload fails.

### Troubleshooting: CSM Checklist - continued

## **CSM** Reference Source Configuration Error

This problem is caused by an incorrect Reference (Clock) Source Configuration performed in the field by software download. CSM Kit Numbers SGLN1145 and SGLN4132 must have the proper Reference Sources configured, as shown in Table 6-20, to function correctly.

|          | Table 6-20: CSM Reference (Clock) Sources by GPS Type and Kit Number |                           |                 |                                      |  |
|----------|----------------------------------------------------------------------|---------------------------|-----------------|--------------------------------------|--|
| GPS Type | CSM Kit No.                                                          | Hardware<br>Configuration | CSM<br>Slot No. | Reference Source Configuration       |  |
| DE CDC   | SGLN1145                                                             | With GPS Receiver         | 1               | Primary = Local GPS<br>Backup = HSO  |  |
| RF GPS   | SGLN4132                                                             | Without GPS<br>Receiver   | 2               | Primary = Mate GPS<br>Backup = HSO   |  |
| REMOTE   | SGLN4132ED Without GPS or later Receiver                             | Without GPS               | 1               | Primary = Remote GPS<br>Backup = HSO |  |
| GPS      |                                                                      | Receiver                  | 2               | Primary = Remote GPS<br>Backup = HSO |  |

## Takes Too Long for CSM to Come INS

This problem may be caused by a delay in GPS Acquisition. Check the Accuracy Flag Status and/or current position. Refer to the CSM System Time/GPS and HSO Verification section of Chapter 3.

At least *one* satellite should be visible and tracked for the "surveyed" Mode, and *four* satellites should be visible and tracked for the "estimated" Mode. Also, verify that the correct Base Site Position Data is being used in "surveyed" Mode.

#### **Troubleshooting: SCCP Backplane**

#### Introduction

The SCCP Backplane is a multi-layer printed circuit board that interconnects all of the SCCP Cards and Modules. The complexity of this board lends itself to possible improper diagnoses when problems occur.

#### **Connector Functionality**

The following Connector Overview describes the major types of Backplane Connectors along with the functionality of each. This will assist the CFE to:

- Determine which connector(s) is associated with a specific problem type.
- Isolate problems to a specific cable or connector.

#### **Span Line Connector**

The 50-pin Span Line Connector provides a primary and secondary (if used) Span Line Interface to each GLI in the SCCP Cage. The Span Line is used for MM/EMX Switch Control of the Master GLI and also all of the BBX Traffic.

#### Power Input (Return A and B Connectors)

Provides 27 Volt Input for use by the Power Supply Modules.

#### **Power Supply Module Interface**

Each Power Supply Module has a series of three different connectors to provide the needed inputs/outputs to the SCCP Backplane. These are:

- VCC/Ground Input Connector
- Harting-style Multiple Pin Interface
- +15V Analog Ground Output Connector

The Transceiver Power Module converts 27 Volts to a regulated +15, +6.5, +5.0 Volts to be used by the SCCP Cage Cards.

#### **GLI Connector**

This connector consists of a Harting 4SU Digital Connector and a 6–conductor COAXial Connector for RDM Distribution. The connectors provide inputs/outputs for the GLI Cards in the SCCP Backplane.

#### GLI Ethernet "A" and "B" Connections

These SMB Connectors are located on the SCCP Backplane and connect to the GLI Card. This interface provides all the Control and Data Communications over the Ethernet LAN between the Master GLI, the Redundant GLI, and the LMF.

#### **BBX Connector**

Each BBX Connector consists of a Harting 2SU/1SU Digital Connector and two 6–conductor COAXial Connectors. These connectors provide DC, Digital, and RF Inputs/Outputs for the BBX Cards in the SCCP Backplane.

#### **CIO Connectors**

- RF RX Antenna Path Signal Inputs are routed through RX Paths of the DRDCs or TRDCs at the RF Interface Panel (rear of the frame), and through COAXial Cables to the two MPC Cards.
  - The three "A" (Main) Signals go to one MPC; the three "B" (Diversity) Signals to the other. The MPC outputs the low–noise–amplified signals through the SCCP Backplane to the CIO where the signals are split and sent to the appropriate BBX.
- A Digital Bus then routes the Baseband Signal through the BBX, to the SCCP Backplane, and then on to the MCC Slots.
- Digital TX Antenna Path Signals originate at the MCC Cards. Each output is routed from the MCC Slot through the SCCP Backplane to the appropriate BBX.
- TX RF Path Signal originates from the BBX, travels through the SCCP Backplane to the CIO, through the CIO, and then through multi-conductor COAXial Cabling to the Trunking Module and LPA Modules in the LPA Shelf.

#### SCCP Backplane Troubleshooting Procedure

The following tables provide standard procedures for troubleshooting problems that appear to be related to a defective SCCP Backplane. The tables are broken down into possible problems and steps that should be taken in an attempt to find the root cause.

#### **NOTE**

All steps in all tables should be followed before any attempt to replace the SCCP Backplane.

## **Digital Control Problems**

## No GLI Control via LMF (all GLI Cards)

|   | Table 6-21: No GLI Control Through LMF (All GLI Cards) |                                                                                                   |  |  |
|---|--------------------------------------------------------|---------------------------------------------------------------------------------------------------|--|--|
| 1 | Step                                                   | Action                                                                                            |  |  |
|   | 1                                                      | Check the Ethernet LAN for proper connection, damage, shorts, or opens.                           |  |  |
|   | 2                                                      | Ensure that the LAN IN and OUT Connectors in the Power Entry Compartment are properly terminated. |  |  |
|   | 3                                                      | Ensure that the proper IP Address is entered in the Network Login Tab of the LMF Login Screen.    |  |  |
|   | 4                                                      | Logout and exit from the LMF.                                                                     |  |  |
|   | 5                                                      | Restart the LMF.                                                                                  |  |  |
|   | 6                                                      | Login to the BTS again.                                                                           |  |  |
|   | 7                                                      | Verify SCCP Backplane Shelf ID DIP Switch is set correctly.                                       |  |  |
|   | 8                                                      | Visually check the Master GLI Connectors (both card and backplane) for damage.                    |  |  |
|   | 9                                                      | Replace the Master GLI with a known good GLI.                                                     |  |  |

### No GLI Control through Span Line Connection (All GLI Cards)

|   | Table 6-22: No GLI Control Through Span Line Connection (Both GLI Cards)         |                                                                                                    |  |  |
|---|----------------------------------------------------------------------------------|----------------------------------------------------------------------------------------------------|--|--|
| ~ | Step                                                                             | Action                                                                                                    |  |  |
|   | 1                                                                                | Verify that the SCCP Backplane Shelf ID DIP Switch is set correctly.                                                                               |  |  |
|   | 2                                                                                | Verify that the BTS and GLI Cards are correctly configured in the OMC-R/CBSC Database.                                                             |  |  |
|   | 3                                                                                | <ul> <li>Verify that the Span Configurations set in the GLI Cards match those in the OMC–R/CBSC Database.</li> <li>Refer to Table 6-47.</li> </ul> |  |  |
|   | 4 Visually check the Master GLI Connectors (both card and backplane) for damage. |                                                                                                    |  |  |
|   | 5 Replace the Master GLI with a known good GLI.                                  |                                                                                                    |  |  |
|   | 6                                                                                | Check the Span Line Cabling from the Punchblock to the Master GLI for proper connection and damage.                                                |  |  |

|   | Table 6-23:         MGLI Control Good – No Control Over Co–located GLI |                                                                                   |  |  |
|---|------------------------------------------------------------------------|-----------------------------------------------------------------------------------|--|--|
| 1 | Step                                                                   | Action                                                                            |  |  |
|   | 1                                                                      | Verify that the BTS and GLIs are correctly configured in the OMC-R/CBSC Database. |  |  |
|   | 2                                                                      | Check the Ethernet Connections for proper connection, damage, shorts, or opens.   |  |  |
|   | 3                                                                      | Visually check all GLI Connectors (both card and backplane) for damage.           |  |  |
|   | 4                                                                      | Replace the remaining GLI with a known good GLI.                                  |  |  |

### No AMR Control (MGLI good)

|   | Table 6-24: MGLI Control Good – No Control Over AMR |                                                                                |  |
|---|-----------------------------------------------------|--------------------------------------------------------------------------------|--|
| ~ | Step Action                                         |                                                                                |  |
|   | 1                                                   | Visually check the Master GLI Connectors (both card and backplane) for damage. |  |
|   | 2 Replace the Master GLI with a known good GLI.     |                                                                                |  |
|   | 3                                                   | Replace the AMR with a known good AMR.                                         |  |

#### No BBX Control in the Shelf

|   | Table 6-25: MGLI Control Good – No Control over Co–located BBX Cards |                                                                         |  |
|---|----------------------------------------------------------------------|-------------------------------------------------------------------------|--|
| ~ | Step Action                                                          |                                                                         |  |
|   | 1                                                                    | Visually check all GLI Connectors (both card and backplane) for damage. |  |
|   | 2                                                                    | Replace the remaining GLI with a known good GLI.                        |  |
|   | 3                                                                    | Visually check BBX Connectors (both card and backplane) for damage.     |  |
|   | 4                                                                    | Replace the BBX with a known good BBX.                                  |  |

### No (or Missing) Span Line Traffic

|   | Table 6-26: BBX Control Good – No (or Missing) Span Line Traffic |                                                                                       |  |
|---|------------------------------------------------------------------|---------------------------------------------------------------------------------------|--|
| ~ | Step Action                                                      |                                                                                       |  |
|   | 1                                                                | Visually check all GLI Connectors (both card and backplane) for damage.               |  |
|   | 2                                                                | Replace the remaining GLI with a known good GLI.                                      |  |
|   | 3                                                                | Wisually check all Span Line Distribution (both connectors and cables) for damage.    |  |
|   | 4                                                                | If the problem seems to be limited to one BBX, replace the BBX with a known good BBX. |  |

#### No (or Missing) MCC24E/MCC8E Channel Elements

|   | Table 6-27: No MCC-1X/MCC24E/MCC8E Channel Elements |                                                                                                    |  |
|---|-----------------------------------------------------|----------------------------------------------------------------------------------------------------|--|
| ~ | ✓ Step  Action  Action                              |                                                                                                    |  |
|   | 1                                                   | Verify Channel Elements on a co–located MCC of the same type.<br>(CDF MccType Codes: MCC8E = 0; MCC24E = 2; MCC–1X = 3) |  |
|   | 2                                                   | Check MCC Connectors (both card and backplane) for damage.                                                              |  |
|   | 3                                                   | If the problem seems to be limited to one MCC, replace it with a known good MCC of the same type.                       |  |
|   | 4                                                   | If no Channel Elements are active on any MCC, verify the Clock Reference to the CIO.                                    |  |

#### **DC Power Problems**

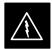

#### **WARNING**

Potentially lethal voltage and current levels are routed to the BTS Equipment.

This test must be carried out with a second person present, acting in a safety role.

Remove all rings, jewelry, and wrist watches prior to beginning this test.

#### No DC Input Voltage to SCCP Cage Power Supply Modules

|                                                    |   | Table 6-28: No DC Input Voltage to Power Supply Module Troubleshooting Procedure                                                                  |
|----------------------------------------------------|---|----------------------------------------------------------------------------------------------------|
| ✓ Step  Action                                     |   | Action                                                                                                    |
|                                                    | 1 | Verify the DC Power is applied to the BTS Frame.                                                                                                  |
|                                                    | 2 | Determine if any circuit breakers have tripped.                                                                                                   |
|                                                    |   | • If a breaker has tripped, proceed to Step 3.                                                                                                    |
|                                                    |   | • If breaker does not trip, there is probably a defective module or subassembly within the SCCP Cage.                                             |
|                                                    |   | <ul> <li>Perform the tests in Table 2-2 to attempt to isolate the module.</li> </ul>                                                              |
| 3 Remove all cards and modules from the SCCP Cage. |   | Remove all cards and modules from the SCCP Cage.                                                                                                  |
|                                                    | 4 | Reset the circuit breaker.                                                                                                    |
|                                                    |   | • If it does reset, proceed to Step 5.                                                                                                    |
|                                                    |   | • If it <i>does not reset</i> or <i>trips again</i> , there is probably a cable or breaker problem within the frame or DC PDA.                    |
|                                                    | 5 | Verify that the PS1 and PS2 Circuit Breakers on the DC PDA are functional.                                                                        |
|                                                    | 6 | Remove the BTS Frame Rear Access Panel (Figure 2-2), and use a voltmeter to determine if the Input Voltage is being routed to the SCCP Backplane. |
|                                                    |   | Measure the DC Voltage Levels between:                                                                                                    |
|                                                    |   | • The PWR_IN_A and PWR_RTN_A Contacts on the extreme right side at the rear of the backplane.                                                     |
|                                                    |   | • The PWR_IN_B and PWR_RTN_B Contacts on the extreme right side at the rear of the backplane.                                                     |
|                                                    |   | NOTE                                                                                                    |
|                                                    |   | If the voltage is not present, there is probably a cable or circuit breaker problem within the frame or DC PDA.                                   |
|                                                    | 7 | If everything appears to be correct, visually inspect the PS1 and PS2 Power Supply Module Connectors.                                             |

table continued on next page

|   | Table 6-28: No DC Input Voltage to Power Supply Module Troubleshooting Procedure |                                                                                                    |  |
|---|----------------------------------------------------------------------------------|----------------------------------------------------------------------------------------------------|--|
| 1 | Step Action                                                                      |                                                                                                    |  |
|   | 8                                                                                | Replace the Power Supply Modules with known good modules.                                                         |  |
|   | 9                                                                                | If Steps 1 through 7 fail to indicate a problem, an SCCP Backplane failure has occurred (possibly an open trace). |  |

## No DC Voltage (+5, +6.5, or +15 Volts) to a Specific GLI, BBX, or Switch Module

|   | Table 6-29: No DC Input Voltage to any SCCP Cage Module Troubleshooting Procedure |                                                                             |  |
|---|-----------------------------------------------------------------------------------|-----------------------------------------------------------------------------|--|
| 1 | Step Action                                                                       |                                                                             |  |
|   | 1                                                                                 | If it has not been done, perform the procedure in Table 6-28.               |  |
|   | 2                                                                                 | Inspect the SCCP Cage Card Connectors (both card and backplane) for damage. |  |
|   | 3                                                                                 | Replace suspect cards with known good cards.                                |  |

## TX and RX Signal Routing Problems

|   | Table 6-30: TX and RX Signal Routing Problems Troubleshooting Procedure                                    |                                                                                    |  |
|---|----------------------------------------------------------------------------------------------------|------------------------------------------------------------------------------------|--|
| ~ | ✓ Step  Action  Action                                                                                     |                                                                                    |  |
|   | 1 Inspect all Harting Cable Connectors and Backplane Connectors for damage in all the affected card slots. |                                                                                    |  |
|   | 2                                                                                                    | Perform the steps outlined in the RF Path Troubleshooting Flowchart in Figure 6-1. |  |

## **Troubleshooting: RFDS**

#### Introduction

The RFDS is used to perform Pre—Calibration Verification and Post-Calibration Audits that limit-check the RFDS-generate and reported Receive Levels of every path from the RFDS through the Directional Coupler Coupled Paths. In the event of test failure, refer to the following tables.

#### **All Tests Fail**

|      | Table 6-31: RFDS Fault Isolation – All Tests Fail Troubleshooting Procedure                                                       |  |  |
|------|----------------------------------------------------------------------------------------------------|--|--|
| Step | Action                                                                                                    |  |  |
| 1    | Check the TX Calibration Equipment for proper operation by performing the following actions.                                      |  |  |
| 1a   | Manually set the Signal Generator Output Attenuator to the lowest Output Power Setting.                                           |  |  |
| 1b   | Connect the Output Port to the Spectrum Analyzer RF Input Port.                                                                   |  |  |
| 2    | Set the Signal Generator Output Attenuator to -90 dBm, and switch on the RF Output.                                               |  |  |
| 3    | Verify that the Spectrum Analyzer can do the following:                                                                           |  |  |
|      | <ul> <li>Receive the signal.</li> </ul>                                                                                           |  |  |
|      | <ul> <li>Indicate the correct Signal Strength (accounting for the Cable Insertion Loss).</li> </ul>                               |  |  |
|      | <ul> <li>Indicate the approximate frequency.</li> </ul>                                                                           |  |  |
| 4    | Visually inspect the RF Cabling.                                                                                                  |  |  |
|      | Make sure that the Directional Coupler Forward Port and Reflected Port are connected to the RFDS Antenna Select Unit on the RFDS. |  |  |
| 5    | Check the wiring against the Site Documentation Wiring Diagram or the 1X SC4812T Lite Hardware Installation manual (68P09262A57)  |  |  |
| 6    | Verify that all changes to the RFDS Parameter Settings have been downloaded.                                                      |  |  |
| 7    | Status the TSU to verify that the TSIC and SUA Software Versions are correct.                                                     |  |  |
| 8    | Check to see that all RFDS Cards show green on the Front Panel LEDs.                                                              |  |  |
| 9    | Visually check for external damage.                                                                                               |  |  |
| 10   | If any card LEDs do not show green, replace the RFDS with a known-good unit.                                                      |  |  |
|      | <ul> <li>Re–test after replacement.</li> </ul>                                                                                    |  |  |

#### All RX and TX Paths Fail

If every Receive or Transmit Path fails, the problem most likely lies with the RF Converter Card or the Transceiver Card. Replace the RFDS with a known–good unit and retest.

## Troubleshooting: RFDS - continued

## All Tests Fail on a Single Antenna

If all path failures are on one Antenna Port (Forward or Reflected), perform the checks in Table 6-32.

| Table 6-32: RFDS Fault Isolation – All Tests Fail on Single Antenna Path Troubleshooting Procedure |                                                                                                    |  |  |
|----------------------------------------------------------------------------------------------------|----------------------------------------------------------------------------------------------------|--|--|
| Step                                                                                               | Action                                                                                                    |  |  |
| 1                                                                                                  | Visually inspect the frame internal RFDS Cabling to the suspect TRDC or DRDC.                                               |  |  |
| 2                                                                                                  | Verify that the Forward and Reflected Ports connect to the correct RFDS Antenna Select Unit positions on the RFDS ASU Card. |  |  |
|                                                                                                    | <ul> <li>Refer to the RFDS Installation Manual for details.</li> </ul>                                                      |  |  |
| 3                                                                                                  | Replace the RFDS with a known-good unit.                                                                                    |  |  |
| 4                                                                                                  | Replace the RF Cables between the affected TRDC or DRDC and the RFDS.                                                       |  |  |

#### Module Front Panel LED Indicators and Connectors

#### **Module Status Indicators**

Each of the non-passive Plug-in Cards/Modules has a bi-color (green and red) Status Indicator LED located on the card/module Front Panel. The LED is labeled PWR/ALM. If both colors are turned on, the indicator appears yellow.

Each plug-in card/module, except for the Fan Module, has its own Alarm (Fault) Detection Circuitry that controls the state of the PWR/ALM LED.

The Fan TACH Signal of each Fan Module is monitored by the AMR Card. Based on the status of this signal, the AMR controls the state of the PWR/ALM LED on the Fan Module.

## Module LED Status (except GLI3, CSM, BBX, MCC)

#### **PWR/ALM LED**

Table 6-33 describes the states of the Card/Module Status Indicator LEDs.

| Table 6-33: Card/Module PWR/ALM LED States |                                                                                          |  |
|--------------------------------------------|------------------------------------------------------------------------------------------|--|
| LED State                                  | Device Status                                                                            |  |
| Solid GREEN                                | NORMAL (Fault–Free) Mode  – No alarm present.                                            |  |
| Solid RED                                  | Alarm (Fault) Mode due to electrical or hardware failure.  – An alarm is being reported. |  |

Note that an Alarm (Fault) Indication may or may not be due to a complete card/module failure and normal service may or may not be reduced or interrupted.

## Power Supply Module LED Status Combinations

The Power Supply Module (PWR CNVTR) has its own Alarm (Fault) Detection Circuitry that controls the state of the PWR/ALM LED.

#### **PWR/ALM LED**

Table 6-34 describes the states of the bi-color Status Indicator LED.

| Table 6-34: Card/Module PWR/ALM LED States |                                                                                          |  |
|--------------------------------------------|------------------------------------------------------------------------------------------|--|
| LED State                                  | Device Status                                                                            |  |
| Solid GREEN                                | NORMAL (Fault–Free) Mode  – No alarm present.                                            |  |
| Solid RED                                  | Alarm (Fault) Mode due to electrical or hardware failure.  – An alarm is being reported. |  |

#### Module Front Panel LED Indicators and Connectors - continued

#### **CSM LED Status Combinations**

#### **PWR/ALM LED**

The CSM Cards contain on-board Alarm Detection. Hardware and Software/Firmware Alarms are indicated via the Front Panel LEDs. Refer to Table 6-35.

After the Memory Tests, the CSM loads OOS–RAM Code from the Flash EPROM, if available.

 If not available, the OOS–ROM Code is loaded from the Flash EPROM.

| LED State Solid GREEN                     | <b>Device Status</b>                                                                         |
|-------------------------------------------|----------------------------------------------------------------------------------------------|
| Calid CDEEN                               |                                                                                              |
|                                           | Master CSM is locked on to the GPS or LFR while operating in INS_ACTIVE or INS_STANDBY Mode. |
|                                           | <ul> <li>No alarm present.</li> </ul>                                                        |
| Solid RED                                 | 1. Color during System Initialization.                                                       |
|                                           | 2. Alarm (Fault) Mode                                                                        |
|                                           | <ul> <li>An alarm is being reported.</li> </ul>                                              |
| C                                         | Standby CSM is locked on to the GPS or LFR while in INS_STANDBY Mode.                        |
|                                           | <ul> <li>No alarm present.</li> </ul>                                                        |
| $\mathcal{C}$                             | OOS_ROM Mode                                                                                 |
| Slow Flashing RED/<br>Fast Flashing GREEN | <ul> <li>An alarm is being reported.</li> </ul>                                              |
| Fast Flashing GREEN                       | 1. OOS_RAM Mode                                                                              |
|                                           | 2. INS_ACTIVE Mode in DUMB Configuration.                                                    |
|                                           | <ul> <li>No alarm present.</li> </ul>                                                        |
| $\mathcal{C}$                             | OOS_RAM Mode                                                                                 |
| Fast Flashing RED/<br>Fast Flashing GREEN | <ul> <li>An alarm is being reported.</li> </ul>                                              |
| Fast Flashing RED/                        | OOS_RAM Mode and attempting to lock on to the GPS Signal.                                    |
| Slow Flashing<br>GREEN                    | <ul> <li>An alarm is being reported.</li> </ul>                                              |

table continued on next page

| Table 6-35: CSM Card PWR/ALM LED States |                                                                                                    |  |
|-----------------------------------------|----------------------------------------------------------------------------------------------------|--|
| LED State Device Status                 |                                                                                                    |  |
| Solid YELLOW                            | After a reset, the CSMs begin to boot.                                                                                       |  |
|                                         | Color during the SRAM Test and the Flash EPROM Code Check Test.                                                              |  |
|                                         | <ul> <li>If SRAM or Flash EPROM Tests fail,<br/>the LED changes to Steady RED and<br/>the CSM attempts to reboot.</li> </ul> |  |
| OFF                                     | 1. No DC Power to the card.                                                                                                  |  |
|                                         | 2. The on-board fuse is open.                                                                                                |  |

#### **FREQ Monitor Connector**

A Test Port provided on the CSM Front Panel via a BNC Receptacle allows monitoring of the 19.6608 MHz Clock Signal generated by the CSM. When both CSM 1 and CSM 2 are in an in-service (INS) condition, the CSM 2 Clock Signal Frequency is the same as that output by CSM 1.

The Clock Signal is a Sine Wave Signal with a Minimum Amplitude of +2 dBm (800 mVpp) into a 50  $\Omega$  Load connected to this port.

#### **SYNC Monitor Connector**

A Test Port provided at the CSM Front Panel via a BNC Receptacle allows monitoring of the "Even Second Clock" Reference Signal generated by the CSM Cards.

At this port, the Reference Signal is a Transistor-Transistor Logic (TTL) Active-High Signal with a Pulse Width of 153 nanoseconds.

#### **MMI Connector**

Behind the Front Panel – only accessible when the card is partially extended from its SCCP Cage Slot. The RS–232 MMI Port Connector is intended to be used primarily in the development or factory environment, but may be used in the field for Debug/Maintenance purposes.

Figure 6-2: CSM Front Panel LED and Monitor Ports

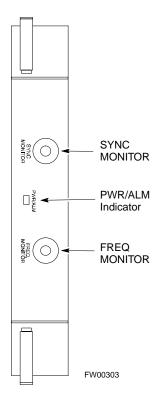

#### **GLI3 LED Status Combinations**

The GLI3 Card Indicators, Controls, and Connectors are described below and shown in Figure 6-3.

The Front Panel Indicators and Controls consist of:

- Four LEDs
- One Pushbutton

#### **ACTIVE LED**

| Table 6-36: GLI Card ACTIVE LED States |                                                                                                    |  |
|----------------------------------------|----------------------------------------------------------------------------------------------------|--|
| LED State                              | Device Status                                                                                                    |  |
| Solid GREEN                            | INS_ACTIVE Mode                                                                                                    |  |
|                                        | <ul> <li>This indication means that the GLI has Shelf<br/>Control and is providing control of the<br/>digital interfaces.</li> </ul> |  |
| OFF                                    | Not Active (i.e., INS_STANDBY).                                                                                                    |  |
|                                        | <ul> <li>The Mate GLI is INS_ACTIVE and operating normally.</li> </ul>                                                               |  |

#### **MASTER LED**

| Table 6-37: GLI Card MASTER LED States |                                                                                                    |
|----------------------------------------|----------------------------------------------------------------------------------------------------|
| LED State Device Status                |                                                                                                    |
| Solid GREEN                            | GLI is Master (also referred to as MGLI).                                                                                   |
|                                        | <ul> <li>The GLI Card located in the Top Shelf is<br/>designated by hardware as the<br/>INS_ACTIVE GLI Card.</li> </ul>     |
|                                        | <ul> <li>The GLI Card located in the Bottom Shelf is<br/>designated by hardware as the<br/>INS_STANDBY GLI Card.</li> </ul> |
| OFF                                    | GLI is non-master (i.e., Slave).                                                                                            |

## **ALARM LED**

| Table 6-38: GLI Card ALARM LED States |                                                                              |  |
|---------------------------------------|------------------------------------------------------------------------------|--|
| LED State Device Status               |                                                                              |  |
| Slow Flashing<br>GREEN                | INS_ACTIVE or INS_STANDBY Mode.                                              |  |
| Solid GREEN                           | Turns ON briefly during System Initialization when the STATUS LED turns OFF. |  |
| OFF                                   | GLI is operating normally.                                                   |  |

#### **STATUS LED**

| Table 6-39: GLI Card STATUS LED States |                                                                             |  |
|----------------------------------------|-----------------------------------------------------------------------------|--|
| LED State Device Status                |                                                                             |  |
| Slow Flashing<br>GREEN                 | INS_ACTIVE or INS_STANDBY                                                   |  |
| Solid GREEN                            | Turns ON briefly during System Initialization when the ALARM LED turns OFF. |  |
| OFF                                    | GLI is operating normally.                                                  |  |

## **SPANS LED**

| Table 6-40: GLI Card STATUS LED States                                                                                                    |                            |  |
|----------------------------------------------------------------------------------------------------|----------------------------|--|
| LED State Device Status                                                                                                    |                            |  |
| Solid GREEN                                                                                                    | GLI is operating normally. |  |
| Solid YELLOW One or more of the equipped initialized Sp Lines is receiving a Remote Alarm Indicate Signal from the Remote End of the Span L |                            |  |

| Table 6-40: GLI Card STATUS LED States |                                                                      |  |
|----------------------------------------|----------------------------------------------------------------------|--|
| LED State Device Status                |                                                                      |  |
| Solid RED                              | One or more of the equipped initialized Span Lines is in Alarm Mode. |  |
| OFF                                    | GLI is powered down, in Initialization Mode, or in INS_STANDBY Mode. |  |

# GLI3 Pushbutton and Connectors

Figure 6-3 shows the Front Panel of the GLI3 Card and includes a description of the components.

#### **RESET Pushbutton**

Depressing the RESET Pushbutton causes a partial reset of the CPU and a reset of all board devices. GLI3 will be placed in the OOS\_ROM state (blue).

#### **MMI Connector**

The RS-232MMI Port Connector is intended primarily for development or factory use but may be used in the field for Debug/Maintenance purposes.

Figure 6-3: GLI3 Front Panel

| LED    | OPERATING STATUS                                                                                                    |
|--------|----------------------------------------------------------------------------------------------------|
| BPR A  | Connects to either a BPR or Expansion Cage and is wired as an Ethernet hub.                                                                                                    |
| BPR B  | Connects to either a BPR or Expansion Cage and is wired as an Ethernet hub.                                                                                                    |
| AUX    | Wired as an Ethernet hub for direct connection to a personal computer with a standard Ethernet cable. It allows connection of an Ethernet "sniffer" when the Ethernet switch is properly configured for port monitoring. This port may also be connected to the optional Motorola MOSCAD—L Network Fault Management unit using a Crossover Ethernet cable. |
| GLI    | Supports the cross-coupled Ethernet circuits to the Mate GLI using a standard Ethernet straight cable.                                                                                                    |
| RESET  | Pressing and releasing the switch resets all functions on the GLI3.                                                                                                    |
| ALARM  | OFF — operating normally. ON — briefly during power-up when the Alarm LED turns OFF. SLOW GREEN — when the GLI3 is INS (in-service).                                                                                                    |
| Span   | OFF — card is powered down, in initialization, or in standby.  GREEN — operating normally.  YELLOW — one or more of the equipped initialized spans is receiving a remote alarm indication signal from the far end.  RED — one or more of the equipped initialized spans is in an alarm state.                                                              |
| MMI    | An RS-232, serial, asynchronous communications link for use as an MMI port. This port supports 300 baud, up to a maximum of 115,200 baud communications.                                                                                                    |
| STATUS | OFF — operating normally. ON — briefly during power-up when the Alarm LED turns OFF. SLOW GREEN — when the GLI3 is INS (in-service).                                                                                                    |
| ACTIVE | Shows the operating status of the redundant cards. The redundant card toggles automatically if the active card is removed or fails.  ON – active card operating normally.  OFF – standby card operating normally.                                                                                                    |

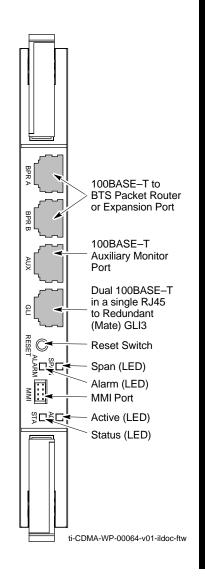

#### **BBX LED Status Combinations**

#### **PWR/ALM LED**

All Broadband Transceiver (BBX) Cards have their own Alarm (Fault) Detection Circuitry that controls the state of the PWR/ALM LED.

Table 6-41 describes the states of the bi-color PWR/ALM LED.

| Table 6-41: BBX Card PWR/ALM LED States |      |            |       |
|-----------------------------------------|------|------------|-------|
| Physical and Alarm State                | Off  | Red        | Green |
| Microprocessor in Reset                 |      | Continuous |       |
| OOS–ROM – No alarm                      | 1.4s |            | 0.2s  |
| OOS–ROM – Alarm                         |      | 1.4s       | 0.2s  |
| OOS-RAM – No alarm                      | 0.2s |            | 0.2s  |

| Table 6-41: BBX Card PWR/ALM LED States |     |      |            |
|-----------------------------------------|-----|------|------------|
| Physical and Alarm State                | Off | Red  | Green      |
| OOS–RAM – Alarm                         |     | 0.2s | 0.2s       |
| In Service – No alarm                   |     |      | Continuous |
| In Service – Alarm                      |     | 0.2s | 1.4s       |

#### **ACTIVE LED**

Table 6-42 describes the states of the ACTIVE LED:

| Table 6-42: BBX Card ACTIVE LED States |            |     |            |
|----------------------------------------|------------|-----|------------|
| <b>Physical and Alarm State</b>        | Off        | Red | Green      |
| Dekeyed                                | Continuous |     |            |
| Keyed                                  |            |     | Continuous |

#### **MCC LED Status Combinations**

The Multi-Channel CDMA (MCC-24/MCC-8E/MCC-1X) Card has Status Indicator LEDs and Connectors as described below. Refer to Figure 6-4. Note that the figure does not show the connectors; they are concealed by the removable lens. The location of the LEDs are as follows:

- PWR/ALM LED is at the top of the card.
- ACTIVE LED is at the bottom of the card.

#### **PWR/ALM LED**

| Table 6-43: MCC Card PWR/ALM LED States |                                                 |  |
|-----------------------------------------|-------------------------------------------------|--|
| LED State Device Status                 |                                                 |  |
| Solid RED                               | 1. Briefly lit during System Initialization.    |  |
|                                         | 2. Alarm (Fault) Mode.                          |  |
|                                         | <ul> <li>An alarm is being reported.</li> </ul> |  |
| OFF                                     | Operating normally.                             |  |

#### **ACTIVE LED**

| Table 6-44: MCC Card ACTIVE LED States |                                                                                              |  |
|----------------------------------------|----------------------------------------------------------------------------------------------|--|
| LED State                              | Device Status                                                                                |  |
| Solid GREEN                            | Card is code-loaded, enabled, and operating in INS_ACTIVE Mode, on-line, processing traffic. |  |
|                                        | <ul> <li>No alarm present.</li> </ul>                                                        |  |
| Slow Flashing GREEN                    | Card is not code–loaded.  – No alarm present.                                                |  |

| Table 6-44: MCC Card ACTIVE LED States              |                                                                                                    |
|-----------------------------------------------------|----------------------------------------------------------------------------------------------------|
| LED State                                           | Device Status                                                                                             |
| Fast Flashing GREEN                                 | Card is code—loaded but not enabled.  – No alarm present.                                                 |
| Solid RED                                           | Alarm (Fault) Mode.  – An alarm is being reported.                                                        |
| Alternating Slow Flashing RED / Slow Flashing GREEN | The CHI Bus is inactive after System Initialization.                                                      |
| OFF                                                 | <ol> <li>Card is inactive.</li> <li>Card is off-line.</li> <li>Card is not processing traffic.</li> </ol> |

#### **Both PWR/ALM and ACTIVE LEDs**

| Table 6-45: MCC Card PWR/ALM and ACTIVE LED States |                           |  |
|----------------------------------------------------|---------------------------|--|
| LED State                                          | Device Status             |  |
| Solid RED                                          | 1. Card is in Reset Mode. |  |
|                                                    | 2. The BCP is inactive.   |  |

#### **MMI Connectors**

#### **RS-232 Port Connector:**

This Port Connector (four pin) is intended to be used primarily in Development and Factory environments, but may be used in the field for Debugging purposes.

A Removable Lens covers this Port Connector.

#### The RJ-14 Ethernet Port Connector:

This Port Connector (eight pin) is intended to be used primarily in the Development environment, but may be used in the field for High Data Rate Debugging purposes.

- A Removable Lens covers this Port Connector.

Figure 6-4: MCC24 and MCC-1X Front Panel LEDs and LED Indications

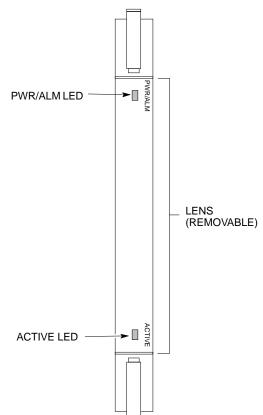

| LED     | COLOR       | OPERATING STATUS                                                                                                    |
|---------|-------------|----------------------------------------------------------------------------------------------------|
| PWR/ALM | RED         | OFF – Operating normally ON – Briefly during Power–up and during failure conditions                                                                                             |
| An ala  | arm is gene | erated in the event of a failure                                                                                                    |
| ACTIVE  | GREEN       | RAPIDLY FLASHING – Card is Code Loaded but not enabled SLOW FLASHING – Card is not Code Loaded ON – Card is Code Loaded and enabled (INS_ACT)                                   |
|         | RED         | ON – 1) Briefly during Power–up 2) Continuously during fault conditions SLOW FLASHING (alternately with green) – Concentration Highway Interface (CHI) Bus inactive on Power–up |

4812ETL0030-1

**CLPA LED Status Combinations** 

#### **ETIB Board LED for the LPA Module**

In the *SC* 4812T Lite Platform, the CLPA Module does not contain an LEDs. The LED on the CLPA Fan Module provides visual operational information for the CLPA Module. Refer to Figure 6-5.

Each LPA Module is provided with a bi-color LED on the ETIB Module next to the MMI Connector. Refer to Table 6-46.

| Table 6-46: LPA ETIB Module LED |                                                            |
|---------------------------------|------------------------------------------------------------|
| LED State                       | Device Status                                              |
| Solid GREEN                     | INS_ACTIVE Mode                                            |
|                                 | <ul> <li>No alarm present.</li> </ul>                      |
| Alternating Flashing            | INS_ACTIVE Mode                                            |
| GREEN/ RED                      | • If a BBX <b>is keyed</b> , a Low Power Alarm is present. |
|                                 | • If a BBX is not keyed, no alarm is present.              |
| Flashing RED                    | Alarm (Fault) Mode                                         |
|                                 | <ul> <li>An LPA Alarm is being reported.</li> </ul>        |

Figure 6-5: CLPA Module

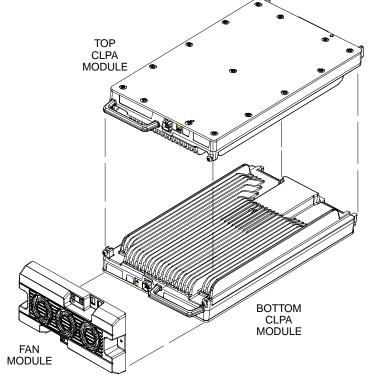

# **Troubleshooting: Span Control Link**

# Span Problems (No Control Link)

|   | Table 6-47: Control Link Failure Troubleshooting Procedure |                                                                                                    |  |  |
|---|------------------------------------------------------------|----------------------------------------------------------------------------------------------------|--|--|
| 1 | Step                                                       | Action                                                                                                    |  |  |
|   | 1                                                          | Connect the LMF Computer to the MMI Port on the applicable MGLI3/GLI3 as shown in Figure 6-6.                                                                                                    |  |  |
|   | 2                                                          | Start an MMI Communication Session with the applicable MGLI3/GLI3 by using the <i>Windows</i> Desktop Shortcut Icon.  - Refer to Table 3-14.                                                                                                    |  |  |
|   | 3                                                          | Once the connection window opens, press the LMF Computer <b>Enter</b> Key until the GLI3> Prompt is obtained.                                                                                                    |  |  |
|   | 4                                                          | At the GLI3> Prompt, enter:                                                                                                    |  |  |
|   |                                                            | config ni current <cr> (equivalent of Span view command)</cr>                                                                                                    |  |  |
|   |                                                            | The system will respond with a display similar to the following:                                                                                                    |  |  |
|   |                                                            | The frame format in flash is set to use T1_2.  Equalization:  Span A - Default (0-131 feet for T1/J1, 120 Ohm for E1)  Span B - Default (0-131 feet for T1/J1, 120 Ohm for E1)  Span C - Default (0-131 feet for T1/J1, 120 Ohm for E1)  Span D - Default (0-131 feet for T1/J1, 120 Ohm for E1)  Span E - Default (0-131 feet for T1/J1, 120 Ohm for E1)  Span F - Default (0-131 feet for T1/J1, 120 Ohm for E1)  Linkspeed: Default (56K for T1 D4 AMI, 64K otherwise)  Currently, the link is running at the default rate  The actual rate is 0  NOTE  Default Span Equalization are 0-131 feet for T1/J1 Spans and 120 Ohm for E1.  Default Link Speed is 56K for T1 D4 AMI Spans and 64K for all other types.  There is no need to change from defaults unless the OMC-R/CBSC Span Configuration requires it. |  |  |
|   | 5                                                          | The Span Configurations loaded in the GLI must match those in the OMC–R/CBSC Database for the BTS.                                                                                                    |  |  |
|   |                                                            | • If they do not proceed to Step 6.                                                                                                    |  |  |
|   |                                                            | • If they <b>do not</b> , proceed to Table 6-48.                                                                                                    |  |  |
|   | 6                                                          | Repeat Steps 1 through 5 for all remaining GLI Cards.                                                                                                    |  |  |
|   | 7                                                          | If the Span Settings are correct, verify the EDLC Parameters using the show Command.                                                                                                    |  |  |
|   |                                                            | - Check for any Alarm Conditions that indicate the Span is not operating correctly.                                                                                                    |  |  |
|   |                                                            | • Try looping back the Span Line from the DSX Panel to the MM, and verify that the looped signal is good.                                                                                                    |  |  |
|   |                                                            | • Listen for a Control Tone on the appropriate Timeslot from the Base Site and MM.                                                                                                    |  |  |

|   | Table 6-47: Control Link Failure Troubleshooting Procedure |                                                                                            |  |
|---|------------------------------------------------------------|--------------------------------------------------------------------------------------------|--|
| ~ | Step                                                       | Action                                                                                     |  |
|   | 8                                                          | Exit the GLI MMI Session and HyperTerminal Connection by performing the following actions. |  |
|   | 8a                                                         | Select <b>File</b> from the Connection Window Menu Bar.                                    |  |
|   | 8b                                                         | Select <b>Exit</b> from the Pull-down Menu.                                                |  |

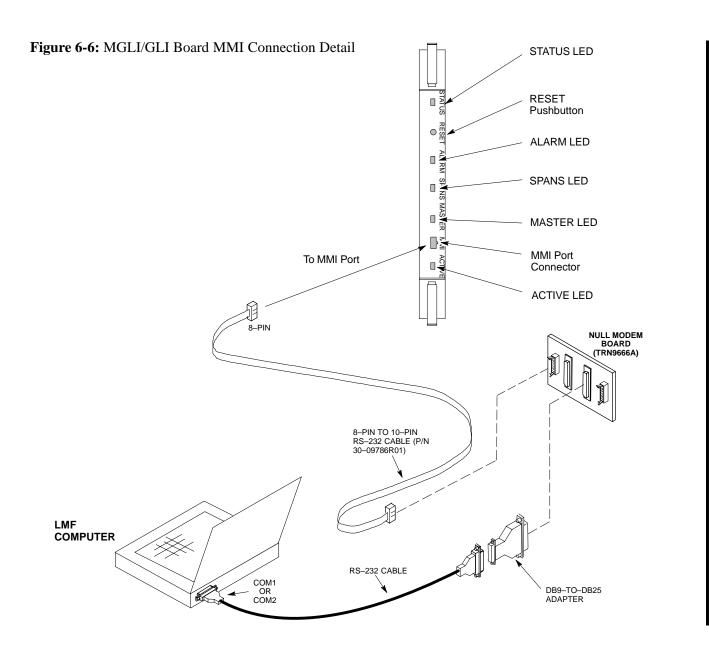

# Set BTS Site Span Configuration

#### **NOTE**

Perform the following procedure *ONLY* if Span Configurations loaded in the MGLI3/GLI3s do not match those in the OMC–R/CBSC database, *AND ONLY* when the exact Configuration Data is available.

Loading incorrect Span Configuration Data will render the site inoperable.

|   | Table 6-48: Set BTS Span Parameter Configuration Procedure |                                                                                                    |  |  |
|---|------------------------------------------------------------|----------------------------------------------------------------------------------------------------|--|--|
| 1 | Step                                                       | Action                                                                                                    |  |  |
|   | 1                                                          | If not previously done, connect the LMF Computer to the MMI Port on the applicable MGLI3/GLI3 as shown in Figure 6-6.                                                                                                    |  |  |
|   | 2                                                          | If there is no MMI Communication Session in progress with the applicable MGLI3/GLI3, initiate one by using the <i>Windows</i> Desktop Shortcut Icon.  — Refer to Table 3-14.                                                                                                    |  |  |
|   | 3                                                          | At the GLI3> Prompt, enter the following command  GLI3>CONTIGN if format <option> <cr>  The terminal will display a response similar to the following:  COMMAND SYNTAX: config ni format option  Next available options:  LIST - option: Span Option  E1_1: E1_1 - E1 HDB3 CRC4 no TS16  E1_2: E1_2 - E1 HDB3 no CRC4 no TS16  E1_3: E1_3 - E1 HDB3 CRC4 TS16  E1_4: E1_4 - E1 HDB3 no CRC4 TS16  E1_4: E1_4 - E1 HDB3 no CRC4 TS16  T1_1: T1_1 - D4, AMI, No ZCS  T1_2: T1_2 - ESF, B8ZS  J1_1: J1_1 - ESF, B8ZS (Japan) - Default  J1_2: J1_2 - ESF, B8ZS  T1_3: T1_3 - D4, AMI, ZCS&gt;  NOTE  With this command, all active (in—use) Spans will be set to the same format.</cr></option> |  |  |

|   | Table 6-48: Set BTS Span Parameter Configuration Procedure |                                                                                                    |  |  |  |
|---|------------------------------------------------------------|----------------------------------------------------------------------------------------------------|--|--|--|
| ~ | Step                                                       | Action                                                                                                    |  |  |  |
|   | 4                                                          | To set or change the Span Type, enter the correct option from the list at the Entry Prompt (>), as shown in the following example.        |  |  |  |
|   |                                                            | > T1_2 <cr></cr>                                                                                                    |  |  |  |
|   |                                                            | <ul> <li>An acknowledgement similar to the following will be displayed:</li> </ul>                                                        |  |  |  |
|   |                                                            | The value has been programmed. It will take effect after the next reset. GLI3>                                                            |  |  |  |
|   |                                                            | NOTE                                                                                                    |  |  |  |
|   |                                                            | The entry is case–sensitive and must be typed <i>exactly</i> as it appears in the list.                                                   |  |  |  |
|   |                                                            | <ul> <li>If the entry is typed incorrectly, a response similar to the following will be displayed:</li> </ul>                             |  |  |  |
|   |                                                            | CP: Invalid command GLI3>                                                                                                    |  |  |  |
|   | 5                                                          | If the current MGLI/GLI Span Rate must be changed, enter the following MMI Command:                                                       |  |  |  |
|   |                                                            | config ni Link Speed <cr></cr>                                                                                                    |  |  |  |
|   |                                                            | The terminal will display a response similar to the following:                                                                            |  |  |  |
|   |                                                            | Next available options: LIST - Link Speed: Span Linkspeed 56K: 56K (default for T1 1 and T1 3 systems)                                    |  |  |  |
|   |                                                            | 64K : 64K (default for all other Span Configurations)                                                                                     |  |  |  |
|   |                                                            | NOTE                                                                                                    |  |  |  |
|   |                                                            | With this command, all active (in-use) Spans will be set to the same Link Speed.                                                          |  |  |  |
|   | 6                                                          | To set or change the Span Link Speed, enter the required option from the list at the Entry Prompt (>), as shown in the following example: |  |  |  |
|   |                                                            | > 64K <cr></cr>                                                                                                    |  |  |  |
|   |                                                            | <ul> <li>An acknowledgement similar to the following will be displayed:</li> </ul>                                                        |  |  |  |
|   |                                                            | The value has been programmed. It will take effect after the next reset. GLI3>                                                            |  |  |  |
|   |                                                            | NOTE                                                                                                    |  |  |  |
|   |                                                            | The entry is case–sensitive and must be typed <i>exactly</i> as it appears in the list.                                                   |  |  |  |
|   |                                                            | <ul> <li>If the entry is typed incorrectly, a response similar to the following will be displayed:</li> </ul>                             |  |  |  |
|   |                                                            | CP: Invalid command                                                                                                    |  |  |  |
|   |                                                            | GLI3>                                                                                                    |  |  |  |

|   |      | Table 6-48: Set BTS Span Parameter Configuration Procedure                                                                                                    |
|---|------|----------------------------------------------------------------------------------------------------|
| 1 | Step | Action                                                                                                    |
|   | 7    | If the Span Equalization must be changed, enter the following MMI Command:  config ni equal <cr> — The terminal will display a response similar to the following:  COMMAND SYNTAX: config ni equal Span equal  Next available options:  LIST — Span : Span</cr>                                                                                                    |
|   |      | a : Span A b : Span B c : Span C d : Span D e : Span E f : Span F                                                                                                    |
|   | 8    | At the Entry Prompt (>), enter the designator from the list for the Span to be changed as shown in the following example:  > a <cr> - The terminal will display a response similar to the following:  COMMAND SYNTAX: config ni equal a equal  Next available options:  LIST - equal: Span Equalization  0:0-131 feet (default for T1/J1)  1:132-262 feet  2:263-393 feet  3:394-524 feet  4:525-655 feet  5:LONG HAUL  6:75 OHM  7:120 OHM (default for E1)</cr> |
|   | 9    | At the Entry Prompt (>), enter the code for the required equalization from the list as shown in the following example:  > 0                                                                                                    |
|   | 10   | Repeat Step 7 through Step 9 for each in–use Span.                                                                                                    |

|                                                                                                    | Table 6-48: Set BTS Span Parameter Configuration Procedure |                                                                                                    |  |
|----------------------------------------------------------------------------------------------------|------------------------------------------------------------|----------------------------------------------------------------------------------------------------|--|
| 1                                                                                                    | ✓ Step  Action  Action                                     |                                                                                                    |  |
|                                                                                                    | 11                                                         | Press the RESET Button on the MGLI3/GLI3 for changes to take effect.                                             |  |
|                                                                                                    |                                                            | * IMPORTANT After executing the config ni format, config ni Link Speed, and/or config ni equal                   |  |
|                                                                                                    |                                                            | commands, the affected MGLI/GLI Card MUST be reset and reloaded for changes to take effect.                      |  |
| Although defaults are shown, <i>always</i> consult the Site Documentation for Span Type and I Speed used at the site. |                                                            |                                                                                                    |  |
|                                                                                                    | 12                                                         | Once the MGLI/GLI has reset, execute the following command to verify Span Settings are as required:              |  |
|                                                                                                    |                                                            | config ni current <cr> (equivalent of Span view command)</cr>                                                    |  |
|                                                                                                    |                                                            | The system will respond with a display similar to the following:                                                 |  |
|                                                                                                    |                                                            | The frame format in flash is set to use T1_2.  Equalization:  Span A - 0-131 feet                                |  |
|                                                                                                    |                                                            | Span B - 0-131 feet<br>Span C - Default (0-131 feet for T1/J1, 120 Ohm for E1)                                   |  |
|                                                                                                    |                                                            | Span D - Default (0-131 feet for T1/J1, 120 Ohm for E1) Span E - Default (0-131 feet for T1/J1, 120 Ohm for E1)  |  |
|                                                                                                    |                                                            | Span F - Default (0-131 feet for 11/01, 120 Ohm for E1)  Span F - Default (0-131 feet for T1/J1, 120 Ohm for E1) |  |
|                                                                                                    |                                                            | Linkspeed: 64K<br>Currently, the link is running at 64K<br>The actual rate is 0                                  |  |
|                                                                                                    |                                                            | • If the Span Configuration is correct, return to Step 6 of Table 6-47.                                          |  |
|                                                                                                    |                                                            | • If the Span Configuration is not correct, proceed to Step 13.                                                  |  |
|                                                                                                    | 13                                                         | Perform the applicable step from this table to change it.                                                        |  |
|                                                                                                    | 14                                                         | Repeat Step 11 and Step 12 to verify required changes have been programmed.                                      |  |

# **Appendix A: Data Sheets**

# **Appendix Content**

| Optimization (Pre–ATP) Data Sheets                                          | A-1  |
|-----------------------------------------------------------------------------|------|
| Verification of Test Equipment Used                                         | A-1  |
| Site Checklist                                                              | A-2  |
| Preliminary Operations                                                      | A-2  |
| Pre-Power and Initial Power Tests                                           | A-3  |
| General Optimization Checklist                                              | A-4  |
| GPS Receiver Operation                                                      | A-5  |
| LPA IM Reduction                                                            | A-6  |
| TX Bay Level Offset / Power Output Verification for 3–Sector Configurations | A-7  |
| TX Antenna VSWR                                                             | A-9  |
| RX Antenna VSWR                                                             | A-9  |
| Alarm Verification                                                          | A-10 |
| Site Serial Number Check List                                               | A-11 |
| SCCP Cage                                                                   | A-11 |
| LPA Modules                                                                 | A-12 |

| Α |
|---|
|   |

## Table of Contents - continued

| Notes |  |
|-------|--|
|       |  |
|       |  |
|       |  |
|       |  |
|       |  |
|       |  |
|       |  |
|       |  |
|       |  |
|       |  |
|       |  |
|       |  |
|       |  |
|       |  |
|       |  |
|       |  |
|       |  |
|       |  |
|       |  |
|       |  |
|       |  |
|       |  |
|       |  |
|       |  |
|       |  |
|       |  |
|       |  |
|       |  |
|       |  |
|       |  |
|       |  |
|       |  |
|       |  |
|       |  |
|       |  |
|       |  |
|       |  |
|       |  |
|       |  |

# **Optimization (Pre-ATP) Data Sheets**

# **Verification of Test Equipment Used**

| Table A-1: Verification of Test Equipment Used |       |               |  |  |
|------------------------------------------------|-------|---------------|--|--|
| Manufacturer                                   | Model | Serial Number |  |  |
|                                                |       |               |  |  |
|                                                |       |               |  |  |
|                                                |       |               |  |  |
|                                                |       |               |  |  |
|                                                |       |               |  |  |
|                                                |       |               |  |  |
|                                                |       |               |  |  |
|                                                |       |               |  |  |
|                                                |       |               |  |  |
|                                                |       |               |  |  |
|                                                |       |               |  |  |
|                                                |       |               |  |  |
|                                                |       |               |  |  |
|                                                |       |               |  |  |
|                                                |       |               |  |  |
|                                                |       |               |  |  |
|                                                |       |               |  |  |
|                                                |       |               |  |  |
|                                                |       |               |  |  |
|                                                |       |               |  |  |
|                                                |       |               |  |  |
|                                                |       |               |  |  |
|                                                |       |               |  |  |
|                                                |       |               |  |  |
|                                                |       |               |  |  |
|                                                |       |               |  |  |

| Comments:_ |  |  |  |
|------------|--|--|--|
| _          |  |  |  |

## Site Checklist

|    | Table A-2: Site Checklist |                            |          |  |  |
|----|---------------------------|----------------------------|----------|--|--|
| OK | Parameter                 | Specification              | Comments |  |  |
|    | Deliveries                | Per established procedures |          |  |  |
|    | Floor Plan                | Verified                   |          |  |  |
|    | Inter Frame Cables:       |                            |          |  |  |
|    | Ethernet                  | Per procedure              |          |  |  |
|    | Frame Ground              | Per procedure              |          |  |  |
|    | Power                     | Per procedure              |          |  |  |
|    | Factory Data:             |                            |          |  |  |
|    | BBX                       | Per procedure              |          |  |  |
|    | Test Panel                | Per procedure              |          |  |  |
|    | RFDS                      | Per procedure              |          |  |  |
|    | Site Temperature          |                            |          |  |  |
|    | Dress Covers/Brackets     |                            |          |  |  |

## **Preliminary Operations**

|    | Table A-3: Preliminary Operations |                        |          |  |  |
|----|-----------------------------------|------------------------|----------|--|--|
| OK | Parameter                         | Specification          | Comments |  |  |
|    | Frame ID DIP Switches             | Per Site<br>Equipage   |          |  |  |
|    | Ethernet LAN<br>Verification      | Verified per procedure |          |  |  |

| Comments: |  |  |  |
|-----------|--|--|--|
|           |  |  |  |

# **Pre-Power and Initial Power Tests**

|    | Table A-4: Pre–power Checklist   |               |          |  |  |
|----|----------------------------------|---------------|----------|--|--|
| OK | Parameter                        | Specification | Comments |  |  |
|    | Pre-Power-up Tests               | Table 2-2     |          |  |  |
|    | Internal Cables:                 |               |          |  |  |
|    | Span                             | Verified      |          |  |  |
|    | CSM                              | Verified      |          |  |  |
|    | Power                            | Verified      |          |  |  |
|    | Ethernet Connectors:             |               |          |  |  |
|    | LAN A Ohms                       | Verified      |          |  |  |
|    | LAN B Ohms                       | Verified      |          |  |  |
|    | LAN A Shield                     | Installed     |          |  |  |
|    | LAN B Shield                     | Installed     |          |  |  |
|    | LAN A IN & OUT                   | Isolated      |          |  |  |
|    | Terminators                      | Isolated      |          |  |  |
|    | LAN B IN & OUT<br>Terminators    | Installed     |          |  |  |
|    | Ethernet Boots                   |               |          |  |  |
|    | Air Impedance Cage (single cage) | Installed     |          |  |  |
|    | Initial Power–up Tests           | Table 2-5     |          |  |  |
|    | Frame Fans                       | Operational   |          |  |  |
|    | LEDs                             | Illuminated   |          |  |  |

| C | Comments: |  |  |  |
|---|-----------|--|--|--|
|   | _         |  |  |  |

## ■ General Optimization Checklist

|    | Table A-5: General Optimization Checklist |               |          |  |  |
|----|-------------------------------------------|---------------|----------|--|--|
| OK | Parameter                                 | Specification | Comments |  |  |
|    | Preparing the LMF                         |               |          |  |  |
|    | Load LMF Software                         | Table 3-2     |          |  |  |
|    | Create site-specific BTS directory        | Table 3-3     |          |  |  |
|    | Create HyperTerminal Connection           | Table 3-4     |          |  |  |
|    | LMF-to-BTS Connection                     | Table 3-6     |          |  |  |
|    | Verify GLI2 Ethernet Address Settings     | Table 6-4     |          |  |  |
|    | Ping LAN A                                | Table 3-15    |          |  |  |
|    | Ping LAN B                                | Table 3-15    |          |  |  |
|    | Verify ROM Code Loads for Software        | Table 3-16    |          |  |  |
|    | Release                                   | Table 3-17    |          |  |  |
|    | Download/Enable MGLI2                     | Table 3-17    |          |  |  |
|    | Download/Enable GLI2                      | Table 6-47    |          |  |  |
|    | Set Site Span Configuration               | Table 3-19    |          |  |  |
|    | Set CSM Clock Source                      | Table 3-20    |          |  |  |
|    | Enable CSM Cards                          | Table 3-18    |          |  |  |
|    | Download/Enable MCC Cards (24/8E/1X)      | Table 3-18    |          |  |  |
|    | Download BBX Cards (2 or 1X)              | Table 3-52    |          |  |  |
|    | Program TSU NAM                           |               |          |  |  |
|    | Test Set Calibration                      | Table 3-36    |          |  |  |
|    | Test Cable Calibration                    | Table 3-32    |          |  |  |

| Comments: |  |  |
|-----------|--|--|
|           |  |  |

## **GPS Receiver Operation**

|    | Table A-6: GPS Receiver Operation                                                                                                    |                                                      |          |  |  |  |
|----|----------------------------------------------------------------------------------------------------|------------------------------------------------------|----------|--|--|--|
| OK | Parameter                                                                                                    | Specification                                        | Comments |  |  |  |
|    | GPS Receiver Control Task State:<br>tracking satellites                                                                                                  | Verify parameter                                     |          |  |  |  |
|    | Initial Position Accuracy:                                                                                                    | Verify:<br>Estimated or<br>Surveyed                  |          |  |  |  |
|    | Current Position: lat lon height                                                                                                    | RECORD in msec and cm.  Also convert to deg min sec. |          |  |  |  |
|    | Current Position: satellites tracked Estimated: (>4) satellites tracked,(>4) satellites visible Surveyed: (≥1) satellite tracked,(>4) satellites visible | Verify parameter as appropriate                      |          |  |  |  |
|    | GPS Receiver Status:Current Dilution of Precision (PDOP or HDOP): (<30)                                                                                  | Verify parameter                                     |          |  |  |  |
|    | Current Reference Source: Number: 0; Status: Good; Valid: Yes                                                                                            | Verify parameter                                     |          |  |  |  |

| Comments: |
|-----------|
| Comments: |

## **LPA IM Reduction**

|    | Table A-7: LPA IM Reduction |                 |                |               |          |  |  |
|----|-----------------------------|-----------------|----------------|---------------|----------|--|--|
|    | Parameter                   |                 |                |               |          |  |  |
|    |                             | Car             | rier           |               |          |  |  |
| ок | LPA<br>#                    | 2:1<br>3–Sector | BP<br>3–Sector | Specification | Comments |  |  |
|    | 1A                          | C1              | C1             | No Alarms     |          |  |  |
|    | 1B                          | C1              | C1             | No Alarms     |          |  |  |
|    | 1C                          | C1              | C1             | No Alarms     |          |  |  |
|    | 1D                          | C1              | C1             | No Alarms     |          |  |  |
|    | 3A                          | C2              | C2             | No Alarms     |          |  |  |
|    | 3B                          | C2              | C2             | No Alarms     |          |  |  |
|    | 3C                          | C2              | C2             | No Alarms     |          |  |  |
|    | 3D                          | C2              | C2             | No Alarms     |          |  |  |

| Comments: |  |
|-----------|--|
|           |  |

TX Bay Level Offset / Power Output Verification for 3-Sector Configurations

## One Carrier and Two Carrier Non-adjacent Channels

| T  | Table A-8: TX BLO Calibration (Three Sector: One Carrier and Two Carrier Non–adjacent Channels) |                                                            |                                          |  |  |  |  |
|----|-------------------------------------------------------------------------------------------------|------------------------------------------------------------|------------------------------------------|--|--|--|--|
| OK | Parameter                                                                                       | Specification                                              | Comments                                 |  |  |  |  |
|    |                                                                                                 |                                                            | BBX2-1, ANT-1A =dB<br>BBX2-r, ANT-1A =dB |  |  |  |  |
|    | Calibrate Carrier 1                                                                             | TX Bay Level Offset = 45 dB (+5_dB) prior to Calibration   | BBX2-2, ANT-2A =dB<br>BBX2-r, ANT-2A =dB |  |  |  |  |
|    |                                                                                                 |                                                            | BBX2-3, ANT-3A =dB<br>BBX2-r, ANT-3A =dB |  |  |  |  |
|    |                                                                                                 |                                                            | BBX2-4, ANT-1B =dB<br>BBX2-r, ANT-1B =dB |  |  |  |  |
|    | Calibrate Carrier 2                                                                             | TX Bay Level Offset = 45 dB (+5_dB) prior to Calibration   | BBX2-5, ANT-2B =dB<br>BBX2-r, ANT-2B =dB |  |  |  |  |
|    |                                                                                                 |                                                            | BBX2-6, ANT-3B =dB<br>BBX2-r, ANT-3B =dB |  |  |  |  |
|    |                                                                                                 |                                                            | BBX2-1, ANT-1A =dB<br>BBX2-r, ANT-1A =dB |  |  |  |  |
|    | Calibration Audit<br>Carrier 1                                                                  | 0 dB (±0.5 dB) for Gain Set<br>Resolution Post–Calibration | BBX2-2, ANT-2A =dB<br>BBX2-r, ANT-2A =dB |  |  |  |  |
|    |                                                                                                 |                                                            | BBX2-3, ANT-3A =dB<br>BBX2-r, ANT-3A =dB |  |  |  |  |
|    |                                                                                                 |                                                            | BBX2-4, ANT-1B =dB<br>BBX2-r, ANT-1B =dB |  |  |  |  |
|    | Calibration Audit<br>Carrier 2                                                                  | 0 dB (±0.5 dB) for Gain Set<br>Resolution Post–Calibration | BBX2-5, ANT-2B =dB<br>BBX2-r, ANT-2B =dB |  |  |  |  |
|    |                                                                                                 |                                                            | BBX2-6, ANT-3B =dB<br>BBX2-r, ANT-3B =dB |  |  |  |  |

| Comments: |  |
|-----------|--|
|           |  |

# Optimization (Pre-ATP) Data Sheets - continued

## **Two Carrier Adjacent Channel**

|    | Table A-9: TX Bay Level Offset Calibration (Three Sector: Two Carrier Adjacent Channels) |                                                                                |                                          |  |  |  |  |
|----|------------------------------------------------------------------------------------------|--------------------------------------------------------------------------------|------------------------------------------|--|--|--|--|
| OK | Parameter                                                                                | Specification                                                                  | Comments                                 |  |  |  |  |
|    |                                                                                          |                                                                                | BBX2-1, ANT-1A =dB<br>BBX2-r, ANT-1A =dB |  |  |  |  |
|    | Calibrate Carrier 1                                                                      | TX Bay Level Offset = 45 dB (typical),<br>38 dB (minimum) prior to Calibration | BBX2-2, ANT-2A =dB<br>BBX2-r, ANT-2A =dB |  |  |  |  |
|    |                                                                                          |                                                                                | BBX2-3, ANT-3A =dB<br>BBX2-r, ANT-3A =dB |  |  |  |  |
|    |                                                                                          |                                                                                | BBX2-4, ANT-1B =dB<br>BBX2-r, ANT-1B =dB |  |  |  |  |
|    | Calibrate Carrier 2                                                                      | TX Bay Level Offset = 45 dB (typical),<br>38 dB (minimum) prior to Calibration | BBX2-5, ANT-2B =dB<br>BBX2-r, ANT-2B =dB |  |  |  |  |
|    |                                                                                          |                                                                                | BBX2-6, ANT-3B =dB<br>BBX2-r, ANT-3B =dB |  |  |  |  |
|    |                                                                                          |                                                                                | BBX2-1, ANT-1A =dB<br>BBX2-r, ANT-1A =dB |  |  |  |  |
|    | Calibration Audit<br>Carrier 1                                                           | 0 dB (±0.5 dB) for Gain Set Resolution<br>Post–Calibration                     | BBX2-2, ANT-2A =dB<br>BBX2-r, ANT-2A =dB |  |  |  |  |
|    |                                                                                          |                                                                                | BBX2-3, ANT-3A =dB<br>BBX2-r, ANT-3A =dB |  |  |  |  |
|    |                                                                                          |                                                                                | BBX2-4, ANT-1B =dB<br>BBX2-r, ANT-1B =dB |  |  |  |  |
|    | Calibration Audit<br>Carrier 2                                                           | 0 dB (±0.5 dB) for Gain Set Resolution<br>Post–Calibration                     | BBX2-5, ANT-2B =dB<br>BBX2-r, ANT-2B =dB |  |  |  |  |
|    |                                                                                          |                                                                                | BBX2-6, ANT-3B =dB<br>BBX2-r, ANT-3B =dB |  |  |  |  |

| Comments: |  |  |  |
|-----------|--|--|--|
|           |  |  |  |
|           |  |  |  |
|           |  |  |  |

## **TX Antenna VSWR**

|      | e A-10: TX Antenna VSWR |               |      |
|------|-------------------------|---------------|------|
| OK   | Parameter               | Specification | Data |
|      | VSWR –<br>Antenna 1A    | < (1.5:1)     |      |
|      | VSWR –<br>Antenna 2A    | < (1.5:1)     |      |
|      | VSWR –<br>Antenna 3A    | < (1.5:1)     |      |
|      | VSWR –<br>Antenna 1B    | < (1.5:1)     |      |
|      | VSWR –<br>Antenna 2B    | < (1.5:1)     |      |
|      | VSWR –<br>Antenna 3B    | < (1.5:1)     |      |
| Comm | ents:                   |               |      |

## **RX Antenna VSWR**

|    | Table A-11: RX Antenna VSWR |               |      |  |  |  |
|----|-----------------------------|---------------|------|--|--|--|
| OK | Parameter                   | Specification | Data |  |  |  |
|    | VSWR –<br>Antenna 1A        | < (1.5:1)     |      |  |  |  |
|    | VSWR –<br>Antenna 2A        | < (1.5:1)     |      |  |  |  |
|    | VSWR –<br>Antenna 3A        | < (1.5:1)     |      |  |  |  |
|    | VSWR –<br>Antenna 1B        | < (1.5:1)     |      |  |  |  |
|    | VSWR –<br>Antenna 2B        | < (1.5:1)     |      |  |  |  |
|    | VSWR –<br>Antenna 3B        | < (1.5:1)     |      |  |  |  |

| Comments:_ |  |      |  |
|------------|--|------|--|
| Comments   |  | <br> |  |

## **Alarm Verification**

|    | Table A-12: CDI Alarm Input Verification |                                              |  |  |  |  |  |
|----|------------------------------------------|----------------------------------------------|--|--|--|--|--|
| OK | Parameter                                | Data                                         |  |  |  |  |  |
|    | Verify CDI Alarm<br>Input Operation.     | BTS Relay #XX –<br>Contact Alarm Sets/Clears |  |  |  |  |  |

| _           |  |  |
|-------------|--|--|
| Comments:   |  |  |
| COHHIEITIS. |  |  |

## **Site Serial Number Check List**

| Date | Site |
|------|------|
|------|------|

**SCCP Cage** 

| N |  | _ |
|---|--|---|
| w |  | _ |
|   |  |   |

For BBX Cards and MCC Cards, enter the type as well as Serial Number; for example, BBX2, BBX-1X, MCC8, MCC24, MCC-1X.

| Site I/O A |  |
|------------|--|
| Site I/O B |  |
| SCCP Cage  |  |
| CSM-1      |  |
| CSM-2      |  |
| HSO        |  |
| CCD-1      |  |
| CCD-2      |  |
| AMR-1      |  |
| AMR-2      |  |
| MPC-1      |  |
| MPC-2      |  |
| Fan-1      |  |
| Fan-2      |  |
| GLI2-1     |  |
| GLI2-2     |  |
| GLI2-2     |  |
| BBX-1      |  |
| BBX-2      |  |
| BBX-3      |  |
| BBX-4      |  |
| BBX-5      |  |
| BBX-6      |  |
| BBX-R1     |  |
| MCC-1      |  |
| MCC-2      |  |
| MCC-3      |  |

**LPA Modules** 

## Site Serial Number Check List - continued

| MCC-4  |  |
|--------|--|
| CIO    |  |
| SWITCH |  |
| PS-1   |  |
| PS-2   |  |
|        |  |
|        |  |
| PA 1A  |  |
| PA 1B  |  |
| PA 1C  |  |
| PA 1D  |  |
| PA 3A  |  |
|        |  |
| PA 3B  |  |
| PA 3C  |  |
| DA 2D  |  |

# Appendix B: PN Offset/I & Q Offset Register Programming Information

# **Appendix Content**

| PN Offset Programming Information | B-1 |
|-----------------------------------|-----|
| PN Offset Background              | B-1 |
| PN Offset Usage                   | B-1 |

## Table of Contents - continued

| latas |  |
|-------|--|
| Notes |  |
|       |  |
|       |  |
|       |  |
|       |  |
|       |  |
|       |  |
|       |  |
|       |  |
|       |  |
|       |  |
|       |  |
|       |  |
|       |  |
|       |  |
|       |  |
|       |  |
|       |  |
|       |  |
|       |  |
|       |  |
|       |  |
|       |  |

## PN Offset Programming Information

## **PN Offset Background**

All Channel Elements transmitted from a BTS in a specific 1.25 MHz CDMA Channel are orthogonally spread by 1 of 64 possible Walsh Code Functions; additionally, they are also spread by a Quadrature Pair of PN Sequences unique to each sector.

Overall, the mobile uses this to differentiate multiple signals transmitted from the same BTS (and surrounding BTS) Sectors, and to synchronize to the next strongest sector.

The PN Offset per Sector is stored on the BBX Cards, where the corresponding I and Q Registers reside.

The PN Offset Values are determined by BTS Sector (Antenna) based on the applicable CDF Data Field Content. A breakdown of this information is found in Table B-1.

#### **PN Offset Usage**

There are three basic RF Chip Delays currently in use. It is important to determine which RF Chip Delay is valid to be able to test the BTS Functionality. This can be done by ascertaining if the CDF FineTxAdj Value was set to "on" when the MCC was downloaded with "image data".

The FineTxAdj Value is used to compensate for the Processing Delay (approximately 20  $\mu$ S) in the BTS using any type of mobile meeting IS-97 Specifications.

Observe the following guidelines:

• If the FineTxAdj Value in the CDF is 101 (65 HEX), the FineTxAdj has not been set. The I and Q Values from the 0 Chip Delay Column of Table B-1 MUST be used.

If the FineTxAdj Value in the CDF File is 213 (D5 HEX), FineTxAdj has been set for the 14 Chip Delay column of Table B-1.

• If the FineTxAdj value in the CDF File is 197 (C5 HEX), FineTxAdj has been set for the *13Chip Delay column of Table B-1*.

#### NOTE

CDF File I and Q Values can be represented in DECIMAL or HEX.

If using HEX, add 0x before the HEX Value.

If necessary, convert HEX values in Table B-1 to decimal before comparing them to CDF File I and Q Value Assignments.

- If a Qualcomm Mobile is used, select I and Q Values from the 13-Chip Delay column of Table B-1.
- If a mobile is used that does not have the "One Chip Offset" problem (any mobile meeting the IS-97 Specification), select from the 14-Chip Delay column of Table B-1.

## PN Offset Programming Information - continued

#### **NOTE**

If the wrong I and Q Values are used with the wrong FineTxAdj Parameter, System Timing problems will occur.

This will cause the energy transmitted to be "smeared" over several Walsh Codes (instead of the single Walsh Code that it was assigned to), causing erratic operation.

Evidence of Smearing is usually identified by Walsh Channels not at correct levels or being present when not selected in the Code Domain Power Test.

# PN Offset Programming Information - continued

| 0 17523 23459                                                                                                    | Table B-1: PnMaskI and PnMaskQ Values for PilotPn |       |       |      |      |       |       |      |      |        |       |        |              |
|----------------------------------------------------------------------------------------------------|---------------------------------------------------|-------|-------|------|------|-------|-------|------|------|--------|-------|--------|--------------|
| PN                                                                                                    | 14-Chip Delay 13-Chip Delay 0-Chip Delay          |       |       |      |      |       |       |      |      |        |       |        |              |
| PN                                                                                                    | ilot 🗀                                            | I     | 0     | I    | 0    | I     | 0     | I    | 0    | I      | 0     | I Q    |              |
| 1   32292   32589   TE24   TP4D                                                                                                    |                                                   |       |       | (H   |      | 1     |       | (He  |      | _      |       | (Hex.) |              |
| 1   32292   32589   7824   7740   16146   29082   3712   719A   9167   1571   22CC   24700   17398   125C   4376   2350   8699   092E   21FB   22417   7484   5793   314406   26333   3846   66DD   7203   32082   1C23   7D52   966   6319   03CC   4   14899   4011   3A33   07A8   19657   18921   4CC9   49E9   14189   2447   3766   5   17025   2256   4281   08D0   2816   1128   7090   0468   29150   24441   71DE   6   14745   18651   3999   48DB   19740   27217   4D1C   6A51   18245   27351   4745   7   2783   1094   0ADF   0446   21695   547   54BF   0223   1716   23613   06B4   23613   06B4   23613   3077   3611   18923   21812   49EB   5534   20981   5643   51FE   10   31295   31767   7A3F   7C17   27855   28727   6CCF   7037   24694   28085   6076   11   7581   18890   199D   49CA   24350   9445   571E   24E5   11865   18200   2E5   12   18523   30999   485B   7917   30205   29367   75FD   72B7   6385   21138   18F1   13   29920   22420   74E0   5794   14960   11210   3A70   2ECA   27996   21937   6CFF   63622   11187   779F   28B3   27167   23525   6A1F   58E5   30618   6028   7796   156222   12354   66AA   3042   13141   6177   3355   61F   58E5   30618   6028   7796   15600   16600   16600   16600   16600   16600   16600   16600   16600   16600   16600   16600   16600   16600   16600   16600   16600   16600   16600   16600   16600   16600   16600   16600   16600   16600   16600   16600   16600   16600   16600   16600   16600   16600   16600   16600   16600   16600   16600   16600   16600   16600   16600   16600   16600   16600   16600   16600   16600   16600   16600   16600   16600   16600   16600   16600   16600   16600   16600   16600   16600   16600   16600   16600   16600   16600   16600   16600   16600   16600   16600   16600   16600   16600   16600   16600   16600   16600   16600   16600   16600   16600   16600   16600   16600   16600   16600   16600   16600   16600   16600   16600   16600   16600   16600   16600   16600   16600   16600   16600   16600   16600   16600   16600   16600   16600   16600  | 0 İ                                               | 17523 | 23459 | 4473 | 5BA3 | 29673 | 25581 | 73E9 | 63ED | 1 4096 | 4096  | 1000   | 1000         |
| 3                                                                                                    | 1                                                 | 32292 | 32589 | 7E24 | 7F4D | 16146 | 29082 | 3F12 | 719A | 9167   | 1571  | 23CF   | 0623         |
| 4                                                                                                    | 2                                                 | 4700  | 17398 | 125C | 43F6 | 2350  | 8699  | 092E | 21FB | 22417  | 7484  | 5791   | 1D3C         |
| 5         17025         2256         4281         08D0         28816         1128         7000         0468         29150         24441         71DE           6         14745         18651         3999         48DB         19740         27217         4DIC         6AS1         18245         27351         4768           8         5832         21202         1668         52D2         2916         10601         0864         2969         11915         29008         28818           9         12407         13841         3077         3611         18923         21812         49EB         5534         20981         5643         51FE           10         31295         31767         7AFF         7C17         27855         28727         6CCF         7037         24694         28085         6076           11         7561         18890         1D9D         49CA         24350         9445         5FIE         24E5         11865         18200         2821           12         18523         30999         485B         7917         12960         1297         6CF6         7037         2486         21937         6CF6           13         26282<                                                                                                    | 3                                                 | 14406 | 26333 | 3846 | 66DD | 7203  | 32082 | 1C23 | 7D52 | 966    | 6319  | 03C6   | 18AF         |
| 6                                                                                                    | 4                                                 | 14899 | 4011  | 3A33 | 0FAB | 19657 | 18921 | 4CC9 | 49E9 | 14189  | 2447  | 376D   | 098F         |
| 7                                                                                                    |                                                   |       |       |      |      |       |       |      |      |        |       | 71DE   | 5F79         |
| 8         5832         21202         16C8         52D2         2916         10601         0B64         2969         11915         29008         2881           9         12407         13841         3077         3611         18923         21812         49EB         5534         20981         5643         51F1           10         31295         31767         7A37         7C17         727855         28727         6CCF         7037         24694         28885         6076           11         7581         18890         1D9D         49CA         24350         9445         5F1E         24E5         11865         18200         2255           12         18523         30999         485B         7917         30205         29367         75PD         72B7         6385         21138         18F1           13         29920         22420         74B0         5794         14960         11210         3A70         20CA         27386         21937         6385         21138         18F1           14         25184         26183         3042         21314         6177         3355         1821         30777         7671         1751         1564         <                                                                                                    | ı                                                 |       |       |      |      |       |       |      |      |        |       | 4745   | 6AD7         |
| 9                                                                                                    | ı                                                 |       |       |      |      |       |       |      |      |        |       | 06B4   | 5C3D         |
| 10                                                                                                    |                                                   |       |       |      |      |       |       |      |      |        |       |        | 7150         |
| 11   7581   18890   1D9D   49CA   24350   9445   5F1E   24E5   11865   18200   2E551   12   18523   30999   485B   7917   30205   29367   75FD   72B7   6385   21138   18F1   13   29920   22420   74E0   5794   14960   11210   3A70   2E6A   27896   21937   6CFE   14   25184   20168   6260   4EC8   12592   10084   3130   2764   25240   25222   6298   15   26282   12354   66AA   3042   13141   6177   3355   1821   30877   109   7891   16   30623   11187   779F   2BB3   27167   23525   6A1F   5BE5   30618   6028   7792   17   15540   11834   3CB4   23AA   7770   5917   1E5A   171D   26373   22034   6705   18   23026   10395   59F2   289B   11513   23153   2CF9   5A71   314   15069   0137   19   20019   28035   4833   6D83   30409   30973   76C9   78BD   17518   4671   4466   20   4050   27399   0FD2   6B07   2025   31679   07E9   7BBF   21927   30434   55A7   22   30262   2077   7636   081D   15131   18994   3B1B   4A32   18105   19838   46B5   23   18000   13758   4650   35BE   9000   6879   2328   1ADF   8792   14713   2255   12143   3543   2F6F   0DD7   18023   18647   4667   48D7   15493   24083   3CB5   27   17438   2362   441E   093A   8719   1181   220F   049D   11299   19144   2023   25   12143   2454   2456   2F91   4651   23028   122E   59F4   23833   26152   5D15   30   17154   10402   4302   2882   8577   5201   2181   1451   20281   22402   4735   33   24804   10630   60E4   2986   17402   5315   3072   4CG   31964   7408   7CD   3440   4160   4160   4160   4160   4160   4160   4160   4160   4160   4160   4160   4160   4160   4160   4160   4160   4160   4160   4160   4160   4160   4160   4160   4160   4160   4160   4160   4160   4160   4160   4160   4160   4160   4160   4160   4160   4160   4160   4160   4160   4160   4160   4160   4160   4160   4160   4160   4160   4160   4160   4160   4160   4160   4160   4160   4160   4160   4160   4160   4160   4160   4160   4160   4160   4160   4160   4160   4160   4160   4160   4160   4160   4160   4160   4160   4160   4160   4160   4160   4160   4160   4160   4 |                                                   |       |       |      |      |       |       |      |      |        |       |        | 160B         |
| 12                                                                                                    |                                                   |       |       |      |      |       |       |      |      | 1      |       |        | 6DB5         |
| 13         29920         22420         74E0         5794         14960         11210         3A70         2BCA         27896         21937         6CF8           14         25184         20168         6260         4BC8         12592         10084         3130         2764         25240         25222         6298           15         26282         12354         66AA         3042         13141         6177         3355         1821         30877         109         7891           16         30623         11187         779F         2BB3         27167         23525         6A1F         5BE5         30618         6028         7791           17         15540         11834         3CB4         2B3A         7770         5917         1B5A         171D         26373         22034         670           18         23026         10395         59F2         289B         11513         23153         2CF9         5A71         314         15069         0134           19         20019         28035         4823         66B07         2025         31679         07E9         7BEF         21927         30434         55A7           21         155                                                                                                    | ı                                                 |       |       |      |      |       |       |      |      |        |       |        | 4718<br>5292 |
| 14                                                                                                    | ı                                                 |       |       |      |      |       |       |      |      |        |       |        | 5292<br>55B1 |
| 15                                                                                                    |                                                   |       |       |      |      |       |       |      |      |        |       |        | 6286         |
| 16         30623         11187         779F         2BB3         27167         23525         6A1F         5BE5         30618         6028         7797           17         15540         11834         3CB4         2E3A         7770         5917         1E5A         171D         26373         22034         6705           18         23026         10395         59F2         289B         11513         23153         2CF9         5A71         314         15069         013F           19         20019         28035         4E33         6D83         30409         30973         76c9         78FD         17518         4671         4466           20         4050         27399         0FD2         6B07         2025         31679         07E9         7BBF         21927         30434         55A7           21         1557         22087         7636         081D         15131         18994         3B1B         4631         18105         19838         46B8           23         18000         13758         4650         35BE         9000         6879         2328         1ADF         8792         14713         225           24         20056 </td <td></td> <td></td> <td></td> <td></td> <td></td> <td></td> <td></td> <td></td> <td></td> <td>1</td> <td></td> <td></td> <td>0260<br/>006D</td>                                                                                                    |                                                   |       |       |      |      |       |       |      |      | 1      |       |        | 0260<br>006D |
| 17                                                                                                    |                                                   |       |       |      |      |       |       |      |      |        |       |        | 178C         |
| 18       23026       10395       59F2       289B       11513       23153       2CF9       5A71       314       15069       0138         19       20019       28035       4E33       6D83       30409       30973       76C9       78FD       17518       4671       4466         20       4050       27399       0FD2       6B07       2025       31679       07E9       7BBF       21927       30434       55A7         21       1557       22087       0615       5647       21210       25887       52DA       651F       2245       11615       08C5         22       30262       2077       7636       081D       15131       18994       3B1B       4A32       18105       19838       46B2         23       18000       13758       4650       35BE       9000       6879       2328       1ADF       8792       14713       2255         24       20056       11778       4E58       2E02       10028       5889       272C       1701       21440       241       5302         25       12143       3543       2F6F       0DD7       18023       18647       4667       48D7       15493 </td <td></td> <td></td> <td></td> <td></td> <td></td> <td></td> <td></td> <td></td> <td></td> <td>1</td> <td></td> <td></td> <td>5612</td>                                                                                                    |                                                   |       |       |      |      |       |       |      |      | 1      |       |        | 5612         |
| 19                                                                                                    | ı                                                 |       |       |      |      |       |       |      |      |        |       | 013A   | 3ADD         |
| 20         4050         27399         0FD2         6B07         2025         31679         07E9         7BBF         21927         30434         55A7           21         1557         22087         0615         5647         21210         25887         52DA         651F         2245         11615         08C5           22         30262         2077         7636         081D         15131         18994         3B1B         4A32         18105         19838         46B3           23         18000         13758         4650         35BE         9000         6879         2328         1ADF         8792         14713         2255           24         20056         11778         4E58         2E02         10028         5889         272C         1701         21440         241         53C2           25         12143         3543         2F6F         ODD7         18023         18647         4667         48D7         15493         24083         3C88           26         17437         7184         441D         1C10         29662         3592         73DE         0E08         26677         7621         6835           27         17438 <td></td> <td></td> <td></td> <td></td> <td></td> <td></td> <td></td> <td></td> <td></td> <td></td> <td></td> <td>446E</td> <td>123F</td>                                                                                                    |                                                   |       |       |      |      |       |       |      |      |        |       | 446E   | 123F         |
| 22       30262       2077       7636       081D       15131       18994       3B1B       4A32       18105       19838       4686         23       18000       13758       4650       35BE       9000       6879       2328       1ADF       8792       14713       2258         24       20056       11778       4E58       2E02       10028       5889       272C       1701       21440       241       53C0         25       12143       3543       2F6F       ODD7       18023       18647       4667       48D7       15493       24083       3C88         26       17437       7184       441D       1C10       29662       3592       73DE       0E08       26677       7621       6835         27       17438       2362       441E       093A       8719       1181       220F       049D       11299       19144       2C22         28       5102       25840       13EE       64F0       2551       12920       09F7       3278       12081       1047       2F33         30       17154       10402       4302       28A2       8577       5201       2181       1451       20281                                                                                                    |                                                   |       |       |      |      |       |       |      |      |        |       | 55A7   | 76E2         |
| 22       30262       2077       7636       081D       15131       18994       3B1B       4A32       18105       19838       4686         23       18000       13758       4650       35BE       9000       6879       2328       1ADF       8792       14713       2258         24       20056       11778       4E58       2E02       10028       5889       272C       1701       21440       241       53C0         25       12143       3543       2F6F       ODD7       18023       18647       4667       48D7       15493       24083       3C88         26       17437       7184       441D       1C10       29662       3592       73DE       0E08       26677       7621       6835         27       17438       2362       441E       093A       8719       1181       220F       049D       11299       19144       2C22         28       5102       25840       13EE       64F0       2551       12920       09F7       3278       12081       1047       2F33         30       17154       10402       4302       28A2       8577       5201       2181       1451       20281                                                                                                    | 21                                                | 1557  |       |      |      |       |       |      |      | 1      |       | 08C5   | 2D5F         |
| 24         20056         11778         4E58         2E02         10028         5889         272C         1701         21440         241         53CC           25         12143         3543         2F6F         0DD7         18023         18647         4667         48D7         15493         24083         3C85           26         17437         7184         441D         1C10         29662         3592         73DE         0E08         26677         7621         6835           27         17438         2362         441E         093A         8719         1181         220F         049D         11299         19144         2C23           28         5102         25840         13EE         64F0         2551         12920         09F7         3278         12081         1047         2F31           29         9302         12177         2456         2F91         4651         23028         122B         59F4         23833         26152         5D19           30         17154         10402         4302         2882         8577         5201         2181         1451         20281         22402         4F33           31         5198                                                                                                    |                                                   |       |       |      |      |       |       |      |      |        |       | 46B9   | 4D7E         |
| 25                                                                                                    | 23                                                | 18000 | 13758 | 4650 | 35BE | 9000  | 6879  | 2328 | 1ADF | 8792   | 14713 | 2258   | 3979         |
| 26       17437       7184       441D       1C10       29662       3592       73DE       0E08       26677       7621       6835         27       17438       2362       441E       093A       8719       1181       220F       049D       11299       19144       2C23         28       5102       25840       13EE       64F0       2551       12920       09F7       3278       12081       1047       2F31         29       9302       12177       2456       2F91       4651       23028       122B       59F4       23833       26152       5D19         30       17154       10402       4302       28A2       8577       5201       2181       1451       20281       22402       4F33         31       5198       1917       144E       077D       2599       19842       0A27       4D82       10676       21255       29B4         32       4606       17708       11FE       452C       2303       8854       08FF       2296       16981       30179       4255         33       24804       10630       60E4       2986       12402       5315       3072       14C3       31964                                                                                                    | 24                                                | 20056 | 11778 | 4E58 | 2E02 | 10028 | 5889  | 272C | 1701 | 21440  | 241   | 53C0   | 00F1         |
| 27       17438       2362       441E       093A       8719       1181       220F       049D       11299       19144       2C23         28       5102       25840       13EE       64F0       2551       12920       09F7       3278       12081       1047       2F31         29       9302       12177       2456       2F91       4651       23028       122B       59F4       23833       26152       5D19         30       17154       10402       4302       28A2       8577       5201       2181       1451       20281       22402       4F33         31       5198       1917       144E       077D       2599       19842       0A27       4D82       10676       21255       29B4         32       4606       17708       11FE       452C       2303       8854       08FF       2296       16981       30179       4255         33       24804       10630       60E4       2986       12402       5315       3072       14C3       31964       7408       7CDG         34       17180       6812       431C       1A9C       8590       3406       218E       0D4E       26913                                                                                                    | 25                                                | 12143 | 3543  | 2F6F | 0DD7 | 18023 | 18647 | 4667 | 48D7 | 15493  | 24083 | 3C85   | 5E13         |
| 28         5102         25840         13EE         64F0         2551         12920         09F7         3278         12081         1047         2F31           29         9302         12177         2456         2F91         4651         23028         122B         59F4         23833         26152         5D19           30         17154         10402         4302         28A2         8577         5201         2181         1451         20281         22402         4F33           31         5198         1917         144E         077D         2599         19842         0A27         4D82         10676         21255         29B4           32         4606         17708         11FE         452C         2303         8854         08FF         2296         16981         30179         4255           33         24804         10630         60E4         2986         12402         5315         3072         14C3         31964         7408         7CD0           34         17180         6812         431C         1A9C         8590         3406         218E         0D4E         26913         115         6921           35         10507                                                                                                    | 26                                                | 17437 | 7184  | 441D | 1C10 | 29662 | 3592  | 73DE | 0E08 | 26677  | 7621  | 6835   | 1DC5         |
| 29       9302       12177       2456       2F91       4651       23028       122B       59F4       23833       26152       5D19         30       17154       10402       4302       28A2       8577       5201       2181       1451       20281       22402       4F33         31       5198       1917       144E       077D       2599       19842       0A27       4D82       10676       21255       29B4         32       4606       17708       11FE       452C       2303       8854       08FF       2296       16981       30179       4258         33       24804       10630       60E4       2986       12402       5315       3072       14C3       31964       7408       7CD0         34       17180       6812       431C       1A9C       8590       3406       218E       0D4E       26913       115       6921         35       10507       14350       290B       380E       17749       7175       4555       1C07       14080       1591       3700         36       10157       10999       27AD       2AF7       16902       23367       4206       5B47       23842                                                                                                    |                                                   |       |       |      |      |       |       |      |      |        |       | 2C23   | 4AC8         |
| 30         17154         10402         4302         28A2         8577         5201         2181         1451         20281         22402         4533           31         5198         1917         144E         077D         2599         19842         0A27         4D82         10676         21255         29B4           32         4606         17708         11FE         452C         2303         8854         08FF         2296         16981         30179         4258           33         24804         10630         60E4         2986         12402         5315         3072         14C3         31964         7408         7CDG           34         17180         6812         431C         1A9C         8590         3406         218E         0D4E         26913         115         6921           35         10507         14350         290B         380E         17749         7175         4555         1C07         14080         1591         3700           36         10157         10999         27AD         2AF7         16902         23367         4206         5B47         23842         1006         5D22           37         23850                                                                                                    | ı                                                 |       |       |      |      |       |       |      |      |        |       | 2F31   | 0417         |
| 31         5198         1917         144E         077D         2599         19842         0A27         4D82         10676         21255         2984           32         4606         17708         11FE         452C         2303         8854         08FF         2296         16981         30179         4258           33         24804         10630         60E4         2986         12402         5315         3072         14C3         31964         7408         7CDC           34         17180         6812         431C         1A9C         8590         3406         218E         0D4E         26913         115         6921           35         10507         14350         290B         380E         17749         7175         4555         1C07         14080         1591         370C           36         10157         10999         27AD         2AF7         16902         23367         4206         5B47         23842         1006         5D22           37         23850         25003         5D2A         61AB         11925         32489         2E95         7EE9         27197         32263         6A3E           38         31425                                                                                                    | ı                                                 |       |       |      |      |       |       |      |      |        |       | 5D19   | 6628         |
| 32       4606       17708       11FE       452C       2303       8854       08FF       2296       16981       30179       4255         33       24804       10630       60E4       2986       12402       5315       3072       14C3       31964       7408       7CDG         34       17180       6812       431C       1A9C       8590       3406       218E       0D4E       26913       115       6921         35       10507       14350       290B       380E       17749       7175       4555       1C07       14080       1591       370C         36       10157       10999       27AD       2AF7       16902       23367       4206       5B47       23842       1006       5D22         37       23850       25003       5D2A       61AB       11925       32489       2E95       7EE9       27197       32263       6A3E         38       31425       2652       7AC1       0A5C       27824       1326       6CB0       052E       22933       1332       5995         39       4075       19898       0FEB       4DBA       22053       9949       5625       26DD       30220                                                                                                    |                                                   |       |       |      |      |       |       |      |      | 1      |       |        | 5782         |
| 33     24804     10630     60E4     2986     12402     5315     3072     14C3     31964     7408     7CD0       34     17180     6812     431C     1A9C     8590     3406     218E     0D4E     26913     115     6921       35     10507     14350     290B     380E     17749     7175     4555     1C07     14080     1591     3700       36     10157     10999     27AD     2AF7     16902     23367     4206     5B47     23842     1006     5D22       37     23850     25003     5D2A     61AB     11925     32489     2E95     7EE9     27197     32263     6A3B       38     31425     2652     7AC1     0A5C     27824     1326     6CB0     052E     22933     1332     5995       39     4075     19898     0FEB     4DBA     22053     9949     5625     26DD     30220     12636     7600       40     10030     2010     272E     07DA     5015     1005     1397     03ED     12443     4099     309E       41     16984     25936     4258     6550     8492     12968     212C     32A8     19854                                                                                                    |                                                   |       |       |      |      |       |       |      |      |        |       |        | 5307         |
| 34     17180     6812     431C     1A9C     8590     3406     218E     0D4E     26913     115     6921       35     10507     14350     290B     380E     17749     7175     4555     1C07     14080     1591     3700       36     10157     10999     27AD     2AF7     16902     23367     4206     5B47     23842     1006     5D22       37     23850     25003     5D2A     61AB     11925     32489     2E95     7EE9     27197     32263     6A3F       38     31425     2652     7AC1     0A5C     27824     1326     6CB0     052E     22933     1332     5995       39     4075     19898     0FEB     4DBA     22053     9949     5625     26DD     30220     12636     7600       40     10030     2010     272E     07DA     5015     1005     1397     03ED     12443     4099     309E       41     16984     25936     4258     6550     8492     12968     212C     32A8     19854     386     4D8E       42     14225     28531     3791     6F73     18968     31109     4A18     7985     14842                                                                                                    |                                                   |       |       |      |      |       |       |      |      | 1      |       |        | 75E3         |
| 35         10507         14350         2908         380E         17749         7175         4555         1C07         14080         1591         3700           36         10157         10999         27AD         2AF7         16902         23367         4206         5B47         23842         1006         5D22           37         23850         25003         5D2A         61AB         11925         32489         2E95         7EE9         27197         32263         6A3D           38         31425         2652         7AC1         0A5C         27824         1326         6CB0         052E         22933         1332         5995           39         4075         19898         0FEB         4DBA         22053         9949         5625         26DD         30220         12636         7600           40         10030         2010         272E         07DA         5015         1005         1397         03ED         12443         4099         309E           41         16984         25936         4258         6550         8492         12968         212C         32A8         19854         386         4D8E           42         14225 <td>ı</td> <td></td> <td></td> <td></td> <td></td> <td></td> <td></td> <td></td> <td></td> <td></td> <td></td> <td></td> <td>1CF0</td>                                                                                                    | ı                                                 |       |       |      |      |       |       |      |      |        |       |        | 1CF0         |
| 36         10157         10999         27AD         2AF7         16902         23367         4206         5B47         23842         1006         5D22           37         23850         25003         5D2A         61AB         11925         32489         2E95         7EE9         27197         32263         6A3D           38         31425         2652         7AC1         0A5C         27824         1326         6CB0         052E         22933         1332         5995           39         4075         19898         0FEB         4DBA         22053         9949         5625         26DD         30220         12636         7600           40         10030         2010         272E         07DA         5015         1005         1397         03ED         12443         4099         309E           41         16984         25936         4258         6550         8492         12968         212C         32A8         19854         386         4D8E           42         14225         28531         3791         6F73         18968         31109         4A18         7985         14842         29231         39FA           43         26519 </td <td></td> <td></td> <td></td> <td></td> <td></td> <td></td> <td></td> <td></td> <td></td> <td></td> <td></td> <td></td> <td>0073<br/>0637</td>                                                                                                    |                                                   |       |       |      |      |       |       |      |      |        |       |        | 0073<br>0637 |
| 37         23850         25003         5D2A         61AB         11925         32489         2E95         7EE9         27197         32263         6A3I           38         31425         2652         7AC1         0A5C         27824         1326         6CB0         052E         22933         1332         5995           39         4075         19898         0FEB         4DBA         22053         9949         5625         26DD         30220         12636         7600           40         10030         2010         272E         07DA         5015         1005         1397         03ED         12443         4099         309E           41         16984         25936         4258         6550         8492         12968         212C         32A8         19854         386         4D8E           42         14225         28531         3791         6F73         18968         31109         4A18         7985         14842         29231         39FA           43         26519         11952         6797         2EB0         25115         5976         621B         1758         15006         25711         3A9E           44         27775 </td <td>ı</td> <td></td> <td></td> <td></td> <td></td> <td></td> <td></td> <td></td> <td></td> <td></td> <td></td> <td></td> <td>0637<br/>03EE</td>                                                                                                    | ı                                                 |       |       |      |      |       |       |      |      |        |       |        | 0637<br>03EE |
| 38         31425         2652         7AC1         0A5C         27824         1326         6CB0         052E         22933         1332         5995           39         4075         19898         0FEB         4DBA         22053         9949         5625         26DD         30220         12636         7600           40         10030         2010         272E         07DA         5015         1005         1397         03ED         12443         4099         309E           41         16984         25936         4258         6550         8492         12968         212C         32A8         19854         386         4D8E           42         14225         28531         3791         6F73         18968         31109         4A18         7985         14842         29231         39FA           43         26519         11952         6797         2EB0         25115         5976         621B         1758         15006         25711         3A9E           44         27775         31947         6C7F         7CCB         26607         28761         67EF         7059         702         10913         02BE           45         30100 <td></td> <td></td> <td></td> <td></td> <td></td> <td></td> <td></td> <td></td> <td></td> <td></td> <td></td> <td></td> <td>7E07</td>                                                                                                    |                                                   |       |       |      |      |       |       |      |      |        |       |        | 7E07         |
| 39         4075         19898         0FEB         4DBA         22053         9949         5625         26DD         30220         12636         7600           40         10030         2010         272E         07DA         5015         1005         1397         03ED         12443         4099         309E           41         16984         25936         4258         6550         8492         12968         212C         32A8         19854         386         4DBE           42         14225         28531         3791         6F73         18968         31109         4A18         7985         14842         29231         39FA           43         26519         11952         6797         2EB0         25115         5976         621B         1758         15006         25711         3A9E           44         27775         31947         6C7F         7CCB         26607         28761         67EF         7059         702         10913         02BE           45         30100         25589         7594         63F5         15050         32710         3ACA         7FC6         21373         8132         537E                                                                                                    |                                                   |       |       |      |      |       |       |      |      |        |       |        | 0534         |
| 40         10030         2010         272E         07DA         5015         1005         1397         03ED         12443         4099         309E           41         16984         25936         4258         6550         8492         12968         212C         32A8         19854         386         4D8E           42         14225         28531         3791         6F73         18968         31109         4A18         7985         14842         29231         39FA           43         26519         11952         6797         2EB0         25115         5976         621B         1758         15006         25711         3A9E           44         27775         31947         6C7F         7CCB         26607         28761         67EF         7059         702         10913         02BE           45         30100         25589         7594         63F5         15050         32710         3ACA         7FC6         21373         8132         537E                                                                                                    | ı                                                 |       |       |      |      |       |       |      |      |        |       |        | 315C         |
| 41       16984       25936       4258       6550       8492       12968       212C       32A8       19854       386       4D8E         42       14225       28531       3791       6F73       18968       31109       4A18       7985       14842       29231       39F8         43       26519       11952       6797       2EB0       25115       5976       621B       1758       15006       25711       3A9E         44       27775       31947       6C7F       7CCB       26607       28761       67EF       7059       702       10913       02BE         45       30100       25589       7594       63F5       15050       32710       3ACA       7FC6       21373       8132       537E                                                                                                    | ı                                                 |       |       |      |      |       |       |      |      |        |       | 309B   | 1003         |
| 42     14225     28531     3791     6F73     18968     31109     4A18     7985     14842     29231     39F7       43     26519     11952     6797     2EB0     25115     5976     621B     1758     15006     25711     3A9E       44     27775     31947     6C7F     7CCB     26607     28761     67EF     7059     702     10913     02BE       45     30100     25589     7594     63F5     15050     32710     3ACA     7FC6     21373     8132     537E                                                                                                    |                                                   |       |       |      |      |       |       |      |      |        |       | 4D8E   | 0182         |
| 43     26519     11952     6797     2EB0     25115     5976     621B     1758     15006     25711     3A9E       44     27775     31947     6C7F     7CCB     26607     28761     67EF     7059     702     10913     02BE       45     30100     25589     7594     63F5     15050     32710     3ACA     7FC6     21373     8132     537E                                                                                                    |                                                   |       |       |      |      |       |       |      |      |        |       | 39FA   | 722F         |
| 44     27775     31947     6C7F     7CCB     26607     28761     67EF     7059     702     10913     02BF       45     30100     25589     7594     63F5     15050     32710     3ACA     7FC6     21373     8132     537E                                                                                                    |                                                   |       |       |      |      |       |       |      |      |        |       | 3A9E   | 646F         |
|                                                                                                    | 44                                                | 27775 | 31947 |      | 7CCB | 26607 | 28761 | 67EF |      |        |       | 02BE   | 2AA1         |
| 46 7922 11345 1EF2 2C51 3961 22548 0F79 5814 23874 20844 5D43                                                                                                    | 45                                                | 30100 | 25589 | 7594 | 63F5 | 15050 | 32710 | 3ACA | 7FC6 | 21373  | 8132  | 537D   | 1FC4         |
| 2004   2004   3042                                                                                                    | 46                                                | 7922  | 11345 | 1EF2 | 2C51 | 3961  | 22548 | 0F79 | 5814 | 23874  | 20844 | 5D42   | 516C         |
| 47   14199   28198   3777   6E26   19051   14099   4A6B   3713   3468   13150   0D80                                                                                                    | 47                                                | 14199 | 28198 | 3777 | 6E26 | 19051 | 14099 | 4A6B | 3713 | 3468   | 13150 | 0D8C   | 335E         |
| 48   17637   13947   44E5   367B   29602   21761   73A2   5501   31323   18184   7A5E                                                                                                    | 48                                                | 17637 | 13947 | 44E5 | 367B | 29602 | 21761 | 73A2 | 5501 | 31323  | 18184 | 7A5B   | 4708         |
|                                                                                                    |                                                   |       |       |      |      |       |       |      |      |        |       | 7252   | 4A7A         |
| 50   5099 9595   13EB 257B   22565 23681   5825 5C81   16554 29963   40AF                                                                                                    | 50                                                | 5099  | 9595  | 13EB | 257B | 22565 | 23681 | 5825 | 5C81 | 16554  | 29963 | 40AA   | 750B         |

... continued on next page

# PN Offset Programming Information - continued

| Pilot PN         I Q (Dec.)           51         32743         467           52         7114         146           53         7699         294           54         19339         206           55         28212         647           56         29587         109           57         19715         184           58         14901         227           59         20160         524           60         22249         299           61         26582         579           62         7153         168           63         15127         452           64         15274         541           65         23149         102           66         16340         170           67         27052         784           68         13519         107           69         10620         138           70         15978         168           71         27966         795           72         12479         977           73         1536         242           74         3199         317 | Table B-1: PnMaskI and PnMaskQ Values for PilotPn |                      |         |                |              |              |       |                |               |              |
|----------------------------------------------------------------------------------------------------|---------------------------------------------------|----------------------|---------|----------------|--------------|--------------|-------|----------------|---------------|--------------|
| Pilot PN         I Q (Dec.)           51         32743         467           52         7114         146           53         7699         294           54         19339         206           55         28212         647           56         29587         109           57         19715         184           58         14901         227           59         20160         524           60         22249         299           61         26582         579           62         7153         168           63         15127         452           64         15274         541           65         23149         102           66         16340         170           67         27052         784           68         13519         107           69         10620         138           70         15978         168           71         27966         795           72         12479         977           73         1536         242           74         3199         317 | 14-Chip Delay 13-Chip Delay 0-Chip Delay          |                      |         |                |              |              |       |                |               |              |
| PN         (Dec.)           51         32743         467           52         7114         146           53         7699         294           54         19339         206           55         28212         647           56         29587         109           57         19715         184           58         14901         227           59         20160         524           60         22249         299           61         26582         579           62         7153         168           63         15127         452           64         15274         541           65         23149         102           66         16340         170           67         27052         784           68         13519         107           69         10620         138           70         15978         168           71         27966         795           72         12479         977           73         1536         242           74         3199         317           |                                                   | I Q                  | I       | Q              | I            | Q            | I     |                |               | Q            |
| 52         7114         146           53         7699         294           54         19339         206           55         28212         647           56         29587         109           57         19715         184           58         14901         227           59         20160         524           60         22249         299           61         26582         579           62         7153         168           63         15127         452           64         15274         541           65         23149         102           66         16340         170           67         27052         784           68         13519         107           69         10620         138           70         15978         168           71         27966         795           72         12479         977           73         1536         242           74         3199         317           75         4549         222           76         17888             |                                                   | (Hex.)               |         | Dec.)          | (He          |              | 1     | ec.)           | I Q<br>(Hex.) |              |
| 52         7114         146           53         7699         294           54         19339         206           55         28212         647           56         29587         109           57         19715         184           58         14901         227           59         20160         524           60         22249         299           61         26582         579           62         7153         168           63         15127         452           64         15274         541           65         23149         102           66         16340         170           67         27052         784           68         13519         107           69         10620         138           70         15978         168           71         27966         795           72         12479         977           73         1536         242           74         3199         317           75         4549         222           76         17888             | 4670                                              | 7FE7 123             | E 28195 | 2335           | 6E23         | 091F         | 22575 | 6605           | 582F          | 19CD         |
| 53         7699         294           54         19339         206           55         28212         647           56         29587         109           57         19715         184           58         14901         227           59         20160         524           60         22249         299           61         26582         579           62         7153         168           63         15127         452           64         15274         541           65         23149         102           66         16340         170           67         27052         784           68         13519         107           69         10620         138           70         15978         168           71         27966         795           72         12479         977           73         1536         242           74         3199         317           75         4549         222           76         17888         212           77         13117            | 14672                                             | 1BCA 395             |         | 7336           | 0DE5         | 1CA8         | 31456 | 29417          | 7AE0          | 72E9         |
| 54         19339         206           55         28212         647           56         29587         109           57         19715         184           58         14901         227           59         20160         524           60         22249         299           61         26582         579           62         7153         168           63         15127         452           64         15274         541           65         23149         102           66         16340         170           67         27052         784           68         13519         107           69         10620         138           70         15978         168           71         27966         795           72         12479         977           73         1536         242           74         3199         317           75         4549         222           76         17888         212           77         13117         169           78         7506            | 29415                                             | 1E13 72F             |         | 30543          | 5ED9         | 774F         | 8148  | 22993          | 1FD4          | 59D1         |
| 55         28212         647           56         29587         109           57         19715         184           58         14901         227           59         20160         524           60         22249         299           61         26582         579           62         7153         168           63         15127         452           64         15274         541           65         23149         102           66         16340         170           67         27052         784           68         13519         107           69         10620         138           70         15978         168           71         27966         795           72         12479         977           73         1536         242           74         3199         317           75         4549         222           76         17888         212           77         13117         169           78         7506         706           79         27626            | 20610                                             | 4B8B 508             |         | 10305          | 7415         | 2841         | 19043 | 27657          | 4A63          | 6C09         |
| 56         29587         109           57         19715         184           58         14901         227           59         20160         524           60         22249         299           61         26582         579           62         7153         168           63         15127         452           64         15274         541           65         23149         102           66         16340         170           67         27052         784           68         13519         107           69         10620         138           70         15978         168           71         27966         795           72         12479         977           73         1536         242           74         3199         317           75         4549         222           76         17888         212           77         13117         169           78         7506         706           79         27626         753           80         31109            | 6479                                              | 6E34 194             |         | 17051          | 371A         | 429B         | 25438 | 5468           | 635E          | 155C         |
| 57       19715       184         58       14901       227         59       20160       524         60       22249       299         61       26582       579         62       7153       168         63       15127       452         64       15274       541         65       23149       102         66       16340       170         67       27052       784         68       13519       107         69       10620       138         70       15978       168         71       27966       795         72       12479       977         73       1536       242         74       3199       317         75       4549       222         76       17888       212         77       13117       169         78       7506       706         79       27626       753         80       31109       255         81       29755       142         82       26711       280         83                                                                                                    | 10957                                             | 7393 2AG             |         | 23386          | 6819         | 5B5A         | 10938 | 8821           | 2ABA          | 2275         |
| 58       14901       227         59       20160       524         60       22249       299         61       26582       579         62       7153       168         63       15127       452         64       15274       541         65       23149       102         66       16340       170         67       27052       784         68       13519       107         69       10620       138         70       15978       168         71       27966       795         72       12479       977         73       1536       242         74       3199       317         75       4549       222         76       17888       212         77       13117       169         78       7506       706         79       27626       753         80       31109       255         81       29755       142         82       26711       280         83       20397       304         84                                                                                                    | 18426                                             | 4D03 471             |         | 9213           | 7751         | 23FD         | 2311  | 20773          | 0907          | 5125         |
| 59       20160       524         60       22249       299         61       26582       579         62       7153       168         63       15127       452         64       15274       541         65       23149       102         66       16340       170         67       27052       784         68       13519       107         69       10620       138         70       15978       168         71       27966       795         72       12479       977         73       1536       242         74       3199       317         75       4549       222         76       17888       212         77       13117       169         78       7506       706         79       27626       753         80       31109       255         81       29755       142         82       26711       280         83       20397       304         84       18608       509         85                                                                                                    | 22726                                             | 3A35 580             |         | 11363          | 4CCA         | 2C63         | 7392  | 4920           | 1CE0          | 1338         |
| 60                                                                                                    | 5247                                              | 4EC0 143             |         | 17411          | 2760         | 4403         | 30714 | 5756           | 77FA          | 167C         |
| 61                                                                                                    | 29953                                             | 56E9 750             |         | 29884          | 7AA4         | 74BC         | 180   | 28088          | 00B4          | 6DB8         |
| 62       7153       168         63       15127       452         64       15274       541         65       23149       102         66       16340       170         67       27052       784         68       13519       107         69       10620       138         70       15978       168         71       27966       795         72       12479       977         73       1536       242         74       3199       317         75       4549       222         76       17888       212         77       13117       169         78       7506       706         79       27626       753         80       31109       255         81       29755       142         82       26711       280         83       20397       304         84       18608       509         85       7391       162         86       23168       715         87       23466       174         88       1                                                                                                 | 5796                                              | 67D6 167             |         | 2898           | 33EB         | 0B52         | 8948  | 740            | 22F4          | 02E4         |
| 63       15127       452         64       15274       541         65       23149       102         66       16340       170         67       27052       784         68       13519       107         69       10620       138         70       15978       168         71       27966       795         72       12479       977         73       1536       242         74       3199       317         75       4549       222         76       17888       212         77       13117       169         78       7506       706         79       27626       753         80       31109       255         81       29755       142         82       26711       280         83       20397       304         84       18608       509         85       7391       162         86       23168       715         87       23466       174         88       15932       255         89                                                                                                    | 16829                                             | 1BF1 41F             |         | 28386          | 5C28         | 6EE2         | 16432 | 23397          | 4030          | 5B65         |
| 64       15274       541         65       23149       102         66       16340       170         67       27052       784         68       13519       107         69       10620       138         70       15978       168         71       27966       795         72       12479       977         73       1536       242         74       3199       317         75       4549       222         76       17888       212         77       13117       169         78       7506       706         79       27626       753         80       31109       255         81       29755       142         82       26711       280         83       20397       304         84       18608       509         85       7391       162         86       23168       715         87       23466       174         88       15932       255         89       25798       232         90                                                                                                    | 4528                                              | 3B17 11E             |         | 2264           | 4C5B         | 08D8         | 9622  | 19492          | 2596          | 4C24         |
| 65   23149   102<br>66   16340   170<br>67   27052   784<br>68   13519   107<br>69   10620   138<br>70   15978   168<br>71   27966   795<br>72   12479   977<br>73   1536   242<br>74   3199   317<br>75   4549   222<br>76   17888   212<br>77   13117   169<br>78   7506   706<br>79   27626   753<br>80   31109   255<br>81   29755   142<br>82   26711   280<br>83   20397   304<br>84   18608   509<br>85   7391   162<br>86   23168   715<br>87   23466   174<br>88   15932   255<br>89   25798   232<br>90   28134   231<br>91   28024   239<br>92   6335   260<br>93   21508   182<br>94   26338   308<br>95   17186   156<br>96   22462   258                                                                                                    |                                                   | 3BAA 152             |         | 17583          | 1DD5         | 44AF         | 7524  | 26451          | 1D64          | 6753         |
| 66       16340       170         67       27052       784         68       13519       107         69       10620       138         70       15978       168         71       27966       795         72       12479       977         73       1536       242         74       3199       317         75       4549       222         76       17888       212         77       13117       169         78       7506       706         79       27626       753         80       31109       255         81       29755       142         82       26711       280         83       20397       304         84       18608       509         85       7391       162         86       23168       715         87       23466       174         88       15932       255         89       25798       232         90       28134       231         91       28024       239         92                                                                                                    | 10294                                             | 5A6D 283             |         | 5147           | 7CE6         | 141B         | 1443  | 30666          | 05A3          | 77CA         |
| 67                                                                                                    | 17046                                             | 3FD4 429             |         | 8523           | 1FEA         | 214B         | 1810  | 15088          | 0712          | 3AF0         |
| 68                                                                                                    |                                                   | 69AC 1EA             |         | 3923           | 34D6         | 0F53         | 6941  | 26131          | 1B1D          | 6613         |
| 69       10620       138         70       15978       168         71       27966       795         72       12479       977         73       1536       242         74       3199       317         75       4549       222         76       17888       212         77       13117       169         78       7506       706         79       27626       753         80       31109       255         81       29755       142         82       26711       280         83       20397       304         84       18608       509         85       7391       162         86       23168       715         87       23466       174         88       15932       255         89       25798       232         90       28134       231         91       28024       239         92       6335       260         93       21508       182         94       26338       308         95       1                                                                                                 | 10762                                             | 34CF 2A(             |         | 5381           | 4BB7         | 1505         | 3238  | 15969          | 0CA6          | 3E61         |
| 70       15978       168         71       27966       795         72       12479       977         73       1536       242         74       3199       317         75       4549       222         76       17888       212         77       13117       169         78       7506       706         79       27626       753         80       31109       255         81       29755       142         82       26711       280         83       20397       304         84       18608       509         85       7391       162         86       23168       715         87       23466       174         88       15932       255         89       25798       232         90       28134       231         91       28024       239         92       6335       260         93       21508       182         94       26338       308         95       17186       156         96       2                                                                                                 | 13814                                             | 297C 351             |         | 6907           | 14BE         | 1AFB         | 8141  | 24101          | 1FCD          | 5E25         |
| 71       27966       795         72       12479       977         73       1536       242         74       3199       317         75       4549       222         76       17888       212         77       13117       169         78       7506       706         79       27626       753         80       31109       255         81       29755       142         82       26711       280         83       20397       304         84       18608       509         85       7391       162         86       23168       715         87       23466       174         88       15932       255         89       25798       232         90       28134       231         91       28024       239         92       6335       260         93       21508       182         94       26338       308         95       17186       156         96       22462       258                                                                                                    |                                                   | 3E6A 41I             | l l     | 8427           | 1F35         | 20EB         | 10408 | 12762          | 28A8          | 31DA         |
| 72     12479     977       73     1536     242       74     3199     317       75     4549     222       76     17888     212       77     13117     169       78     7506     706       79     27626     753       80     31109     255       81     29755     142       82     26711     280       83     20397     304       84     18608     509       85     7391     162       86     23168     715       87     23466     174       88     15932     255       89     25798     232       90     28134     231       91     28024     239       92     6335     260       93     21508     182       94     26338     308       95     17186     156       96     22462     258                                                                                                    |                                                   | 6D3E 031             |         | 20401          | 369F         | 4FB1         | 18826 | 19997          | 498A          | 4E1D         |
| 73         1536         242           74         3199         317           75         4549         222           76         17888         212           77         13117         169           78         7506         706           79         27626         753           80         31109         255           81         29755         142           82         26711         280           83         20397         304           84         18608         509           85         7391         162           86         23168         715           87         23466         174           88         15932         255           89         25798         232           90         28134         231           91         28024         239           92         6335         260           93         21508         182           94         26338         308           95         17186         156           96         22462         258                                        |                                                   | 30BF 262             |         | 4887           | 498F         | 1317         | 22705 | 22971          | 58B1          | 59BB         |
| 74     3199     317       75     4549     222       76     17888     212       77     13117     169       78     7506     706       79     27626     753       80     31109     255       81     29755     142       82     26711     280       83     20397     304       84     18608     509       85     7391     162       86     23168     715       87     23466     174       88     15932     255       89     25798     232       90     28134     231       91     28024     239       92     6335     260       93     21508     182       94     26338     308       95     17186     156       96     22462     258                                                                                                    |                                                   | 0600 5EI             |         | 24909          | 0300         | 614D         | 3879  | 12560          | 0F27          | 3110         |
| 75                                                                                                    |                                                   | 0C7F 0C6             |         | 1586           | 57EF         | 0632         | 21359 | 31213          | 536F          | 79ED         |
| 76       17888       212         77       13117       169         78       7506       706         79       27626       753         80       31109       255         81       29755       142         82       26711       280         83       20397       304         84       18608       509         85       7391       162         86       23168       715         87       23466       174         88       15932       255         89       25798       232         90       28134       231         91       28024       239         92       6335       260         93       21508       182         94       26338       308         95       17186       156         96       22462       258                                                                                                    |                                                   | 11C5 08              |         | 19046          | 57EF<br>5932 | 4A66         | 30853 | 18780          | 7885          | 495C         |
| 77     13117     169       78     7506     706       79     27626     753       80     31109     255       81     29755     142       82     26711     280       83     20397     304       84     18608     509       85     7391     162       86     23168     715       87     23466     174       88     15932     255       89     25798     232       90     28134     231       91     28024     239       92     6335     260       93     21508     182       94     26338     308       95     17186     156       96     22462     258                                                                                                    |                                                   |                      |         |                |              |              | 18078 |                |               |              |
| 78                                                                                                    |                                                   | 45E0 532<br>333D 420 |         | 26541<br>28472 | 22F0<br>484E | 67AD<br>6F38 | 15910 | 16353<br>12055 | 469E<br>3E26  | 3FE1<br>2F17 |
| 79 27626 753 80 31109 255 81 29755 142 82 26711 280 83 20397 304 84 18608 509 85 7391 162 86 23168 715 87 23466 174 88 15932 255 89 25798 232 90 28134 231 91 28024 239 92 6335 260 93 21508 182 94 26338 308 95 17186 156 96 22462 258                                                                                                    |                                                   | 1D52 1B9             |         | 3531           | 0EA9         | 0DCB         | 20989 | 30396          | 51FD          | 76BC         |
| 80 31109 255<br>81 29755 142<br>82 26711 280<br>83 20397 304<br>84 18608 509<br>85 7391 162<br>86 23168 715<br>87 23466 174<br>88 15932 255<br>89 25798 232<br>90 28134 231<br>91 28024 239<br>92 6335 260<br>93 21508 182<br>94 26338 308<br>95 17186 156                                                                                                    |                                                   | 6BEA 1D6             |         | 3766           | 35F5         | 0EB6         |       |                | 708A          | 5F44         |
| 81     29755     142       82     26711     280       83     20397     304       84     18608     509       85     7391     162       86     23168     715       87     23466     174       88     15932     255       89     25798     232       90     28134     231       91     28024     239       92     6335     260       93     21508     182       94     26338     308       95     17186     156       96     22462     258                                                                                                    |                                                   |                      |         |                |              |              | 28810 | 24388          |               |              |
| 82     26711     280       83     20397     304       84     18608     509       85     7391     162       86     23168     715       87     23466     174       88     15932     255       89     25798     232       90     28134     231       91     28024     239       92     6335     260       93     21508     182       94     26338     308       95     17186     156       96     22462     258                                                                                                    |                                                   | 7985 631             |         | 32719          | 6D12         | 7FCF         | 30759 | 1555           | 7827          | 0613         |
| 83     20397     304       84     18608     509       85     7391     162       86     23168     715       87     23466     174       88     15932     255       89     25798     232       90     28134     231       91     28024     239       92     6335     260       93     21508     182       94     26338     308       95     17186     156       96     22462     258                                                                                                    |                                                   | 743B 37              |         | 7122           | 6BCD         | 1BD2         | 18899 | 13316          | 49D3          | 3404         |
| 84     18608     509       85     7391     162       86     23168     715       87     23466     174       88     15932     255       89     25798     232       90     28134     231       91     28024     239       92     6335     260       93     21508     182       94     26338     308       95     17186     156       96     22462     258                                                                                                    |                                                   | 6857 6D9             |         | 30966          | 65FB         | 78F6         | 7739  | 31073          | 1E3B          | 7961         |
| 85     7391     162       86     23168     715       87     23466     174       88     15932     255       89     25798     232       90     28134     231       91     28024     239       92     6335     260       93     21508     182       94     26338     308       95     17186     156       96     22462     258                                                                                                    |                                                   | 4FAD 760             |         | 15204          | 7606         | 3B64         | 6279  | 6187           | 1887          | 182B         |
| 86 23168 715<br>87 23466 174<br>88 15932 255<br>89 25798 232<br>90 28134 231<br>91 28024 239<br>92 6335 260<br>93 21508 182<br>94 26338 308<br>95 17186 156<br>96 22462 258                                                                                                    |                                                   | 48B0 13F             |         | 2547           | 2458         | 09F3         | 9968  | 21644          | 26F0          | 548C         |
| 87 23466 174 88 15932 255 89 25798 232 90 28134 231 91 28024 239 92 6335 260 93 21508 182 94 26338 308 95 17186 156 96 22462 258                                                                                                    |                                                   | 1CDF 3F5             |         | 8111           | 5FBF         | 1FAF         | 8571  | 9289           | 217B          | 2449         |
| 88     15932     255       89     25798     232       90     28134     231       91     28024     239       92     6335     260       93     21508     182       94     26338     308       95     17186     156       96     22462     258                                                                                                    |                                                   | 5A80 1BI             | l l     | 17351          | 2D40         | 43C7         | 4143  | 4624           | 102F          | 1210         |
| 89     25798     232       90     28134     231       91     28024     239       92     6335     260       93     21508     182       94     26338     308       95     17186     156       96     22462     258                                                                                                    |                                                   | 5BAA 007             |         | 87             | 2DD5         | 0057         | 19637 | 467            | 4CB5          | 01D3         |
| 90 28134 231<br>91 28024 239<br>92 6335 260<br>93 21508 182<br>94 26338 308<br>95 17186 156<br>96 22462 258                                                                                                    | 25530                                             | 3E3C 63I             |         | 12765          | 1F1E         | 31DD         | 11867 | 18133          | 2E5B          | 46D5         |
| 91 28024 239<br>92 6335 260<br>93 21508 182<br>94 26338 308<br>95 17186 156<br>96 22462 258                                                                                                    |                                                   | 64C6 091             |         |                | 3263         | 0488         | 7374  | 1532           | 1CCE          | 05FC         |
| 92 6335 260<br>93 21508 182<br>94 26338 308<br>95 17186 156<br>96 22462 258                                                                                                    | 23113                                             | 6DE6 5A4             |         |                | 36F3         | 6318         | 10423 | 1457           | 28B7          | 05B1         |
| 93 21508 182<br>94 26338 308<br>95 17186 156<br>96 22462 258                                                                                                    | 23985                                             | 6D78 5DI             |         |                | 36BC         | 60E4         | 9984  | 9197           | 2700          | 23ED         |
| 94 26338 308<br>95 17186 156<br>96 22462 258                                                                                                    | 2604                                              | 18BF 0A2             |         |                | 5D8F         | 0516         | 7445  | 13451          | 1D15          | 348B         |
| 95 17186 156<br>96 22462 258                                                                                                    | 1826                                              | 5404 072             |         |                | 2A02         | 0391         | 4133  | 25785          | 1025          | 64B9         |
| 96 22462 258                                                                                                    | 30853                                             | 66E2 788             |         |                | 3371         | 727E         | 22646 | 4087           | 5876          | 0FF7         |
|                                                                                                    | 15699                                             | 4322 3D5             |         | 20629          | 2191         | 5095         | 15466 | 31190          | 3C6A          | 79D6         |
| 97   3908 250                                                                                                    | 2589                                              | 57BE 0A1             |         |                | 2BDF         | 4B32         | 2164  | 8383           | 0874          | 20BF         |
|                                                                                                    | 25000                                             | 0F44 617             |         | 12500          | 07A2         | 30D4         | 16380 | 12995          | 3FFC          | 32C3         |
|                                                                                                    | 18163                                             | 632E 46I             |         | 27973          | 3197         | 6D45         | 15008 | 27438          | 3AA0          | 6B2E         |
|                                                                                                    | 12555                                             | 6CF3 310             |         |                | 67A9         | 56B9         | 31755 | 9297           | 7C0B          | 2451         |
| 100 9620 867                                                                                                    | 8670                                              | 2594 211             | DE 4810 | 4335           | 12CA         | 10EF         | 31636 | 1676           | 7B94          | 068C         |

... continued on next page

|       |       |        | Tabl    | e <b>B-1:</b> Pi | nMaskI aı    | nd PnMa | skQ Valu | ies for Pi | ilotPn     |           |      |      |
|-------|-------|--------|---------|------------------|--------------|---------|----------|------------|------------|-----------|------|------|
|       |       | 14-Chi | p Delay |                  | 1            | 13-Chip | Delay    |            | 1          | 0-Chip Do | elay |      |
| Pilot | I     | Q      | I       | Q                | I            | Q       | I        | Q          | I          | Q         | I    | Q    |
| PN    | (De   |        | (H      | ex.)             | ( <b>D</b> e | ec.)    | (He      | ex.)       | ( <b>D</b> | ec.)      | (He  | ex.) |
| 101   | 6491  | 1290   | 195B    | 050A             | 23933        | 645     | 5D7D     | 0285       | 25414      | 12596     | 6346 | 3134 |
| 102   | 16876 | 4407   | 41EC    | 1137             | 8438         | 18087   | 20F6     | 46A7       | 7102       | 19975     | 1BBE | 4E07 |
| 103   | 17034 | 1163   | 428A    | 048B             | 8517         | 19577   | 2145     | 4C79       | 20516      | 20026     | 5024 | 4E3A |
| 104   | 32405 | 12215  | 7E95    | 2FB7             | 28314        | 23015   | 6E9A     | 59E7       | 19495      | 8958      | 4C27 | 22FE |
| 105   | 27417 | 7253   | 6B19    | 1C55             | 25692        | 16406   | 645C     | 4016       | 17182      | 19143     | 431E | 4AC7 |
| 106   | 8382  | 8978   | 20BE    | 2312             | 4191         | 4489    | 105F     | 1189       | 11572      | 17142     | 2D34 | 42F6 |
| 107   | 5624  | 25547  | 15F8    | 63CB             | 2812         | 32729   | 0AFC     | 7FD9       | 25570      | 19670     | 63E2 | 4CD6 |
| 108   | 1424  | 3130   | 0590    | 0C3A             | 712          | 1565    | 02C8     | 061D       | 6322       | 30191     | 18B2 | 75EF |
| 109   | 13034 | 31406  | 32EA    | 7AAE             | 6517         | 15703   | 1975     | 3D57       | 8009       | 5822      | 1F49 | 16BE |
| 110   | 15682 | 6222   | 3D42    | 184E             | 7841         | 3111    | 1EA1     | 0C27       | 26708      | 22076     | 6854 | 563C |
| 111   | 27101 | 20340  | 69DD    | 4F74             | 25918        | 10170   | 653E     | 27BA       | 6237       | 606       | 185D | 025E |
| 112   | 8521  | 25094  | 2149    | 6206             | 16756        | 12547   | 4174     | 3103       | 32520      | 9741      | 7F08 | 260D |
| 113   | 30232 | 23380  | 7618    | 5B54             | 15116        | 11690   | 3B0C     | 2DAA       | 31627      | 9116      | 7B8B | 239C |
| 114   | 6429  | 10926  | 191D    | 2AAE             | 23902        | 5463    | 5D5E     | 1557       | 3532       | 12705     | 0DCC | 31A1 |
| 115   | 27116 | 22821  | 69EC    | 5925             | 13558        | 25262   | 34F6     | 62AE       | 24090      | 17502     | 5E1A | 445E |
| 116   | 4238  | 31634  | 108E    | 7B92             | 2119         | 15817   | 0847     | 3DC9       | 20262      | 18952     | 4F26 | 4A08 |
| 117   | 5128  | 4403   | 1408    | 1133             | 2564         | 18085   | 0A04     | 46A5       | 18238      | 15502     | 473E | 3C8E |
|       |       |        |         |                  |              |         |          |            |            |           |      |      |
| 118   | 14846 | 689    | 39FE    | 02B1             | 7423         | 20324   | 1CFF     | 4F64       | 2033       | 17819     | 07F1 | 459B |
| 119   | 13024 | 27045  | 32E0    | 69A5             | 6512         | 31470   | 1970     | 7AEE       | 25566      | 4370      | 63DE | 1112 |
| 120   | 10625 | 27557  | 2981    | 6BA5             | 17680        | 31726   | 4510     | 7BEE       | 25144      | 31955     | 6238 | 7CD3 |
| 121   | 31724 | 16307  | 7BEC    | 3FB3             | 15862        | 20965   | 3DF6     | 51E5       | 29679      | 30569     | 73EF | 7769 |
| 122   | 13811 | 22338  | 35F3    | 5742             | 19241        | 11169   | 4B29     | 2BA1       | 5064       | 7350      | 13C8 | 1CB6 |
| 123   | 24915 | 27550  | 6153    | 6B9E             | 24953        | 13775   | 6179     | 35CF       | 27623      | 26356     | 6BE7 | 66F4 |
| 124   | 1213  | 22096  | 04BD    | 5650             | 21390        | 11048   | 538E     | 2B28       | 13000      | 32189     | 32C8 | 7DBD |
| 125   | 2290  | 23136  | 08F2    | 5A60             | 1145         | 11568   | 0479     | 2D30       | 31373      | 1601      | 7A8D | 0641 |
| 126   | 31551 | 12199  | 7B3F    | 2FA7             | 27727        | 23023   | 6C4F     | 59EF       | 13096      | 19537     | 3328 | 4C51 |
| 127   | 12088 | 1213   | 2F38    | 04BD             | 6044         | 19554   | 179C     | 4C62       | 26395      | 25667     | 671B | 6443 |
| 128   | 7722  | 936    | 1E2A    | 03A8             | 3861         | 468     | 0F15     | 01D4       | 15487      | 4415      | 3C7F | 113F |
| 129   | 27312 | 6272   | 6AB0    | 1880             | 13656        | 3136    | 3558     | 0C40       | 29245      | 2303      | 723D | 08FF |
| 130   | 23130 | 32446  | 5A5A    | 7EBE             | 11565        | 16223   | 2D2D     | 3F5F       | 26729      | 16362     | 6869 | 3FEA |
| 131   | 594   | 13555  | 0252    | 34F3             | 297          | 21573   | 0129     | 5445       | 12568      | 28620     | 3118 | 6FCC |
| 132   | 25804 | 8789   | 64CC    | 2255             | 12902        | 24342   | 3266     | 5F16       | 24665      | 6736      | 6059 | 1A50 |
| 133   | 31013 | 24821  | 7925    | 60F5             | 27970        | 32326   | 6D42     | 7E46       | 8923       | 2777      | 22DB | 0AD9 |
| 134   | 32585 | 21068  | 7F49    | 524C             | 28276        | 10534   | 6E74     | 2926       | 19634      | 24331     | 4CB2 | 5F0B |
| 135   | 3077  | 31891  | 0C05    | 7C93             | 22482        | 28789   | 57D2     | 7075       | 29141      | 9042      | 71D5 | 2352 |
| 136   | 17231 | 5321   | 434F    | 14C9             | 28791        | 17496   | 7077     | 4458       | 73         | 107       | 0049 | 006B |
| 137   | 31554 | 551    | 7B42    | 0227             | 15777        | 20271   | 3DA1     | 4F2F       | 26482      | 4779      | 6772 | 12AB |
| 138   | 8764  | 12115  | 223C    | 2F53             | 4382         | 22933   | 111E     | 5995       | 6397       | 13065     | 18FD | 3309 |
| 139   | 15375 | 4902   | 3C0F    | 1326             | 20439        | 2451    | 4FD7     | 0993       | 29818      | 30421     | 747A | 76D5 |
| 140   | 13428 | 1991   | 3474    | 07C7             | 6714         | 19935   | 1A3A     | 4DDF       | 8153       | 20210     | 1FD9 | 4EF2 |
| 141   | 17658 | 14404  | 44FA    | 3844             | 8829         | 7202    | 227D     | 1C22       | 302        | 5651      | 012E | 1613 |
| 142   | 13475 | 17982  | 34A3    | 463E             | 19329        | 8991    | 4B81     | 231F       | 28136      | 31017     | 6DE8 | 7929 |
| 143   | 22095 | 19566  | 564F    | 4C6E             | 31479        | 9783    | 7AF7     | 2637       | 29125      | 30719     | 71C5 | 77FF |
| 144   | 24805 | 2970   | 60E5    | 0B9A             | 24994        | 1485    | 61A2     | 05CD       | 8625       | 23104     | 21B1 | 5A40 |
| 145   | 4307  | 23055  | 10D3    | 5A0F             | 22969        | 25403   | 59B9     | 633B       | 26671      | 7799      | 682F | 1E77 |
| 146   | 23292 | 15158  | 5AFC    | 3B36             | 11646        | 7579    | 2D7E     | 1D9B       | 6424       | 17865     | 1918 | 45C9 |
| 147   | 1377  | 29094  | 0561    | 71A6             | 21344        | 14547   | 5360     | 38D3       | 12893      | 26951     | 325D | 6947 |
| 148   | 28654 | 653    | 6FEE    | 028D             | 14327        | 20346   | 37F7     | 4F7A       | 18502      | 25073     | 4846 | 61F1 |
| 149   | 6350  | 19155  | 18CE    | 4AD3             | 3175         | 27477   | 0C67     | 6B55       | 7765       | 32381     | 1E55 | 7E7D |
| 150   | 16770 | 23588  | 4182    | 5C24             | 8385         | 11794   | 20C1     | 2E12       | 25483      | 16581     | 638B | 40C5 |
| T20   | T0//0 | 43300  | 4107    | 5024             | 0305         | 11/94   | 2001     | Z L I Z    | 25403      | 10201     | 0300 | 4005 |

|       |       |        | Tabl    | e <b>B-1:</b> Pa | nMaskI aı | nd PnMa | skQ Valu | ies for Pi | ilotPn     |          |      |      |
|-------|-------|--------|---------|------------------|-----------|---------|----------|------------|------------|----------|------|------|
|       |       | 14-Chi | p Delay |                  | 1         | 13-Chip | Delay    |            | 1          | 0–Chip D | elay |      |
| Pilot | I     | Q      | I       | Q                | I         | Q       | I        | Q          | I          | Q        | I    | Q    |
| PN    | (De   |        | (H      | ex.)             | (De       | ec.)    | (He      | ex.)       | ( <b>D</b> | ec.)     | (H   | ex.) |
| 151   | 14726 | 10878  | 3986    | 2A7E             | 7363      | 5439    | 1CC3     | 153F       | 15408      | 32087    | 3C30 | 7D57 |
| 152   | 25685 | 31060  | 6455    | 7954             | 25594     | 15530   | 63FA     | 3 CAA      | 6414       | 97       | 190E | 0061 |
| 153   | 21356 | 30875  | 536C    | 789B             | 10678     | 29297   | 29B6     | 7271       | 8164       | 7618     | 1FE4 | 1DC2 |
| 154   | 12149 | 11496  | 2F75    | 2CE8             | 18026     | 5748    | 466A     | 1674       | 10347      | 93       | 286B | 005D |
| 155   | 28966 | 24545  | 7126    | 5FE1             | 14483     | 25036   | 3893     | 61CC       | 29369      | 16052    | 72B9 | 3EB4 |
| 156   | 22898 | 9586   | 5972    | 2572             | 11449     | 4793    | 2CB9     | 12B9       | 10389      | 14300    | 2895 | 37DC |
| 157   | 1713  | 20984  | 06B1    | 51F8             | 21128     | 10492   | 5288     | 28FC       | 24783      | 11129    | 60CF | 2B79 |
| 158   | 30010 | 30389  | 753A    | 76B5             | 15005     | 30054   | 3A9D     | 7566       | 18400      | 6602     | 47E0 | 19CA |
| 159   | 2365  | 7298   | 093D    | 1C82             | 21838     | 3649    | 554E     | 0E41       | 22135      | 14460    | 5677 | 387C |
| 160   | 27179 | 18934  | 6A2B    | 49F6             | 25797     | 9467    | 64C5     | 24FB       | 4625       | 25458    | 1211 | 6372 |
| 161   | 29740 | 23137  | 742C    | 5A61             | 14870     | 25356   | 3A16     | 630C       | 22346      | 15869    | 574A | 3DFD |
| 162   | 5665  | 24597  | 1621    | 6015             | 23232     | 32310   | 5AC0     | 7E36       | 2545       | 27047    | 09F1 | 69A7 |
| 163   | 23671 | 23301  | 5C77    | 5B05             | 32747     | 25534   | 7FEB     | 63BE       | 7786       | 26808    | 1E6A | 68B8 |
| 164   | 1680  | 7764   | 0690    | 1E54             | 840       | 3882    | 0348     | 0F2A       | 20209      | 7354     | 4EF1 | 1CBA |
| 165   | 25861 | 14518  | 6505    | 38B6             | 25426     | 7259    | 6352     | 1C5B       | 26414      | 27834    | 672E | 6CBA |
| 166   | 25712 | 21634  | 6470    | 5482             | 12856     | 10817   | 3238     | 2A41       | 1478       | 11250    | 05C6 | 2BF2 |
| 167   | 19245 | 11546  | 4B2D    | 2D1A             | 29766     | 5773    | 7446     | 168D       | 15122      | 552      | 3B12 | 0228 |
| 168   | 26887 | 26454  | 6907    | 6756             | 25939     | 13227   | 6553     | 33AB       | 24603      | 27058    | 601B | 69B2 |
| 169   | 30897 | 15938  | 78B1    | 3E42             | 28040     | 7969    | 6D88     | 1F21       | 677        | 14808    | 02A5 | 39D8 |
| 170   | 11496 | 9050   | 2CE8    | 235A             | 5748      | 4525    | 1674     | 11AD       | 13705      | 9642     | 3589 | 25AA |
| 171   | 1278  | 3103   | 04FE    | 0C1F             | 639       | 18483   | 027F     | 4833       | 13273      | 32253    | 33D9 | 7DFD |
| 172   | 31555 | 758    | 7B43    | 02F6             | 27761     | 379     | 6C71     | 017B       | 14879      | 26081    | 3A1F | 65E1 |
| 173   | 29171 | 16528  | 71F3    | 4090             | 26921     | 8264    | 6929     | 2048       | 6643       | 21184    | 19F3 | 52C0 |
| 174   | 20472 | 20375  | 4FF8    | 4F97             | 10236     | 27127   | 27FC     | 69F7       | 23138      | 11748    | 5A62 | 2DE4 |
| 175   | 5816  | 10208  | 16B8    | 27E0             | 2908      | 5104    | 0B5C     | 13F0       | 28838      | 32676    | 70A6 | 7FA4 |
| 176   | 30270 | 17698  | 763E    | 4522             | 15135     | 8849    | 3B1F     | 2291       | 9045       | 2425     | 2355 | 0979 |
| 177   | 22188 | 8405   | 56AC    | 20D5             | 11094     | 24150   | 2B56     | 5E56       | 10792      | 19455    | 2A28 | 4BFF |
| 178   | 6182  | 28634  | 1826    | 6FDA             | 3091      | 14317   | 0C13     | 37ED       | 25666      | 19889    | 6442 | 4DB1 |
| 179   | 32333 | 1951   | 7E4D    | 079F             | 28406     | 19955   | 6EF6     | 4DF3       | 11546      | 18177    | 2D1A | 4701 |
| 180   | 14046 | 20344  | 36DE    | 4F78             | 7023      | 10172   | 1B6F     | 27BC       | 15535      | 2492     | 3CAF | 09BC |
| 181   | 15873 | 26696  | 3E01    | 6848             | 20176     | 13348   | 4ED0     | 3424       | 16134      | 15086    | 3F06 | 3AEE |
| 182   | 19843 | 3355   | 4D83    | 0D1B             | 30481     | 18609   | 7711     | 48B1       | 8360       | 30632    | 20A8 | 77A8 |
| 183   | 29367 | 11975  | 72B7    | 2EC7             | 26763     | 22879   | 688B     | 595F       | 14401      | 27549    | 3841 | 6B9D |
| 184   | 13352 | 31942  | 3428    | 7CC6             | 6676      | 15971   | 1A14     | 3E63       | 26045      | 6911     | 65BD | 1AFF |
| 185   | 22977 | 9737   | 59C1    | 2609             | 32048     | 23864   | 7D30     | 5D38       | 24070      | 9937     | 5E06 | 26D1 |
| 186   | 31691 | 9638   | 7ВСВ    | 25A6             | 27701     | 4819    | 6C35     | 12D3       | 30300      | 2467     | 765C | 09A3 |
| 187   | 10637 | 30643  | 298D    | 77B3             | 17686     | 30181   | 4516     | 75E5       | 13602      | 25831    | 3522 | 64E7 |
| 188   | 25454 | 13230  | 636E    | 33AE             | 12727     | 6615    | 31B7     | 19D7       | 32679      | 32236    | 7FA7 | 7DEC |
| 189   | 18610 | 22185  | 48B2    | 56A9             | 9305      | 25960   | 2459     | 6568       | 16267      | 12987    | 3F8B | 32BB |
| 190   | 6368  | 2055   | 18E0    | 0807             | 3184      | 19007   | 0C70     | 4A3F       | 9063       | 11714    | 2367 | 2DC2 |
| 191   | 7887  | 8767   | 1ECF    | 223F             | 24247     | 24355   | 5EB7     | 5F23       | 19487      | 19283    | 4C1F | 4B53 |
| 192   | 7730  | 15852  | 1E32    | 3DEC             | 3865      | 7926    | 0F19     | 1EF6       | 12778      | 11542    | 31EA | 2D16 |
| 193   | 23476 | 16125  | 5BB4    | 3EFD             | 11738     | 20802   | 2DDA     | 5142       | 27309      | 27928    | 6AAD | 6D18 |
| 194   | 889   | 6074   | 0379    | 17BA             | 20588     | 3037    | 506C     | 0BDD       | 12527      | 26637    | 30EF | 680D |
| 195   | 21141 | 31245  | 5295    | 7A0D             | 30874     | 29498   | 789A     | 733A       | 953        | 10035    | 03B9 | 2733 |
| 196   | 20520 | 15880  | 5028    | 3E08             | 10260     | 7940    | 2814     | 1F04       | 15958      | 10748    | 3E56 | 29FC |
| 197   | 21669 | 20371  | 54A5    | 4F93             | 31618     | 27125   | 7B82     | 69F5       | 6068       | 24429    | 17B4 | 5F6D |
| 198   | 15967 | 8666   | 3E5F    | 21DA             | 20223     | 4333    | 4EFF     | 10ED       | 23577      | 29701    | 5C19 | 7405 |
| 199   | 21639 | 816    | 5487    | 0330             | 31635     | 408     | 7B93     | 0198       | 32156      | 14997    | 7D9C | 3A95 |
| 200   | 31120 | 22309  | 7990    | 5725             | 15560     | 26030   | 3CC8     | 65AE       | 32709      | 32235    | 7FC5 | 7DEB |
| 1     |       |        |         |                  | l         |         |          |            | 1          |          |      |      |

|            |                |                | Tabl         | le <b>B-1:</b> Pi | MaskQ Values for PilotPn |                |              |              |               |               |              |              |
|------------|----------------|----------------|--------------|-------------------|--------------------------|----------------|--------------|--------------|---------------|---------------|--------------|--------------|
|            |                | 14-Chi         | p Delay      |                   | 1                        | 13-Chip        | Delay        |              | 1             | 0–Chip Do     | elay         |              |
| Pilot      | I              | Q              | I            | Q                 | I                        | Q              | I            | Q            | I             | Q             | I            | Q            |
| PN         | (De            |                |              | ex.)              |                          | ec.)           | (He          |              | 1             | ec.)          |              | ex.)         |
| 201        | 3698           | 29563          | 0E72         | 737B              | 1849                     | 30593          | 0739         | 7781         | 23557         | 30766         | 5C05         | 782E         |
| 202        | 16322          | 13078          | 3FC2         | 3316              | 8161                     | 6539           | 1FE1         | 198B         | 17638         | 5985          | 44E6         | 1761         |
| 203        | 17429          | 10460          | 4415         | 28DC              | 29658                    | 5230           | 73DA         | 146E         | 3545          | 6823          | 0DD9         | 1AA7         |
| 204        | 21730          | 17590          | 54E2         | 44B6              | 10865                    | 8795           | 2A71         | 225B         | 9299          | 20973         | 2453         | 51ED         |
| 205        | 17808          | 20277          | 4590         | 4F35              | 8904                     | 27046          | 22C8         | 69A6         | 6323          | 10197         | 18B3         | 27D5         |
| 206        | 30068          | 19988          | 7574         | 4E14              | 15034                    | 9994           | 3ABA         | 270A         | 19590         | 9618          | 4C86         | 2592         |
| 207        | 12737          | 6781           | 31C1         | 1A7D              | 18736                    | 17154          | 4930         | 4302         | 7075          | 22705         | 1BA3         | 58B1         |
| 208        | 28241          | 32501          | 6E51         | 7EF5              | 26360                    | 28998          | 66F8         | 7146         | 14993         | 5234          | 3A91         | 1472         |
| 209        | 20371          | 6024           | 4F93         | 1788              | 30233                    | 3012           | 7619         | 0BC4         | 19916 12541   |               | 4DCC         | 30FD         |
| 210        | 13829          | 20520          | 3605         | 5028              | 19154                    | 10260          | 4AD2         | 2814         | 6532          | 8019          | 1984         | 1F53         |
| 211        | 13366          | 31951          | 3436         | 7CCF              | 6683                     | 28763          | 1A1B         | 705B         | 17317         | 22568         | 43A5         | 5828         |
| 212        | 25732          | 26063          | 6484         | 65CF              | 12866                    | 31963          | 3242         | 7CDB         | 16562         | 5221          | 40B2         | 1465         |
| 213        | 19864          | 27203          | 4D98         | 6A43              | 9932                     | 31517          | 26CC         | 7B1D         | 26923         | 25216         | 692B         | 6280         |
| 214        | 5187           | 6614           | 1443         | 19D6              | 23537                    | 3307           | 5BF1         | 0CEB         | 9155          | 1354          | 23C3         | 054A         |
| 215        | 23219          | 10970          | 5AB3         | 2ADA              | 31881                    | 5485           | 7C89         | 156D         | 20243         | 29335         | 4F13         | 7297         |
| 216        | 28242          | 5511           | 6E52         | 1587              | 14121                    | 17663          | 3729         | 44FF         | 32391         | 6682          | 7E87         | 1A1A         |
| 217        | 6243           | 17119          | 1863         | 42DF              |                          |                | 5DE1         | 6F53         | 20190         | 26128         | 4EDE         | 6610         |
| 218        | 445            | 16064          | 01BD         | 3EC0              |                          |                | 510E         | 1F60         | 27564         | 29390         | 6BAC         | 72CE         |
| 219        | 21346          | 31614          | 5362         | 7B7E              |                          |                | 29B1         | 3DBF         | 20869         | 8852          | 5185         | 2294         |
| 220        | 13256          | 4660           | 33C8         | 1234              | 6628                     | 2330           | 19E4         | 091A         | 9791          | 6110          | 263F         | 17DE         |
| 221        | 18472          | 13881          | 4828         | 3639              | 9236                     | 21792          | 2414         | 5520         | 714           | 11847         | 02CA         | 2E47         |
| 222        | 25945          | 16819          | 6559         | 41B3              | 25468                    | 28389          | 637C         | 6EE5         | 7498          | 10239         | 1D4A         | 27FF         |
| 223        | 31051          | 6371           | 794B         | 18E3              | 28021                    | 16973          | 6D75         | 424D         | 23278         | 6955          | 5AEE         | 1B2B         |
| 224        | 1093           | 24673          | 0445         | 6061              | 21490                    | 32268          | 53F2         | 7E0C         | 8358          | 10897         | 20A6         | 2A91         |
| 225        | 5829           | 6055           | 16C5         | 17A7              | 23218                    | 17903          | 5AB2         | 45EF         | 9468          | 14076         | 24FC         | 36FC         |
| 226        | 31546          | 10009          | 7B3A         | 2719              | 15773                    | 23984          | 3D9D         | 5DB0         | 23731         | 12450         | 5CB3         | 30A2         |
| 227        | 29833          | 5957           | 7489         | 1745              | 27540                    | 17822          | 6B94         | 459E         | 25133         | 8954          | 622D         | 22FA         |
| 228<br>229 | 18146<br>24813 | 11597<br>22155 | 46E2<br>60ED | 2D4D<br>568B      | 9073<br>24998            | 22682<br>25977 | 2371<br>61A6 | 589A<br>6579 | 2470<br>17501 | 19709<br>1252 | 09A6<br>445D | 4CFD<br>04E4 |
| 230        | 47             | 15050          | 00ED         | 3ACA              | 20935                    | 7525           | 51C7         | 1D65         | 24671         | 15142         | 605F         | 3B26         |
| 231        | 3202           | 16450          | 002F<br>0C82 | 4042              | 1601                     | 8225           | 0641         | 2021         | 11930         | 26958         | 2E9A         | 694E         |
| 231        |                | 27899          |              | 6CFB              | 31729                    | 30785          |              | 7841         | 9154          | 26956<br>8759 |              | 2237         |
| 232        | 21571<br>7469  | 27899          | 5443<br>1D2D | 07E0              | 24390                    | 1008           | 7BF1<br>5F46 | 7841<br>03F0 | 7388          | 12696         | 23C2<br>1CDC | 3198         |
| 234        | 25297          | 17153          | 62D1         | 4301              | 24390                    | 28604          | 60B8         | 6FBC         | 3440          | 11936         | 0D70         | 2EA0         |
| 234        | 8175           | 15849          | 1FEF         | 3DE9              | 24103                    | 20680          | 5E27         | 50C8         | 27666         | 25635         | 6C12         | 6423         |
| 236        | 28519          | 30581          | 6F67         | 7775              | 26211                    | 30086          | 6663         | 7586         | 22888         | 17231         | 5968         | 434F         |
| 237        | 4991           | 3600           | 137F         | 0E10              | 22639                    | 1800           | 586F         | 0708         | 13194         | 22298         | 338A         | 571A         |
| 238        | 7907           | 4097           | 1EE3         | 1001              | 24225                    | 17980          | 5EA1         | 463C         | 26710         | 7330          | 6856         | 1CA2         |
| 239        | 17728          | 671            | 4540         | 029F              | 8864                     | 20339          | 22A0         | 4F73         | 7266          | 30758         | 1C62         | 7826         |
| 240        | 14415          | 20774          | 384F         | 5126              | 19959                    | 10387          | 4DF7         | 2893         | 15175         | 6933          | 3B47         | 1B15         |
| 241        | 30976          | 24471          | 7900         | 5F97              | 15488                    | 25079          | 3C80         | 61F7         | 15891         | 2810          | 3E13         | 0AFA         |
| 242        | 26376          | 27341          | 6708         | 6ACD              | 13188                    | 31578          | 3384         | 7B5A         | 26692         | 8820          | 6844         | 2274         |
| 243        | 19063          | 19388          | 4A77         | 4BBC              | 29931                    | 9694           | 74EB         | 25DE         | 14757         | 7831          | 39A5         | 1E97         |
| 244        | 19160          | 25278          | 4AD8         | 62BE              | 9580                     | 12639          | 256C         | 315F         | 28757         | 19584         | 7055         | 4C80         |
| 245        | 3800           | 9505           | 0ED8         | 2521              | 1900                     | 23724          | 076C         | 5CAC         | 31342         | 2944          | 7A6E         | 0B80         |
| 246        | 8307           | 26143          | 2073         | 661F              | 16873                    | 32051          | 41E9         | 7D33         | 19435         | 19854         | 4BEB         | 4D8E         |
| 247        | 12918          | 13359          | 3276         | 342F              | 6459                     | 21547          | 193B         | 542B         | 2437          | 10456         | 0985         | 28D8         |
| 248        | 19642          | 2154           | 4CBA         | 086A              | 9821                     | 1077           | 265D         | 0435         | 20573         | 17036         | 505D         | 428C         |
| 249        | 24873          | 13747          | 6129         | 35B3              | 24900                    | 21733          | 6144         | 54E5         | 18781         | 2343          | 495D         | 0927         |
| 250        | 22071          | 27646          | 5637         | 6BFE              | 31435                    | 13823          | 7ACB         | 35FF         | 18948         | 14820         | 4A04         | 39E4         |
|            |                |                | 1            |                   | 1                        |                | 1            |              | 1             |               | 1            |              |

|       |       |         |         |      |       |         |       | es for Pi    | iou ii     |          |      |      |
|-------|-------|---------|---------|------|-------|---------|-------|--------------|------------|----------|------|------|
|       |       | 14-Chij | p Delay |      |       | 13-Chip | Delay |              |            | 0–Chip D | elay |      |
| Pilot | I     | Q       | I       | Q    | I     | Q       | I     | Q            | I          | Q        | I    | Q    |
| PN    | (De   | ec.)    | (H      | ex.) | (De   | ec.)    | (He   | ex.)         | ( <b>D</b> | ec.)     | (H   | ex.) |
| 251   | 13904 | 1056    | 3650    | 0420 | 6952  | 528     | 1B28  | 0210         | 23393      | 1756     | 5B61 | 06DC |
| 252   | 27198 | 1413    | 6A3E    | 0585 | 13599 | 19710   | 351F  | 4CFE         | 5619       | 19068    | 15F3 | 4A7C |
| 253   | 3685  | 3311    | 0E65    | OCEF | 22242 | 18507   | 56E2  | 484B         | 17052      | 28716    | 429C | 702C |
| 254   | 16820 | 4951    | 41B4    | 1357 | 8410  | 18327   | 20DA  | 4797         | 21292      | 31958    | 532C | 7CD6 |
| 255   | 22479 | 749     | 57CF    | 02ED | 31287 | 20298   | 7A37  | 4F4A         | 2868       | 16097    | 0B34 | 3EE1 |
| 256   | 6850  | 6307    | 1AC2    | 18A3 | 3425  | 17005   | 0D61  | 426D         | 19538      | 1308     | 4C52 | 051C |
| 257   | 15434 | 961     | 3C4A    | 03C1 | 7717  | 20444   | 1E25  | 4FDC         | 24294      | 3320     | 5EE6 | 0CF8 |
| 258   | 19332 | 2358    | 4B84    | 0936 | 9666  | 1179    | 25C2  | 049B         | 22895      | 16682    | 596F | 412A |
| 259   | 8518  | 28350   | 2146    | 6EBE | 4259  | 14175   | 10A3  | 375F         | 27652      | 6388     | 6C04 | 18F4 |
| 260   | 14698 | 31198   | 396A    | 79DE | 7349  | 15599   | 1CB5  | 3CEF         | 29905      | 12828    | 74D1 | 321C |
| 261   | 21476 | 11467   | 53E4    | 2CCB | 10738 | 22617   | 29F2  | 5859         | 21415      | 3518     | 53A7 | ODBE |
| 262   | 30475 | 8862    | 770B    | 229E | 27221 | 4431    | 6A55  | 114F         | 1210       | 3494     | 04BA | 0DA6 |
| 263   | 23984 | 6327    | 5DB0    | 18B7 | 11992 | 16999   | 2ED8  | 4267         | 22396      | 6458     | 577C | 193A |
| 264   | 1912  | 7443    | 0778    | 1D13 | 956   | 16565   | 03BC  | 40B5         | 26552      | 10717    | 67B8 | 29DD |
| 265   | 26735 | 28574   | 686F    | 6F9E | 26087 | 14287   | 65E7  | 37CF         | 24829      | 8463     | 60FD | 210F |
| 266   | 15705 | 25093   | 3D59    | 6205 | 20348 | 32574   | 4F7C  | 7F3E         | 8663       | 27337    | 21D7 | 6AC9 |
| 267   | 3881  | 6139    | 0F29    | 17FB | 22084 | 17857   | 5644  | 45C1         | 991        | 19846    | 03DF | 4D86 |
| 268   | 20434 | 22047   | 4FD2    | 561F | 10217 | 25907   | 27E9  | 6533         | 21926      | 9388     | 55A6 | 24AC |
| 269   | 16779 | 32545   | 418B    | 7F21 | 28949 | 29100   | 7115  | 71AC         | 23306      | 21201    | 5B0A | 52D1 |
| 270   | 31413 | 7112    | 7AB5    | 1BC8 | 27786 | 3556    | 6C8A  | 0DE4         | 13646      | 31422    | 354E | 7ABE |
| 271   | 16860 | 28535   | 41DC    | 6F77 | 8430  | 31111   | 20EE  | 7987         | 148        | 166      | 0094 | 00A6 |
| 272   | 8322  | 10378   | 2082    | 288A | 4161  | 5189    | 1041  | 1445         | 24836      | 28622    | 6104 | 6FCE |
| 273   | 28530 | 15065   | 6F72    | 3AD9 | 14265 | 21328   | 37B9  | 5350         | 24202      | 6477     | 5E8A | 194D |
| 274   | 26934 | 5125    | 6936    | 1405 | 13467 | 17470   | 349B  | 443E         | 9820       | 10704    | 265C | 29D0 |
| 275   | 18806 | 12528   | 4976    | 30F0 | 9403  | 6264    | 24BB  | 1878         | 12939      | 25843    | 328B | 64F3 |
| 276   | 20216 | 23215   | 4EF8    | 5AAF | 10108 | 25451   | 277C  | 636B         | 2364       | 25406    | 093C | 633E |
| 277   | 9245  | 20959   | 241D    | 51DF | 17374 | 26323   | 43DE  | 66D3         | 14820      | 21523    | 39E4 | 5413 |
| 278   | 8271  | 3568    | 204F    | ODFO | 16887 | 1784    | 41F7  | 06F8         | 2011       | 8569     | 07DB | 2179 |
| 278   | 18684 | 26453   | 48FC    | 6755 | 9342  | 32150   | 247E  | 7D96         | 13549      | 9590     | 34ED | 2576 |
| 280   | 8220  | 29421   | 201C    | 72ED | 4110  |         | 100E  | 7D36<br>774A | 28339      | 22466    | 6EB3 | 57C2 |
|       |       |         |         |      |       | 30538   |       |              |            |          |      |      |
| 281   | 6837  | 24555   | 1AB5    | 5FEB | 23690 | 25033   | 5C8A  | 61C9         | 25759      | 12455    | 649F | 30A7 |
| 282   | 9613  | 10779   | 258D    | 2A1B | 17174 | 23345   | 4316  | 5B31         | 11116      | 27506    | 2B6C | 6B72 |
| 283   | 31632 | 25260   | 7B90    | 62AC | 15816 | 12630   | 3DC8  | 3156         | 31448      | 21847    | 7AD8 | 5557 |
| 284   | 27448 | 16084   | 6B38    | 3ED4 | 13724 | 8042    | 359C  | 1F6A         | 27936      | 28392    | 6D20 | 6EE8 |
| 285   | 12417 | 26028   | 3081    | 65AC | 18832 | 13014   | 4990  | 32D6         | 3578       | 1969     | 0DFA | 07B1 |
| 286   | 30901 | 29852   | 78B5    | 749C | 28042 | 14926   | 6D8A  | 3A4E         | 12371      | 30715    | 3053 | 77FB |
| 287   | 9366  | 14978   | 2496    | 3A82 | 4683  | 7489    | 124B  | 1D41         | 12721      | 23674    | 31B1 | 5C7A |
| 288   | 12225 | 12182   | 2FC1    | 2F96 | 17968 | 6091    | 4630  | 17CB         | 10264      | 22629    | 2818 | 5865 |
| 289   | 21458 | 25143   | 53D2    | 6237 | 10729 | 32551   | 29E9  | 7F27         | 25344      | 12857    | 6300 | 3239 |
| 290   | 6466  | 15838   | 1942    | 3DDE | 3233  | 7919    | 0CA1  | 1EEF         | 13246      | 30182    | 33BE | 75E6 |
| 291   | 8999  | 5336    | 2327    | 14D8 | 16451 | 2668    | 4043  | 0A6C         | 544        | 21880    | 0220 | 5578 |
| 292   | 26718 | 21885   | 685E    | 557D | 13359 | 25730   | 342F  | 6482         | 9914       | 6617     | 26BA | 19D9 |
| 293   | 3230  | 20561   | 0C9E    | 5051 | 1615  | 26132   | 064F  | 6614         | 4601       | 27707    | 11F9 | 6C3B |
| 294   | 27961 | 30097   | 6D39    | 7591 | 26444 | 29940   | 674C  | 74F4         | 16234      | 16249    | 3F6A | 3F79 |
| 295   | 28465 | 21877   | 6F31    | 5575 | 26184 | 25734   | 6648  | 6486         | 24475      | 24754    | 5F9B | 60B2 |
| 296   | 6791  | 23589   | 1A87    | 5C25 | 23699 | 24622   | 5C93  | 602E         | 26318      | 31609    | 66CE | 7B79 |
| 297   | 17338 | 26060   | 43BA    | 65CC | 8669  | 13030   | 21DD  | 32E6         | 6224       | 22689    | 1850 | 58A1 |
| 298   | 11832 | 9964    | 2E38    | 26EC | 5916  | 4982    | 171C  | 1376         | 13381      | 3226     | 3445 | 0C9A |
| 299   | 11407 | 25959   | 2C8F    | 6567 | 18327 | 31887   | 4797  | 7C8F         | 30013      | 4167     | 753D | 1047 |
| 300   | 15553 | 3294    | 3CC1    | 0CDE | 20400 | 1647    | 4FB0  | 066F         | 22195      | 25624    | 56B3 | 6418 |

| Table B-1: PnMaskI and PnMaskQ Values for PilotPn  14-Chip Delay  13-Chip Delay  0-Chip Delay |       |               |              |      |            |                |       |              |               |              |      |              |
|-----------------------------------------------------------------------------------------------|-------|---------------|--------------|------|------------|----------------|-------|--------------|---------------|--------------|------|--------------|
| 1                                                                                             |       | 14-Chi        | p Delay      |      | 1          | 13-Chip        | Delay |              | 1             | 0–Chip D     | elay |              |
| Pilot                                                                                         | I     | Q             | I            | Q    | I          | Q              | I     | Q            | I             | Q            | I    | Q            |
| PN                                                                                            | (De   |               | (H           | ex.) | ( <b>D</b> | ec.)           | (He   | ex.)         | ( <b>D</b>    | ec.)         | (He  | ex.)         |
| 301                                                                                           | 17418 | 30173         | 440A         | 75DD | 8709       | 29906          | 2205  | 74D2         | 30380         | 10924        | 76AC | 2AAC         |
| 302                                                                                           | 14952 | 15515         | 3A68         | 3C9B | 7476       | 20593          | 1D34  | 5071         | 15337         | 23096        | 3BE9 | 5A38         |
| 303                                                                                           | 52    | 5371          | 0034         | 14FB | 26         | 17473          | 001A  | 4441         | 10716         | 22683        | 29DC | 589B         |
| 304                                                                                           | 27254 | 10242         | 6A76         | 2802 | 13627      | 5121           | 353B  | 1401         | 13592         | 10955        | 3518 | 2ACB         |
| 305                                                                                           | 15064 | 28052         | 3AD8         | 6D94 | 7532       | 14026          | 1D6C  | 36CA         | 2412          | 17117        | 096C | 42DD         |
| 306                                                                                           | 10942 | 14714         | 2ABE         | 397A | 5471       | 7357           | 155F  | 1CBD         | 15453         | 15837        | 3C5D | 3 DDD        |
| 307                                                                                           | 377   | 19550         | 0179         | 4C5E | 20844      | 9775           | 516C  | 262F         | 13810         | 22647        | 35F2 | 5877         |
| 308                                                                                           | 14303 | 8866          | 37DF         | 22A2 | 19007      | 4433           | 4A3F  | 1151         | 12956         | 10700        | 329C | 29CC         |
| 309                                                                                           | 24427 | 15297         | 5F6B         | 3BC1 | 32357      | 21468          | 7E65  | 53DC         | 30538         | 30293        | 774A | 7655         |
| 310                                                                                           | 26629 | 10898         | 6805         | 2A92 | 26066      | 5449           | 65D2  | 1549         | 10814         | 5579         | 2A3E | 15CB         |
| 311                                                                                           | 20011 | 31315         | 4E2B         | 7A53 | 30405      | 29461          | 76C5  | 7315         | 18939         | 11057        | 49FB | 2B31         |
| 312                                                                                           | 16086 | 19475         | 3ED6         | 4C13 | 8043       | 26677          | 1F6B  | 6835         | 19767         | 30238        | 4D37 | 761E         |
| 313                                                                                           | 24374 | 1278          | 5F36         | 04FE | 12187      | 639            | 2F9B  | 027F         | 20547         | 14000        | 5043 | 36B0         |
| 314                                                                                           | 9969  | 11431         | 26F1         | 2CA7 | 17064      | 22639          | 42A8  | 586F         | 29720         | 22860        | 7418 | 594C         |
| 315                                                                                           | 29364 | 31392         | 72B4         | 7AA0 | 14682      | 15696          | 395A  | 3D50         | 31831         | 27172        | 7C57 | 6A24         |
| 316                                                                                           | 25560 | 4381          | 63D8         | 111D | 12780      | 18098          | 31EC  | 46B2         | 26287         | 307          | 66AF | 0133         |
| 317                                                                                           | 28281 | 14898         | 6E79         | 3A32 | 1          |                | 66EC  | 1D19         | 11310         | 20380        | 2C2E | 4F9C         |
| 318                                                                                           | 7327  | 23959         | 1C9F         | 5D97 |            |                | 5F9F  | 60F7         | 25724         | 26427        | 647C | 673B         |
| 319                                                                                           | 32449 | 16091         | 7EC1         | 3EDB |            |                | 6EB0  | 5151         | 21423         | 10702        | 53AF | 29CE         |
| 320                                                                                           | 26334 | 9037          | 66DE         | 234D | 13167      | 24474          | 336F  | 5F9A         | 5190          | 30024        | 1446 | 7548         |
| 321                                                                                           | 14760 | 24162         | 39A8         | 5E62 | 7380       | 12081          | 1CD4  | 2F31         | 258           | 14018        | 0102 | 36C2         |
| 322                                                                                           | 15128 | 6383          | 3B18         | 18EF | 7564       | 16971          | 1D8C  | 424B         | 13978         | 4297         | 369A | 10C9         |
| 323                                                                                           | 29912 | 27183         | 74D8         | 6A2F | 14956      | 31531          | 3A6C  | 7B2B         | 4670          | 13938        | 123E | 3672         |
| 324                                                                                           | 4244  | 16872         | 1094         | 41E8 | 2122       | 8436           | 084A  | 20F4         | 23496         | 25288        | 5BC8 | 62C8         |
| 325                                                                                           | 8499  | 9072          | 2133         | 2370 | 16713      | 4536           | 4149  | 11B8         | 23986         | 27294        | 5DB2 | 6A9E         |
| 326                                                                                           | 9362  | 12966         | 2492         | 32A6 | 4681       | 6483           | 1249  | 1953         | 839           | 31835        | 0347 | 7C5B         |
| 327                                                                                           | 10175 | 28886         | 27BF         | 70D6 | 16911      | 14443          | 420F  | 386B         | 11296         | 8228         | 2C20 | 2024         |
| 328                                                                                           | 30957 | 25118         | 78ED         | 621E | 28070      | 12559          | 6DA6  | 310F         | 30913         | 12745        | 78C1 | 31C9         |
| 329                                                                                           | 12755 | 20424         | 31D3         | 4FC8 | 18745      | 10212          | 4939  | 27E4         | 27297         | 6746         | 6AA1 | 1A5A         |
| 330                                                                                           | 19350 | 6729          | 4B96         | 1A49 | 9675       | 17176          | 25CB  | 4318         | 10349         | 1456         | 286D | 05B0         |
| 331                                                                                           | 1153  | 20983         | 0481         | 51F7 | 21392      | 26311          | 5390  | 66C7         | 32504         | 27743        | 7EF8 | 6C5F         |
| 332                                                                                           | 29304 | 12372         | 7278         | 3054 | 14652      | 6186           | 393C  | 182A         | 18405         | 27443        | 47E5 | 6B33         |
| 333                                                                                           | 6041  | 13948         | 1799         | 367C | 23068      | 6974           | 5A1C  | 1B3E         | 3526          | 31045        | 0DC6 | 7945         |
| 334                                                                                           | 21668 | 27547         | 54A4         | 6B9B | 10834      | 31729          | 2A52  | 7BF1         | 19161         | 12225        | 4AD9 | 2FC1         |
| 335                                                                                           | 28048 | 8152          | 6D90         | 1FD8 | 14024      | 4076           | 36C8  | 0FEC         | 23831         | 21482        | 5D17 | 53EA         |
| 336                                                                                           | 10096 | 17354         | 2770         | 43CA | 5048       | 8677           | 13B8  | 21E5         | 21380         | 14678        | 5384 | 3956         |
| 337                                                                                           | 23388 | 17835         | 5B5C         | 45AB | 11694      | 27881          | 2DAE  | 6CE9         | 4282          | 30656        | 10BA | 77C0         |
| 338                                                                                           | 15542 | 14378         | 3CB6         | 382A | 7771       | 7189           | 1E5B  | 1C15         | 32382         | 13721        | 7E7E | 3599         |
| 339                                                                                           | 24013 | 7453          | 5DCD         | 1D1D | 32566      | 16562          | 7F36  | 40B2         | 806           | 21831        | 0326 | 5547         |
| 340                                                                                           | 2684  | 26317         | 0A7C         | 66CD | 1342       | 32090          | 053E  | 7D5A         | 6238          | 30208        | 185E | 7600         |
| 341                                                                                           | 19018 | 5955          | 4A4A         | 1743 | 9509       | 17821          | 2525  | 459D         | 10488         | 9995         | 28F8 | 270B         |
| 341                                                                                           | 25501 | 10346         | 639D         | 286A | 24606      | 5173           | 601E  | 1435         | 19507         | 3248         | 4C33 | 0CB0         |
| 343                                                                                           | 4489  | 13200         | 1189         | 3390 | 22804      | 6600           | 5914  | 1435<br>19C8 | 27288         | 12030        | 6A98 | 2EFE         |
| 343                                                                                           | 31011 |               |              | 76C2 | 27969      |                | 6D41  |              |               |              | 0956 | 1638         |
| 344                                                                                           | 29448 | 30402<br>7311 | 7923<br>7308 | 1C8F | 14724      | 15201<br>16507 | 3984  | 3B61<br>407B | 2390<br>19094 | 5688<br>2082 | 4A96 | 0822         |
|                                                                                               |       |               |              | OCOA |            |                |       | 0605         | 1             |              |      |              |
| 346<br>347                                                                                    | 25461 | 3082          | 6375         |      | 24682      | 1541           | 606A  |              | 13860         | 23143        | 3624 | 5A67<br>6532 |
|                                                                                               | 11846 | 21398         | 2E46         | 5396 | 5923       | 10699          | 1723  | 29CB         | 9225          | 25906        | 2409 |              |
| 348                                                                                           | 30331 | 31104         | 767B         | 7980 | 27373      | 15552          | 6AED  | 3 C C O      | 2505          | 15902        | 09C9 | 3E1E         |
| 349                                                                                           | 10588 | 24272         | 295C         | 5ED0 | 5294       | 12136          | 14AE  | 2F68         | 27806         | 21084        | 6C9E | 525C         |
| 350                                                                                           | 32154 | 27123         | 7D9A         | 69F3 | 16077      | 31429          | 3 ECD | 7AC5         | 2408          | 25723        | 0968 | 647B         |
| ı                                                                                             |       |               |              |      | I          |                | I     |              | I             |              |      |              |

|       |       |        | Tabl    | e <b>B-1:</b> Pi | nMaskI aı | nd PnMas | skQ Valu | ies for Pi | lotPn      |          |      |      |
|-------|-------|--------|---------|------------------|-----------|----------|----------|------------|------------|----------|------|------|
| 1     |       | 14-Chi | p Delay |                  | 1         | 13-Chip  | Delay    |            |            | 0-Chip D | elay |      |
| Pilot | I     | Q      | I       | Q                | I         | Q        | I        | Q          | I          | Q        | I    | Q    |
| PN    | (De   |        | (Н      | ex.)             | (De       | ec.)     | (He      | ex.)       | ( <b>D</b> | ec.)     | (He  | ex.) |
| 351   | 29572 | 5578   | 7384    | 15CA             | 14786     | 2789     | 39C2     | 0AE5       | 13347      | 13427    | 3423 | 3473 |
| 352   | 13173 | 25731  | 3375    | 6483             | 18538     | 31869    | 486A     | 7C7D       | 7885       | 31084    | 1ECD | 796C |
| 353   | 10735 | 10662  | 29EF    | 29A6             | 17703     | 5331     | 4527     | 14D3       | 6669       | 24023    | 1A0D | 5DD7 |
| 354   | 224   | 11084  | 00E0    | 2B4C             | 112       | 5542     | 0070     | 15A6       | 8187       | 23931    | 1FFB | 5D7B |
| 355   | 12083 | 31098  | 2F33    | 797A             | 17993     | 15549    | 4649     | 3 CBD      | 18145      | 15836    | 46E1 | 3DDC |
| 356   | 22822 | 16408  | 5926    | 4018             | 11411     | 8204     | 2C93     | 200C       | 14109      | 6085     | 371D | 17C5 |
| 357   | 2934  | 6362   | 0B76    | 18DA             | 1467      | 3181     | 05BB     | 0C6D       | 14231      | 30324    | 3797 | 7674 |
| 358   | 27692 | 2719   | 6C2C    | 0A9F             | 13846     | 19315    | 3616     | 4B73       | 27606      | 27561    | 6BD6 | 6BA9 |
| 359   | 10205 | 14732  | 27DD    | 398C             | 16958     | 7366     | 423E     | 1CC6       | 783        | 13821    | 030F | 35FD |
| 360   | 7011  | 22744  | 1B63    | 58D8             | 23649     | 11372    | 5C61     | 2C6C       | 6301       | 269      | 189D | 010D |
| 361   | 22098 | 1476   | 5652    | 05C4             | 11049     | 738      | 2B29     | 02E2       | 5067       | 28663    | 13CB | 6FF7 |
| 362   | 2640  | 8445   | 0A50    | 20FD             | 1320      | 24130    | 0528     | 5E42       | 15383      | 29619    | 3C17 | 73B3 |
| 363   | 4408  | 21118  | 1138    | 527E             | 2204      | 10559    | 089C     | 293F       | 1392       | 2043     | 0570 | 07FB |
| 364   | 102   | 22198  | 0066    | 56B6             | 51        | 11099    | 0033     | 2B5B       | 7641       | 6962     | 1DD9 | 1B32 |
| 365   | 27632 | 22030  | 6BF0    | 560E             | 13816     | 11015    | 35F8     | 2B07       | 25700      | 29119    | 6464 | 71BF |
| 366   | 19646 | 10363  | 4CBE    | 287B             | 9823      | 23041    | 265F     | 5A01       | 25259      | 22947    | 62AB | 59A3 |
| 367   | 26967 | 25802  | 6957    | 64CA             | 25979     | 12901    | 657B     | 3265       | 19813      | 9612     | 4D65 | 258C |
| 368   | 32008 | 2496   | 7D08    | 09C0             | 16004     | 1248     | 3E84     | 04E0       | 20933      | 18698    | 51C5 | 490A |
| 369   | 7873  | 31288  | 1EC1    | 7A38             | 24240     | 15644    | 5EB0     | 3D1C       | 638        | 16782    | 027E | 418E |
| 370   | 655   | 24248  | 028F    | 5EB8             | 20631     | 12124    | 5097     | 2F5C       | 16318      | 29735    | 3FBE | 7427 |
| 371   | 25274 | 14327  | 62BA    | 37F7             | 12637     | 21959    | 315D     | 55C7       | 6878       | 2136     | 1ADE | 0858 |
| 372   | 16210 | 23154  | 3F52    | 5A72             | 8105      | 11577    | 1FA9     | 2D39       | 1328       | 8086     | 0530 | 1F96 |
| 373   | 11631 | 13394  | 2D6F    | 3452             | 18279     | 6697     | 4767     | 1A29       | 14744      | 10553    | 3998 | 2939 |
| 374   | 8535  | 1806   | 2157    | 070E             | 16763     | 903      | 417B     | 0387       | 22800      | 11900    | 5910 | 2E7C |
| 375   | 19293 | 17179  | 4B5D    | 431B             | 29822     | 28593    | 747E     | 6FB1       | 25919      | 19996    | 653F | 4E1C |
| 376   | 12110 | 10856  | 2F4E    | 2A68             | 6055      | 5428     | 17A7     | 1534       | 4795       | 5641     | 12BB | 1609 |
| 377   | 21538 | 25755  | 5422    | 649B             | 10769     | 31857    | 2A11     | 7C71       | 18683      | 28328    | 48FB | 6EA8 |
| 378   | 10579 | 15674  | 2953    | 3D3A             | 17785     | 7837     | 4579     | 1E9D       | 32658      | 25617    | 7F92 | 6411 |
| 379   | 13032 | 7083   | 32E8    | 1BAB             | 6516      | 17385    | 1974     | 43E9       | 1586       | 26986    | 0632 | 696A |
| 380   | 14717 | 29096  | 397D    | 71A8             | 19822     | 14548    | 4D6E     | 38D4       | 27208      | 5597     | 6A48 | 15DD |
| 381   | 11666 | 3038   | 2D92    | 0BDE             | 5833      | 1519     | 16C9     | 05EF       | 17517      | 14078    | 446D | 36FE |
| 382   | 25809 | 16277  | 64D1    | 3F95             | 25528     | 20982    | 63B8     | 51F6       | 599        | 13247    | 0257 | 33BF |
| 383   | 5008  | 25525  | 1390    | 63B5             | 2504      | 32742    | 09C8     | 7FE6       | 16253      | 499      | 3F7D | 01F3 |
| 384   | 32418 | 20465  | 7EA2    | 4FF1             | 16209     | 27076    | 3F51     | 69C4       | 8685       | 30469    | 21ED | 7705 |
| 385   | 22175 | 28855  | 569F    | 70B7             | 31391     | 30311    | 7A9F     | 7667       | 29972      | 17544    | 7514 | 4488 |
| 386   | 11742 | 32732  | 2DDE    | 7FDC             | 5871      | 16366    | 16EF     | 3 FEE      | 22128      | 28510    | 5670 | 6F5E |
| 387   | 22546 | 20373  | 5812    | 4F95             | 11273     | 27126    | 2C09     | 69F6       | 19871      | 23196    | 4D9F | 5A9C |
| 388   | 21413 | 9469   | 53A5    | 24FD             | 30722     | 23618    | 7802     | 5C42       | 19405      | 13384    | 4BCD | 3448 |
| 389   | 133   | 26155  | 0085    | 662B             | 20882     | 32041    | 5192     | 7D29       | 17972      | 4239     | 4634 | 108F |
| 390   | 4915  | 6957   | 1333    | 1B2D             | 22601     | 17322    | 5849     | 43AA       | 8599       | 20725    | 2197 | 50F5 |
| 391   | 8736  | 12214  | 2220    | 2FB6             | 4368      | 6107     | 1110     | 17DB       | 10142      | 6466     | 279E | 1942 |
| 392   | 1397  | 21479  | 0575    | 53E7             | 21354     | 26575    | 536A     | 67CF       | 26834      | 28465    | 68D2 | 6F31 |
| 393   | 18024 | 31914  | 4668    | 7CAA             | 9012      | 15957    | 2334     | 3E55       | 23710      | 19981    | 5C9E | 4E0D |
| 394   | 15532 | 32311  | 3CAC    | 7E37             | 7766      | 28967    | 1E56     | 7127       | 27280      | 16723    | 6A90 | 4153 |
| 395   | 26870 | 11276  | 68F6    | 2C0C             | 13435     | 5638     | 347B     | 1606       | 6570       | 4522     | 19AA | 11AA |
| 396   | 5904  | 20626  | 1710    | 5092             | 2952      | 10313    | 0B88     | 2849       | 7400       | 678      | 1CE8 | 02A6 |
| 397   | 24341 | 423    | 5F15    | 01A7             | 32346     | 20207    | 7E5A     | 4EEF       | 26374      | 15320    | 6706 | 3BD8 |
| 398   | 13041 | 2679   | 32F1    | 0A77             | 18600     | 19207    | 48A8     | 4B07       | 22218      | 29116    | 56CA | 71BC |
| 399   | 23478 | 15537  | 5BB6    | 3CB1             | 11739     | 20580    | 2DDB     | 5064       | 29654      | 5388     | 73D6 | 150C |
| 400   | 1862  | 10818  | 0746    | 2A42             | 931       | 5409     | 03A3     | 1521       | 13043      | 22845    | 32F3 | 593D |
|       |       |        |         |                  | I         |          |          |            | 1          |          |      |      |

|             |                | 14–Chi         | n Delay      |              | 1            | 13-Chip        | Delay        |              | 1 (               | 0–Chip D      | elav         |              |
|-------------|----------------|----------------|--------------|--------------|--------------|----------------|--------------|--------------|-------------------|---------------|--------------|--------------|
| D:1.4  -    | т              |                |              |              | I            |                |              |              | I                 |               |              |              |
| Pilot<br>PN | I<br>(De       | Q<br>ec)       | I<br>(H      | Q<br>ex.)    |              | Q<br>ec.)      | I            | Q<br>ex.)    | 1                 | Q<br>ec.)     | I            | Q<br>ex.)    |
|             | `              |                | ,            |              | ,            |                |              |              |                   |               |              |              |
| 401<br>402  | 5850<br>5552   | 23074<br>20250 | 16DA<br>15B0 | 5A22<br>4F1A | 2925<br>2776 | 11537<br>10125 | 0B6D<br>0AD8 | 2D11<br>278D | 24457<br>17161    | 28430<br>8660 | 5F89<br>4309 | 6F0F<br>21D4 |
| 402         | 12589          | 14629          | 312D         | 3925         | 18758        | 21166          | 4946         | 276D<br>52AE | 21314             | 2659          | 5342         | 0A6          |
| 404         | 23008          | 29175          | 59E0         | 71F7         | 11504        | 30407          | 2CF0         | 76C7         | 28728             | 8803          | 7038         | 226          |
| 405         | 27636          | 13943          | 6BF4         | 3677         | 13818        | 21767          | 35FA         | 5507         | 22162             | 19690         | 5692         | 4 CE         |
| 405         | 17600          | 11072          | 44C0         | 2B40         | 8800         | 5536           | 2260         | 15A0         | 26259             | 22169         | 6693         | 569          |
| 407         | 17000          | 29492          | 4268         | 7334         | 8500         | 14746          | 2134         | 399A         | 20239             | 8511          | 56A4         | 213          |
|             |                | 5719           | 5599         | 1657         | 31516        | 17687          |              | 399A<br>4517 | 22160             | 17393         |              |              |
| 408<br>409  | 21913<br>30320 | 7347           | 7670         | 1657<br>1CB3 | 15160        | 16485          | 7B1C<br>3B38 | 4065         | 10291             | 11336         | 08DA<br>2833 | 43F<br>2C4   |
|             | 28240          |                |              |              |              |                |              |              | 1                 |               |              | 350          |
| 410         |                | 12156          | 6E50         | 2F7C         | 14120        | 6078           | 3728         | 17BE         | 26620             | 13576         | 67FC         |              |
| 411         | 7260           | 25623          | 1C5C         | 6417         | 3630         | 31799          | 0E2E         | 7C37         | 19650             | 22820         | 4CC2         | 592          |
| 412         | 17906          | 27725          | 45F2         | 6C4D         | 8953         | 30746          | 22F9         | 781A         | 14236             | 13344         | 379C         | 342          |
| 413         | 5882           | 28870          | 16FA         | 70C6         | 2941         | 14435          | 0B7D         | 3863         | 11482             | 20107         | 2CDA         | 4E8          |
| 414         | 22080          | 31478          | 5640         | 7AF6         | 11040        | 15739          | 2B20         | 3D7B         | 25289             | 8013          | 62C9         | 1F4          |
| 415         | 12183          | 28530          | 2F97         | 6F72         | 17947        | 14265          | 461B         | 37B9         | 12011             | 18835         | 2EEB         | 499          |
| 416         | 23082          | 24834          | 5A2A         | 6102         | 11541        | 12417          | 2D15         | 3081         | 13892             | 16793         | 3644         | 419          |
| 417         | 17435          | 9075           | 441B         | 2373         | 29661        | 24453          | 73DD         | 5F85         | 17336             | 9818          | 43B8         | 265          |
| 418         | 18527          | 32265          | 485F         | 7E09         | 30207        | 28984          | 75FF         | 7138         | 10759             | 4673          | 2A07         | 124          |
| 419         | 31902          | 3175           | 7C9E         | 0C67         | 15951        | 18447          | 3E4F         | 480F         | 26816             | 13609         | 68C0         | 352          |
| 420         | 18783          | 17434          | 495F         | 441A         | 30079        | 8717           | 757F         | 220D         | 31065             | 10054         | 7959         | 274          |
| 421         | 20027          | 12178          | 4E3B         | 2F92         | 30413        | 6089           | 76CD         | 17C9         | 8578              | 10988         | 2182         | 2AE          |
| 422         | 7982           | 25613          | 1F2E         | 640D         | 3991         | 31802          | 0F97         | 7C3A         | 24023             | 14744         | 5DD7         | 399          |
| 423         | 20587          | 31692          | 506B         | 7BCC         | 31205        | 15846          | 79E5         | 3DE6         | 16199             | 17930         | 3F47         | 460          |
| 424         | 10004          | 25384          | 2714         | 6328         | 5002         | 12692          | 138A         | 3194         | 22310             | 25452         | 5726         | 636          |
| 425         | 13459          | 18908          | 3493         | 49DC         | 19353        | 9454           | 4B99         | 24EE         | 30402             | 11334         | 76C2         | 2C4          |
| 426         | 13383          | 25816          | 3447         | 64D8         | 19443        | 12908          | 4BF3         | 326C         | 16613             | 15451         | 40E5         | 3C5          |
| 427         | 28930          | 4661           | 7102         | 1235         | 14465        | 18214          | 3881         | 4726         | 13084             | 11362         | 331C         | 2C6          |
| 428         | 4860           | 31115          | 12FC         | 798B         | 2430         | 29433          | 097E         | 72F9         | 3437              | 2993          | 0D6D         | 0BB          |
| 429         | 13108          | 7691           | 3334         | 1E0B         | 6554         | 16697          | 199A         | 4139         | 1703              | 11012         | 06A7         | 2B0          |
| 430         | 24161          | 1311           | 5E61         | 051F         | 32480        | 19635          | 7EE0         | 4CB3         | 22659             | 5806          | 5883         | 16A          |
| 431         | 20067          | 16471          | 4E63         | 4057         | 30433        | 28183          | 76E1         | 6E17         | 26896             | 20180         | 6910         | 4ED          |
| 432         | 2667           | 15771          | 0A6B         | 3D9B         | 21733        | 20721          | 54E5         | 50F1         | 1735              | 8932          | 06C7         | 22E          |
| 433         | 13372          | 16112          | 343C         | 3EF0         | 6686         | 8056           | 1A1E         | 1F78         | 16178             | 23878         | 3F32         | 5D4          |
| 434         | 28743          | 21062          | 7047         | 5246         | 27123        | 10531          | 69F3         | 2923         | 19166             | 20760         | 4ADE         | 511          |
| 435         | 24489          | 29690          | 5FA9         | 73FA         | 32260        | 14845          | 7E04         | 39FD         | 665               | 32764         | 0299         | 7FF          |
| 436         | 249            | 10141          | 00F9         | 279D         | 20908        | 24050          | 51AC         | 5DF2         | 20227             | 32325         | 4F03         | 7E4          |
| 437         | 19960          | 19014          | 4DF8         | 4A46         | 9980         | 9507           | 26FC         | 2523         | 24447             | 25993         | 5F7F         | 658          |
| 438         | 29682          | 22141          | 73F2         | 567D         | 14841        | 25858          | 39F9         | 6502         | 16771             | 3268          | 4183         | 0CC          |
| 439         | 31101          | 11852          | 797D         | 2E4C         | 28014        | 5926           | 6D6E         | 1726         | 27209             | 25180         | 6A49         | 625          |
| 440         | 27148          | 26404          | 6A0C         | 6724         | 13574        | 13202          | 3506         | 3392         | 6050              | 12149         | 17A2         | 2F7          |
| 441         | 26706          | 30663          | 6852         | 77C7         | 13353        | 30175          | 3429         | 75DF         | 29088             | 10193         | 71A0         | 27D          |
| 442         | 5148           | 32524          | 141C         | 7F0C         | 2574         | 16262          | 0A0E         | 3F86         | 7601              | 9128          | 1DB1         | 23A          |
| 443         | 4216           | 28644          | 1078         | 6FE4         | 2108         | 14322          | 083C         | 37F2         | 4905              | 7843          | 1329         | 1EA          |
| 444         | 5762           | 10228          | 1682         | 27F4         | 2881         | 5114           | 0B41         | 13FA         | 5915              | 25474         | 171B         | 638          |
| 445         | 245            | 23536          | 00F5         | 5BF0         | 20906        | 11768          | 51AA         | 2DF8         | 6169              | 11356         | 1819         | 2C5          |
| 446         | 21882          | 18045          | 557A         | 467D         | 10941        | 27906          | 2ABD         | 6D02         | 21303             | 11226         | 5337         | 2BD          |
| 447         | 3763           | 25441          | 0EB3         | 6361         | 22153        | 32652          | 5689         | 7F8C         | 28096             | 16268         | 6DC0         | 3F8          |
| 447         | 206            | 27066          | 00CE         | 6361<br>69BA | 103          | 13533          | 0067         | 34DD         | 8905              | 14491         | 22C9         | 389          |
| 449         | 28798          | 13740          | 707E         | 35AC         | 14399        | 6870           | 383F         | 1AD6         | 26997             | 8366          | 6975         | 20A          |
| 443         | 40/90          | 13/40          | / U / E      | SOAC         | 1 14333      | 00/0           | 3031         | TADO         | <sup>2033</sup> / | 0300          | 0 9 / 3      | Z UA         |

|       |       |        | Tabl    | e <b>B-1:</b> P | nMaskI aı | nd PnMa | skQ Valu | ies for Pi | lotPn |          |       |      |
|-------|-------|--------|---------|-----------------|-----------|---------|----------|------------|-------|----------|-------|------|
| 1     |       | 14-Chi | p Delay |                 | 1         | 13-Chip | Delay    |            | 1     | 0–Chip D | elay  |      |
| Pilot | I     | Q      | I       | Q               | I         | Q       | I        | Q          | I     | Q        | I     | Q    |
| PN    | (De   |        | (H      | ex.)            |           | ec.)    | 1        | ex.)       | 1     | ec.)     |       | ex.) |
| 451   | 13463 | 3684   | 3497    | 0E64            | 19355     | 1842    | 4B9B     | 0732       | 17460 | 5164     | 4434  | 142C |
| 452   | 15417 | 23715  | 3C39    | 5CA3            | 20428     | 24685   | 4 FCC    | 606D       | 17629 | 17126    | 44DD  | 42E6 |
| 453   | 23101 | 15314  | 5A3D    | 3BD2            | 31950     | 7657    | 7CCE     | 1DE9       | 10461 | 21566    | 28DD  | 543E |
| 454   | 14957 | 32469  | 3A6D    | 7ED5            | 19686     | 29014   | 4CE6     | 7156       | 21618 | 21845    | 5472  | 5555 |
| 455   | 23429 | 9816   | 5B85    | 2658            | 31762     | 4908    | 7C12     | 132C       | 11498 | 28149    | 2CEA  | 6DF5 |
| 456   | 12990 | 4444   | 32BE    | 115C            | 6495      | 2222    | 195F     | 08AE       | 193   | 9400     | 00C1  | 24B8 |
| 457   | 12421 | 5664   | 3085    | 1620            | 18834     | 2832    | 4992     | 0B10       | 16140 | 19459    | 3F0C  | 4C03 |
| 458   | 28875 | 7358   | 70CB    | 1CBE            | 27061     | 3679    | 69B5     | 0E5F       | 13419 | 7190     | 346B  | 1C16 |
| 459   | 4009  | 27264  | 0FA9    | 6A80            | 22020     | 13632   | 5604     | 3540       | 10864 | 3101     | 2A70  | 0C1D |
| 460   | 1872  | 28128  | 0750    | 6DE0            | 936       | 14064   | 03A8     | 36F0       | 28935 | 491      | 7107  | 01EB |
| 461   | 15203 | 30168  | 3B63    | 75D8            | 19553     | 15084   | 4C61     | 3AEC       | 18765 | 25497    | 494D  | 6399 |
| 462   | 30109 | 29971  | 759D    | 7513            | 27422     | 29877   | 6B1E     | 74B5       | 27644 | 29807    | 6BFC  | 746F |
| 463   | 24001 | 3409   | 5DC1    | 0D51            | 32560     | 18580   | 7F30     | 4894       | 21564 | 26508    | 543C  | 678C |
| 464   | 4862  | 16910  | 12FE    | 420E            | 2431      | 8455    | 097F     | 2107       | 5142  | 4442     | 1416  | 115A |
| 465   | 14091 | 20739  | 370B    | 5103            | 19029     | 26301   | 4A55     | 66BD       | 1211  | 4871     | 04BB  | 1307 |
| 466   | 6702  | 10191  | 1A2E    | 27CF            | 3351      | 24027   | 0D17     | 5DDB       | 1203  | 31141    | 04B3  | 79A5 |
| 467   | 3067  | 12819  | 0BFB    | 3213            | 21549     | 22325   | 542D     | 5735       | 5199  | 9864     | 144F  | 2688 |
| 468   | 28643 | 19295  | 6FE3    | 4B5F            | 26145     | 27539   | 6621     | 6B93       | 16945 | 12589    | 4231  | 312D |
| 469   | 21379 | 10072  | 5383    | 2758            | 30737     | 5036    | 7811     | 13AC       | 4883  | 5417     | 1313  | 1529 |
| 470   | 20276 | 15191  | 4F34    | 3B57            | 10138     | 21399   | 279A     | 5397       | 25040 | 8549     | 61D0  | 2165 |
| 471   | 25337 | 27748  | 62F9    | 6C64            | 24748     | 13874   | 60AC     | 3632       | 7119  | 14288    | 1BCF  | 37D0 |
| 472   | 19683 | 720    | 4CE3    | 02D0            | 30625     | 360     | 77A1     | 0168       | 17826 | 8503     | 45A2  | 2137 |
| 473   | 10147 | 29799  | 27A3    | 7467            | 16897     | 29711   | 4201     | 740F       | 4931  | 20357    | 1343  | 4F85 |
| 474   | 16791 | 27640  | 4197    | 6BF8            | 28955     | 13820   | 711B     | 35FC       | 25705 | 15381    | 6469  | 3C15 |
| 475   | 17359 | 263    | 43CF    | 0107            | 28727     | 20159   | 7037     | 4EBF       | 10726 | 18065    | 29E6  | 4691 |
| 476   | 13248 | 24734  | 33C0    | 609E            | 6624      | 12367   | 19E0     | 304F       | 17363 | 24678    | 43D3  | 6066 |
| 477   | 22740 | 16615  | 58D4    | 40E7            | 11370     | 28239   | 2C6A     | 6E4F       | 2746  | 23858    | 0ABA  | 5D32 |
| 478   | 13095 | 20378  | 3327    | 4F9A            | 18499     | 10189   | 4843     | 27CD       | 10952 | 7610     | 2AC8  | 1DBA |
| 479   | 10345 | 25116  | 2869    | 621C            | 17892     | 12558   | 45E4     | 310E       | 19313 | 18097    | 4B71  | 46B1 |
| 480   | 30342 | 19669  | 7686    | 4CD5            | 15171     | 26710   | 3B43     | 6856       | 29756 | 20918    | 743C  | 51B6 |
| 481   | 27866 | 14656  | 6CDA    | 3940            | 13933     | 7328    | 366D     | 1CA0       | 14297 | 7238     | 37D9  | 1C46 |
| 482   | 9559  | 27151  | 2557    | 6A0F            | 17275     | 31547   | 437B     | 7B3B       | 21290 | 30549    | 532A  | 7755 |
| 483   | 8808  | 28728  | 2268    | 7038            | 4404      | 14364   | 1134     | 381C       | 1909  | 16320    | 0775  | 3FC0 |
| 484   | 12744 | 25092  | 31C8    | 6204            | 6372      | 12546   | 18E4     | 3102       | 8994  | 20853    | 2322  | 5175 |
| 485   | 11618 | 22601  | 2D62    | 5849            | 5809      | 25112   | 16B1     | 6218       | 13295 | 26736    | 33EF  | 6870 |
| 486   | 27162 | 2471   | 6A1A    | 09A7            | 13581     | 19183   | 350D     | 4AEF       | 21590 | 10327    | 5456  | 2857 |
| 487   | 17899 | 25309  | 45EB    | 62DD            | 29477     | 32594   | 7325     | 7F52       | 26468 | 24404    | 6764  | 5F54 |
| 488   | 29745 | 15358  | 7431    | 3BFE            | 27592     | 7679    | 6BC8     | 1DFF       | 13636 | 7931     | 3544  | 1EFB |
| 489   | 31892 | 17739  | 7C94    | 454B            | 15946     | 27801   | 3E4A     | 6C99       | 5207  | 5310     | 1457  | 14BE |
| 490   | 23964 | 12643  | 5D9C    | 3163            | 11982     | 22157   | 2ECE     | 568D       | 29493 | 554      | 7335  | 022A |
| 491   | 23562 | 32730  | 5C0A    | 7FDA            | 11781     | 16365   | 2E05     | 3FED       | 18992 | 27311    | 4A30  | 6AAF |
| 492   | 2964  | 19122  | 0B94    | 4AB2            | 1482      | 9561    | 05CA     | 2559       | 12567 | 6865     | 3117  | 1AD1 |
| 493   | 18208 | 16870  | 4720    | 41E6            | 9104      | 8435    | 2390     | 20F3       | 12075 | 7762     | 2F2B  | 1E52 |
| 494   | 15028 | 10787  | 3AB4    | 2A23            | 7514      | 23341   | 1D5A     | 5B2D       | 26658 | 15761    | 6822  | 3D91 |
| 495   | 21901 | 18400  | 558D    | 47E0            | 31510     | 9200    | 7B16     | 23F0       | 21077 | 12697    | 5255  | 3199 |
| 496   | 24566 | 20295  | 5FF6    | 4F47            | 12283     | 27039   | 2FFB     | 699F       | 15595 | 24850    | 3 CEB | 6112 |
| 497   | 18994 | 1937   | 4A32    | 0791            | 9497      | 19956   | 2519     | 4DF4       | 4921  | 15259    | 1339  | 3B9B |
| 498   | 13608 | 17963  | 3528    | 462B            | 6804      | 27945   | 1A94     | 6D29       | 14051 | 24243    | 36E3  | 5EB3 |
| 499   | 27492 | 7438   | 6B64    | 1D0E            | 13746     | 3719    | 35B2     | 0E87       | 5956  | 30508    | 1744  | 772C |
| 500   | 11706 | 12938  | 2DBA    | 328A            | 5853      | 6469    | 16DD     | 1945       | 21202 | 13982    | 52D2  | 369E |
|       |       |        |         |                 |           |         |          |            |       |          |       |      |
|       |       |        |         |                 | •         |         | •        |            | •     |          | •     |      |

|       |       |        | Tabl    | le <b>B-1:</b> P | nMaskI aı  | nd PnMa       | skQ Valu  | ies for Pi | lotPn       |          |      |      |
|-------|-------|--------|---------|------------------|------------|---------------|-----------|------------|-------------|----------|------|------|
|       |       | 14-Chi | p Delay |                  | 1          | 13-Chip       | Delay     |            |             | 0-Chip D | elay |      |
| Pilot | I     | Q      | I       | Q                | I          | Q             | I         | Q          | I           | Q        | I    | Q    |
| PN    | (De   | ec.)   | (H      | ex.)             | ( <b>D</b> | (Dec.) (Hex.) |           | ( <b>D</b> | ec.)        | (He      | ex.) |      |
| 501   | 14301 | 19272  | 37DD    | 4B48             | 19006 9636 |               | 4A3E      | 25A4       | 11239 2503  |          | 2BE7 | 61CF |
| 502   | 23380 | 29989  | 5B54    | 7525             | 11690      | 29870         | 2DAA      | 74AE       | 30038 24086 |          | 7556 | 5E16 |
| 503   | 11338 | 8526   | 2C4A    | 214E             | 5669       | 4263          | 1625 10A7 |            | 30222       | 21581    | 760E | 544D |
| 504   | 2995  | 18139  | 0BB3    | 46DB             | 21513      | 27985         | 5409      | 6D51       | 13476       | 21346    | 34A4 | 5362 |
| 505   | 23390 | 3247   | 5B5E    | 0CAF             | 11695      | 18539         | 2DAF      | 486B       | 2497        | 28187    | 09C1 | 6E1B |
| 506   | 14473 | 28919  | 3889    | 70F7             | 19860      | 30279         | 4D94      | 7647       | 31842       | 23231    | 7C62 | 5ABF |
| 507   | 6530  | 7292   | 1982    | 1C7C             | 3265       | 3646          | 0CC1      | 0E3E       | 24342       | 18743    | 5F16 | 4937 |
| 508   | 20452 | 20740  | 4FE4    | 5104             | 10226      | 10370         | 27F2      | 2882       | 25857       | 11594    | 6501 | 2D4A |
| 509   | 12226 | 27994  | 2FC2    | 6D5A             | 6113       | 13997         | 17E1      | 36AD       | 27662       | 7198     | 6C0E | 1C1E |
| 510   | 1058  | 2224   | 0422    | 08B0             | 529        | 1112          | 0211      | 0458       | 24594       | 105      | 6012 | 0069 |
| 511   | 12026 | 6827   | 2EFA    | 1AAB             | 6013       | 17257         | 177D 4369 |            | 16790       | 4534     | 4196 | 11B6 |

| Notes |  |
|-------|--|
|       |  |
|       |  |
|       |  |
|       |  |
|       |  |
|       |  |
|       |  |
|       |  |
|       |  |
|       |  |
|       |  |
|       |  |
|       |  |
|       |  |
|       |  |
|       |  |
|       |  |
|       |  |
|       |  |
|       |  |
|       |  |
|       |  |
|       |  |
|       |  |
|       |  |
|       |  |
|       |  |
|       |  |
|       |  |
|       |  |

## C

## **Appendix C: FRU Optimization / ATP Test Matrix**

## **Appendix Content**

| FRU Optimization/ATP Test Matrix      | <b>C</b> -1 |
|---------------------------------------|-------------|
| Usage & Background                    | C-1         |
| Detailed Optimization/ATP Test Matrix | <b>C</b> -1 |

# Table of Contents - continued **Notes**

#### FRU Optimization/ATP Test Matrix

#### **Usage and Background**

Periodic maintenance of a site may also mandate Re–Optimization of specific portions of the site. An outline of some basic guidelines is included in the following tables.

#### **NOTE**

Re-Optimization Actions listed for any assembly detailed in the tables below must be performed *anytime* an RF Cable associated with it is replaced.

# **Detailed Optimization/ATP Test Matrix**

Table C-1 outlines in more detail the tests that would need to be performed if one of the BTS Components were to fail and be replaced. It is also assumes that all modules are placed OOS–ROM via the LMF until Full Redundancy of all applicable modules is implemented.

The following guidelines should also be noted when using this table:

#### **NOTE**

Not every procedure required to bring the site back in service is indicated in Table C-1. It is meant to be used as a guideline ONLY.

The table assumes that the user is familiar enough with the BTS Optimization/Acceptance Test Procedure to understand which Test Equipment Set—ups, Calibrations, and BTS Site preparation will be required before performing the table number procedures referenced.

Passive BTS components (such as the Bandpass Filters and 2:1 Combiners) only require a TX Calibration Audit to be performed in lieu of a Full Path Calibration.

- If the TX Path Calibration Audit fails, the entire RF Path Calibration will need to be repeated.
- If the RF Path Calibration fails, further troubleshooting is warranted.

#### **NOTE**

If any significant change in signal level results from any component being replaced in the RX or TX Signal Flow Paths, it would be identified by re–running the RX and TX Calibration Audit Command.

When the CIO is replaced, the SCCP Cage remains powered up. The BBX Cards may need to be removed, then re–installed into their original slots, and re–downloaded (Code and BLO Data). RX and TX Calibration Audits should then be performed on the affected Carrier Sectors.

## FRU Optimization/ATP Test Matrix - continued

|                                     | <b>Table C-1:</b> SC 481                       | 2E         | ΓLi       | ite l     | BTS        | S O | ptin                            | niza        | tior                | n an    | ıd A     | ТР                             | Tes                             | st M     | latr | ix                        |            |                            |                                 |             |             |      |
|-------------------------------------|------------------------------------------------|------------|-----------|-----------|------------|-----|---------------------------------|-------------|---------------------|---------|----------|--------------------------------|---------------------------------|----------|------|---------------------------|------------|----------------------------|---------------------------------|-------------|-------------|------|
| Doc<br>Table<br>#                   | Description                                    | DRF or TRF | RX Cables | TX Cables | MPC / EMPC | CIO | SCCP Shelf Assembly (Backplane) | BBX2/BBX-1X | MCC24E/MCC8E/MCC-1X | CSM/GPS | HSO/HSOX | 50-pair Punchblock (with RGPS) | RGD/20-pair Punchblock with RGD | CCD Card | GLI2 | ETIB or Associated Cables | LPAC Cable | LPA or LPA Trunking Module | LPA Bandpass Filter or Combiner | Switch Card | RFDS Cables | RFDS |
| Table 3-17 / Table 3-18 /           | Download Code/Data                             |            |           |           |            |     | •                               | •           | •                   | •       |          |                                |                                 |          | •    |                           |            |                            |                                 |             |             | •    |
| Table 3-20                          | Enable CSM Cards                               |            |           |           |            |     | •                               |             |                     | •       |          | D                              | D                               |          |      | 9                         |            |                            |                                 |             |             |      |
| Table 3-24                          | GPS & HSO Initialization / Verification        |            |           |           |            |     | •                               |             |                     | •       | •        | D                              | •                               | •        |      | 9                         |            |                            |                                 |             |             |      |
| Table 3-41                          | TX Path Calibration                            | 4          |           | 4         |            | 1   | 1                               | 4           |                     |         |          |                                |                                 |          | *    |                           | 3          | 3                          | 4                               | 7           |             |      |
| Table 3-42                          | Download Offsets to BBX                        | 4          |           |           |            |     | 1                               | 4           |                     |         |          |                                |                                 |          | *    |                           |            |                            |                                 |             |             |      |
| Table 3-43                          | TX Path Audit                                  | 4          |           | 4         |            | 1   | 1                               | 4           |                     |         |          |                                |                                 |          | *    |                           |            | 3                          | 4                               | 7           |             |      |
| Table 3-51                          | RFDS Path Calibration and Offset Data Download | 6          | 5         | 4         |            | 1   | 1                               | 6           |                     |         |          |                                |                                 |          | *    |                           |            | 3                          | 4                               |             | 6           | 6    |
| Table 4-5                           | Spectral Purity TX Mask                        | 4          |           |           |            |     | 1                               | 4           |                     |         |          |                                |                                 |          | *    |                           |            | *                          | *                               | *           |             |      |
| Table 4-6                           | Waveform Quality (Rho)                         | 4          |           |           |            | *   | 1                               | 4           |                     | *       |          |                                |                                 | *        | *    | 10                        |            | *                          | *                               |             |             |      |
| Table 4-7                           | Pilot Time Offset                              | 4          |           |           |            | *   | 1                               | 4           |                     | *       |          |                                |                                 | *        | *    |                           |            | *                          | *                               |             |             |      |
| Table 4-8                           | Code Domain Power /<br>Noise Floor             | 4          |           |           |            |     | 1                               | 4           | 8                   | 8       |          |                                |                                 | 8        | *    |                           |            | *                          | *                               |             |             |      |
| Table 4-9                           | FER Test                                       | 5          | 5         |           | 5          | 2   | 2                               | 5           | 8                   | 8       |          |                                |                                 | 8        | *    |                           |            |                            |                                 | 7           |             |      |
| Table 3-53<br>through<br>Table 3-55 | Alarm Tests                                    |            |           |           |            |     |                                 |             |                     |         |          |                                |                                 |          |      | •                         |            |                            |                                 |             |             |      |

table continued next page

#### FRU Optimization/ATP Test Matrix - continued

|              | Table C-1: SC 48 | 812E   | ΤL     | ite l  | BTS    | S O | ptin                         | niza        | itioi             | n an    | ıd A     | TP                          | Tes                           | st M | Iatr | ix                     |         |                        |                             |         |          |     |
|--------------|------------------|--------|--------|--------|--------|-----|------------------------------|-------------|-------------------|---------|----------|-----------------------------|-------------------------------|------|------|------------------------|---------|------------------------|-----------------------------|---------|----------|-----|
| Doc<br>Table | Description      | or TRF | Sables | Cables | )/EMPC |     | P Shelf Assembly (Backplane) | BBX2/BBX-1X | C24E/MCC8E/MCC-1X | CSM/GPS | HSO/HSOX | pair Punchblock (with RGPS) | //20-pair Punchblock with RGD | Card | 2    | 3 or Associated Cables | C Cable | or LPA Trunking Module | Bandpass Filter or Combiner | ch Card | S Cables | DS  |
| #            |                  | DRF    | RX C   | ž      | MPC    | 000 | SCCP                         | BBX         | MCC               | CSIV    | HSO      | 20 <u>-</u> 1               | RGD/20                        | ССБ  | GL12 | ETIB                   | LPAC    | LPA                    | LPA                         | Switch  | RFDS     | RFD |

#### **OPTIMIZATION AND TEST LEGEND:**

- Required
- \* Perform if determined necessary for additional fault isolation, repair assurance, or required for site certification.
- 1. Perform on all carrier & sector TX Paths to the SCCP Cage.
- 2. Perform on all carrier & sector main and Diversity RX Paths to the SCCP Cage.
- 3. Perform on all primary & redundant TX Paths of affected carrier. (LPAC replacement affects all carriers.)
- 4. Perform on affected carrier & sector TX Path(s) (BBXR replacement affects *all* carrier & sector TX Paths).
- 5. Perform on the affected carrier and sector RX Path(s) (BBXR replacement affects *all* carrier RX Paths).
- 6. Perform on all RF Paths of the affected carrier & sector (RFDS replacement affects all carriers).
- 7. Perform with *Redundant* BBX for *at least* one sector on one carrier.
- 8. Verify performance by performing on one sector of one carrier only.
- 9. Perform only if RGD/RGPS or HSO expansion was installed.
- 10. Verify performance by performing testing on one sector of each carrier.

## FRU Optimization/ATP Test Matrix - continued

| Notes |  |
|-------|--|
|       |  |
|       |  |
|       |  |
|       |  |
|       |  |
|       |  |
|       |  |
|       |  |
|       |  |
|       |  |
|       |  |
|       |  |
|       |  |
|       |  |
|       |  |
|       |  |
|       |  |
|       |  |
|       |  |
|       |  |
|       |  |
|       |  |
|       |  |
|       |  |
|       |  |
|       |  |
|       |  |
|       |  |
|       |  |
|       |  |
|       |  |
|       |  |
|       |  |
|       |  |
|       |  |
|       |  |
|       |  |
|       |  |

#### D

## Appendix D: BBX Gain Set Point vs. BTS Output

## **Appendix Content**

| BBX Gain Set Point vs. BTS Output | D-1 |
|-----------------------------------|-----|
| Usage &andBackground              | D-1 |

| Table of Contents – continue | ed |
|------------------------------|----|
| Notes                        |    |
|                              |    |
|                              |    |
|                              |    |
|                              |    |
|                              |    |
|                              |    |
|                              |    |
|                              |    |
|                              |    |
|                              |    |
|                              |    |
|                              |    |
|                              |    |
|                              |    |
|                              |    |
|                              |    |
|                              |    |
|                              |    |
|                              |    |
|                              |    |
|                              |    |
|                              |    |
|                              |    |
|                              |    |
|                              |    |

#### **BBX Gain Set Point vs. BTS Output**

#### **Usage and Background**

Table D-1 outlines the relationship between the *total* of all Code Domain Channel Element Gain Settings (digital root sum of the squares) and the BBX Gain Set Point between 33.0 dBm and 44.0 dBm. The resultant RF Output (as measured in dBm at the BTS Antenna Connector) is shown in the table. The table assumes that the BBX Bay Level Offset (BLO) Values have been calculated.

As an illustration, consider a BBX keyed—up to produce a CDMA Carrier with only the Pilot Channel (no MCC Cards Forward Link enabled). Pilot Gain is set to 262.

In this case, the BBX Gain Set Point is shown to correlate exactly to the actual RF Output anywhere in the 33 to 44 dBm Output Range. This is the level used to calibrate the BTS.

| dBm) 44 43 42 41 40 39 38 37 36 35 34 33 |    |    |    |    |    |      |      |      |      |      |      |     |
|------------------------------------------|----|----|----|----|----|------|------|------|------|------|------|-----|
| dBm <b>∳</b><br>Gain <i></i>             | 44 | 43 | 42 | 41 | 40 | 39   | 38   | 37   | 36   | 33   | 34   | 33  |
| 541                                      | _  | _  | _  | _  | _  | _    | _    | 43.3 | 42.3 | 41.3 | 40.3 | 39. |
| 533                                      | _  | _  | _  | _  | _  | _    | _    | 43.2 | 42.2 | 41.2 | 40.2 | 39. |
| 525                                      | _  | _  | _  | _  | _  | _    | _    | 43   | 42   | 41   | 40   | 39  |
| 517                                      | _  | _  | _  | _  | _  | _    | _    | 42.9 | 41.9 | 40.9 | 39.9 | 38. |
| 509                                      | _  | _  | _  | _  | _  | _    | _    | 42.8 | 41.8 | 40.8 | 39.8 | 38  |
| 501                                      | _  | _  | _  | _  | _  | _    | _    | 42.6 | 41.6 | 40.6 | 39.6 | 38  |
| 493                                      | _  | _  | _  | _  | _  | _    | 43.5 | 42.5 | 41.5 | 40.5 | 39.5 | 38  |
| 485                                      | _  | _  | _  | _  | _  | _    | 43.4 | 42.4 | 41.4 | 40.4 | 39.4 | 38  |
| 477                                      | _  | _  | _  | _  | _  | _    | 43.2 | 42.2 | 41.2 | 40.2 | 39.2 | 38  |
| 469                                      | _  | _  | _  | _  | _  | _    | 43.1 | 42.1 | 41.1 | 40.1 | 39.1 | 38  |
| 461                                      | _  | _  | _  | _  | _  | _    | 42.9 | 41.9 | 40.9 | 39.9 | 38.9 | 37  |
| 453                                      | _  | _  | _  | _  | _  | _    | 42.8 | 41.8 | 40.8 | 39.8 | 38.8 | 37  |
| 445                                      | _  | _  | _  | _  | _  | 43.6 | 42.6 | 41.6 | 40.6 | 39.6 | 38.6 | 37  |
| 437                                      | _  | _  | _  | _  | _  | 43.4 | 42.4 | 41.4 | 40.4 | 39.4 | 38.4 | 37  |
| 429                                      | _  | _  | _  | _  | _  | 43.3 | 42.3 | 41.3 | 40.3 | 39.3 | 38.3 | 37  |
| 421                                      | _  | _  | _  | _  | _  | 43.1 | 42.1 | 41.1 | 40.1 | 39.1 | 38.1 | 37  |
| 413                                      | _  | _  | _  | _  | _  | 43   | 42   | 41   | 40   | 39   | 38   | 37  |
| 405                                      | _  | _  | _  | _  | _  | 42.8 | 41.8 | 40.8 | 39.8 | 38.8 | 37.8 | 36. |

table continued next page

## BBX Gain Set Point vs. BTS Output - continued

|                              | Table D-1: BBX Gain Set Point vs. Actual BTS Output (in dBm) |      |      |      |      |      |      |      |      |      |      |      |
|------------------------------|--------------------------------------------------------------|------|------|------|------|------|------|------|------|------|------|------|
| dBm <b>≱</b><br>Gain <i></i> | 44                                                           | 43   | 42   | 41   | 40   | 39   | 38   | 37   | 36   | 35   | 34   | 33   |
| 397                          | _                                                            | _    | _    | _    | 43.6 | 42.6 | 41.6 | 40.6 | 39.6 | 38.6 | 37.6 | 36.6 |
| 389                          | _                                                            | _    | _    | _    | 43.4 | 42.4 | 41.4 | 40.4 | 39.4 | 38.4 | 37.4 | 36.4 |
| 381                          | _                                                            | _    | _    | _    | 43.3 | 42.3 | 41.3 | 40.3 | 39.3 | 38.3 | 37.3 | 36.3 |
| 374                          | _                                                            | _    | _    | _    | 43.1 | 42.1 | 41.1 | 40.1 | 39.1 | 38.1 | 37.1 | 36.1 |
| 366                          | _                                                            | _    | _    | _    | 42.9 | 41.9 | 40.9 | 39.9 | 38.9 | 37.9 | 36.9 | 35.9 |
| 358                          | _                                                            | _    | _    | _    | 42.7 | 41.7 | 40.7 | 39.7 | 38.7 | 37.7 | 36.7 | 35.7 |
| 350                          | _                                                            | _    | _    | 43.5 | 42.5 | 41.5 | 40.5 | 39.5 | 38.5 | 37.5 | 36.5 | 35.5 |
| 342                          | _                                                            | _    | _    | 43.3 | 42.3 | 41.3 | 40.3 | 39.3 | 38.3 | 37.3 | 36.3 | 35.3 |
| 334                          | _                                                            | _    | _    | 43.1 | 42.1 | 41.1 | 40.1 | 39.1 | 38.1 | 37.1 | 36.1 | 35.1 |
| 326                          | _                                                            | _    | _    | 42.9 | 41.9 | 40.9 | 39.9 | 38.9 | 37.9 | 36.9 | 35.9 | 34.9 |
| 318                          | _                                                            | _    | _    | 42.7 | 41.7 | 40.7 | 39.7 | 38.7 | 37.7 | 36.7 | 35.7 | 34.7 |
| 310                          | _                                                            | _    | 43.5 | 42.5 | 41.5 | 40.5 | 39.5 | 38.5 | 37.5 | 36.5 | 35.5 | 34.5 |
| 302                          | _                                                            | _    | 43.2 | 42.2 | 41.2 | 40.2 | 39.2 | 38.2 | 37.2 | 36.2 | 35.2 | 34.2 |
| 294                          | _                                                            | _    | 43   | 42   | 41   | 40   | 39   | 38   | 37   | 36   | 35   | 34   |
| 286                          | _                                                            | _    | 42.8 | 41.8 | 40.8 | 39.8 | 38.8 | 37.8 | 36.8 | 35.8 | 34.8 | 33.8 |
| 278                          | _                                                            | 43.5 | 42.5 | 41.5 | 40.5 | 39.5 | 38.5 | 37.5 | 36.5 | 35.5 | 34.5 | 33.5 |
| 270                          | _                                                            | 43.3 | 42.3 | 41.3 | 40.3 | 39.3 | 38.3 | 37.3 | 36.3 | 35.3 | 34.3 | 33.3 |
| 262                          | _                                                            | 43   | 42   | 41   | 40   | 39   | 38   | 37   | 36   | 35   | 34   | 33   |
| 254                          | _                                                            | 42.7 | 41.7 | 40.7 | 39.7 | 38.7 | 37.7 | 36.7 | 35.7 | 34.7 | 33.7 | 32.7 |
| 246                          | 43.4                                                         | 42.4 | 41.4 | 40.4 | 39.4 | 38.4 | 37.4 | 36.4 | 35.4 | 34.4 | 33.4 | 32.4 |
| 238                          | 43.2                                                         | 42.2 | 41.2 | 40.2 | 39.2 | 38.2 | 37.2 | 36.2 | 35.2 | 34.2 | 33.2 | 32.2 |
| 230                          | 42.9                                                         | 41.9 | 40.9 | 39.9 | 38.9 | 37.9 | 36.9 | 35.9 | 34.9 | 33.9 | 32.9 | 31.9 |
| 222                          | 42.6                                                         | 41.6 | 40.6 | 39.6 | 38.6 | 37.6 | 36.6 | 35.6 | 34.6 | 33.6 | 32.6 | 31.6 |
| 214                          | 42.2                                                         | 41.2 | 40.2 | 39.2 | 38.2 | 37.2 | 36.2 | 35.2 | 34.2 | 33.2 | 32.2 | 31.2 |

# Ε

## **Appendix E: CDMA Operating Frequency Programming Information**

## **Appendix Content**

| CDMA Operating Frequency Programming Information | E-1 |
|--------------------------------------------------|-----|
| Introduction                                     | E-1 |
| 1900 MHz PCS Channels                            | E-1 |
| Calculating 1900 MHz Center Frequencies          | E-2 |
| 800 MHz CDMA Channels                            | E-4 |
| Calculating 800 MHz Center Frequencies           | E-4 |

| Table of Contents – continued | d |
|-------------------------------|---|
|                               |   |
| Notes                         |   |
|                               |   |
|                               |   |
|                               |   |
|                               |   |
|                               |   |
|                               |   |
|                               |   |
|                               |   |
|                               |   |
|                               |   |
|                               |   |
|                               |   |
|                               |   |
|                               |   |
|                               |   |
|                               |   |
|                               |   |
|                               |   |
|                               |   |
|                               |   |
|                               |   |
|                               |   |
|                               |   |
|                               |   |
|                               |   |
|                               |   |

#### **CDMA Operating Frequency Programming Information**

#### Introduction

Programming of each of the BTS BBX Synthesizers is performed by the BTS GLI2s via the Concentration Highway Interface (CHI) Bus. This programming data determines the Transmit and Receive Transceiver Operating Frequencies (Channels) for each BBX.

#### 1900 MHz PCS Channels

Figure E-1 shows the valid channels for the North American PCS 1900 MHz Frequency Spectrum. There are 10 CDMA Wireline or Non-wireline Band Channels used in a CDMA System (unique per Customer Operating System).

Figure E-1: North America PCS Frequency Spectrum (CDMA Allocation)

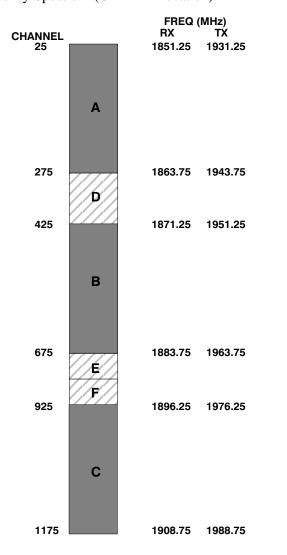

FW00463

# Calculating 1900 MHz Center Frequencies

Table E-1 shows selected 1900 MHz CDMA Candidate Operating Channels, listed in both decimal and hexadecimal, and the corresponding Transmit and Receive Frequencies. Center Frequencies (in MHz) for channels not shown in the table may be calculated as follows:

• TX = 1930 + 0.05 \* Channel#

**Example:** Channel 262

TX = 1930 + 0.05 \* 262 = 1943.10 MHz

• RX = TX - 80

Example: Channel 262

RX = 1943.10 - 50 = 1863.10 MHz

Actual frequencies used depend on the Customer CDMA System Frequency Plan.

Each CDMA Channel requires a 1.77 MHz Frequency Segment. The actual CDMA Carrier is 1.23 MHz wide, with a 0.27 MHz Guard Band on both sides of the carrier.

Minimum Frequency Separation required between any CDMA Carrier and the nearest NAMPS/AMPS Carrier is 900 kHz (center-to-center).

|                  |                   | Table E-1: 1900 MHz TX and RX Freque         | ency vs. Channel                            |
|------------------|-------------------|----------------------------------------------|---------------------------------------------|
| Channe<br>Decima | l Number<br>l Hex | Transmit Frequency (MHz)<br>Center Frequency | Receive Frequency (MHz)<br>Center Frequency |
| 25               | 0019              | 1931.25                                      | 1851.25                                     |
| 50               | 0032              | 1932.50                                      | 1852.50                                     |
| 75               | 004B              | 1933.75                                      | 1853.75                                     |
| 100              | 0064              | 1935.00                                      | 1855.00                                     |
| 125              | 007D              | 1936.25                                      | 1856.25                                     |
| 150              | 0096              | 1937.50                                      | 1857.50                                     |
| 175              | 00AF              | 1938.75                                      | 1858.75                                     |
| 200              | 00C8              | 1940.00                                      | 1860.00                                     |
| 225              | 00E1              | 1941.25                                      | 1861.25                                     |
| 250              | 00FA              | 1942.50                                      | 1862.50                                     |
| 275              | 0113              | 1943.75                                      | 1863.75                                     |
| 300              | 012C              | 1945.00                                      | 1865.00                                     |
| 325              | 0145              | 1946.25                                      | 1866.25                                     |
| 350              | 015E              | 1947.50                                      | 1867.50                                     |
| 375              | 0177              | 1948.75                                      | 1868.75                                     |
| 400              | 0190              | 1950.00                                      | 1870.00                                     |
| 425              | 01A9              | 1951.25                                      | 1871.25                                     |
| 450              | 01C2              | 1952.50                                      | 1872.50                                     |

table continued next page

| Channel I<br>Decimal | Number<br>Hex | Transmit Frequency (MHz)<br>Center Frequency | Receive Frequency (MHz)<br>Center Frequency |
|----------------------|---------------|----------------------------------------------|---------------------------------------------|
| 475                  | 01DB          | 1953.75                                      | 1873.75                                     |
| 500                  | 01F4          | 1955.00                                      | 1875.00                                     |
| 525                  | 020D          | 1956.25                                      | 1876.25                                     |
| 550                  | 0226          | 1957.50                                      | 1877.50                                     |
| 575                  | 023F          | 1958.75                                      | 1878.75                                     |
| 600                  | 0258          | 1960.00                                      | 1880.00                                     |
| 625                  | 0271          | 1961.25                                      | 1881.25                                     |
| 650                  | 028A          | 1962.50                                      | 1882.50                                     |
| 675                  | 02A3          | 1963.75                                      | 1883.75                                     |
| 700                  | 02BC          | 1965.00                                      | 1885.00                                     |
| 725                  | 02D5          | 1966.25                                      | 1886.25                                     |
| 750                  | 02EE          | 1967.50                                      | 1887.50                                     |
| 775                  | 0307          | 1968.75                                      | 1888.75                                     |
| 800                  | 0320          | 1970.00                                      | 1890.00                                     |
| 825                  | 0339          | 1971.25                                      | 1891.25                                     |
| 850                  | 0352          | 1972.50                                      | 1892.50                                     |
| 875                  | 036B          | 1973.75                                      | 1893.75                                     |
| 900                  | 0384          | 1975.00                                      | 1895.00                                     |
| 925                  | 039D          | 1976.25                                      | 1896.25                                     |
| 950                  | 03B6          | 1977.50                                      | 1897.50                                     |
| 975                  | 03CF          | 1978.75                                      | 1898.75                                     |
| 1000                 | 03E8          | 1980.00                                      | 1900.00                                     |
| 1025                 | 0401          | 1981.25                                      | 1901.25                                     |
| 1050                 | 041A          | 1982.50                                      | 1902.50                                     |
| 1075                 | 0433          | 1983.75                                      | 1903.75                                     |
| 1100                 | 044C          | 1985.00                                      | 1905.00                                     |
| 1125                 | 0465          | 1986.25                                      | 1906.25                                     |
| 1150                 | 047E          | 1987.50                                      | 1807.50                                     |
| 175                  | 0497          | 1988.75                                      | 1908.75                                     |

#### 800 MHz CDMA Channels

Figure E-2 shows the valid channels for the North American Cellular Telephone Frequency Spectrum. There are 10 CDMA Wireline or Non–Wireline Band Channels used in a CDMA System (unique per Customer Operating System).

Figure E-2: North American Cellular Telephone System Frequency Spectrum (CDMA Allocation)

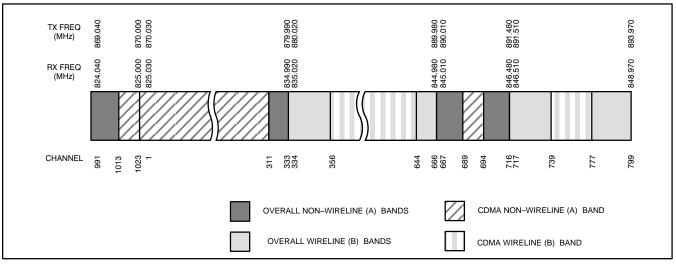

FW00402

# Calculating 800 MHz Center Frequencies

Table E-2 shows selected 800 MHz CDMA Candidate Operating Channels, listed in both decimal and hexadecimal, and the corresponding Transmit and Receive Frequencies. Center Frequencies (in MHz) for channels not shown in the table may be calculated as follows:

• Channels 1-777

TX = 870 + 0.03 \* Channel#

Example: Channel 262

TX = 870 + 0.03\*262 = 877.86 MHz

• Channels 1013-1023

TX = 870 + 0.03 \* (Channel # - 1023)

Example: Channel 1015

TX = 870 + 0.03 \* (1015 - 1023) = 869.76 MHz

• RX = TX - 45 MHz

Example: Channel 262

RX = 877.86 - 45 = 832.86 MHz

| Table E-2: 800 MHz TX and RX Frequency vs. Channel |                      |                                              |                                             |  |  |  |
|----------------------------------------------------|----------------------|----------------------------------------------|---------------------------------------------|--|--|--|
|                                                    | el Number<br>nal Hex | Transmit Frequency (MHz)<br>Center Frequency | Receive Frequency (MHz)<br>Center Frequency |  |  |  |
| 1                                                  | 0001                 | 870.0300                                     | 825.0300                                    |  |  |  |
| 25                                                 | 0019                 | 870.7500                                     | 825.7500                                    |  |  |  |
| 50                                                 | 0032                 | 871.5000                                     | 826.5000                                    |  |  |  |
| 75                                                 | 004B                 | 872.2500                                     | 827.2500                                    |  |  |  |
| 100                                                | 0064                 | 873.0000                                     | 828.0000                                    |  |  |  |
| 125                                                | 007D                 | 873.7500                                     | 828.7500                                    |  |  |  |
| 150                                                | 0096                 | 874.5000                                     | 829.5000                                    |  |  |  |
| 175                                                | 00AF                 | 875.2500                                     | 830.2500                                    |  |  |  |
| 200                                                | 00C8                 | 876.0000                                     | 831.0000                                    |  |  |  |
| 225                                                | 00E1                 | 876.7500                                     | 831.7500                                    |  |  |  |
| 250                                                | 00FA                 | 877.5000                                     | 832.5000                                    |  |  |  |
| 275                                                | 0113                 | 878.2500                                     | 833.2500                                    |  |  |  |
| 300                                                | 012C                 | 879.0000                                     | 834.0000                                    |  |  |  |
| 325                                                | 0145                 | 879.7500                                     | 834.7500                                    |  |  |  |
| 350                                                | 015E                 | 880.5000                                     | 835.5000                                    |  |  |  |
| 375                                                | 0177                 | 881.2500                                     | 836.2500                                    |  |  |  |
| 400                                                | 0190                 | 882.0000                                     | 837.0000                                    |  |  |  |
| 425                                                | 01A9                 | 882.7500                                     | 837.7500                                    |  |  |  |
| 450                                                | 01C2                 | 883.5000                                     | 838.5000                                    |  |  |  |
| 475                                                | 01DB                 | 884.2500                                     | 839.2500                                    |  |  |  |
| 500                                                | 01F4                 | 885.0000                                     | 840.0000                                    |  |  |  |
| 525                                                | 020D                 | 885.7500                                     | 840.7500                                    |  |  |  |
| 550                                                | 0226                 | 886.5000                                     | 841.5000                                    |  |  |  |
| 575                                                | 023F                 | 887.2500                                     | 842.2500                                    |  |  |  |
| 600                                                | 0258                 | 888.0000                                     | 843.0000                                    |  |  |  |
| 625                                                | 0271                 | 888.7500                                     | 843.7500                                    |  |  |  |
| 650                                                | 028A                 | 889.5000                                     | 844.5000                                    |  |  |  |
| 675                                                | 02A3                 | 890.2500                                     | 845.2500                                    |  |  |  |

table continued next page

| Table E-2: 800 MHz TX and RX Frequency vs. Channel |             |                                              |                                             |  |  |  |  |
|----------------------------------------------------|-------------|----------------------------------------------|---------------------------------------------|--|--|--|--|
| Channel Number<br>Decimal Hex                      |             | Transmit Frequency (MHz)<br>Center Frequency | Receive Frequency (MHz)<br>Center Frequency |  |  |  |  |
| 700                                                | 02BC        | 891.0000                                     | 846.0000                                    |  |  |  |  |
| 725                                                | 02D5        | 891.7500                                     | 846.7500                                    |  |  |  |  |
| 750                                                | 02EE        | 892.5000                                     | 847.5000                                    |  |  |  |  |
| 775                                                | 0307        | 893.2500                                     | 848.2500                                    |  |  |  |  |
| NOTE                                               | 1           |                                              |                                             |  |  |  |  |
| Channel 1                                          | Numbers 778 | through 1012 are not used.                   |                                             |  |  |  |  |
| 1013                                               | 03F5        | 869.7000                                     | 824.7000                                    |  |  |  |  |
| 1023                                               | 03FF        | 870.0000                                     | 825.0000                                    |  |  |  |  |

## **Appendix F: Test Equipment Preparation**

## **Appendix Content**

| Test Equipment Preparation                                         | F-1  |
|--------------------------------------------------------------------|------|
| Purpose                                                            | F-1  |
| Agilent R7495A Test Equipment Set-up                               | F-1  |
| Verifying and Setting GPIB Addresses                               | F-5  |
| Agilent E4406A Transmitter Tester GPIB Address                     | F-5  |
| Agilent E4432B Signal Generator GPIB Address                       | F-7  |
| Advantest R3267 Spectrum Analyzer GPIB Address                     | F-8  |
| Advantest R3562 Signal Generator GPIB Address                      | F-9  |
| Agilent 8935 Series E6380 (formerly HP 8935) Test Set GPIB Address | F-10 |
| Hewlett Packard HP 8921A and HP83236A/B GPIB Address               | F-12 |
| Advantest R3465 Communications Test Set GPIB Address               | F-14 |
| Motorola CyberTest GPIB Address                                    | F-15 |
| HP 437 Power Meter GPIB Address                                    | F-16 |
| Gigatronics 8541C Power Meter GPIB Address                         | F-17 |
| RS232 GPIB Interface Adapter                                       | F-18 |
| Test Equipment Inter–Unit Connection, Testing, and Control         | F-19 |
| Inter–Unit Connection, Testing, and Control Settings               | F-19 |
| HP 8921A with PCS Interface Test Equipment Connections             | F-19 |
| HP 8921A with PCS Interface System Connectivity Test               | F-22 |
| Pretest Set-up for HP 8921A                                        | F-23 |
| Pretest Set-up for Agilent 8935                                    | F-23 |
| Advantest R3465 Connection                                         | F-24 |
| R3465 GPIB Clock Set-up                                            | F-26 |
| Pretest Set-up for Advantest R3465                                 | F-26 |
| Agilent 8932/E4432B Test Equipment Interconnection                 | F-27 |
| Agilent E4406A/E4432B Test Equipment Interconnection               | F-28 |
| Advantest R3267/R3562 Test Equipment Interconnection               | F-29 |
| Equipment Calibration                                              | F-30 |
| Calibration Without the LMF                                        | F-30 |
| Agilent E4406A Transmitter Tester Self-alignment (Calibration)     | F-30 |
| Calibrating HP 437 Power Meter                                     | F-31 |
| Calibrating the Gigatronics 8541C Power Meter                      | F-33 |
| Manual Cable Calibration                                           | F-35 |
| Calibrating the Test Cable Set-up using HP PCS Interface (HP83236) | F-35 |
| Calibrating the Test Cable Set–up with the Advantest R3465         | F-40 |

| Table of Contents - continued | d |
|-------------------------------|---|
|                               |   |
| Notes                         |   |
|                               |   |
|                               |   |
|                               |   |
|                               |   |
|                               |   |
|                               |   |
|                               |   |
|                               |   |
|                               |   |
|                               |   |
|                               |   |
|                               |   |
|                               |   |
|                               |   |
|                               |   |
|                               |   |
|                               |   |
|                               |   |
|                               |   |
|                               |   |
|                               |   |
|                               |   |
|                               |   |
|                               |   |

#### **Test Equipment Preparation**

#### **Purpose**

This appendix provides information on pre–testing set–up for the following Test Equipment Items (not required for the Cybertest Test Set):

- Agilent E7495A Test Equipment Set-up
- Agilent E4406A Transmitter Test Set
- Agilent E4432B Signal Generator
- Advantest R3267 Spectrum Analyzer
- Advantest R3562 Signal Generator
- Agilent 8935 Analyzer (formerly HP 8935)
- HP 8921 with PCS Interface Analyzer
- Advantest R3465 Analyzer
- Motorola CyberTest
- HP 437 Power Meter
- Gigatronics 8541C Power Meter
- GPIB Adapter

Pre—testing set—up information covered includes verification and setting GPIB Addresses, Inter—unit Cabling, Connectivity Testing, Pre—test Control Settings, and Equipment Calibration for items that are not calibrated with the **Calibrate Test Equipment** Function of the LMF.

The following procedures cover verification and changing GPIB Addresses for the various items of CDMA Test Equipment supported by the LMF.

# Agilent R7495A Test Equipment Set-up

This Test Equipment requires a warm-up period of at least 30 minutes before BTS Testing or Calibration begins.

#### Using the Agilent E7495A with the LMF

The Agilent E7495A does not require the use of the 19MHz Frequency Reference; if connected, it will be ignored. The Even Sec SYNC Connection is required.

The Agilent E7495A Signal Generator is only calibrated down to –80db. In order to achieve accurate FER Testing, ensure that the RX Set–up includes at least 40db of Attenuation. This will ensure the Signal Generator will output sufficient power to operate in the calibrated range.

Set the IP Address as described in Table F-1.

|   | Table F-1: Set IP Address on Agilent E7495A Test Set |                                                                                                    |  |
|---|------------------------------------------------------|----------------------------------------------------------------------------------------------------|--|
| 1 | Step                                                 | Action                                                                                                    |  |
|   | 1                                                    | Use the <b>System Button &gt; Controls &gt; IPAdmin</b> to set an IP Address on the E7495A as <b>128.0.0.49</b> , and Netmask to <b>255.255.255.128</b> . |  |

It is recommended that you use a hub with BNC and RJ-45 Connections. Suggested Models: Netgear Model EN104 (4 Port) or EN108 (8 Port).

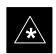

#### **IMPORTANT**

Do NOT use Model Numbers ending with "TP"; those have no BNC Connectors.

The LMF connects to the hub, which in turn, connects to the BTS and to the Agilent E7495A.

**Agilent E7495A to Hub** – This is an Ethernet Cable, RJ–45 to RJ–45.

**LMF to Hub** – Use one of the following cables to connect the LMF to the Hub:

- Ethernet Cable, RJ–45 to RJ–45 Make sure that the LAN Card is set for either AUTO or to use RJ–45 only.
- COAX Cable between LAN Card and Hub Use a "T" on the hub and connect a cable between the other end of the "T" and the BTS LAN Connection.

**Hub to BTS** – Use BNC "T" Connector on the hub. If your hub doesn't have BNC Ports, use a BNC to UTP Adapter.

#### **Detecting Test Equipment**

Check that no other equipment is connected to the LMF. Agilent equipment must be connected to the LAN to detect it. Then perform the procedures described in Table F-2.

|   |      | Table F-2: Agilent E7495A Test Equipment Detection Procedure                     |
|---|------|----------------------------------------------------------------------------------|
| 1 | Step | Action                                                                           |
|   | 1    | Click the <b>Tools</b> Menu.                                                     |
|   | 2    | Choose Options.                                                                  |
|   | 3    | Check Agilent E7495A Option in non-GPIB Test Equipment and enter its IP Address. |
|   | 4    | Click <b>Apply</b> and wait a moment.                                            |
|   | 5    | Click <b>Dismiss</b> .                                                           |

#### **Test Equipment Preparation** – continued

#### **Power Sensor Calibration**

Table F-3 describes the E7495A Power Sensor Calibration.

|   | Table F-3: E7495A Power Sensor Calibration Procedure |                                                                                                    |  |
|---|------------------------------------------------------|----------------------------------------------------------------------------------------------------|--|
| ~ | Step                                                 | Action                                                                                              |  |
|   | 1                                                    | Display the Power Meter Screen.                                                                     |  |
|   | 2                                                    | Zero the Power Meter by performing the following actions.                                           |  |
|   |                                                      | <ul> <li>Make sure you are connected as shown in Figure F-1.</li> </ul>                             |  |
|   | 2a                                                   | Press the Zero Softkey.                                                                             |  |
|   | 2b                                                   | Press the Continue Softkey.                                                                         |  |
|   | 3                                                    | Calibrate the Power Meter by performing the following actions.                                      |  |
|   | 3a                                                   | Press Ref CF.                                                                                       |  |
|   | 3b                                                   | Enter the Reference Cal Factor, reading it off the label on the Power Sensor Head.                  |  |
|   | 3c                                                   | Press Calibrate.                                                                                    |  |
|   | 3d                                                   | Connect the Power Sensor.                                                                           |  |
|   |                                                      | <ul> <li>Refer to Figure F-2.</li> </ul>                                                            |  |
|   | 3e                                                   | Press Continue.                                                                                     |  |
|   | 3f                                                   | Press Cal Factor.                                                                                   |  |
|   | 3g                                                   | Enter the Cal Factor from the label on the Power Sensor Head.                                       |  |
|   |                                                      | <ul> <li>Select a Cal Factor that is within the operating frequency of the Base Station.</li> </ul> |  |

Figure F-1: Agilent E7495A Pre–Power Sensor Calibration Connection

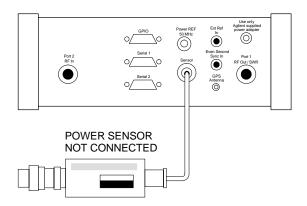

#### **Test Equipment Preparation** – continued

Figure F-2: Agilent E7495A Power Sensor Calibration Connection

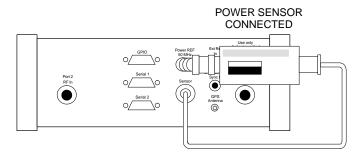

#### **Cable Calibration**

Follow the directions in the WinLMF Program to calibrate cables.

Calibrate the Short Test Cable (refer to Figure 3-15 on Page 3-66) and two 10 dB Pads to get a Base Line and then calibrate the TX and RX set—up. Since you need at least 40 dB of Loss when doing the FER Test, the set—up for RX is the same as TX.

#### ATP Set-up

TX Path Calibration Set—up is shown in Test Equipment Set—up. Refer to Figure 3-18 on Page 3-69.

#### **Verifying and Setting GPIB Addresses**

# Agilent E4406A Transmitter Tester GPIB Address

Refer to Figure F-3 and perform the procedure in Table F-4 to verify and, if necessary, change the Agilent E4406A GPIB Address.

Figure F-3: Setting Agilent E4406A GPIB Address

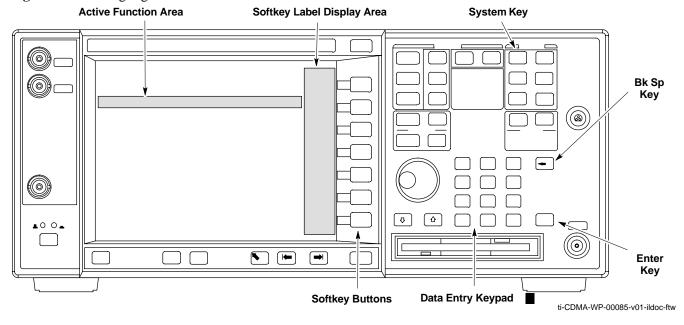

|   | Table F-4: Verify and Change Agilent E4406A GPIB Address Procedure |                                                                                                    |  |
|---|--------------------------------------------------------------------|----------------------------------------------------------------------------------------------------|--|
| ~ | Step                                                               | Action                                                                                                    |  |
|   | 1                                                                  | In the <b>SYSTEM</b> section of the Instrument Front Panel, press the <b>System</b> Key.                                            |  |
|   |                                                                    | <ul> <li>The Softkey Labels displayed on the right side of the instrument screen changes.</li> </ul>                                |  |
|   | 2                                                                  | Press the Config I/O Softkey Button to the right of the instrument screen.                                                          |  |
|   |                                                                    | <ul> <li>The Softkey Labels changes.</li> </ul>                                                                                     |  |
|   |                                                                    | <ul> <li>The current instrument GPIB Address will be displayed below the GPIB Address Softkey Label.</li> </ul>                     |  |
|   | 3                                                                  | If the current GPIB Address is not set to 18, perform the following actions to change it.                                           |  |
|   | 3a                                                                 | Press the GPIB Address Softkey Button.                                                                                              |  |
|   |                                                                    | <ul> <li>In the on–screen Active Function Area, GPIB Address will be displayed followed by the<br/>current GPIB Address.</li> </ul> |  |

table continued on next page

## **Verifying and Setting GPIB Addresses** – continued

|   | Table F-4: Verify and Change Agilent E4406A GPIB Address Procedure |                                                                                                    |  |
|---|--------------------------------------------------------------------|----------------------------------------------------------------------------------------------------|--|
| ~ | Step                                                               | Action                                                                                                    |  |
|   | 3b                                                                 | On the Front Panel Data Entry Keypad, enter the Analyzer GPIB Address of 18.                                      |  |
|   |                                                                    | <ul> <li>The GPIB Address Label changes to Enter.</li> </ul>                                                      |  |
|   |                                                                    | <ul> <li>Characters typed wi the Keypad replaces the current GPIB Address in the Active Function Area.</li> </ul> |  |
|   |                                                                    | NOTE                                                                                                    |  |
|   |                                                                    | To correct an entry, press the <b>Bk Sp</b> Key to delete one character at a time.                                |  |
|   | 3c                                                                 | Press the <b>Enter</b> Softkey Button or the Keypad <b>Enter</b> Key to set the new GPIB Address.                 |  |
|   |                                                                    | - The Config I/O Softkey Labels will re–appear.                                                                   |  |
|   |                                                                    | <ul> <li>The new GPIB Address will be displayed under the GPIB Address Softkey Label.</li> </ul>                  |  |

# Agilent E4432B Signal Generator GPIB Address

Refer to Figure F-4 and perform the procedure in Table F-5 to verify and, if necessary, change the Agilent E4432B GPIB Address.

Figure F-4: Setting Agilent E4432B GPIB Address

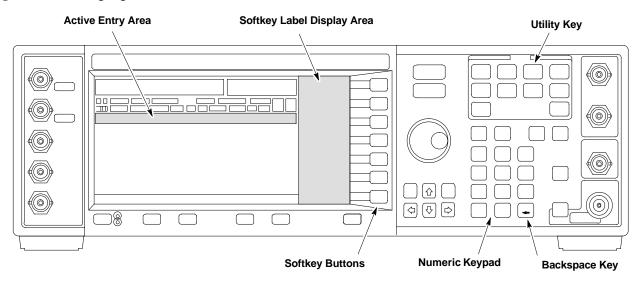

|                                                                                          | Table F-5: Verify that and Change Agilent E4432B GPIB Address                                               |                                                                                                    |  |  |  |
|------------------------------------------------------------------------------------------|----------------------------------------------------------------------------------------------------|----------------------------------------------------------------------------------------------------|--|--|--|
| ✓ Step  Action  Action                                                                   |                                                                                                    |                                                                                                    |  |  |  |
|                                                                                          | 1                                                                                                    | In the MENUS section of the Instrument Front Panel, press the Utility Key.                                       |  |  |  |
|                                                                                          |                                                                                                    | <ul> <li>The Softkey Labels displayed on the right side of the instrument screen changes.</li> </ul>             |  |  |  |
|                                                                                          | 2 Press the <b>GPIB/RS232</b> Softkey Button to the right of the instrument screen.                         |                                                                                                    |  |  |  |
|                                                                                          | <ul> <li>The Softkey Labels changes.</li> </ul>                                                             |                                                                                                    |  |  |  |
|                                                                                          |                                                                                                    | - The current instrument GPIB Address will be displayed below the GPIB Address Softkey Label.                    |  |  |  |
| 3 If the current GPIB Address is not set to 1, perform the following to change it:       |                                                                                                    |                                                                                                    |  |  |  |
|                                                                                          | 3a Press the <b>GPIB Address</b> Softkey Button.                                                            |                                                                                                    |  |  |  |
| <ul> <li>The GPIB Address Label and current GPIB Address changes to boldface.</li> </ul> |                                                                                                    |                                                                                                    |  |  |  |
| In the on-screen Active Entry Area, Address: is displayed followed by the curre          |                                                                                                    |                                                                                                    |  |  |  |
|                                                                                          | On the Front Panel Numeric Keypad, enter the Signal Generator GPIB Address of 1.                            |                                                                                                    |  |  |  |
|                                                                                          |                                                                                                    | <ul> <li>The GPIB Address Label changes to Enter.</li> </ul>                                                     |  |  |  |
|                                                                                          |                                                                                                    | <ul> <li>Characters typed in the Keypad replace the current GPIB Address in the Active Entry Display.</li> </ul> |  |  |  |
|                                                                                          | NOTE                                                                                                    |                                                                                                    |  |  |  |
|                                                                                          | To correct an entry, press the Backspace Key at the lower right of the Keypad to delete one characteristic. |                                                                                                    |  |  |  |
| 3c Press the <b>Enter</b> Softkey Button to set the new GPIB Address.                    |                                                                                                    |                                                                                                    |  |  |  |
|                                                                                          |                                                                                                    | <ul> <li>The new GPIB Address will be displayed under the GPIB Address Softkey Label.</li> </ul>                 |  |  |  |

#### Advantest R3267 Spectrum Analyzer GPIB Address

Refer to Figure F-5 and perform the procedure in Table F-6 to verify and, if necessary, change the Advantest R3267 Spectrum Analyzer GPIB Address.

Figure F-5: Setting Advantest R3267 GPIB Address

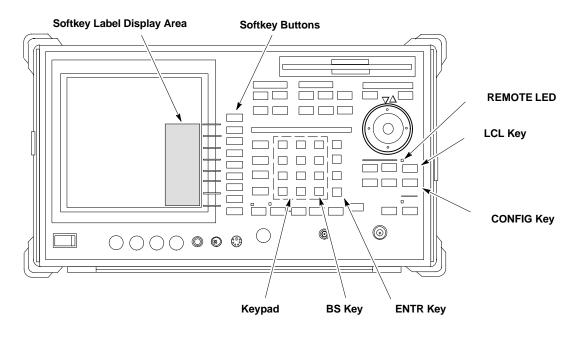

|   | Table F-6: Verify that and Change Advantest R3267 GPIB Address                                                                                                    |                                                                                                    |  |  |  |  |  |
|---|----------------------------------------------------------------------------------------------------|----------------------------------------------------------------------------------------------------|--|--|--|--|--|
| 1 | ✓ Step  Action  Action  Output  Description  Action  Acti |                                                                                                    |  |  |  |  |  |
|   | 1                                                                                                    | 1 If the <b>REMOTE</b> LED is lighted, press the <b>LCL</b> Key.                                                          |  |  |  |  |  |
|   |                                                                                                    | - The LED extinguishes.                                                                                                   |  |  |  |  |  |
|   | 2 Press the CONFIG Key.                                                                                                    |                                                                                                    |  |  |  |  |  |
|   |                                                                                                    | <ul> <li>CONFIG Softkey Labels will appear in the Softkey Label display area of the instrument<br/>display.</li> </ul>    |  |  |  |  |  |
|   |                                                                                                    | <ul> <li>The current GPIB Address will be displayed below the GPIB Address Softkey Label.</li> </ul>                      |  |  |  |  |  |
|   | 3 If the current GPIB Address is not set to 18, perform the following to change it:                                                                                                    |                                                                                                    |  |  |  |  |  |
|   | 3a Press the <b>GPIB Address</b> Softkey.                                                                                                    |                                                                                                    |  |  |  |  |  |
|   |                                                                                                    | <ul> <li>A GPIB Address Entry window will open in the instrument display showing the current<br/>GPIB Address.</li> </ul> |  |  |  |  |  |

|   | Table F-6: Verify that and Change Advantest R3267 GPIB Address                                            |                                                                                                    |  |  |  |  |  |
|---|----------------------------------------------------------------------------------------------------|----------------------------------------------------------------------------------------------------|--|--|--|--|--|
| 1 | Step Action                                                                                               |                                                                                                    |  |  |  |  |  |
|   | 3b Enter <b>18</b> on the Keypad in the <b>ENTRY Section</b> of the Instrument Front Panel.               |                                                                                                    |  |  |  |  |  |
|   |                                                                                                    | <ul> <li>Characters typed on the Keypad will replace the address displayed in the GPIB Address<br/>Entry Window.</li> </ul>  |  |  |  |  |  |
|   | <br>                                                                                                    | NOTE                                                                                                    |  |  |  |  |  |
|   |                                                                                                    | To correct an entry, press the <b>BS</b> (Backspace) Key at the lower right of the Keypad to delete one character at a time. |  |  |  |  |  |
|   | 3c Press the <b>ENTR</b> Key to the lower right of the Keypad to set the new GPIB Address.                |                                                                                                    |  |  |  |  |  |
|   | <ul> <li>The GPIB Address Entry window closes.</li> </ul>                                                 |                                                                                                    |  |  |  |  |  |
|   | <ul> <li>The new address is displayed in the bottom portion of the GPIB Address Softkey Label.</li> </ul> |                                                                                                    |  |  |  |  |  |

# Advantest R3562 Signal Generator GPIB Address

Set the **GP–IP ADDRESS** Switch on the rear of the Advantest R3562 Signal Generator to Address **1** as shown in Figure F-6.

Figure F-6: Advantest R3562 GPIB Address Switch Setting

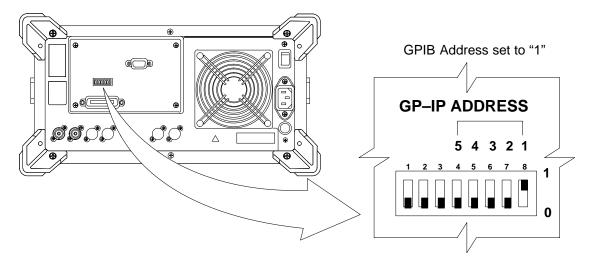

Agilent 8935 Series E6380 (formerly HP 8935) Test Set GPIB Address

Refer to Figure F-7 and perform the procedure in Table F-7 to verify and, if necessary, change the Agilent 8935 GPIB Address.

Figure F-7: Agilent 8935 Test Set

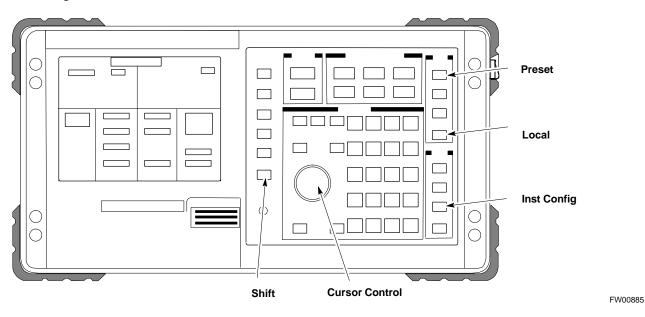

#### **NOTE**

This procedure assumes that the Test Equipment is set—up and ready for testing.

|   | Table F-7: Verify and/or Change Agilent 8935 (formerly HP 8935) GPIB Address Procedure |                                                                                                    |  |  |  |
|---|----------------------------------------------------------------------------------------|----------------------------------------------------------------------------------------------------|--|--|--|
| 1 | ✓ Step  Action  Action                                                                 |                                                                                                    |  |  |  |
|   |                                                                                        | NOTE                                                                                                    |  |  |  |
|   |                                                                                        | The HP I/O Configuration MUST be set to <b>Talk &amp; Listen,</b> or <i>no</i> device on the GPIB will be accessible. |  |  |  |
|   |                                                                                        | <ul> <li>Consult Test Equipment OEM Documentation for additional information as required.</li> </ul>                  |  |  |  |
|   | 1                                                                                      | To verify that the GPIB Addresses are set correctly, press <b>Shift</b> and <b>LOCAL</b> on the Agilent 8935.         |  |  |  |
|   |                                                                                        | <ul> <li>The current HP–IB Address is displayed at the top of the screen.</li> </ul>                                  |  |  |  |
|   |                                                                                        | NOTE                                                                                                    |  |  |  |
|   |                                                                                        | HP–IB is the same as GPIB.                                                                                            |  |  |  |
|   | 2                                                                                      | If the current GPIB Address is not set to 18, perform the following actions to change it:                             |  |  |  |
|   | 2a                                                                                     | Press Shift and Inst Config.                                                                                          |  |  |  |
|   | 2b                                                                                     | Turn the <b>Cursor Control</b> Knob to move the cursor to the <b>HP–IB Adrs</b> Field.                                |  |  |  |

|   | Table F-7: Verify and/or Change Agilent 8935 (formerly HP 8935) GPIB Address Procedure                                                               |                                                       |  |  |  |
|---|----------------------------------------------------------------------------------------------------|-------------------------------------------------------|--|--|--|
| 1 | Step Action                                                                                                    |                                                       |  |  |  |
|   | 2c                                                                                                    | 2c Press the Cursor Control Knob to select the field. |  |  |  |
|   | <ul> <li>Turn the Cursor Control Knob as required to change the address to 18.</li> <li>Press the Cursor Control Knob to set the address.</li> </ul> |                                                       |  |  |  |
|   |                                                                                                    |                                                       |  |  |  |
|   | 3 Press <b>Preset</b> to return to normal operation.                                                                                                 |                                                       |  |  |  |

# Hewlett Packard HP 8921A and HP83236A/B GPIB Address

Refer to Figure F-8 and perform the procedure in Table F-8 to verify and, if necessary, change the HP 8921A HP 83236A GPIB Addresses.

Figure F-8: HP 8921A and HP 83236A/B

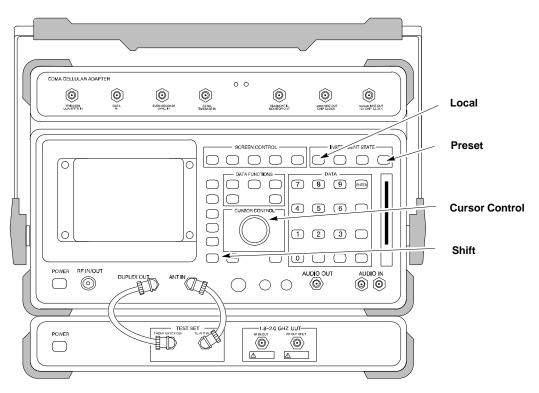

#### **NOTE**

This procedure assumes that the Test Equipment is set—up and ready for testing.

|   | Table F-8: Verify and/or Change HP 8921A and HP 83236A GPIB Addresses Procedure                                        |                                                                                                    |  |  |  |  |  |
|---|----------------------------------------------------------------------------------------------------|----------------------------------------------------------------------------------------------------|--|--|--|--|--|
| 1 | ✓ Step Action                                                                                                    |                                                                                                    |  |  |  |  |  |
|   | 1                                                                                                    | To verify that the GPIB Addresses are set correctly, press <b>Shift</b> and <b>LOCAL</b> on the HP 8921A.     |  |  |  |  |  |
|   |                                                                                                    | The current HP–IB Address is displayed at the top of the screen.                                              |  |  |  |  |  |
|   |                                                                                                    | NOTE                                                                                                    |  |  |  |  |  |
|   |                                                                                                    | HP–IB is the same as GPIB.                                                                                    |  |  |  |  |  |
|   | 2                                                                                                    | If the current HP–IB Address is not set to 18, perform the following actions to change it.                    |  |  |  |  |  |
|   | 2a                                                                                                    | Turn the <b>Cursor Control</b> Knob to move the cursor to <b>More</b> and press the knob to select the field. |  |  |  |  |  |
|   | 2b Turn the <b>Cursor Control</b> Knob to move the cursor to <b>I/O Config</b> and press the knob to select the field. |                                                                                                    |  |  |  |  |  |

| Table F-8: Verify and/or Change HP 8921A and HP 83236A GPIB Addresses Procedure |                                                                                                    |                                                                                                 |  |  |  |  |
|---------------------------------------------------------------------------------|----------------------------------------------------------------------------------------------------|-------------------------------------------------------------------------------------------------|--|--|--|--|
| 1                                                                               | Step Action                                                                                                    |                                                                                                 |  |  |  |  |
|                                                                                 | 2c                                                                                                    | Turn the Cursor Control Knob to move the cursor to Adrs and press the knob to select the field. |  |  |  |  |
|                                                                                 | <ul> <li>2d Turn the Cursor Control Knob to change the HP–IB Address to 18 and press the knob to set the address.</li> <li>2e Press Shift and Preset to return to normal operation.</li> </ul> |                                                                                                 |  |  |  |  |
|                                                                                 |                                                                                                    |                                                                                                 |  |  |  |  |
|                                                                                 | 3                                                                                                    | To set the HP 83236A (or B) PCS Interface GPIB Address = 19, set the DIP Switches as follows:   |  |  |  |  |
|                                                                                 |                                                                                                    | - A1=1, A2=1, A3=0, A4=0, A5=1, HP-IB/Ser = 1                                                   |  |  |  |  |

#### Advantest R3465 Communications Test Set GPIB Address

Refer to Figure F-9 and perform the procedure in Table F-9 to verify and, if necessary, change the GPIB Address for the Advantest R3465.

Figure F-9: R3465 Communications Test Set

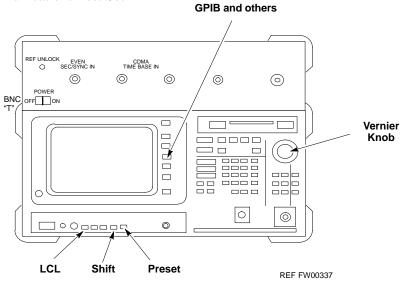

#### **NOTE**

|   | Table F-9: Verify and/or Change Advantest R3465 GPIB Address Procedure        |                                                                                           |  |  |  |  |
|---|-------------------------------------------------------------------------------|-------------------------------------------------------------------------------------------|--|--|--|--|
| ~ | ✓ Step Action                                                                 |                                                                                           |  |  |  |  |
|   | 1                                                                             | To verify that the GPIB Address is set correctly, perform the following:                  |  |  |  |  |
|   | 1a                                                                            | Press SHIFT then PRESET.                                                                  |  |  |  |  |
|   | 1b                                                                            | Press LCL.                                                                                |  |  |  |  |
|   | 1c Press the <b>GPIB and Others</b> CRT Menu Key to view the current address. |                                                                                           |  |  |  |  |
|   | 2                                                                             | If the current GPIB Address is not set to 18, perform the following actions to change it. |  |  |  |  |
|   | 2a                                                                            | Turn the Vernier Knob as required to select 18.                                           |  |  |  |  |
|   | 2b                                                                            | 2b Press the Vernier Knob to set the address.                                             |  |  |  |  |
|   | 3                                                                             | To return to normal operation, press <b>Shift</b> and <b>Preset</b> .                     |  |  |  |  |

# Motorola CyberTest GPIB Address

Perform the procedure in Table F-10 to verify and, if necessary, change the GPIB Address on the Motorola CyberTest. Changing the GPIB Address requires the following items:

- Motorola CyberTest Communications Analyzer.
- Computer running Windows 3.1/Windows 95 (or later).
- Motorola CyberTAME Software Program named "TAME".
- Parallel Printer Port Cable (shipped with the CyberTest unit).

#### **NOTE**

|                                                                                                    | Table F-10: Verify and/or Change Motorola CyberTest GPIB Address Procedure                                                                                                    |                                                                                                    |  |  |  |
|----------------------------------------------------------------------------------------------------|----------------------------------------------------------------------------------------------------|----------------------------------------------------------------------------------------------------|--|--|--|
| ✓ Step                                                                                                    |                                                                                                    | Action                                                                                                    |  |  |  |
| 1 On the LMF Desktop, locate the CyberTAME Icon.                                                                                                    |                                                                                                    |                                                                                                    |  |  |  |
|                                                                                                    | 2 Double-click on the CyberTAME Icon to run the CyberTAME Application.                                                                                                    |                                                                                                    |  |  |  |
|                                                                                                    | In the CyberTAME Window Taskbar, under <b>Special,</b> select <b>IEEE.488.2.</b> The CyberTAME Software will query the CyberTest Analyzer for its current GPIB Address.  It then will open the IEEE 488.2 Dialog Box. |                                                                                                    |  |  |  |
| 4 If the current GPIB Address is not <b>18</b> , perform the following actions to change it.                                                         |                                                                                                    |                                                                                                    |  |  |  |
|                                                                                                    | 4a                                                                                                    |                                                                                                    |  |  |  |
| <ul> <li>4b Click on the <b>OK</b> Button.</li> <li>The new address will be written to the CyberTest through the Parallel Port and saved.</li> </ul> |                                                                                                    |                                                                                                    |  |  |  |
|                                                                                                    | 5                                                                                                    | Verify that the address has been set by repeating Steps 3 and 4.  - The new address should now appear in the IEEE 488.2 Dialog Box Address Field. |  |  |  |

# HP 437 Power Meter GPIB Address

Refer to Figure F-10 and follow the steps in Table F-11 to verify and, if necessary, change the HP 437 GPIB Address.

Figure F-10: HP 437 Power Meter

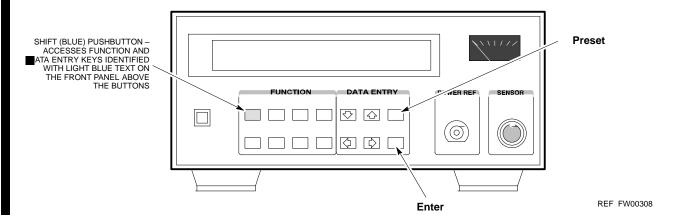

#### **NOTE**

| Step                                                                                                    |   | Action                                                                                    |   |                                                                            |
|----------------------------------------------------------------------------------------------------|---|-------------------------------------------------------------------------------------------|---|----------------------------------------------------------------------------|
|                                                                                                    | 1 | Press Shift and PRESET.                                                                   |   |                                                                            |
| 2 Use the ♠ (UP) Arrow Key to navigate to the HP–IB ADRS and press ENTER.                                                                                                    |   |                                                                                           |   |                                                                            |
| The HP–IB Address is displayed.                                                                                                    |   |                                                                                           |   |                                                                            |
|                                                                                                    |   | NOTE                                                                                      |   |                                                                            |
|                                                                                                    |   | HP–IB is the same as GPIB.                                                                |   |                                                                            |
| 3 If the current GPIB Address is not set to 13, perform the following actions to change it.  3a Use the ◆ (UP) and ◆ (DOWN) Arrow Keys to change the HP–IB ADRS to 13.  3b Press ENTER to set the new address. |   | If the current GPIB Address is not set to 13, perform the following actions to change it. |   |                                                                            |
|                                                                                                    |   |                                                                                           | 4 | Press <b>Shift</b> and <b>ENTER</b> to return to a standard configuration. |

# Gigatronics 8541C Power Meter GPIB Address

Refer to Figure F-11 and follow the steps in Table F-12 to verify and, if necessary, change the Gigatronics 8541C Power Meter GPIB Address.

Figure F-11: Gigatronics 8541C Power Meter Detail

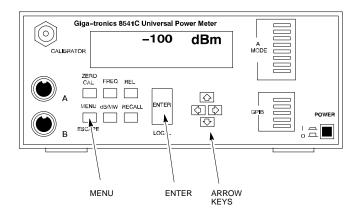

REF FW00564

#### **NOTE**

| Table F-12: Verify and/or Change Gigatronics 8541C Power Meter GPIB Address         |      |                                                                                            |  |  |
|-------------------------------------------------------------------------------------|------|--------------------------------------------------------------------------------------------|--|--|
|                                                                                     | Step | Action                                                                                     |  |  |
|                                                                                     | 1    | ! CAUTION                                                                                  |  |  |
|                                                                                     |      | Do not connect/disconnect the Power Meter Sensor Cable with AC Power applied to the meter. |  |  |
| Disconnection could result in destruction of the Sensing Element or miscalibration. |      |                                                                                            |  |  |
|                                                                                     |      | Press MENU.                                                                                |  |  |
| 2 Use the 	♣ Arrow Key to select <b>CONFIG MENU</b> and press <b>ENTER</b> .        |      |                                                                                            |  |  |
| 3 Use the ◆ Arrow Key to select <b>GPIB</b> and press <b>ENTER</b> .                |      | Use the ◆ Arrow Key to select <b>GPIB</b> and press <b>ENTER</b> .                         |  |  |
|                                                                                     |      | The current <b>Mode</b> and GPIB <b>Address</b> are displayed.                             |  |  |
|                                                                                     | 4    | If the <b>Mode</b> is not set to <b>8541C</b> , perform the following to change it:        |  |  |
|                                                                                     |      | Use the <b>Arrow Keys</b> as required to select <b>MODE</b> .                              |  |  |
|                                                                                     |      | Use the ◆◆ Arrow Keys as required to set <b>MODE</b> to <b>8541</b> C.                     |  |  |
|                                                                                     | 5    | If the GPIB Address is not set to 13, perform the following to change it:                  |  |  |
|                                                                                     |      | Use the Arrow Key to select <b>ADDRESS</b> .                                               |  |  |
|                                                                                     |      | Use the ◆◆ Arrow Keys as required to set the GPIB Address to 13.                           |  |  |
| 6 Press <b>ENTER</b> to return to normal operation.                                 |      |                                                                                            |  |  |
| -+                                                                                  |      |                                                                                            |  |  |

#### **RS232 GPIB Interface Adapter**

Ensure that the RS-232 GPIB Interface adapter DIP Switches are set as shown in Figure F-12.

Figure F-12: RS232 GPIB Interface Adapter

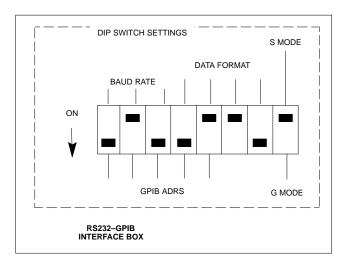

# Inter-Unit Connection, Testing, and Control Settings

The following illustrations, tables, and procedures provide the information necessary to prepare various items of CDMA Test Equipment supported by the LMF for BTS Calibration and/or Acceptance Testing.

# **HP 8921A with PCS Interface Test Equipment Connections**

The following diagram depicts the rear panels of the HP 8921A Test Equipment as configured to perform automatic tests. All Test Equipment is controlled by the LMF via an IEEE–488/GPIB Bus.

The LMF expects each piece of Test Equipment to have a factory-set GPIB Address (refer to Table F-8 and Figure F-8). If there is a communications problem between the LMF and any piece of Test Equipment, verify that the GPIB Addresses have been set correctly and that the GPIB Cables are firmly connected to the Test Equipment.

Figure F-13 shows the connections when *not using* an external 10 MHz Rubidium Reference.

| <b>Table F-13:</b> HP 8921A/600 Communications Test Set Rear Panel Connections without Rubidium Reference |                 |                |                         |  |  |  |  |
|----------------------------------------------------------------------------------------------------|-----------------|----------------|-------------------------|--|--|--|--|
| From Test Set:                                                                                            | To Int          | erface:        | C 4 M                   |  |  |  |  |
| 8921A                                                                                                    | 83203B CDMA     | 83236A PCS     | Connector Type          |  |  |  |  |
| CW RF OUT                                                                                                 | CW RF IN        |                | SMC-Female - SMC-Female |  |  |  |  |
| 114.3 MHZ IF OUT                                                                                          | 114.3 MHZ IF IN |                | SMC-Female - SMC-Female |  |  |  |  |
| IQ RF IN                                                                                                  | IQ RF OUT       |                | SMC–Female – SMC–Female |  |  |  |  |
| DET OUT                                                                                                   | AUX DSP IN      |                | SMC–Female – SMC–Female |  |  |  |  |
| CONTROL I/O                                                                                               | CONTROL I/O     |                | 45-pin Custom BUS       |  |  |  |  |
| 10 MHZ OUT                                                                                                | SYNTH REF IN    |                | BNC-Male - BNC-Male     |  |  |  |  |
| HPIB INTERFACE                                                                                            |                 | HPIB INTERFACE | HPIB Cable              |  |  |  |  |
|                                                                                                    | 10 MHZ OUT      | REF IN         | BNC-Male - BNC-Male     |  |  |  |  |

CONTROLI/O  $\circ$ 0 HP 83203B CDMA CELLULAR ADAPTER  $\bigcirc$ 0 0 0 TO POWER METER GPIB CONNECTOR 0 0 0 (1) TO GPIB INTERFACE BOX HP 8921A CELL SITE TEST SET 0  $\oplus$ 0 0  $\circ_{\tiny\textcircled{\tiny\textcircled{\tiny\textcircled{\tiny\textcircled{\tiny\textcircled{\tiny\textcircled{\tiny.}}}}}}}$ 0 **(** 0 0 0 0 0 0 0 0 HP 83236A PCS INTERFACE  $\oplus$   $\oplus$   $\oplus$ 0 0 0 0 HP-IB FW00368 **REAR PANEL** 

Figure F-13: HP 8921A/600 Cable Connections for 10 MHz Signal and GPIB without Rubidium Reference

| <b>Table F-14:</b> HP 8921A/600 Communications Test Set Rear Panel Connections with Rubidium Reference |                        |                |                         |  |  |
|----------------------------------------------------------------------------------------------------|------------------------|----------------|-------------------------|--|--|
| From Test Set:                                                                                         | To In                  | terface:       |                         |  |  |
| 8921A                                                                                                  | 83203B CDMA 83236A PCS |                | Connector Type          |  |  |
| CW RF OUT                                                                                              | CW RF IN               |                | SMC-Female - SMC-Female |  |  |
| 114.3 MHZ IF OUT                                                                                       | 114.3 MHZ IF IN        |                | SMC-Female - SMC-Female |  |  |
| IQ RF IN                                                                                               | IQ RF OUT              |                | SMC-Female - SMC-Female |  |  |
| DET OUT                                                                                                | AUX DSP IN             |                | SMC-Female - SMC-Female |  |  |
| CONTROL I/O                                                                                            | CONTROL I/O            |                | 45-pin custom BUS       |  |  |
| 10 MHZ OUT                                                                                             |                        | REF IN         | BNC-Male - BNC-Male     |  |  |
| HPIB INTERFACE                                                                                         |                        | HPIB INTERFACE | HPIB Cable              |  |  |
| 10 MHZ INPUT                                                                                           | 10 MHZ OUT             |                | BNC-Male - BNC-Male     |  |  |

**COMMUNICATIONS TEST SET** 

Figure F-14 shows the connections when *using* an external 10 MHz Rubidium Reference.

Figure F-14: HP 8921A/600 Cable Connections for 10 MHz Signal and GPIB with Rubidium Reference

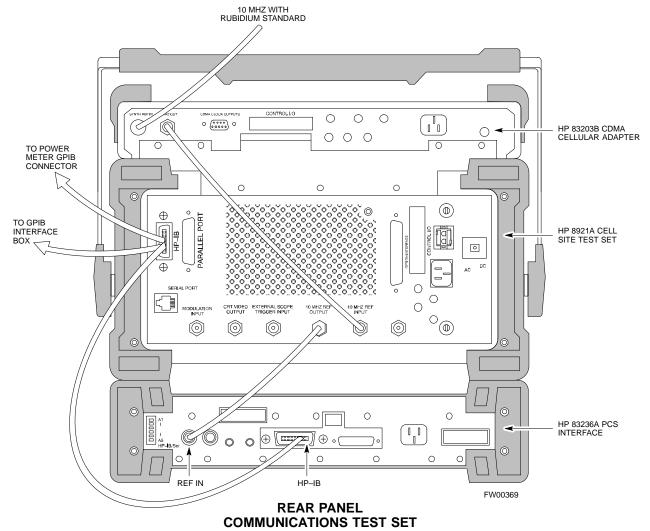

#### HP 8921A with PCS Interface System Connectivity Test

Perform the procedure in Table F-15 to verify that the connections between the PCS Interface and the HP 8921A are correct and cables are intact. The software also performs basic functionality checks of each instrument.

#### **NOTE**

Disconnect other GPIB Devices, especially system controllers, from the system before running the connectivity software.

|          |      | Table F-15: System Connectivity Test Procedure                                                                                         |
|----------|------|----------------------------------------------------------------------------------------------------|
| <b>~</b> | Step | Action                                                                                                    |
|          |      | NOTE                                                                                                    |
|          |      | Perform this procedure <i>only after</i> Test Equipment has been allowed to warm–up and stabilize for a <i>minimum of 60 minutes</i> . |
|          | 1    | Insert the HP 83236A Manual Control/System Card into the Memory Card Slot.                                                             |
|          | 2    | Press the [PRESET] Pushbutton.                                                                                                    |
|          | 3    | Press the Screen Control [TESTS] Pushbutton to display the "Tests" Main Menu Screen.                                                   |
|          | 4    | Position the cursor on <b>Select Procedure Location</b> and select it by pressing the Cursor Control Knob.                             |
|          | 5    | In the Choices Selection Box, select Card.                                                                                             |
|          | 6    | Position the cursor on <b>Select Procedure Filename</b> and select it by pressing the Cursor Control Knob.                             |
|          | 7    | In the Choices Selection Box, select SYS_CONN.                                                                                         |
|          | 8    | Position the cursor on <b>RUN TEST</b> and select it.                                                                                  |
|          |      | <ul> <li>The software will provide operator prompts through completion of the Connectivity Set–up.</li> </ul>                          |
|          | 9    | Perform the following action when the test is complete.                                                                                |
|          |      | <ul> <li>Position cursor on STOP TEST and select it.</li> </ul>                                                                        |
|          |      | OR                                                                                                    |
|          |      | - Press the <b>[K5]</b> Pushbutton.                                                                                                    |
|          | 10   | To return to the Main Menu, press the [K5] Pushbutton.                                                                                 |
|          | 11   | Press the [PRESET] Pushbutton.                                                                                                    |

#### Pretest Set-up for HP 8921A

Before the HP 8921A CDMA Analyzer is used for LMF–controlled testing, it must be set–up correctly for automatic testing.

|   | Table F-16: Pretest Set–up for HP 8921A |                                                                            |  |
|---|-----------------------------------------|----------------------------------------------------------------------------|--|
| ~ | Step                                    | Action                                                                     |  |
|   | 1                                       | Unplug the Memory Card if it is plugged in.                                |  |
|   | 2                                       | Press the CURSOR CONTROL Knob.                                             |  |
|   | 3                                       | Position the cursor on IO CONFIG (under To Screen and More) and select it. |  |
|   | 4                                       | Select Mode and set for Talk&Lstn.                                         |  |

#### Pretest Set-up for Agilent 8935

Before the Agilent 8935 Analyzer is used for LMF–controlled testing, it must be set–up correctly for automatic testing.

|   | Table F-17: Pretest Set-up for Agilent 8935 |                                                                            |  |
|---|---------------------------------------------|----------------------------------------------------------------------------|--|
| 1 | Step                                        | Action                                                                     |  |
|   | 1                                           | Unplug the Memory Card if it is plugged in.                                |  |
|   | 2                                           | Press the <b>Shift</b> Button and then press the <b>I/O Config</b> Button. |  |
|   | 3                                           | Press the <b>Push to Select</b> Knob.                                      |  |
|   | 4                                           | Position the cursor on IO CONFIG and select it.                            |  |
|   | 5                                           | Select Mode and set for Talk&Lstn.                                         |  |

#### **Advantest R3465 Connection**

The following diagram depicts the Rear Panel of the Advantest R3465 Test Equipment as configured to perform automatic tests. All Test Equipment is controlled by the LMF via an IEEE–488/GPIB Bus. The LMF expects each piece of Test Equipment to have a factory-set GPIB Address. Refer to Table F-9 and Figure F-9.

If there is a communications problem between the LMF and any piece of Test Equipment, verify that the GPIB Addresses have been set correctly and that the GPIB Cables are firmly connected to the Test Equipment.

Figure F-15 shows the connections when *not using* an external 10 MHz Rubidium Reference.

Figure F-15: Cable Connections for Test Set without 10 MHz Rubidium Reference

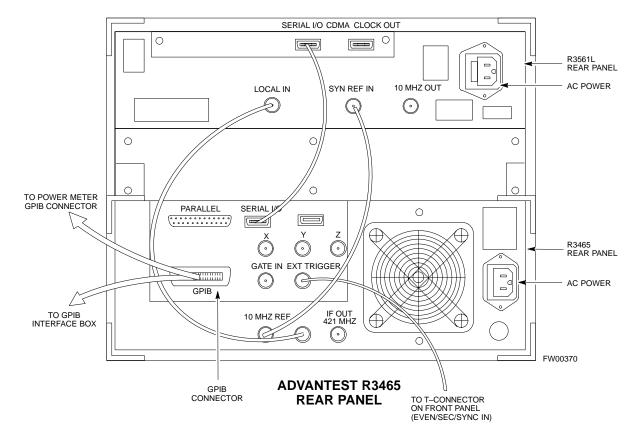

Figure F-16 shows the connections when *using* an external 10 MHz Rubidium Reference.

Figure F-16: Cable Connections for Test Set with 10 MHz Rubidium Reference

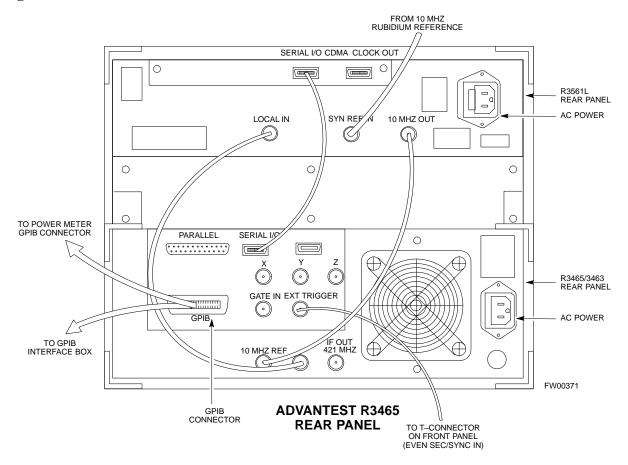

#### R3465 GPIB Clock Set-up

Table F-18 describes the steps to set the clock for the **Advantest** R3465 Equipment.

|   | Table F-18: Advantest R3465 Clock Set-up Procedure |                                                                                                  |  |
|---|----------------------------------------------------|--------------------------------------------------------------------------------------------------|--|
| 1 | Step                                               | Action                                                                                           |  |
|   | 1                                                  | Observe the current date and time displayed in upper right of the CRT Display.                   |  |
|   | 2                                                  | If the date and time are incorrect, perform the following to change them:                        |  |
|   | 2a                                                 | Push the Date/Time CRT Menu Key.                                                                 |  |
|   | 2b                                                 | Rotate the Vernier Knob to select and set.                                                       |  |
|   | 2c                                                 | Push the Vernier Knob to enter.                                                                  |  |
|   | 2d                                                 | Press the <b>SHIFT</b> Button, then press the <b>PRESET</b> Button (just below the CRT Display). |  |

# Pretest Set-up for Advantest R3465

Before the Advantest R3465 Analyzer is used for LMF–controlled testing, it must be set–up correctly for automatic testing.

|   | Table F-19: Pretest Set-up for Advantest R346 |                                                                     |  |
|---|-----------------------------------------------|---------------------------------------------------------------------|--|
| ~ | Step                                          | Action                                                              |  |
|   | 1                                             | Press the <b>SHIFT</b> Button so the LED next to it is illuminated. |  |
|   | 2                                             | Press the <b>RESET</b> Button.                                      |  |

# Agilent 8932/E4432B Test Equipment Interconnection

To perform FER Testing on a 1X BTS with the Agilent 8935, a 1X–capable Signal Generator, such as the Agilent E4432B, must be used in conjunction with the CDMA Base Station Test Set. For proper operation, the Test Equipment Items must be interconnected as follows.

#### 10 MHz Reference Signal

Connect a BNC (M)–BNC (M) Cable from the 8935 **10 MHz REF OUT Connector** to the E4432B **10MHz IN Connector** as shown in Figure F-17.

#### **Even Second Pulse Reference**

Refer to Figure F-17, and connect a BNC "T" Connector to the 8935 **EVEN SEC SYNC IN** Connector.

- Connect a BNC (M)–BNC (M) Cable from one side of the BNC "T" to the E4432B PATTERN TRIG IN Connector.
- Connect the other side of the BNC "T" to the CSM Card SYNC MONITOR Connector using a BNC (M)–BNC (M) Cable..

Figure F-17: Agilent 8935/E4432B 10MHz Reference and Even Second Clock Connections

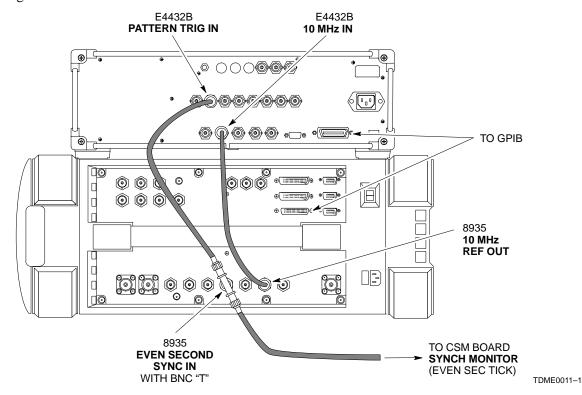

# Agilent E4406A/E4432B Test Equipment Interconnection

To provide proper operation during testing when both units are required, the 10 MHz Reference Signal from the E4406A Transmitter Test Set must be provided to the E4432B Signal Generator.

Connect a BNC (M)–BNC (M) Cable from the E4406A 10 MHz
 OUT (SWITCHED) Connector to the E4432B 10MHz IN
 Connector as shown in Figure F-18.

Figure F-18: Agilent 10 MHz Reference Connections

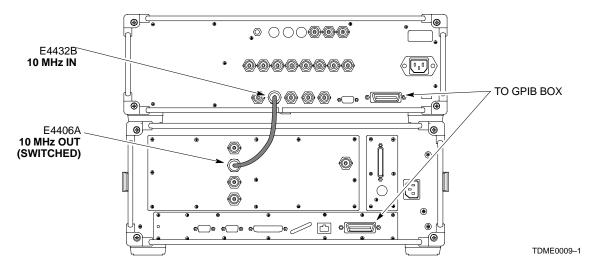

#### Advantest R3267/R3562 Test Equipment Interconnection

To provide proper operation during testing when both units are required, the R3257 Spectrum Analyzer must be interconnected with the R3562 Signal Generator as follows:

#### 10 MHz Reference Signal

Connect a BNC (M)–BNC (M) Cable between the R3562 **SYNTHE REF IN** Connector and the R3267 **10 MHz OUT** Connector as shown in Figure F-19..

#### Serial I/O

Using the AdvanTest Cable provided, connect the R3267 **SERIAL I/O** Connector to the R3562 **SERIAL I/O** Connector as shown in Figure F-19..

Figure F-19: Advantest 10 MHz Reference and Serial I/O Connections

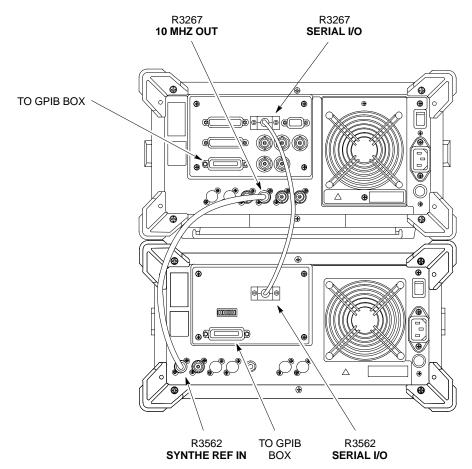

TDME0010-1

### **Equipment Calibration**

#### **Calibration Without the LMF**

Several Test Equipment Items used in the Optimization Process require Pre–Calibration actions or Calibration Verification that are not supported by the LMF. Procedures to perform these activities for the applicable Test Equipment Items are covered in this section.

# Agilent E4406A Transmitter Tester Self–alignment (Calibration)

**Figure F-20:** Performing Agilent E4406A Self–alignment (Calibration)

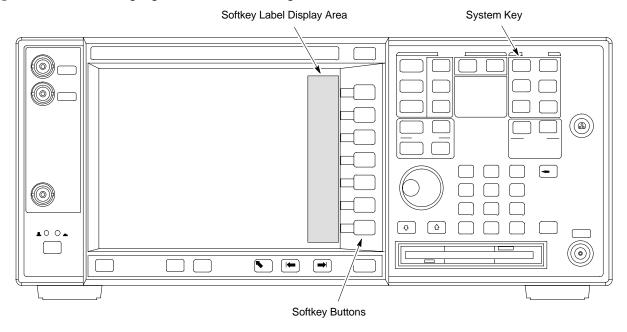

Refer to Figure F-20 and perform the procedure in Table F-20 to perform the Agilent E4406A Self-alignment (Calibration).

|   | Table F-20: Agilent E4406A Self-alignment (Calibration) Procedure |                                                                                                    |  |
|---|-------------------------------------------------------------------|----------------------------------------------------------------------------------------------------|--|
| ~ | Step                                                              | Action                                                                                               |  |
|   | 1                                                                 | In the <b>SYSTEM</b> section of the Instrument Front Panel, press the <b>System</b> Key.             |  |
|   |                                                                   | <ul> <li>The Softkey Labels displayed on the right side of the instrument screen changes.</li> </ul> |  |
|   | 2                                                                 | Press the <b>Alignments</b> Softkey Button to the right of the instrument screen.                    |  |
|   |                                                                   | <ul> <li>The Softkey Labels changes.</li> </ul>                                                      |  |
|   | 3                                                                 | Press the Align All Now Softkey Button.                                                              |  |
|   |                                                                   | <ul> <li>All other instrument functions will be suspended during the alignment.</li> </ul>           |  |
|   |                                                                   | <ul> <li>The display changes to show progress and results of the alignments performed.</li> </ul>    |  |
|   |                                                                   | <ul> <li>The alignment will take less than one minute.</li> </ul>                                    |  |

# Calibrating HP 437 Power Meter

Precise Transmit Output Power Calibration Measurements are made using a Bolometer–type Broadband Power Meter with a sensitive **Power Sensor**. Perform the procedure in Table F-21 to enter information unique to the Power Sensor before calibrating the Test Set–up. Refer to Figure F-21 as required.

#### **NOTE**

This procedure must be done *before* the Automated Calibration to enter Power Sensor–specific Calibration Values.

Figure F-21: Power Meter Detail

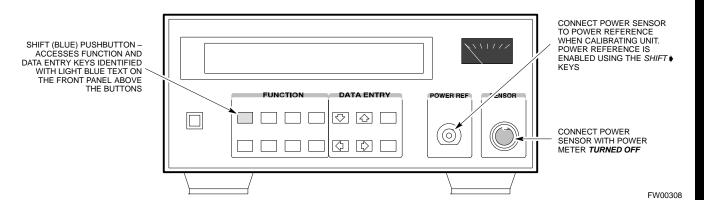

|   | Table F-21: HP 437 Power Meter Calibration Procedure |                                                                                                    |  |
|---|------------------------------------------------------|----------------------------------------------------------------------------------------------------|--|
| 1 | Step                                                 | Action                                                                                                    |  |
|   |                                                      | ! CAUTION                                                                                                    |  |
|   |                                                      | Do not connect/disconnect the Power Meter Sensor Cable with AC Power applied to the meter.                                                                |  |
|   |                                                      | <ul> <li>Disconnection could result in destruction of the Sensing Element or mis-calibration.</li> </ul>                                                  |  |
|   | 1                                                    | Make sure the Power Meter AC LINE Pushbutton is OFF.                                                                                                    |  |
|   | 2                                                    | Connect the Power Sensor Cable to the <b>SENSOR</b> Input.                                                                                                |  |
|   | 3                                                    | Set the AC LINE Pushbutton to ON.                                                                                                    |  |
|   |                                                      | * IMPORTANT                                                                                                    |  |
|   |                                                      | The Calibration should be performed only after the Power Meter and Sensor have been allowed to warm—up and stabilize for a <i>minimum of 60 minutes</i> . |  |

|   | Table F-21: HP 437 Power Meter Calibration Procedure |                                                                                                    |  |
|---|------------------------------------------------------|----------------------------------------------------------------------------------------------------|--|
| 1 | Step                                                 | Action                                                                                                    |  |
|   | 4                                                    | Perform the following actions to set or verify that the correct Power Sensor Model:                       |  |
|   | 4a                                                   | Press [SHIFT] then [4] to select SENSOR.                                                                  |  |
|   | 4b                                                   | Identify the Power Sensor Model Number from the Sensor Label.                                             |  |
|   | 4c                                                   | Use the [♠] or [♠] Button to select the appropriate model; then press [ENTER].                            |  |
|   | 5                                                    | Ensure that the Power Reference Output is OFF.                                                            |  |
|   |                                                      | <ul> <li>Refer to the illustration for Step 9.</li> </ul>                                                 |  |
|   | 6                                                    | Observe the instrument display to determine if the triangular indicator over <b>PWR REF</b> is displayed. |  |
|   |                                                      | • If the triangular indicator is not displayed, proceed to Step 7.                                        |  |
|   |                                                      | • If the triangular indicator is displayed:                                                               |  |
|   |                                                      | <ul><li>— Proceed to Step 8.</li><li>— Press [SHIFT] then [▶] to turn it off.</li></ul>                   |  |
|   | 7                                                    | Press [ZERO].                                                                                             |  |
|   | ,                                                    | - The display will show "Zeroing *****."                                                                  |  |
|   |                                                      | Wait for the process to complete.                                                                         |  |
|   | 8                                                    | Connect the Power Sensor to the <b>POWER REF</b> Output.                                                  |  |
|   | 9                                                    | Turn on the <b>PWR REF</b> by performing the following actions.                                           |  |
|   | 9a                                                   | Press [SHIFT] then [*].                                                                                   |  |
|   | 9b                                                   | Verify that the triangular indicator (below) appears in the display above <b>PWR REF</b> .                |  |
|   |                                                      | SHIFT OFS DTY RNG PWR SPCL RMT LSN TLK SRQ                                                                |  |
|   | 10                                                   | Perform the following actions to set the <b>REF CF%</b> .                                                 |  |
|   | 10a                                                  | Press ([SHIFT] then [ZERO]) for CAL.                                                                      |  |
|   | 10b                                                  | Enter the Sensor's <b>REF CF%</b> from the Sensor's Decal using the Arrow Keys and press <b>[ENTER]</b> . |  |
|   |                                                      | <ul> <li>The Power Meter will display "CAL *****" for a few seconds.</li> </ul>                           |  |
|   |                                                      | NOTE                                                                                                    |  |
|   |                                                      | If the REF CAL FACTOR (REF CF) is not shown on the Power Sensor, assume it to be 100%.                    |  |

|   |      | <b>Table F-21:</b> HP 437 Power Meter Calibration Procedure                                                                      |
|---|------|----------------------------------------------------------------------------------------------------|
| ~ | Step | Action                                                                                                    |
|   | 11   | Perform the following actions to set the CAL FAC %:                                                                              |
|   | 11a  | Press [SHIFT] then [FREQ] for CAL FAC.                                                                                           |
|   | 11b  | On the Sensor's Decal, locate an approximate Calibration Percentage Factor (CF%) at 2 GHz.                                       |
|   | 11c  | Enter the Sensor's Calibration % ( <b>CF%</b> ) using the Arrow Keys and press <b>[ENTER]</b> .                                  |
|   |      | <ul> <li>When complete, the Power Meter will typically display 0.05 dBm; any reading between 0.00 and 0.10 is normal.</li> </ul> |
|   | 12   | To turn off the <b>PWR REF</b> , perform the following actions.                                                                  |
|   | 12a  | Press [SHIFT] then [•].                                                                                                    |
|   | 12b  | Disconnect the Power Sensor from the <b>POWER REF</b> Output.                                                                    |

# Calibrating the Gigatronics 8541C Power Meter

Precise transmit Output Power Calibration measurements are made using a Bolometer–type Broadband Power Meter with a sensitive Power Sensor. Perform the procedure in Table F-22 to enter information unique to the Power Sensor.

|   |      | Table F-22: Gigatronics 8541C Power Meter Calibration Procedure                                                                           |
|---|------|----------------------------------------------------------------------------------------------------|
| / | Step | Action                                                                                                    |
|   |      | ! CAUTION                                                                                                    |
|   |      | Do not connect/disconnect the Power Meter Sensor Cable while AC Power is applied to the meter.                                            |
|   |      | <ul> <li>Disconnection could result in destruction of the Sensing Element or miscalibration.</li> </ul>                                   |
|   | 1    | Make sure the Power Meter <b>POWER</b> Pushbutton is <b>OFF</b> .                                                                         |
|   | 3    | Connect the Power Sensor Cable to the <b>SENSOR</b> Input.                                                                                |
|   | 4    | Set the <b>POWER</b> Pushbutton to <b>ON</b> .                                                                                            |
|   |      | NOTE                                                                                                    |
|   |      | Allow the Power Meter and sensor to warm—up and stabilize for a <i>minimum of 60 minutes</i> before performing the Calibration Procedure. |
|   | 5    | Connect the Power Sensor to the CALIBRATOR Output Connector.                                                                              |
|   | 6    | Press ZERO.                                                                                                    |
|   |      | <ul> <li>Wait for the process to complete.</li> </ul>                                                                                     |
|   |      | <ul> <li>Sensor Factory Calibration Data is read to Power Meter during this process.</li> </ul>                                           |
|   | 7    | When the Zeroing Process is complete, disconnect the Power Sensor from the <b>CALIBRATOR</b> Output.                                      |

Figure F-22: Gigatronics 8541C Power Meter Detail

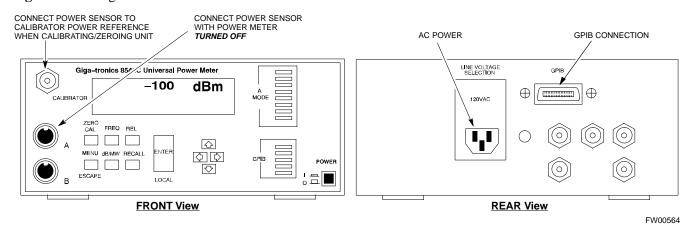

#### **Manual Cable Calibration**

#### Calibrating the Test Cable Set-up using HP PCS Interface (HP83236)

Table F-23 covers the procedure to calibrate the Test Equipment using the HP8921 Cellular Communications Analyzer equipped with the HP83236 PCS Interface.

#### **NOTE**

This calibration method *must be executed with great care*. Some Losses are measured close to the minimum limit of the Power Meter Sensor (–30dBm).

#### **Prerequisites**

Ensure the following prerequisites have been met before proceeding:

- Test Equipment to be calibrated has been connected correctly for Cable Calibration.
- Test Equipment has been selected and calibrated.

|         | Table F-23: Test Cable Set-up (using the HP PCS Interface) Calibration Procedure |                                                                                            |  |
|---------|----------------------------------------------------------------------------------|--------------------------------------------------------------------------------------------|--|
| <i></i> | Step                                                                             | Action                                                                                     |  |
|         |                                                                                  | NOTE                                                                                       |  |
|         |                                                                                  | Verify that GPIB Controller is turned off.                                                 |  |
|         | 1                                                                                | Insert the HP83236 Manual Control System Card into the Memory Card Slot.                   |  |
|         | 2                                                                                | Press the <b>Preset</b> Pushbutton.                                                        |  |
|         | 3                                                                                | Under Screen Controls, press the TESTS Pushbutton to display the TESTS (Main Menu) Screen. |  |
|         | 2                                                                                | Position the cursor on <b>Select Procedure Location</b> and select it.                     |  |
|         | 3                                                                                | In the Choices Selection Box, select CARD.                                                 |  |
|         | 4                                                                                | Position the cursor on <b>Select Procedure Filename</b> and select it.                     |  |
|         | 5                                                                                | In the Choices Selection Box, select MANUAL.                                               |  |
|         | 6                                                                                | Position the cursor on <b>RUN TEST</b> and select it.                                      |  |
|         |                                                                                  | <ul> <li>The HP Analyzer must be in Control Mode.</li> </ul>                               |  |
|         | 7                                                                                | Select YES.                                                                                |  |
|         | 8                                                                                | Proceed based upon the analyzer being used.                                                |  |
|         |                                                                                  | • If the <b>HP83236A</b> is being used, <i>proceed to Step 9</i> .                         |  |
|         |                                                                                  | • If the <b>HP83236B</b> is being used, proceed to Step 10.                                |  |

|   | Table F-23: Test Cable Set-up (using the HP PCS Interface) Calibration Procedure |                                                                                                    |  |
|---|----------------------------------------------------------------------------------|----------------------------------------------------------------------------------------------------|--|
| ~ | Step                                                                             | Action                                                                                                    |  |
|   | 9                                                                                | Set the Channel Number=< <i>chan#&gt;</i> by performing the following actions.                                         |  |
|   | 9a                                                                               | Position the cursor on <b>Channel Number</b> and select it.                                                            |  |
|   | 9b                                                                               | Enter the chan# using the Numeric Keypad.                                                                              |  |
|   | 9c                                                                               | Press [Enter].                                                                                                    |  |
|   |                                                                                  | - The screen will go blank.                                                                                            |  |
|   |                                                                                  | <ul> <li>When the screen reappears, the <i>chan#</i> will be displayed on the Channel Number Line.</li> </ul>          |  |
|   | 9d                                                                               | Proceed to Step 11.                                                                                                    |  |
|   | 10                                                                               | Set the Channel Frequency by performing the following actions.                                                         |  |
|   | 10a                                                                              | Position the cursor on Frequency Band and press Enter.                                                                 |  |
|   | 10b                                                                              | Select User Defined Frequency.                                                                                         |  |
|   | 10c                                                                              | Go Back to Previous Menu.                                                                                              |  |
|   | 10d                                                                              | Position the cursor to 83236 Generator Frequency and enter actual RX Frequency.                                        |  |
|   | 10e                                                                              | Position the cursor to 83236 Analyzer Frequency and enter actual TX Frequency.                                         |  |
|   | 11                                                                               | Set the RF Generator Level by performing the following actions.                                                        |  |
|   | 11a                                                                              | Position the cursor on <b>RF Generator Level</b> and select it.                                                        |  |
|   | 11b                                                                              | Enter –10 using the Numeric Keypad.                                                                                    |  |
|   | 11c                                                                              | Press [Enter].                                                                                                    |  |
|   |                                                                                  | - The screen will go blank.                                                                                            |  |
|   |                                                                                  | <ul> <li>When the screen reappears, the value –10 dBm will be displayed on the RF Generator Level<br/>Line.</li> </ul> |  |
|   | 12                                                                               | Set the user-fixed Attenuation Setting to <b>0 dBm</b> by performing the following actions.                            |  |
|   | 12a                                                                              | Position the cursor on Analyzer Attenuation and select it                                                              |  |
|   | 12b                                                                              | Position the cursor on User Fixed Atten Settings and select it.                                                        |  |
|   | 12c                                                                              | Enter 0 (zero) using the Numeric Keypad and press [Enter].                                                             |  |
|   | 13                                                                               | Select Back to Previous Menu.                                                                                          |  |
|   | 14                                                                               | Record the Generator Frequency Level .                                                                                 |  |
|   |                                                                                  | • If using the HP83226A, proceed to Step 15.                                                                           |  |
|   |                                                                                  | • If using the HP83226B, proceed to Step 16.                                                                           |  |

|   | Table F-23: Test Cable Set-up (using the HP PCS Interface) Calibration Procedure |                                                                                                    |  |
|---|----------------------------------------------------------------------------------|----------------------------------------------------------------------------------------------------|--|
| 1 | Step                                                                             | Action                                                                                                    |  |
|   | 15                                                                               | HP83226A: Perform the following actions.                                                                                                    |  |
|   | 15a                                                                              | Position the cursor on <b>Show Frequency and Level Details</b> and select it.                                                                                                  |  |
|   | 15b                                                                              | Under HP83236 Frequencies and Levels, record the Generator Level.                                                                                                    |  |
|   | 15c                                                                              | Position the cursor on <b>Prev Menu</b> and select it.                                                                                                    |  |
|   | 15d                                                                              | Proceed to Step 17.                                                                                                    |  |
|   | 16                                                                               | HP83226B: Perform the following actions.                                                                                                    |  |
|   | 16a                                                                              | Position the cursor on <b>Show Frequency and Level Details</b> and select it.                                                                                                  |  |
|   | 16b                                                                              | Under HP83236 <b>B</b> Frequencies and Levels, record the Generator Frequency Level (1850 – 1910 MHz).                                                                         |  |
|   | 16c                                                                              | Position the cursor on <b>Prev Menu</b> and select it.                                                                                                    |  |
|   | 17                                                                               | Click on Pause for Manual Measurement.                                                                                                    |  |
|   | 18                                                                               | Connect the Power Sensor directly to the RF OUT ONLY Port of the PCS Interface.                                                                                                |  |
|   | 19                                                                               | On the HP 8921A, under To Screen, select CDMA GEN.                                                                                                    |  |
|   | 20                                                                               | Move the cursor to the <b>Amplitude</b> field and click on the Amplitude Value.                                                                                                |  |
|   | 21                                                                               | Increase the Amplitude Value until the Power Meter reads 0 dBm ±0.2 dB.                                                                                                    |  |
|   |                                                                                  | NOTE                                                                                                    |  |
|   |                                                                                  | The Amplitude Value can be increased coarsely until 0 dBM is reached; then fine tune the Amplitude by adjusting the <b>Increment Set</b> to 0.1 dBm and targeting in on 0 dBm. |  |
|   | 22                                                                               | Disconnect the Power Sensor from the RF OUT ONLY port of the PCS Interface.                                                                                                    |  |
|   |                                                                                  | NOTE                                                                                                    |  |
|   |                                                                                  | The Power Meter Sensor's lower limit is −30dBm. Thus, only components having losses ≤30 dB should be measured using this method.                                               |  |
|   |                                                                                  | For further accuracy, always re-zero the Power Meter before connecting the Power Sensor to the component being calibrated.                                                     |  |
|   |                                                                                  | <ul> <li>After connecting the Power Sensor to the component, record the calibrated Loss<br/>immediately.</li> </ul>                                                            |  |
|   | 23                                                                               | Disconnect all components in the Test Set-up in order to calibrate each component separately.                                                                                  |  |
|   | 23a                                                                              | Connect each component, one-at-a-time, between the RF OUT ONLY PORT and the Power Sensor.                                                                                      |  |
|   | 23b                                                                              | Record the calibrated Loss Value displayed on the Power Meter.                                                                                                    |  |
|   |                                                                                  | • Example: (A) Test Cable(s) = -1.4 dB<br>(B) 20dB Attenuator = -20.1 dB<br>(B) Directional Coupler = -29.8 dB                                                                 |  |
|   | 24                                                                               | After all components have been calibrated, re–assemble all of the components back together.                                                                                    |  |

|   | Table F-23: Test Cable Set-up (using the HP PCS Interface) Calibration Procedure |                                                                                                    |  |
|---|----------------------------------------------------------------------------------|----------------------------------------------------------------------------------------------------|--|
| 1 | Step                                                                             | Action                                                                                                    |  |
|   | 25                                                                               | Calculate the Total Test Set-up Loss Value by adding up all the individual Loss Values:                                                            |  |
|   |                                                                                  | • Example: Total Test Set–up Loss Value = $-1.4 - 29.8 - 20.1 = -51.3$ dB.                                                                         |  |
|   |                                                                                  | <ul> <li>This calculated value will be used in the next series of tests.</li> </ul>                                                                |  |
|   | 26                                                                               | Under Screen Controls press the TESTS Button to display the TESTS (Main Menu) Screen.                                                              |  |
|   | 27                                                                               | Select Continue (K2).                                                                                                    |  |
|   | 28                                                                               | Select <b>RF Generator Level</b> and set to -119 dBm.                                                                                              |  |
|   | 29                                                                               | Click on Pause for Manual Measurement.                                                                                                    |  |
|   | 30                                                                               | Verify the <b>GPIB</b> ( <b>HP–IB</b> ) <b>Address</b> (HP 8921A Communication Analyzer/83203A CDMA Interface).                                    |  |
|   |                                                                                  | <ul> <li>Fields not specifically identified remain at default values.</li> </ul>                                                                   |  |
|   | 30a                                                                              | Under To Screen, select More.                                                                                                    |  |
|   | 30b                                                                              | Select IO CONFIG.                                                                                                    |  |
|   | 30c                                                                              | Set HP-IB Adrs to 18.                                                                                                    |  |
|   | 30d                                                                              | Set Mode to Talk&Lstn.                                                                                                    |  |
|   | 31                                                                               | Verify that the HP 8921A is displaying Frequency instead of RF Channel.                                                                            |  |
|   | 31a                                                                              | Press the blue <b>[SHIFT]</b> Button, then press the Screen Control <b>[DUPLEX]</b> Button; this switches to the <b>CONFIG</b> (CONFIGURE) Screen. |  |
|   | 31b                                                                              | Use the Cursor Control to set RF Display to Freq.                                                                                                  |  |
|   | 32                                                                               | Refer to Chapter 3 for assistance in setting the Test Cable Insertion Loss Values into the LMF.                                                    |  |

Figure F-23: Cable Calibration using HP8921 with PCS Interface

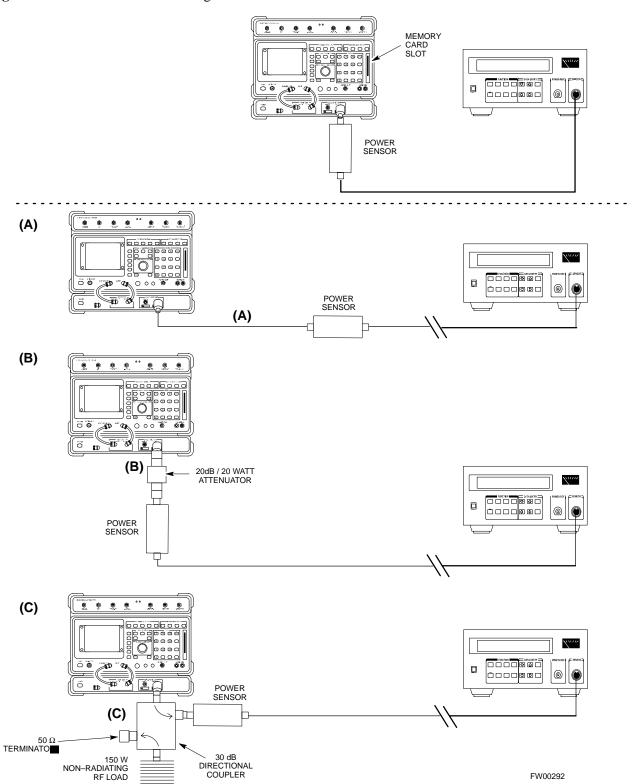

#### Calibrating the Test Cable Set-up with the Advantest R3465

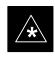

#### **IMPORTANT**

Ensure that the GPIB Interface is OFF for the duration of this procedure.

Advantest R3465 Manual Test Set—up and Calibration must be performed on both the TX and RX Frequencies.

|   | Table F-24: Test Cable Set-up (using Advantest R3465) Calibration Procedure |                                                                                                    |  |
|---|-----------------------------------------------------------------------------|----------------------------------------------------------------------------------------------------|--|
| 1 | Step                                                                        | Action                                                                                                    |  |
|   |                                                                             | * IMPORTANT                                                                                                    |  |
|   |                                                                             | This procedure can only be performed <i>after</i> Test Equipment has been allowed to warm–up and stabilize for a <i>minimum of 60 minutes</i> . |  |
|   | 1                                                                           | Press the <b>SHIFT</b> and the <b>PRESET</b> Keys located below the display.                                                                    |  |
|   | 2                                                                           | Press the ADVANCE Key in the MEASUREMENT area of the Control Panel.                                                                             |  |
|   | 3                                                                           | Select the CDMA Sig CRT Menu Key.                                                                                                    |  |
|   | 4                                                                           | Select the Set-up CRT Menu Key.                                                                                                    |  |
|   | 5                                                                           | Use the Vernier Knob and the Cursor Keys to set the following parameters.                                                                       |  |
|   |                                                                             | Generator Mode: SIGNAL                                                                                                    |  |
|   |                                                                             | Link: FORWARD                                                                                                    |  |
|   |                                                                             | Level Unit: dBm                                                                                                    |  |
|   |                                                                             | CalCorrection: ON                                                                                                    |  |
|   |                                                                             | Level Offset: OFF                                                                                                    |  |
|   |                                                                             | NOTE                                                                                                    |  |
|   |                                                                             | Fields not listed remain at default values.                                                                                                    |  |
|   | 6                                                                           | Select the <b>Return</b> CRT Menu Key.                                                                                                    |  |
|   | 7                                                                           | Press FREQ Key in the ENTRY Area.                                                                                                    |  |
|   | 8                                                                           | Set the Frequency to the desired value by using the Keypad Entry Keys.                                                                          |  |
|   | 9                                                                           | Verify that the <b>Mod</b> CRT Menu Key highlighting is OFF.                                                                                    |  |
|   |                                                                             | • If it is highlighting OFF, proceed to Step 10.                                                                                                |  |
|   |                                                                             | • If it is not highlighting OFF:                                                                                                    |  |
|   |                                                                             | <ul> <li>Press the Mod Key to toggle it OFF.</li> </ul>                                                                                         |  |
|   |                                                                             | - Proceed to Step 10.                                                                                                    |  |

|      | <b>Table F-24:</b> Test Cable Set–up (using Advantest R3465) Calibration Procedure                                                                                                    |
|------|----------------------------------------------------------------------------------------------------|
| Step | Action                                                                                                    |
| 10   | Verify that the <b>Output</b> CRT Menu Key highlighting is OFF.                                                                                                    |
|      | • If it is highlighting OFF, proceed to Step 11.                                                                                                    |
|      | • If it is not highlighting OFF:                                                                                                    |
|      | - Press the <b>Output</b> Key to toggle it OFF.                                                                                                    |
|      | - Proceed to Step 11.                                                                                                    |
| 11   | Press the <b>LEVEL</b> Key in the ENTRY Area.                                                                                                    |
| 12   | Set the LEVEL to <b>0 dBm</b> using the Keypad Entry Keys.                                                                                                    |
| 13   | Zero the Power Meter.                                                                                                    |
| 14   | Connect the Power Sensor directly to the "RF OUT" Port on the R3561L CDMA Test Source Unit.                                                                                                 |
| 15   | Press the <b>Output</b> CRT Menu Key to toggle Output to ON.                                                                                                    |
| 16   | Record the Power Meter Reading                                                                                                    |
| 17   | Disconnect the Power Meter Sensor from the R3561L RF OUT Jack.                                                                                                    |
|      | * IMPORTANT                                                                                                    |
|      | The Power Meter Sensor's lower limit is $-30 dBm$ . Thus, only components having losses $\le 30 dBm$ should be measured using this method.                                                  |
|      | For best accuracy, always re–Zero the Power Meter before connecting the Power Sensor to the component being calibrated.                                                                     |
|      | <ul> <li>Then, after connecting the Power Sensor to the component, record the calibrated Loss<br/>immediately.</li> </ul>                                                                   |
| 18   | Disconnect all components in the the Test Set-up in order to calibrate each one separately.                                                                                                 |
| 18a  | Connect each component one—at—a—time between the "RF OUT" Port and the Power Sensor.  — Refer to Figure F-24, "Set—ups A, B, and C".                                                        |
| 18b  | Record the calibrated Loss Value displayed on the Power Meter for each connection.                                                                                                    |
|      | Example: (A) 1st Test Cable $= -0.5 \text{ dB}$<br>(B) 2nd Test Cable $= -1.4 \text{ dB}$<br>(C) 20dB Attenuator $= -20.1 \text{ dB}$<br>(D) 30 dB Directional Coupler $= -29.8 \text{ dB}$ |
| 19   | Press the <b>Output</b> CRT Menu Key to toggle Output OFF.                                                                                                    |
| 20   | Calculate the total Test Set–up loss by adding up all the individual losses:                                                                                                    |
|      | Example: Total Test Set—up loss = $0.5 + 1.4 + 20.1 + 29.8 = 51.8 \text{ dB}$                                                                                                    |
|      | This calculated value will be used in the next series of tests.                                                                                                    |
| 21   | Press the <b>FREQ</b> Key in the ENTRY Area.                                                                                                    |
| 22   | Using the Keypad Entry Keys, set the test frequency to the RX Frequency.                                                                                                    |

|   | Table F-24: Test Cable Set-up (using Advantest R3465) Calibration Procedure |                                                                                                 |  |
|---|-----------------------------------------------------------------------------|-------------------------------------------------------------------------------------------------|--|
| 1 | Step                                                                        | Action                                                                                          |  |
|   | 23                                                                          | Repeat Steps 9 through 19 for the RX Frequency.                                                 |  |
|   | 24                                                                          | Refer to Chapter 3 for assistance in setting the Test Cable Insertion Loss Values into the LMF. |  |

Figure F-24: Cable Calibration using the Advantest R3465

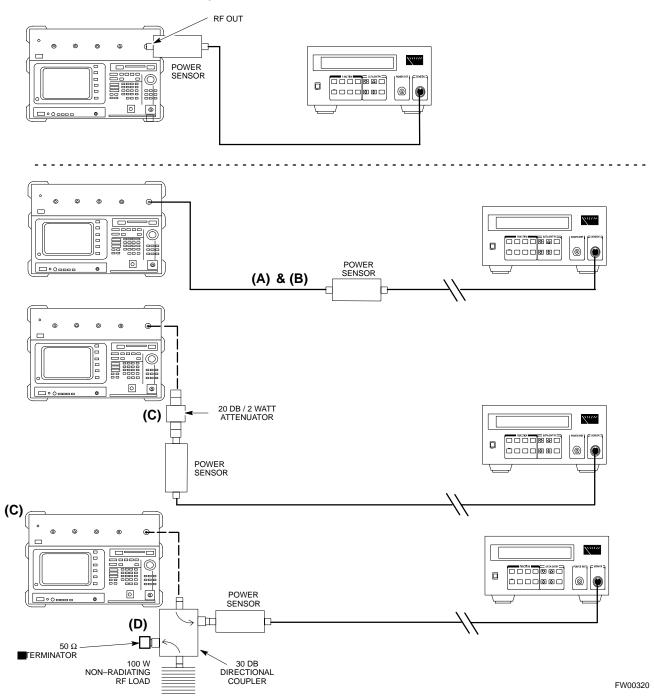

### G

## **Appendix G: Downloading ROM Code**

# **Appendix Content**

| Downloading ROM Code                       | G-1 |
|--------------------------------------------|-----|
| Exception Procedure – Downloading ROM Code | G-1 |

| Table of Contents – continued | d |
|-------------------------------|---|
| Notes                         |   |
|                               |   |
|                               |   |
|                               |   |
|                               |   |
|                               |   |
|                               |   |
|                               |   |
|                               |   |
|                               |   |
|                               |   |
|                               |   |
|                               |   |
|                               |   |
|                               |   |
|                               |   |
|                               |   |
|                               |   |

### **Downloading ROM Code**

# Exception Procedure – Downloading ROM Code

This procedure is not part of a normal Optimization.

Perform this procedure only on an exception basis when no alternative exists to load a BTS Device with the correct version of ROM Code.

#### **NOTE**

One GLI must be INS\_ACTIVE (bright green) before ROM Code can be downloaded to non–GLI Devices.

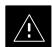

#### **CAUTION**

The correct ROM and RAM Codes for the Software Release used on the BSS must be loaded into BTS Devices. To identify the correct device ROM and RAM Code Loads for the Software Release being used on the BSS, refer to the Version Matrix section of the SC™ CDMA Release Notes (supplied on the tapes or CD–ROMs containing the BSS Software).

All devices in a BTS must be loaded with the ROM and RAM Code specified for the Software Release used on the BSS before any Optimization or Acceptance Test Procedures can be performed.

If a replacement device is loaded with ROM Code that is not compatible with the BSS Software Release being used, the Device ROM Code can be changed using the LMF before performing the BTS Optimization and ATPs. A device loaded with later release ROM Code can not be converted back to a previous release ROM Code in the field without Motorola assistance.

If it is necessary to download ROM Code to a device from the LMF, the procedure in Table G-1 includes steps *for both ROM and RAM Code download using the LMF*.

#### **Prerequisites**

Prior to performing this procedure, ensure the correct ROM and RAM Code Files exist in the LMF Computer's applicable <*x>*:\<*lmf home directory*>\cdma\loads\<*codeload#*>\code Folder for each of the devices to be loaded.

### **Downloading ROM Code** – continued

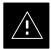

#### **CAUTION**

The Release Level of the ROM Code to be downloaded must be the one specified for the Software Release installed in the BSS. The Release Level of the ROM Code resident in the other devices in the BTS must also be correct for the BSS Software Release being used.

ROM Code must not be downloaded to a frame loaded with code for a BSS Software Release with which it is not compatible.

This procedure should only be used to upgrade replacement devices for a BTS. It should NOT be used to upgrade all devices in a BTS.

If a BTS is to be upgraded from R15.x to R16.0, etc., the upgrade should be done by the OMC–R using the DownLoad Manager.

|   | Table G-1: ROM and RAM Code Download to Devices Procedure |                                                                                                    |  |
|---|-----------------------------------------------------------|----------------------------------------------------------------------------------------------------|--|
| 1 | Step                                                      | Action                                                                                                    |  |
|   | 1                                                         | Click on the device to be loaded.                                                                                                    |  |
|   |                                                           | NOTE                                                                                                    |  |
|   |                                                           | More than one device of the <i>same</i> type can be selected for download by either clicking on each one to be downloaded or from the BTS Menu Bar <b>Select</b> Pull–down Menu, select the <i>device</i> item that applies. |  |
|   |                                                           | Where: device = the type of device to be loaded (BBX, CSM, GLI, MCC)                                                                                                    |  |
|   | 2                                                         | From the BTS Menu Bar <b>Device</b> Pull-down Menu, select <b>Status</b> .                                                                                                    |  |
|   |                                                           | A Status Report Window will appear.                                                                                                    |  |
|   | 3                                                         | Make a note of the number in the <b>HW Bin Type</b> column.                                                                                                    |  |
|   |                                                           | <b>NOTE</b> "HW Bin Type" is the Hardware Binary Type for the device. This code is used as the last four digits in the filename of a device's Binary ROM Code File.                                                          |  |
|   |                                                           | <ul> <li>By using this part of the filename, the ROM Code File can be matched to the device in which<br/>it is to be loaded.</li> </ul>                                                                                      |  |
|   | 4                                                         | Click <b>OK</b> to close the Status Window.                                                                                                    |  |
|   | 5                                                         | Click on the device to be loaded.                                                                                                    |  |
|   |                                                           | NOTE                                                                                                    |  |
|   |                                                           | ROM Code is automatically selected for download from the <x>:\<lmf directory="" home="">\version folder&gt;\<code folder=""> specified by the NextLoad property in the bts-#.CDF File.</code></lmf></x>                      |  |
|   |                                                           | To check the value of the NextLoad Property, click on <b>Util &gt; Examine &gt; Display</b> NextLoad.                                                                                                    |  |
|   |                                                           | <ul> <li>A Pop-up Message will show the value of the NextLoad.</li> </ul>                                                                                                    |  |

## $\begin{tabular}{ll} \textbf{Downloading ROM Code} & - continued \\ \end{tabular}$

| <br>Table G-1: ROM and RAM Code Download to Devices Procedure |                                                                                                    |  |
|---------------------------------------------------------------|----------------------------------------------------------------------------------------------------|--|
| Step                                                          | Action                                                                                                    |  |
| 6                                                             | From the BTS Menu Bar <b>Device</b> Pull-down Menus, select <b>Download &gt; ROM</b> .                                                                                                    |  |
|                                                               | <ul> <li>If the file matching the Hardware Binary Type of the device is found in the Code Folder, a Status Report shows the result of the download.</li> <li>Proceed to Step 11.</li> </ul>                             |  |
|                                                               | <ul> <li>If a file selection Window appears, select the ROM Code File manually.</li> <li>Proceed to Step 7.</li> </ul>                                                                                                  |  |
| 7                                                             | Double–click on the Version Folder with the desired Version Number for the ROM Code File (for example: 2.16.0.x).                                                                                                    |  |
| 8                                                             | Double-click the <b>Code</b> Folder.                                                                                                    |  |
|                                                               | <ul> <li>A list of ROM and RAM Code Files will be displayed.</li> </ul>                                                                                                    |  |
| 9                                                             | ! CAUTION A ROM Code File with the correct HW Bin Type must be chosen. Using a file with the wrong HW Bin Type can result in unpredictable operation and damage to the device.                                          |  |
|                                                               | Click on the ROM Code File with the filename that matches the device type and HW Bin Type number noted in Step 3 (for example, file <b>bbx_rom.bin.0604</b> is the ROM Code File for a BBX with a HW Bin Type of 0604). |  |
|                                                               | <ul> <li>The file should be highlighted.</li> </ul>                                                                                                    |  |
| 10                                                            | Click on the <b>Load</b> Button.  - A Status Report Window is displayed showing the result of the download.                                                                                                    |  |
|                                                               | NOTE                                                                                                    |  |
|                                                               | If the ROM Load failed for some devices, load them <i>individually</i> by clicking on one device, perform Steps 6 through 10 for it, and repeat the process for each remaining device.                                  |  |
| 11                                                            | Click <b>OK</b> to close the Status Window.                                                                                                    |  |
| 12                                                            | From the LMF Window Menu Bar <b>Tools</b> Pull–down Menus, select <b>Update NextLoad &gt; CDMA</b> .                                                                                                    |  |
| 13                                                            | In the left–hand pane of the window that opens, click on the BTS Number for the frame being loaded (for example, <i>BTS</i> –14).                                                                                       |  |
| 14                                                            | On the list of versions displayed in the right–hand pane, click the Button next to the Version Number of the folder that was used for the ROM Code download (for example, 2.16.0.x) and click <b>Save</b> .             |  |
|                                                               | <ul> <li>A Pop-up Message will appear showing the CDF has been updated.</li> </ul>                                                                                                    |  |
| 15                                                            | Click on the <b>OK</b> Button to dismiss the Pop–up Message.                                                                                                    |  |
| 16                                                            | Click on the device that was loaded with ROM Code.                                                                                                    |  |

## **Downloading ROM Code** - continued

| Table G-1: ROM and RAM Code Download to Devices Procedure |      |                                                                                                    |
|-----------------------------------------------------------|------|----------------------------------------------------------------------------------------------------|
| 1                                                         | Step | Action                                                                                                    |
|                                                           | 17   | NOTE                                                                                                    |
|                                                           |      | RAM Code is automatically selected for download.                                                                                   |
|                                                           |      | From the BTS Menu Bar <b>Device</b> Pull–down Menus, select <b>Download &gt; Code/Data</b> to download RAM Code and DDS File Data. |
|                                                           |      | <ul> <li>A Status Report is displayed showing the result of the download.</li> </ul>                                               |
|                                                           | 18   | Click <b>OK</b> to close the Status Window.                                                                                        |
|                                                           | 19   | Observe the downloaded non-GLI Device to ensure it is OOS_RAM (yellow).                                                            |
|                                                           | 20   | Click on the device that was loaded with code.                                                                                     |
|                                                           | 21   | From the BTS Menu Bar <b>Device</b> Pull-down Menu, select <b>Status</b> .                                                         |
|                                                           |      | Verify that the correct ROM and RAM Version Numbers are displayed in the Status Report Window.                                     |
|                                                           | 22   | Click <b>OK</b> to close the Status Window.                                                                                        |

## Appendix H: In-Service Calibration

# **Appendix Content**

| Introduction                                       | H-1  |
|----------------------------------------------------|------|
| Purpose                                            | H-1  |
| Equipment STabilization and Calibration            | H-1  |
| 1X Test Equipment Requirements                     | H-1  |
| Power Delta Calibration                            | H-3  |
| Introduction                                       | H-3  |
| Agilent E4406A Power Delta Calibration             | H-3  |
| Advantest R3267 Power Delta Calibration            | H-6  |
| Agilent 8935 Series E6380A Power Delta Calibration | H-9  |
| HP 8921A Power Delta Calibration                   | H-12 |
| Advantest R3465 Power Delta Calibration            | H-14 |
| In–Service Calibration                             | H-19 |
| In–Service Calibration                             | H-19 |

| Table of Contents – continued | d |
|-------------------------------|---|
|                               |   |
| Notes                         |   |
|                               |   |
|                               |   |
|                               |   |
|                               |   |
|                               |   |
|                               |   |
|                               |   |
|                               |   |
|                               |   |
|                               |   |
|                               |   |
|                               |   |
|                               |   |
|                               |   |
|                               |   |
|                               |   |
|                               |   |
|                               |   |
|                               |   |
|                               |   |
|                               |   |
|                               |   |
|                               |   |
|                               |   |
|                               |   |

#### Introduction

#### **Purpose**

This procedure is a guide to performing Calibration of new BTS expansion carriers while the system remains in service. This procedure also supports BTS Recalibration following replacement of RF Chain components while the remainder of the site stays in service.

Motorola recommends performing this procedure during a Maintenance Window.

This procedure cannot be performed on BTSs with 2–to–1 Combiners. The procedure can only be performed on one carrier of the BTS at a time. That is, LPA Modules 1A, 1B, 1C, and 1D can be calibrated while LPA Modules 3A, 3B, 3C, and 3D remain in service and vice versa.

# Equipment STabilization and Calibration

#### **NOTE**

Calibration of the Communications Test Set (or equivalent Test Equipment) *must be* performed at the site before calibrating the overall *Test Equipment Set*.

Calibrate the Test Equipment *after* it has been allowed to warm-up and stabilize for a *minimum of 60 minutes*.

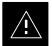

### **CAUTION**

If any component of the *Test Equipment Set* (for example, a Test Cable, RF Adapter, Signal Generator) has been replaced, the *Test Equipment Set* must be recalibrated.

Failure to do so could introduce Measurement Errors that ultimately result in degradation of system performance.

# 1X Test Equipment Requirements

In–Service Calibration (ISC) of 1X carrier functions requires using the following Test Equipment for the purposes indicated:

- An Advantest R3267 Spectrum Analyzer to perform TX Calibration.
- An Advantest R3562 Signal Generator for R3267 Delta Power Calibration.
- An Agilent E4406A Transmitter Test Set to perform TX Calibration
- An Agilent E4432A Signal Generator for E4406A Delta Power Calibration.
- An Agilent 8935 Series E6380A equipped with Option 200 (if purchased new) or option R2K (if retrofitted) to perform TX Calibration.

### Introduction - continued

The CDMA Communications System Analyzers listed above are capable of calibrating the BTS for both IS–95 A and B Mode Operation as well as CDMA2000 1X Operation.

### **NOTE**

IS-95A/B Communication Test Sets such as the HP 8921A/600 and Advantest R3561L *can not calibrate 1X carrier functions*.

Calibration and Test Set-up for the HP 8921A/600 and Advantest R3561L Test Sets is included only for situations where it is necessary to use them for Calibration of IS-95A/B Mode Operation.

#### **Power Delta Calibration**

#### Introduction

The ISC Procedure has several differences from a normal Calibration Procedure. One of these is the use of a Spectrum

Analyzer/Communications Test Set instead of a Power Meter to measure power.

- Power Meters are Broadband Measurement Devices and cannot be used to measure power during ISC because other carriers are operating.
- A Spectrum Analyzer can be used because it measures power at a given frequency.

Measuring power using a Spectrum Analyzer is less accurate than using a Power Meter, therefore, compensation is required for the Accuracy Difference (Delta) between the Power Meter and the Spectrum Analyzer.

# Agilent E4406A Power Delta Calibration

The Agilent E4406A Transmitter Tester and E4432B Signal Generator Test Equipment combination can be used for ISC of IS–2000 CDMA 1X as well as IS–95A/B Operation Modes. The Power Delta Calibration is performed on the E4406A, but the E4432B is required to generate the Reference Signal used to calculate the Power Delta offset. After the Offset Value has been calculated, add it to the TX Test Cable Insertion Loss Value in the LMF.

#### Preliminary Agilent Test Equipment Set-up

To provide proper operation during Power Delta Calibration, ensure that the E4406A and E4432B are connected as shown in Figure F-18.

#### **Power Delta Calibration**

Perform the procedure in Table H-1 to perform the Agilent E4406A Power Delta Calibration Procedure.

|   | Table H-1: Agilent E4406A Power Delta Calibration Procedure |                                                                                                    |  |
|---|-------------------------------------------------------------|----------------------------------------------------------------------------------------------------|--|
| ~ | Step                                                        | Action                                                                                                    |  |
|   |                                                             | <b>NOTE</b> Perform this procedure <i>after</i> Test Equipment has been allowed to warm–up and stabilize for a <i>minimum of 60minutes</i> .                |  |
|   |                                                             | <ul> <li>After it is warmed—up and stabilized, calibrate the Test Equipment as described in the "Test<br/>Set Calibration" section of Chapter 3.</li> </ul> |  |
|   | 1                                                           | Zero the Power Meter prior to connecting the Power Sensor to the RF Cable from the Signal Generator.                                                        |  |
|   |                                                             | NOTE                                                                                                    |  |
|   |                                                             | For best accuracy, always re–Zero the Power Meter before connecting the Power Sensor to the component being calibrated.                                     |  |

| Table H-1: Agilent E4406A Power Delta Calibration Procedure |      |                                                                                                    |
|-------------------------------------------------------------|------|----------------------------------------------------------------------------------------------------|
| 1                                                           | Step | Action                                                                                                    |
|                                                             | 2    | Ensure that the E4406A and E4432B are connected as shown in Figure F-18.                                                                                 |
|                                                             | 3    | Connect a short RF Cable from the E4432B <b>RF OUTPUT</b> Connector the HP437 Power Meter Power Sensor.                                                  |
|                                                             |      | - Refer to Figure H-1.                                                                                                    |
|                                                             | 4    | Set the E4432B Signal Generator by performing the following actions.                                                                                     |
|                                                             | 4a   | Press <b>Preset</b> to exit any modes for which the Signal Generator is configured.                                                                      |
|                                                             | 4b   | Press <b>Frequency</b> and enter the <i>frequency</i> of the channel to be calibrated on the Numeric Keypad.                                             |
|                                                             | 4c   | Using the Softkeys to the right of the screen, select the Frequency Range to be measured; for example: MHz.                                              |
|                                                             | 4d   | Press Amplitude and, using the Numeric Keypad, set the Signal Amplitude to 0 (zero).                                                                     |
|                                                             | 4e   | Using the Softkeys, set the measurement type to dBm.                                                                                                    |
|                                                             | 5    | On the E4432B, press <b>RF On/Off</b> to toggle the RF Output to <b>RF ON</b> .                                                                          |
|                                                             |      | <ul> <li>Note that the RF On/Off Status in the Screen Display changes.</li> </ul>                                                                        |
|                                                             | 6    | Measure and record the Value Reading on the HP437 Power Meter as result.  A                                                                              |
|                                                             | 7    | On the E4432B, press <b>RF On/Off</b> to toggle the RF Output to <b>RF OFF</b> .                                                                         |
|                                                             |      | <ul> <li>Note that the RF On/Off Status in the Screen Display changes.</li> </ul>                                                                        |
|                                                             | 8    | Disconnect the short RF Cable from the HP437 Power Meter Power Sensor, and connect it to the <b>RF INPUT</b> Connector on the E4406A Transmitter Tester. |
|                                                             |      | – Refer to Figure H-2.                                                                                                    |
|                                                             |      | * <b>IMPORTANT</b> Do not change the Frequency and Amplitude Settings on the E4432B when performing the following actions.                               |
|                                                             | 9    | Set the E4406A by performing the following actions.                                                                                                    |
|                                                             | 9a   | Press <b>Preset</b> to exit any modes for which the Transmitter Tester is configured.                                                                    |
|                                                             | 9b   | Press <b>MODE</b> and, using the Softkeys to the right of the screen, select <b>cdmaOne</b> .                                                            |
|                                                             | 9c   | Press <b>MEASURE</b> and, using the Softkeys, select <b>spectrum</b> .                                                                                   |
|                                                             | 9d   | Press Frequency and, using the Softkeys, select Center Frequency.                                                                                        |
|                                                             | 9e   | Enter the <i>frequency</i> of the channel to be calibrated using the Numeric Keypad.                                                                     |
|                                                             | 9f   | Using the Softkeys, select the Frequency Range to be measured; for example, <b>MHz</b> .                                                                 |
|                                                             | 9g   | Press Input/Output and, using the Softkeys, select Input Atten.                                                                                          |
|                                                             | 9h   | Using the Numeric Keypad, set <b>Input Atten</b> to <b>0</b> (zero) and, using the Softkeys, select <b>dB</b> .                                          |

|   | Table H-1: Agilent E4406A Power Delta Calibration Procedure |                                                                                                    |  |
|---|-------------------------------------------------------------|----------------------------------------------------------------------------------------------------|--|
| ~ | Step                                                        | Action                                                                                                    |  |
|   | 9i                                                          | Using the Softkeys, select External Atten and then select Mobile.                                          |  |
|   | 9j                                                          | Using the Numeric Keypad, set <b>Mobile</b> to <b>0</b> (zero) and, using the Softkeys, select <b>dB</b> . |  |
|   | 9k                                                          | Using the Softkeys, select <b>Base</b> .                                                                   |  |
|   | 91                                                          | Using the Numeric Keypad, set <b>Base</b> to <b>0</b> (zero) and, using the Softkeys, select <b>dB</b> .   |  |
|   | 9m                                                          | Press MEASURE and, using the Softkeys, select Channel Power.                                               |  |
|   | 10                                                          | On the E4432B Signal Generator, press <b>RF On/Off</b> to toggle the RF Output to <b>RF ON</b> .           |  |
|   |                                                             | <ul> <li>Note that the RF On/Off status in the Screen Display changes.</li> </ul>                          |  |
|   | 11                                                          | Read the measured Channel Power from the E4406A Screen Display and record it as Result <b>B</b> .          |  |
|   |                                                             | B                                                                                                    |  |
|   | 12                                                          | On the E4432B, press <b>RF On/Off</b> to toggle the RF Output to <b>RF OFF</b> .                           |  |
|   |                                                             | <ul> <li>Note that the RF On/Off status in the Screen Display changes.</li> </ul>                          |  |
|   | 13                                                          | Calculate the <b>Power Calibration Delta</b> Value.                                                        |  |
|   |                                                             | <ul> <li>The Delta Value is the Power Meter Measurement minus the Agilent measurement.</li> </ul>          |  |
|   |                                                             | Delta = A - B                                                                                              |  |
|   |                                                             | Example: Delta = $-0.70 \text{ dBm} - (-1.25 \text{ dBm}) = 0.55 \text{ dBm}$                              |  |
|   |                                                             | Example: Delta = $0.26 \text{ dBm} - 0.55 \text{ dBm} = -0.29 \text{ dBm}$                                 |  |
|   |                                                             | NOTE                                                                                                    |  |
|   |                                                             | These examples are included to show the mathematics and do not represent actual readings.                  |  |
|   |                                                             | NOTE                                                                                                    |  |
|   |                                                             | Add this Delta Value to the <b>TX Cable Loss Value</b> during In–Service Calibration.                      |  |
|   |                                                             | <ul> <li>Refer to Step 4 in Table H-6.</li> </ul>                                                          |  |

Figure H-1: Delta Calibration Set-up – Agilent E4432B to HP437

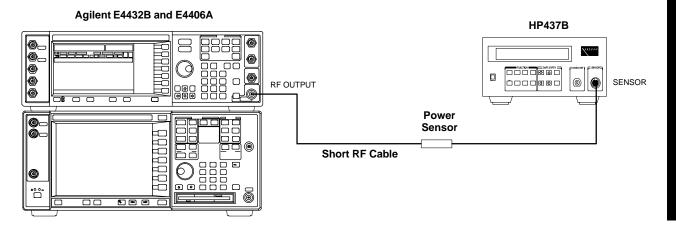

Figure H-2: Delta Calibration Set-up – Agilent E4432B to Agilent E4406A

#### Agilent E4432B and E4406A

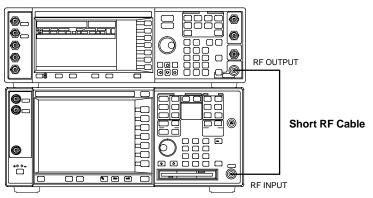

# Advantest R3267 Power Delta Calibration

The Advantest R3267 Spectrum Analyzer and R3562 Signal Generator Test Equipment combination can be used for ISC of IS–2000 CDMA 1X as well as IS–95A/B Operation Modes. The Power Delta Calibration is performed on the R3267. After the Offset Value has been calculated, add it to the TX Test Cable Insertion Loss Value.

### Preliminary Advantest Test Equipment Set-up

To provide proper operation during Power Delta Calibration, ensure that the R3267 is connected to the R3562 as shown in Figure F-19.

#### **Power Delta Calibration**

Perform the procedure in Table H-2 to perform the Advantest R3267 Power Delta Calibration Procedure.

|   | Table H-2: Advantest R3267 Power Delta Calibration Procedure |                                                                                                    |  |
|---|--------------------------------------------------------------|----------------------------------------------------------------------------------------------------|--|
| 1 | Step                                                         | Action                                                                                                    |  |
|   |                                                              | NOTE                                                                                                    |  |
|   |                                                              | Warm-up Test Equipment for a minimum of 60 minutes prior to this procedure.                                                                                 |  |
|   |                                                              | <ul> <li>After it is warmed—up and stabilized, calibrate the Test Equipment as described in the "Test<br/>Set Calibration" section of Chapter 3.</li> </ul> |  |
|   | 1                                                            | Ensure that the R3267 and R3562 are connected as shown in Figure F-19.                                                                                      |  |
|   | 2                                                            | Press the <b>SHIFT</b> and the <b>PRESET</b> Keys located on the right side of the Control Panel.                                                           |  |
|   | 3                                                            | Press the <b>ADVANCE</b> Key in the MEASUREMENT Area of the Control Panel.                                                                                  |  |
|   | 4                                                            | On the CRT, select <b>RX Control</b> by pressing ACTIVE Key 1.                                                                                              |  |
|   | 5                                                            | On the CRT, select <b>Frequency Set–up</b> by pressing ACTIVE Key 3.                                                                                        |  |
|   | 6                                                            | On the CRT, highlight <b>Frequency</b> by adjusting the <b>DISPLAY CONTROL</b> Knob.                                                                        |  |
|   | 7                                                            | Press FREQ Key in the ENTRY Section of the Control Panel.                                                                                                   |  |
|   | 8                                                            | Set the frequency to the desired value using the Keypad ENTRY Section Keys.                                                                                 |  |
|   | 9                                                            | Press the <b>LEVEL</b> Key in the ENTRY Section of the Control Panel.                                                                                       |  |
|   | 10                                                           | Set the level to <b>0 dBm</b> using the Keypad ENTRY Section Keys.                                                                                          |  |
|   | 11                                                           | On the CRT, verify <b>OFF</b> is highlighted in <b>Modulation</b> .                                                                                         |  |
|   |                                                              | <ul> <li>If OFF is not highlighted, press the ACTIVE Key 5 to toggle it OFF.</li> </ul>                                                                     |  |
|   | 12                                                           | On the CRT, verify <b>OFF</b> is highlighted in <b>Output</b> .                                                                                             |  |
|   |                                                              | <ul> <li>If OFF is not highlighted, press the ACTIVE Key 6 to toggle it OFF.</li> </ul>                                                                     |  |

|   | Table H-2: Advantest R3267 Power Delta Calibration Procedure |                                                                                                    |  |
|---|--------------------------------------------------------------|----------------------------------------------------------------------------------------------------|--|
| 1 | Step                                                         | Action                                                                                                    |  |
|   | 13                                                           | Zero the Power Meter prior to connecting the Power Sensor to the RF Cable from the Signal Generator.                    |  |
|   |                                                              | NOTE                                                                                                    |  |
|   |                                                              | For best accuracy, always re–Zero the Power Meter before connecting the Power Sensor to the component being calibrated. |  |
|   | 14                                                           | Connect the RF Cable from the R3562 Signal Generator <b>RF OUT P</b> ort to the Power Sensor.                           |  |
|   | 15                                                           | On the R3562 CRT, set the <b>Output</b> to <b>ON</b> by pressing ACTIVE Key 6.                                          |  |
|   | 16                                                           | Record the Power Meter Reading as result A.                                                                             |  |
|   |                                                              | A                                                                                                    |  |
|   | 17                                                           | On the R3562 CRT, set the <b>Output</b> to <b>OFF</b> by pressing ACTIVE Key 6.                                         |  |
|   | 18                                                           | Connect the RF Cable from R3562 Signal Generator <b>RF OUT P</b> ort to the R3267 Spectrum Analyzer <b>INPUT</b> Port.  |  |
|   |                                                              | – Refer to Figure H-4.                                                                                                  |  |
|   | 19                                                           | On the R3562 CRT, set the <b>Output</b> to <b>ON</b> by pressing ACTIVE Key 6.                                          |  |
|   | 20                                                           | On the R3267, press the <b>POWER</b> Key in the MEASUREMENT Area of the Control Panel.                                  |  |
|   | 21                                                           | Press the <b>LEVEL</b> Key in the ENTRY Section of the Control Panel.                                                   |  |
|   | 22                                                           | Set the REF LEVEL to 10 dBm using the Keypad ENTRY Section Keys.                                                        |  |
|   | 23                                                           | On the CRT, select <b>dB/div</b> by pressing ACTIVE Key 1.                                                              |  |
|   | 24                                                           | On the CRT, select 10 dB/div by pressing ACTIVE Key 1.                                                                  |  |
|   | 25                                                           | Press the <b>FREQ</b> Key in ENTRY Section of the Control Panel.                                                        |  |
|   | 26                                                           | Set the frequency to the desired value using the Keypad ENTRY Section Keys.                                             |  |
|   | 27                                                           | On the CRT, select <b>more 1/2</b> by pressing ACTIVE Key 7.                                                            |  |
|   | 28                                                           | Press the <b>Preselector</b> CRT Menu Key to highlight <b>3.66G</b> .                                                   |  |
|   | 29                                                           | Press the <b>POWER</b> Key in the MEASUREMENT Area of the Control Panel.                                                |  |
|   | 30                                                           | Press the SPAN Key in the ENTRY Section of the Control Panel.                                                           |  |
|   | 31                                                           | On the CRT, select <b>Zero Span</b> by pressing ACTIVE Key 2.                                                           |  |
|   | 32                                                           | Press the COUPLE Key in the ENTRY Section of the Control Panel.                                                         |  |
|   | 33                                                           | On the CRT, select <b>RBW</b> and highlight <b>MNL</b> by pressing ACTIVE Key 3.                                        |  |
|   | 34                                                           | Set RBW to 30 kHz using Keypad ENTRY Section Keys.                                                                      |  |
|   | 35                                                           | On the CRT, select <b>VBW</b> and highlight <b>MNL</b> by pressing ACTIVE Key 2.                                        |  |
|   | 36                                                           | Set VBW to 1 MHz using Keypad ENTRY Section Keys.                                                                       |  |

| Table H-2: Advantest R3267 Power Delta Calibration Procedure |      | Table H-2: Advantest R3267 Power Delta Calibration Procedure                              |
|--------------------------------------------------------------|------|-------------------------------------------------------------------------------------------|
| 1                                                            | Step | Action                                                                                    |
|                                                              | 37   | Press the MKR Key in the DISPLAY CONTROL section of the Control Panel.                    |
|                                                              | 38   | On the CRT, select <b>Normal Marker</b> by pressing ACTIVE Key 1.                         |
|                                                              | 39   | Record the Marker Level reading as Result B.                                              |
|                                                              |      | B                                                                                         |
|                                                              | 40   | Press Single in ENTRY Section of Control Panel.                                           |
|                                                              | 41   | Calculate the Power Calibration Delta Value.                                              |
|                                                              |      | The Delta Value is the Power Meter Measurement minus the Advantest Measurement.           |
|                                                              |      | Delta = A - B                                                                             |
|                                                              |      | Example: Delta = $-0.7 \text{ dBm} - (-1.25 \text{ dBm}) = 0.55 \text{ dBm}$              |
|                                                              |      | Example: Delta = $0.26 \text{ dBm} - 0.55 \text{ dBm} = -0.29 \text{ dBm}$                |
|                                                              |      | NOTE                                                                                      |
|                                                              |      | These examples are included to show the mathematics and do not represent actual readings. |
|                                                              |      | NOTE                                                                                      |
|                                                              |      | Add this Delta Value to the <b>TX Cable Loss Value</b> during In–Service Calibration.     |
|                                                              |      | Refer to Step 4 in Table H-6.                                                             |

**Figure H-3:** Delta Calibration Set–up – Advantest R3562 to HP437

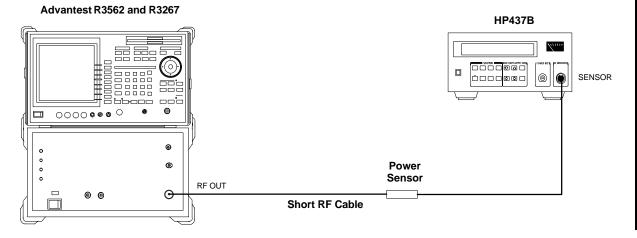

Figure H-4: Delta Calibration Set-up – Advantest R3562 to R3267

#### Advantest R3562 and R3267

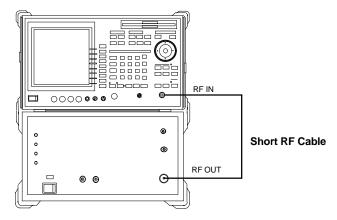

### Power Delta Calibration - continued

#### Agilent 8935 Series E6380A Power Delta Calibration

The Agilent 8935 (formerly HP 8935) Communications Test Set modified with either Option 200 or R2K and E4432B Signal Generator Test Equipment combination can be used for ISC of IS–2000 CDMA 1X as well as IS–95A/B Operation Modes. The Power Delta Calibration is performed on the Agilent 8935. After the Offset Value has been calculated, add it to the TX Test Cable Insertion Loss Value.

Perform the procedure in Table H-3 to perform the Agilent 8935 Power Delta Calibration Procedure.

| Table H-3: Agilent 8935 Power Delta Calibration Procedure |      |                                                                                                    |
|-----------------------------------------------------------|------|----------------------------------------------------------------------------------------------------|
| ~                                                         | Step | Action                                                                                                    |
|                                                           |      | <b>NOTE</b> Perform this procedure <i>after</i> Test Equipment has been allowed to warm–up and stabilize for a                                                                                                    |
|                                                           |      | <ul> <li>minimum of 60 minutes.</li> <li>After it is warmed–up and stabilized, calibrate the Test Equipment as described in the "Test Set Calibration" section of Chapter 3.</li> </ul>                                    |
|                                                           | 1    | Zero the Power Meter prior to connecting the Power Sensor to the RF Cable from the Signal Generator.                                                                                                    |
|                                                           |      | <b>NOTE</b> For best accuracy, always re–Zero the Power Meter before connecting the Power Sensor to the component being calibrated.                                                                                        |
|                                                           | 2    | Connect a short RF Cable between the Agilent 8935 <b>Duplex Out</b> port and the HP437 Power Sensor.  - Refer to Figure H-5.                                                                                               |
|                                                           | 3    | Set the Agilent 8935 Signal Source as follows:  - Measure Mode to CDMA Gen  - Frequency to the CDMA Calibration Target Frequency  - CW RF Path to IQ  - Output Port to Dupl  - Data Source to Random  - Amplitude to 0 dBm |
|                                                           | 4    | Measure and record the Power Value Reading on the HP437 Power Meter.                                                                                                    |
|                                                           | 5    | Record the Power Meter Reading as Result A.  A                                                                                                    |
|                                                           | 6    | Turn off the Agilent 8935 Signal Source Output, and disconnect the HP437. <b>NOTE</b> Leave the settings on the Source Agilent 8935 for convenience in the following steps.                                                |

table continued on next page

FEB 2005

|   |      | Table H-3: Agilent 8935 Power Delta Calibration Procedure                                                 |
|---|------|----------------------------------------------------------------------------------------------------|
| 1 | Step | Action                                                                                                    |
|   | 7    | Connect the short RF Cable between the Agilent 8935 <b>Duplex Out</b> Port and the <b>RF-IN/OUT</b> Port. |
|   |      | <ul> <li>Refer to Figure H-6.</li> </ul>                                                                  |
|   | 8    | Ensure that the Source Agilent 8935 Settings are the same as in Step 3.                                   |
|   | 9    | Set the Agilent 8935 as follows:                                                                          |
|   |      | <ul> <li>Measure Mode to CDMA Anl</li> </ul>                                                              |
|   |      | <ul> <li>Frequency to the CDMA Calibration Target Frequency</li> </ul>                                    |
|   |      | - Input Attenuation to <b>0 dB</b>                                                                        |
|   |      | - Input Port to <b>RF-IN</b>                                                                              |
|   |      | - Gain to <b>Auto</b>                                                                                     |
|   |      | - Anl Dir to <b>Fwd</b>                                                                                   |
|   | 10   | Turn on the Agilent 8935 Signal Output.                                                                   |
|   | 11   | Set the Chn Pwr Cal to Calibrate and select to calibrate.                                                 |
|   | 12   | Measure and record the Channel Power Reading on the measuring Agilent 8935 as Result <b>B</b> .           |
|   |      | B                                                                                                    |
|   | 13   | Turn off the Agilent 8935 Signal Output and disconnect the equipment.                                     |
|   | 14   | Calculate the Power Calibration Delta Value.                                                              |
|   |      | <ul> <li>The Delta Value is the Power Meter Measurement minus the Advantest Measurement.</li> </ul>       |
|   |      | Delta = A - B                                                                                             |
|   |      | Example: Delta = $-0.70 \text{ dBm} - (-1.25 \text{ dBm}) = 0.55 \text{ dBm}$                             |
|   |      | Example: Delta = $0.26 \text{ dBm} - 0.55 \text{ dBm} = -0.29 \text{ dBm}$                                |
|   |      | NOTE                                                                                                    |
|   |      | These examples are included to show the mathematics and do not represent actual readings.                 |
|   |      | NOTE                                                                                                    |
|   |      | Add this Delta Value to the <b>TX Cable Loss Value</b> during In–Service Calibration.                     |
| ı |      | <ul> <li>Refer to Step 4 in Table H-6.</li> </ul>                                                         |

**Figure H-5:** Delta Calibration Set–up – Agilent 8935 to HP437

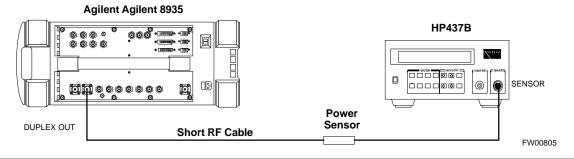

Figure H-6: Delta Calibration Set-up – Agilent 8935 to Agilent 8935

### Agilent E6380A

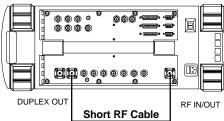

FW00806

# HP 8921A Power Delta Calibration

Use the HP 8921A Communications Test Set to measure power during ISC *only for IS–95A and B Operation* of 800 MHz Systems. After the Offset Value has been calculated, add it to the TX Test Cable Insertion Loss Value.

Perform the procedure in Table H-4 to perform the HP 8921A Power Delta Calibration Procedure.

#### **NOTE**

This procedure requires two HP 8921A Communication Test Sets.

| Table H-4: HP 8921A Power Delta Calibration Procedure |      | Table H-4: HP 8921A Power Delta Calibration Procedure                                                                                                    |
|-------------------------------------------------------|------|----------------------------------------------------------------------------------------------------|
| 1                                                     | Step | Action                                                                                                    |
|                                                       |      | NOTE  Perform this procedure <i>after</i> Test Equipment has been allowed to warm—up and stabilize for a minimum of 60 minutes. After it is warmed an and stabilized as librate the Test Equipment as |
|                                                       |      | minimum of 60 minutes. After it is warmed–up and stabilized, calibrate the Test Equipment as described in the "Test Set Calibration" section of Chapter 3.                                            |
|                                                       | 1    | Zero the Power Meter prior to connecting the Power Sensor to the RF Cable from the Signal Generator.                                                                                                  |
|                                                       |      | NOTE                                                                                                    |
|                                                       |      | For best accuracy, always re–Zero the Power Meter before connecting the Power Sensor to the component being calibrated.                                                                               |
|                                                       | 2    | Connect a short RF Cable between the HP 8921A <b>Duplex Out</b> Port and the HP437 Power Sensor. Refer to Figure H-7.                                                                                 |
|                                                       | 3    | Set the HP 8921A Signal Source as follows:                                                                                                    |
|                                                       |      | <ul> <li>Measure Mode to CDMA Generator</li> </ul>                                                                                                    |
|                                                       |      | <ul> <li>Frequency to the CDMA Calibration Target Frequency</li> </ul>                                                                                                    |
|                                                       |      | - CW RF Path to <b>IQ</b>                                                                                                    |
|                                                       |      | - Output Port to <b>Dupl</b>                                                                                                    |
|                                                       |      | <ul> <li>Data Source to Random</li> </ul>                                                                                                    |
|                                                       |      | - Amplitude to <b>0 dBm</b>                                                                                                    |
|                                                       | 4    | Measure and record the Power Value Reading on the HP437 Power Meter.                                                                                                    |
|                                                       | 5    | Record the Power Meter Reading as Result A.                                                                                                    |
|                                                       |      | <b>A</b>                                                                                                    |
|                                                       | 6    | Turn off the source HP 8921A Signal Output, and disconnect the HP437.                                                                                                    |
|                                                       |      | NOTE                                                                                                    |
|                                                       |      | Leave the settings on the source HP 8921A for convenience in the following steps.                                                                                                    |

|   | Table H-4: HP 8921A Power Delta Calibration Procedure |                                                                                                    |  |
|---|-------------------------------------------------------|----------------------------------------------------------------------------------------------------|--|
| 1 | Step                                                  | Action                                                                                                    |  |
|   | 7                                                     | Connect the short RF Cable between the source HP 8921A <b>Duplex Out</b> Port and the measuring HP 8921A <b>RF–IN</b> Port. |  |
|   |                                                       | <ul> <li>Refer to Figure H-8.</li> </ul>                                                                                    |  |
|   | 8                                                     | Ensure that the source HP 8921A Settings are the same as in Step 3.                                                         |  |
|   | 9                                                     | Set the measuring HP 8921A as follows:                                                                                      |  |
|   |                                                       | <ul> <li>Measure Mode to CDMA Anl</li> </ul>                                                                                |  |
|   |                                                       | <ul> <li>Frequency to the CDMA Calibration Target Frequency</li> </ul>                                                      |  |
|   |                                                       | <ul> <li>Input Attenuation to 0 dB</li> </ul>                                                                               |  |
|   |                                                       | - Input Port to <b>RF-IN</b>                                                                                                |  |
|   |                                                       | - Gain to <b>Auto</b>                                                                                                    |  |
|   |                                                       | <ul> <li>Analyzer Direction to Fwd</li> </ul>                                                                               |  |
|   | 10                                                    | Turn on the source HP 8921A Signal Output.                                                                                  |  |
|   | 11                                                    | Measure and record the Channel Power Reading on the measuring HP 8921A as Result <b>B</b> . <b>B</b>                        |  |
|   | 12                                                    | Turn off the source HP 8921A Signal Output and disconnect the equipment.                                                    |  |
|   | 13                                                    | Compute the Delta between HP437 and HP 8921A using the following formula.                                                   |  |
|   |                                                       | Delta = A - B                                                                                                    |  |
|   |                                                       | Example: Delta = $-0.70 \text{ dBm} - (-1.25 \text{ dBm}) = 0.55 \text{ dBm}$                                               |  |
|   |                                                       | Example: Delta = $0.26 \text{ dBm} - 0.55 \text{ dBm} = -0.29 \text{ dBm}$                                                  |  |
|   |                                                       | NOTE                                                                                                    |  |
|   |                                                       | These examples are included to show the mathematics and do not represent actual readings.                                   |  |
|   |                                                       | NOTE                                                                                                    |  |
|   |                                                       | Add this Delta Value to the <b>TX Cable Loss Value</b> during In–Service Calibration.                                       |  |
|   |                                                       | Refer to Step 4 in Table H-6.                                                                                               |  |

**Figure H-7:** Delta Calibration Set–up – HP 8921A to HP437

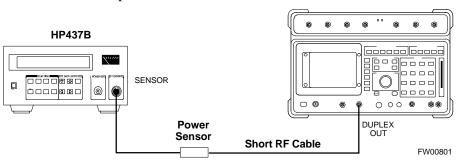

HP 8921A

Figure H-8: Delta Calibration Set-up - HP 8921A to HP 8921A

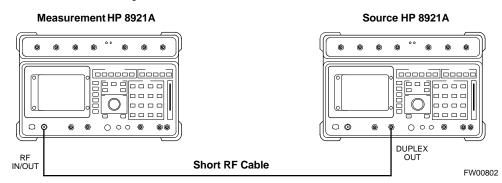

# Advantest R3465 Power Delta Calibration

Use the Advantest R3465 Spectrum Analyzer to measure power during ISC *only for IS–95A and B Operation*. After the Offset Value has been calculated, add it to the TX Test Cable Insertion Loss Value.

Perform the procedure in Table H-5 to perform the Advantest 3465 Power Delta Calibration Procedure.

|   |      | Table H-5: Advantest Power Delta Calibration Procedure                                                                                                    |
|---|------|----------------------------------------------------------------------------------------------------|
| 1 | Step | Action                                                                                                    |
|   |      | NOTE                                                                                                    |
|   |      | Perform this procedure <i>after</i> Test Equipment has been allowed to warm–up and stabilize for a <i>minimum of 60 minutes</i> .                           |
|   |      | <ul> <li>After it is warmed—up and stabilized, calibrate the Test Equipment as described in the "Test<br/>Set Calibration" section of Chapter 3.</li> </ul> |
|   | 1    | Press the <b>SHIF</b> T and the <b>PRESET</b> Keys located below the CRT Display.                                                                           |
|   | 2    | Press the <b>ADVANCE</b> Key in the MEASUREMENT Area of the Control Panel.                                                                                  |
|   | 3    | Press the CDMA Sig CRT Menu Key.                                                                                                    |
|   | 4    | Press the FREQ Key in the ENTRY Area of the Control Panel.                                                                                                  |
|   | 5    | Set the frequency to the desired value using the Keypad Entry Keys.                                                                                         |
|   | 6    | Press the <b>LEVEL</b> Key in the ENTRY Area of the Control Panel.                                                                                          |
|   | 7    | Set the LEVEL to 0 dBm using the Keypad Entry Keys.                                                                                                    |
|   | 8    | Verify that the <b>Mod</b> CRT Menu Key highlighting is <b>OFF</b> .                                                                                        |
|   |      | <ul> <li>If it is highlighted, press the Mod Key to toggle it OFF.</li> </ul>                                                                               |
|   | 9    | Verify that the <b>Output</b> CRT Menu Key highlighting is <b>OFF</b> ,                                                                                     |
|   |      | <ul> <li>If it is highlighted, press the Output Key to toggle it OFF.</li> </ul>                                                                            |
|   | 10   | Zero the Power Meter prior to connecting the Power Sensor to the RF Cable from the Signal Generator.                                                        |
|   |      | NOTE                                                                                                    |
|   |      | For best accuracy, always re–Zero the Power Meter before connecting the Power Sensor to the component being calibrated.                                     |
|   | 11   | Connect the RF Cable from the R3561L CDMA Signal Generator <b>RF OUT</b> Port to the Power Sensor.                                                          |
|   |      | <ul> <li>Refer to Figure H-9.</li> </ul>                                                                                                    |
|   | 12   | Press the <b>Output</b> CRT Menu Key to toggle the Output to <b>ON</b> .                                                                                    |
|   | 13   | Record the Power Meter Reading as Result A.                                                                                                    |
|   |      | <b>A</b>                                                                                                    |
|   | 14   | Press the Output CRT Menu Key to toggle the Output to OFF.                                                                                                  |

|   | Table H-5: Advantest Power Delta Calibration Procedure |                                                                                                    |  |
|---|--------------------------------------------------------|----------------------------------------------------------------------------------------------------|--|
| 1 | Step                                                   | Action                                                                                                   |  |
|   | 15                                                     | Connect the RF Cable from the R3561L Signal Generator <b>RF OUT</b> Port to the R3465 <b>INPUT</b> Port. |  |
|   |                                                        | – Refer to Figure H-10.                                                                                  |  |
|   | 16                                                     | Press the <b>Output</b> CRT Menu Key to change the Output to <b>ON</b> .                                 |  |
|   | 17                                                     | Press the CW Key in the MEASUREMENT Area of the Control Panel.                                           |  |
|   | 18                                                     | Press the <b>LEVEL</b> Key in the ENTRY Area of the Control Panel.                                       |  |
|   | 19                                                     | Set the REF LEVEL to 10 dBm using the Keypad Entry Keys.                                                 |  |
|   | 20                                                     | Press the dB/div CRT Menu Key.                                                                           |  |
|   | 21                                                     | Press the 10 dB/div CRT Menu Key.                                                                        |  |
|   | 22                                                     | Press the FREQ Key in ENTRY Area of the Control Panel.                                                   |  |
|   | 23                                                     | Set the frequency to the desired value using the Keypad Entry Keys.                                      |  |
|   | 24                                                     | Press the more 1/2 CRT Menu Key.                                                                         |  |
|   | 25                                                     | Press the <b>Preselector</b> CRT Menu Key to highlight <b>3.0G</b> .                                     |  |
|   | 26                                                     | Press the <b>FORMAT</b> Key in the Display Control area of the Control Panel.                            |  |
|   | 27                                                     | Press the TRACE CRT Menu Key.                                                                            |  |
|   | 28                                                     | Press the AVG A CRT Menu Key.                                                                            |  |
|   | 29                                                     | Set AVG to 20 using Keypad Entry Keys.                                                                   |  |
|   | 30                                                     | Press the <b>return</b> CRT Menu Key.                                                                    |  |
|   | 31                                                     | Press the <b>SPAN</b> Key in the ENTRY Area of the Control Panel.                                        |  |
|   | 32                                                     | Press the <b>Zero Span</b> CRT Menu Key.                                                                 |  |
|   | 33                                                     | Press the <b>BW</b> Key in the ENTRY Area of the Control Panel.                                          |  |
|   | 34                                                     | Press the RBW CRT Menu Key to highlight MNL. using Keypad Entry Keys enter 30 kHz.                       |  |
|   | 35                                                     | Set <b>RBW</b> to <b>30 kHz</b> using Keypad Entry Keys.                                                 |  |
|   | 36                                                     | Press the <b>VBW</b> CRT Menu Key to highlight <b>MNL</b> .                                              |  |
|   | 37                                                     | Set VBW to 1 MHz using Keypad Entry Keys.                                                                |  |
|   | 38                                                     | Press the Marker <b>ON</b> Key in the Display Control area of the Control Panel.                         |  |

|   | Table H-5: Advantest Power Delta Calibration Procedure |                                                                                                    |  |
|---|--------------------------------------------------------|----------------------------------------------------------------------------------------------------|--|
| ~ | Step                                                   | Action                                                                                                    |  |
|   | 39                                                     | Record the Marker Level reading as Result <b>B</b> .                                                                |  |
|   |                                                        | B                                                                                                    |  |
|   | 40                                                     | Calculate the Power Calibration Delta Value.                                                                        |  |
|   |                                                        | <ul> <li>The Delta Value is the Power Meter Measurement minus the Advantest Measurement.</li> </ul>                 |  |
|   |                                                        | Delta = A - B                                                                                                    |  |
|   |                                                        | Example: Delta = $-0.70 \text{ dBm} - (-1.25 \text{ dBm}) = 0.55 \text{ dBm}$                                       |  |
|   |                                                        | Example: Delta = $0.26 \text{ dBm} - 0.55 \text{ dBm} = -0.29 \text{ dBm}$                                          |  |
|   |                                                        | NOTE                                                                                                    |  |
|   |                                                        | These examples are included to show the mathematics and do not represent actual readings.                           |  |
|   |                                                        | NOTE                                                                                                    |  |
|   |                                                        | Add this Delta Value to the <b>TX Cable Loss Value</b> during In–Service Calibration. Refer to Step 4 in Table H-6. |  |

**Figure H-9:** Delta Calibration Set–up – R3561L to HP437

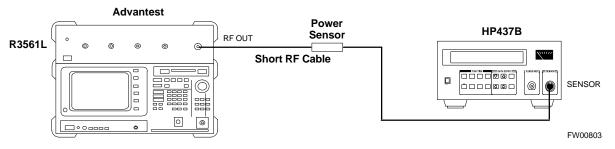

**Figure H-10:** Delta Calibration Set–up – R3561L to R3465

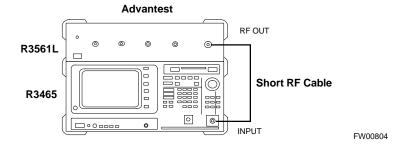

| Notes |
|-------|
| Notes |
|       |
|       |
|       |
|       |
|       |
|       |
|       |
|       |
|       |
|       |
|       |
|       |
|       |
|       |
|       |
|       |
|       |
|       |
|       |
|       |
|       |
|       |
|       |
|       |
|       |
|       |
|       |

#### In-Service Calibration

#### In-Service Calibration

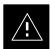

#### **CAUTION**

This feature does NOT have Fault Tolerance at this time. *The system has no safe–guards to prevent actions that will put the BTS out of service*. If possible, perform this procedure during a Maintenance Window.

Perform the procedures in this section precisely, otherwise the entire BTS will most likely go OUT OF SERVICE.

At the CBSC, only perform operations on expansion hardware when it is in the OOS\_MANUAL State.

The operator must be trained in the LMF Operation prior to performing this procedure.

### **Prerequisites**

- Any applicable expansion hardware has been added in the CBSC Database, and a CDF that includes the additions has been generated.
- Any expansion devices have been inserted into the SCCP Cage and are in the OOS\_MANUAL State at the CBSC MM.
- The site specific CDF (with any expansion hardware) and CAL Files have been loaded onto the LMF.
- The LMF has the same Device Binary Code and DDS Files as the CBSC.

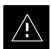

#### **CAUTION**

Do not download code or data to any cards other than those being worked on. Downloading code or data to other cards will take the site OUT OF SERVICE.

The Code File Version Numbers must match the current BSS Software Release Version Numbers required for the equipped devices. If the numbers do not match, the site may go OUT OF SERVICE.

It is *mandatory* that the bts-#.cdf and cbsc-#.CDF Files on the LMF Computer for this BTS are copies of the corresponding files created in the CBSC Database. Refer to Table 3-3.

The CAL File loaded on the LMF Computer for this BTS must have come from the CBSC.

- Test Equipment has been connected as shown in Figure H-11 or Figure H-12.
- An RFDS (or as a minimum, a Directional Coupler), whose Loss is already known, must be in the applicable TX Antenna Path to perform the In–service Calibration.
- Test Equipment has been calibrated after a 60-minute warm-up.
- A short RF Cable and two BNC-N Adapters are available to perform Cable Calibration.
- N-SMA Cable Adapters are available to connect to TRDC or DRDC
   BTS CPLD Connectors, and are included in Test Cable Insertion Loss Measurements.
- The Power Delta Calibration has been performed.
  - Refer to Table H-1, Table H-2, Table H-3, Table H-4, or Table H-5.

**Figure H-11:** TX Calibration Test Set–up – Agilent E4406A, Advantest R3267, and Agilent 8935 with Option 200 or R2K (IS–95A/B and 1X CDMA 2000)

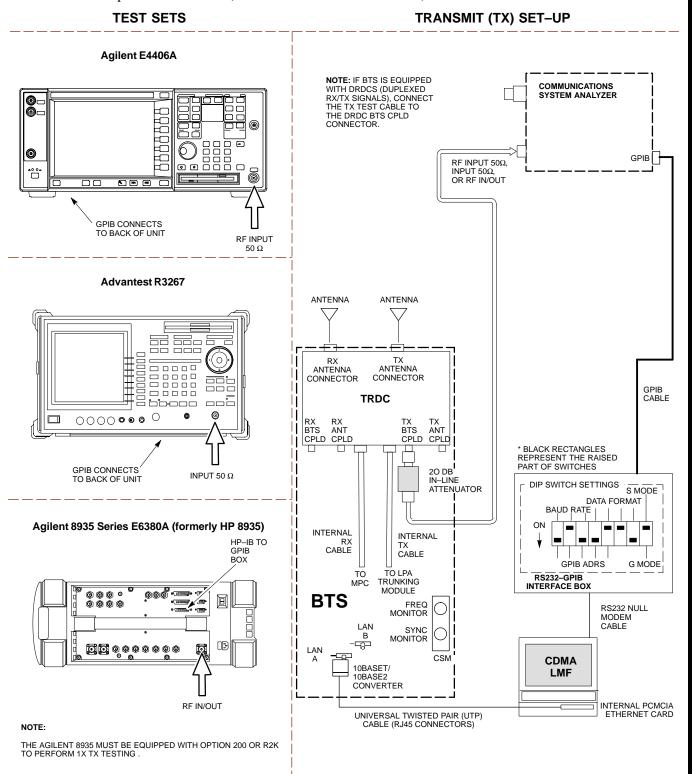

**Figure H-12:** TX Calibration Test Set–up – HP 8921A/600 w/PCS Interface (1.9 GHz), HP 8921A/600 (800 MHz), and Advantest R3465 (IS–95A/B only)

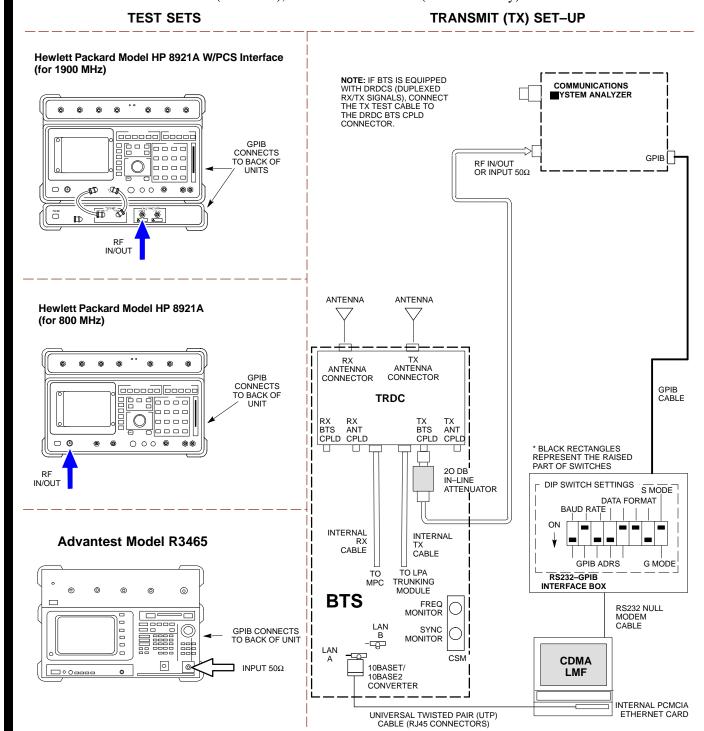

Perform the procedure in Table H-6 to perform the In–Service Calibration.

|   | Table H-6: In–Service Calibration Procedure |                                                                                                    |  |
|---|---------------------------------------------|----------------------------------------------------------------------------------------------------|--|
| ~ | Step                                        | Action                                                                                                    |  |
|   |                                             | <b>NOTE</b> Perform this procedure <i>after</i> Test Equipment has been allowed to warm–up and stabilize for a <i>minimum of 60 minutes</i> . |  |
|   | 1                                           | Set-up the LMF for In-Service Calibration:                                                                                                    |  |
|   | 1a                                          | Start the LMF by double-clicking the LMF Icon on the Windows Desktop.                                                                         |  |
|   | 1b                                          | Click <b>Tools</b> > <b>Options</b> from the Menu Bar in the LMF Application Window.                                                          |  |
|   | 1c                                          | In the <b>LMF Options</b> Window, check only the applicable Communications System Analyzer Check Box on the <b>Test Equipment</b> Tab.        |  |
|   | 1d                                          | Ensure that the GPIB Address is 18.                                                                                                    |  |
|   | 1e                                          | Uncheck any other equipment that is selected.                                                                                                 |  |
|   | 1f                                          | Click the <b>Apply</b> Button.                                                                                                    |  |
|   | 1g                                          | Select the BTS Options Tab in the LMF Options Window.                                                                                         |  |
|   | 1h                                          | Check the In-Service Calibration Check Box.                                                                                                   |  |
|   | 1i                                          | Click the <b>Apply</b> Button.                                                                                                    |  |
|   | 1j                                          | Click the <b>Dismiss</b> Button to close the <b>LMF Options</b> Window.                                                                       |  |
|   | 2                                           | Log into the target BTS:                                                                                                    |  |
|   | 2a                                          | Select the target BTS Icon.                                                                                                    |  |
|   | 2b                                          | Click the <b>Login</b> Button at the Login Screen.                                                                                            |  |
|   | 3                                           | Measure the Cable Loss using the Cable Calibration Function:                                                                                  |  |
|   | 3a                                          | Click <b>Util &gt; Cable Calibration</b> in the BTS Menu Bar in the Main Window.                                                              |  |
|   | 3b                                          | Set the desired Channel(s) and select <b>TX and RX CABLE CAL</b> from the <b>Cable Calibration</b> Window Pull–down Menu.                     |  |
|   | 3c                                          | Click the <b>OK</b> Button to perform Cable Calibration.                                                                                      |  |
|   | 3d                                          | Follow the on-screen instructions to complete the Test Cable Insertion Loss Measurement.                                                      |  |
|   |                                             | NOTE The measured value is input automatically to the Test Cable Insertion Loss File.                                                         |  |
|   |                                             | To view the Test Cable Insertion Loss File, click <b>Util &gt; Examine &gt; Cable Loss</b> from the BTS Menu Bar.                             |  |

|   | Table H-6: In–Service Calibration Procedure |                                                                                                    |  |
|---|---------------------------------------------|----------------------------------------------------------------------------------------------------|--|
| ~ | Step                                        | Action                                                                                                    |  |
|   | 4                                           | Add the Communications System Analyzer Power Delta to the <b>TX Cable Loss</b> .                                                        |  |
|   | 4a                                          | In the BTS Menu Bar, click Util > Edit > Cable Loss > TX.                                                                               |  |
|   | 4b                                          | Add the value computed in Table H-4, Table H-5, or Table H-3 to the TX Cable Loss.                                                      |  |
|   |                                             | NOTE                                                                                                    |  |
|   |                                             | Ensure to include the sign of the value.                                                                                                |  |
|   |                                             | The following examples are included to show the mathematics and do not represent actual readings:                                       |  |
|   |                                             | - Example: $5.65 \text{ dBm} + 0.55 \text{ dBm} = 6.20 \text{dBm}$                                                                      |  |
|   |                                             | - Example: $5.65 \text{ dBm} + (-0.29 \text{ dBm}) = 5.36 \text{ dBm}$                                                                  |  |
|   |                                             | - Example: $-5.65 \text{ dBm} + 0.55 \text{ dBm} = -5.10 \text{ dBm}$                                                                   |  |
|   |                                             | - Example: $-5.65 \text{ dBm} + (-0.29 \text{ dBm}) = -5.94 \text{ dBm}$                                                                |  |
|   | 5                                           | Input the Coupler Loss for the TX Tests:                                                                                                |  |
|   | 5a                                          | In the BTS Menu Bar, click <b>Util &gt; Edit &gt; Coupler Loss</b> from the Menu Bar in the Main Window.                                |  |
|   | 5b                                          | Select the <b>TX Coupler Loss</b> Ta,b if not in the foreground.                                                                        |  |
|   | 5c                                          | Enter the appropriate Coupler Loss for the target carrier(s) by referring to the information taken at the time of the BTS Installation. |  |
|   | 5d                                          | Click the Save Button.                                                                                                    |  |
|   | 5e                                          | Click the <b>Dismiss</b> Button to close the window.                                                                                    |  |
|   | 5f                                          | To view the Coupler Loss File, click <b>Util &gt; Examine &gt; Coupler Loss</b> in the BTS Menu Bar.                                    |  |
|   | 6                                           | Input the Coupler Loss for the RX Tests:                                                                                                |  |
|   | 6a                                          | In the BTS Menu Bar, click <b>Util &gt; Edit &gt; Coupler Loss</b> from the Menu Bar in the Main Window.                                |  |
|   | 6b                                          | Select the <b>RX Coupler Loss</b> Tab, if not in the foreground.                                                                        |  |
|   | 6c                                          | Enter the appropriate Coupler Loss for the target carrier(s) by referring to the information taken at the time of the BTS Installation. |  |
|   | 6d                                          | Click the Save Button.                                                                                                    |  |
|   | 6e                                          | Click the <b>Dismiss</b> Button to close the window.                                                                                    |  |
|   | 6f                                          | To view the Coupler Loss File, click <b>Util &gt; Examine &gt; Coupler Loss</b> in the BTS Menu Bar.                                    |  |

|   | Table H-6: In—Service Calibration Procedure |                                                                                                    |  |
|---|---------------------------------------------|----------------------------------------------------------------------------------------------------|--|
| 1 | Step                                        | Action                                                                                                    |  |
|   | 7                                           | If it was not previously done, have the CBSC Operator put the Redundant BBX OOS_MANUAL.                                                                    |  |
|   |                                             | ! CAUTION                                                                                                    |  |
|   |                                             | Be sure to download OOS devices only.                                                                                                    |  |
|   |                                             | - Loading in–service devices takes them OUT OF SERVICE and can result in dropped calls.                                                                    |  |
|   |                                             | The Code File Version Numbers must match the Version Numbers on the other cards in the frame. If the numbers do not match, the site may go OUT OF SERVICE. |  |
|   |                                             | NOTE                                                                                                    |  |
|   |                                             | Be sure to include the Redundant BBX in Steps 8, 9, and 10.                                                                                                |  |
|   | 8                                           | Download code and data to the target devices:                                                                                                    |  |
|   | 8a                                          | In the LMF Window Menu Bar, click <b>Tools &gt; Update NextLoad &gt; CDMA</b> to set the Code Version that will be downloaded.                             |  |
|   | 8b                                          | Check the appropriate Code Version in the Pop-up Window and click the <b>Save</b> Button to close.                                                         |  |
|   | 8c                                          | Select the target BBX(s) on the SCCP Cage picture.                                                                                                    |  |
|   | 8d                                          | In the BTS Menu Bar, click <b>Device &gt; Download &gt; Code/Data</b> to start downloading code and data.                                                  |  |
|   |                                             | ! CAUTION                                                                                                    |  |
|   |                                             | Perform the All Cal/Audit Procedure on OOS devices only.                                                                                                   |  |
|   | 9                                           | Run the All Cal/Audit Procedure:                                                                                                    |  |
|   | 9a                                          | Select the target BBX(s) on the SCCP Cage picture.                                                                                                    |  |
|   | 9b                                          | In the BTS Menu Bar, click <b>Tests &gt; All Cal/Audit</b> from the Menu Bar in the Main Window.                                                           |  |
|   | 9c                                          | Select the target carrier and confirm the Channel Number in the Pop-up Window.                                                                             |  |
|   | 9d                                          | Leave the Verify BLO Check Box checked.                                                                                                    |  |
|   | 9e                                          | Ensure that the <b>Test Pattern</b> Box shows <b>Pilot</b> .                                                                                               |  |
|   | 9f                                          | Click the <b>OK</b> Button to start Calibration.                                                                                                    |  |
|   | 9g                                          | Follow the on-screen instructions, except, do not connect to the BTS Antenna Port.                                                                         |  |
|   | 9h                                          | Connect to the DRDC or TRDC <b>BTS CPL</b> Port associated with the on–screen prompted Antenna Port.                                                       |  |
|   | 10                                          | Save the result, and download the BLO Data to the target BBX(s):                                                                                           |  |
|   |                                             | <ul> <li>Click the Save Result Button on the result screen.</li> <li>The window closes automatically.</li> </ul>                                           |  |
|   | 11                                          | Logout from the BTS and close the LMF Session:                                                                                                    |  |
|   | 11a                                         | In the BTS Menu Bar, click <b>Select &gt; Logout</b> to close the BTS Connection.                                                                          |  |
|   | 11b                                         | Close the LMF Application Program by selecting <b>File &gt; Exit</b> from the Window Menu Bar.                                                             |  |

| Table H-6: In–Service Calibration Procedure |      |                                                                                                    |
|---------------------------------------------|------|----------------------------------------------------------------------------------------------------|
| 1                                           | Step | Action                                                                                                    |
|                                             | 12   | Disconnect all Test Cables from the BTS.                                                                                      |
|                                             | 13   | reconnect RFDS Cables or Termination Loads, as applicable, to the DRDC or TRDC <b>BTS CPL</b> Ports used for the Calibration. |
|                                             | 14   | Advise the CBSC to enable the target device(s).                                                                               |
|                                             | 15   | Restore the new "bts-*.cal" file to the CBSC.                                                                                 |
|                                             |      | <ul> <li>Refer to Table 4-12.</li> </ul>                                                                                      |

# **Appendix I: Packet Backhaul Configuration**

# **Appendix Content**

| BTS Router Initial Configuration                                                                                     | I-1   |
|----------------------------------------------------------------------------------------------------|-------|
| Overview                                                                                                    | I-1   |
| Terminal Setup                                                                                                    | I-2   |
| General                                                                                                    | I-2   |
| BTS Router Serial Communication                                                                                      | I-4   |
| Downloading Minimum Canned BTS Router Configuration Files                                                            | I-7   |
| Downloading Overview                                                                                                 | I-7   |
| Prerequisites                                                                                                    | I-7   |
| FTP File Transfer from the OMC–R                                                                                     | I-7   |
| Verifying IOS Canned Version of the CF Memory Card                                                                   | I-13  |
| Overview                                                                                                    | I-13  |
| IOS Version Verification and File Sequence Position                                                                  | I-13  |
| Canned Configuration File Installation                                                                               | I-14  |
| Method 1: Using a TFTP Server to Load to CF Memory Card                                                              | I-15  |
| Method 2: Using a CF Memory Card Reader to Load                                                                      | I-31  |
| CF Memory Card                                                                                                    |       |
| Replacing Installed BTS Router CF Memory Card IOS Version                                                            | I-41  |
| Background                                                                                                    | I-41  |
| Equipment and Software Required for Verification Methods                                                             | I-41  |
| Required Publications                                                                                                | I-41  |
| Method 1: Replacement of Installed Router CF Card IOS Data                                                           | I-42  |
| Method 2: Using a CF Memory Card Reader for Replacement of Installed IOS Version and Changing File Sequence Position | I-50  |
| Change CF Memory Card File Sequence to Place IOS File First                                                          | 100   |
| on the Card                                                                                                    | I-55  |
| Verify and Upgrade ROMMON Version                                                                                    | I-64  |
| Introduction                                                                                                    | I-64  |
| Equipment and Software Required for Verification                                                                     | I-64  |
| Required Publications                                                                                                | I-65  |
| Method 1: In–Router Verification and Replacement of Installed                                                        |       |
| ROMMON Version                                                                                                    | I-65  |
| Method 2: Verification and Replacement of Installed                                                                  | I-71  |
| ROMMON Version Using a CF Memory Card Reader                                                                         | - / - |
| Verify and Upgrade ROMMON Version                                                                                    | I-64  |
| Recovery from BTS Router Boot to ROMMON                                                                              | I-77  |
| Introduction                                                                                                    | I-77  |
| Simple Recovery from Boot to ROMMON                                                                                  | I-77  |
| Extended Recovery from Boot to ROMMON                                                                                | I-82  |

## Table of Contents - continued

| Recovery from BTS Router Boot to ROMMON             | I-77 |
|-----------------------------------------------------|------|
| Entering or Changing Router FE Interface IP Address | I-86 |
| Entering or Changing Router FE Interface IP Address | I-86 |
| Prerequisites                                       | I-86 |
| Entering or Changing FE Interface IP Addresses      | I-86 |
| BTS Router Canned Configuration File                | I-90 |
| Obtaining the Latest Configuration File Content     | I-90 |
| Configuration File Examples                         | I-90 |
| "Blue" BTS Router Canned Configuration              | I-90 |
| "Red" BTS Router Canned Configuration               | I-92 |
| Preparation for Site Turn–over                      | I-95 |
| Preparation for Site Turn–over                      | I-95 |
| Returning the Site to OMC–R Control                 | I-95 |
| What to Do Next                                     | I-96 |

## **BTS Router Initial Configuration**

#### Overview

This appendix contains information and operations related to loading an MWR 1941 BTS Router with the minimum standard (*canned*) configuration necessary for network communications. Once the BTS Router is communicating on the network, the full, site-specific, Operational Configuration can be downloaded to the BTS Router over the network. This appendix includes sections on:

- Terminal Set-up
- Downloading the Canned BTS Router Configuration Files
- Verifying the IOS Canned Version of CF Memory Card
- Replacing the installed BTS Router CF Memory Card IOS Version
- Verify and upgrade the ROMMON Version
- Recovery from the BTS Router Boot to ROMMON
- Entering or changing the Router FE Interface IP Address
- Preparation for Site Turn–over

## **Terminal Setup**

#### General

This section provides the procedures to configure and save a Terminal Session for communicating with the MWR 1941 BTS Router. Terminal Settings are the same as those used for BTS Card/Module Man–Machine Interface (MMI) Communication Sessions. The procedures are for a Pentium® Processor–based Computer operating with either *Windows* 98 Second Edition (SE) or *Windows* 2000..

## **Using the LMF Computer**

LMF Computer Platforms can be used for communicating with the BTS Routers, and the MMI Terminal Connection, created for BTS Card/Module Optimization Actions, will operate with the BTS Routers. See the "Establishing a BTS Router Communication Session" section of this appendix for additional Interface Hardware required for BTS Router Communication...

## **Terminal Settings**

Perform the procedure in Table I-1 to create a named HyperTerminal Connection for BTS Router interface and generate a *Windows* Desktop Shortcut for it.

#### **NOTE**

There are differences between *Windows* 2000 and *Windows* 98 in the menus and screens used for creating a

- HyperTerminal Connection. In the following procedure, items applicable to:
  - Windows 2000 will be identified with Win2000
  - Windows 98 will be identified with Win98

|   | Table I-1: Establish HyperTerminal Connection |                                                                                                    |  |
|---|-----------------------------------------------|----------------------------------------------------------------------------------------------------|--|
| 1 | Step                                          | Action                                                                                                    |  |
|   | 1                                             | From the Windows Start Menu, select Programs > Accessories                                                                                                    |  |
|   | 2                                             | Perform one of the following:                                                                                                    |  |
|   |                                               | • For Win2000, select <b>Hyperterminal</b> and then click on <b>HyperTerminal</b> .                                                                                               |  |
|   |                                               | • For <i>Win98</i> , select <b>Communications</b> , double click the <b>Hyperterminal</b> Folder, and then double click on the <b>Hypertrm.exe</b> icon in the window that opens. |  |
|   |                                               | NOTE                                                                                                    |  |
|   |                                               | • If a <b>Location Information Window</b> appears, enter the required information, then click on the <b>Close</b> Button.                                                         |  |
|   |                                               | <ul> <li>This is required the first time a HyperTerminal Connection is configured, even if a modem is<br/>not to be used.</li> </ul>                                              |  |
|   |                                               | • If a You need to install a modem message appears, click on NO.                                                                                                    |  |

| - |      | Table I-1: Establish HyperTerminal Connection                                                                                                    |
|---|------|----------------------------------------------------------------------------------------------------|
| 1 | Step | Action                                                                                                    |
|   | 3    | When the <b>Connection Description</b> Box opens, perform the following actions.                                                                                              |
|   | 3a   | Type a name for the connection being defined (for example, BTSRTR Session, MMI) in the <b>Name:</b> Window.                                                                   |
|   | 3b   | Highlight any icon preferred for the named connection in the Icon: Chooser Window.                                                                                            |
|   | 3c   | Click <b>OK</b> .                                                                                                    |
|   | 4    | From the <b>Connect using:</b> Pick List in the <b>Connect To</b> Box displayed, perform the following actions.                                                               |
|   | 4a   | Select the RS–232 Port to be used for the connection (e.g., <b>COM1</b> or <b>COM2</b> – <i>Win2000</i> or <b>Direct to Com 1</b> or <b>Direct to Com 2</b> – <i>Win98</i> ). |
|   | 4b   | Click <b>OK</b> .                                                                                                    |
|   | 5    | In the <b>Port Settings</b> Tab of the <b>COM# Properties</b> Window displayed, configure the RS–232 Port Settings as follows:                                                |
|   |      | • Bits per Second: 9600                                                                                                    |
|   |      | • Data Bits: 8                                                                                                    |
|   |      | Parity: None                                                                                                    |
|   |      | • Stop Bits: 1                                                                                                    |
|   |      | • Flow Control: None                                                                                                    |
|   | 6    | Click OK.                                                                                                    |
|   | 7    | With the HyperTerminal Window still open and the connection running, select:                                                                                                  |
|   |      | File > Properties                                                                                                    |
|   | 8    | Click the <b>Settings</b> Tab, click the arrow in the <b>Emulation</b> Window, and select <b>VT100</b> from the Pull–down Menu.                                               |
|   | 9    | Click the <b>ASCII Set–up</b> Button, uncheck all boxes in the ASCII Set–up Window that appears, and click <b>OK</b> .                                                        |
|   | 10   | Click <b>OK</b> for the <b>Connection Properties</b> Box.                                                                                                    |
|   | 11   | Save the defined connection by selecting:                                                                                                    |
|   |      | File > Save                                                                                                    |
|   | 12   | Close the HyperTerminal Window by selecting:                                                                                                    |
|   |      | File > Exit                                                                                                    |
|   | 13   | Click the <b>Yes</b> Button to disconnect when prompted.                                                                                                    |

|   |      | Table I-1: Establish HyperTerminal Connection                                                                                                    |
|---|------|----------------------------------------------------------------------------------------------------|
| ~ | Step | Action                                                                                                    |
|   | 14   | Perform one of the following:                                                                                                    |
|   |      | • If the <b>Hyperterminal</b> Folder Window is still open (Win98), proceed to Step 16.                                                                            |
|   |      | OR                                                                                                    |
|   |      | • From the Windows Start Menu, select <b>Programs &gt; Accessories</b>                                                                                            |
|   | 15   | Perform one of the following:                                                                                                    |
|   |      | • For Win2000, select <b>Hyperterminal</b> and release any pressed Mouse Buttons.                                                                                 |
|   |      | OR                                                                                                    |
|   |      | • For Win98, select Communications and double click the Hyperterminal Folder.                                                                                     |
|   | 16   | Highlight the newly–created Connection Icon by moving the cursor over it ( <i>Win2000</i> ) or clicking on it ( <i>Win98</i> ).                                   |
|   | 17   | Right click and drag the highlighted Connection Icon to the Windows Desktop and release the right Mouse Button.                                                   |
|   | 18   | From the Pop-up Menu displayed, select Create Shortcut(s) Here.                                                                                                   |
|   | 19   | If desired, reposition the Shortcut Icon for the new connection by dragging it to another location on the <i>Windows</i> Desktop.                                 |
|   |      | NOTE                                                                                                    |
|   |      | The Shortcut Icon can now be double-clicked to open a BTS Router or BTS Card/Module MMI HyperTerminal Session without the need to negotiate multiple menu levels. |

# BTS Router Serial Communication

For those procedures that require Serial Communication with BTS Routers, perform the procedure in Table I-2 to initiate the Communication Session. This procedure calls out the LMF Computer Platform, but any VT100–equivalent terminal or computer equipped with Terminal Emulation Software and a Hardware Serial Connector may be used.

### **Required Items**

The following items are required to perform the verification:

- LMF Computer Platform or equivalent.
  - Refer to this manual for requirements.
- Eight–conductor (four–pair, *un*shielded twisted pair is acceptable) *Rollover* Cable, two 8–contact Modular Plugs.
  - Refer to Figure I-1 for Cable Wiring Requirements.
- Adapter, DB–9 plug–to–8–contact Modular Plug, Global Computer Supplies C4717 or equivalent.
  - Refer to Figure I-2 for Adapter Wiring Requirements.

Figure I-1: Wiring Diagram, BTS Router Communication Rollover Cable

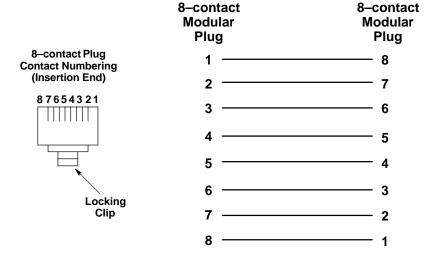

Figure I-2: Wiring Diagram, DB-9 Plug-to-8-Contact Modular Plug Adapter

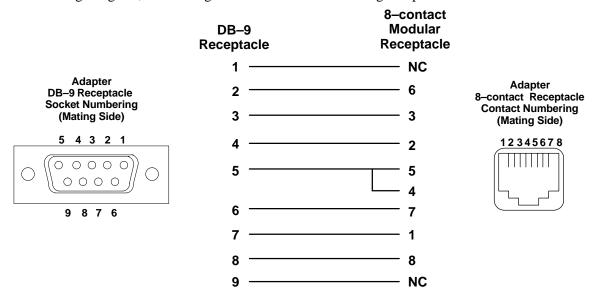

| Table I-2: Establishing BTS Router Serial Communication |                                                                                                    |  |
|---------------------------------------------------------|----------------------------------------------------------------------------------------------------|--|
| Step                                                    | Action                                                                                                    |  |
| 1                                                       | If it has not been done, start the computer and allow it to complete the Boot Process.                                                                                                    |  |
| 2                                                       | If a named HyperTerminal Connection for BTS Router Serial Communication or BTS Card/Module MMI Communication has not been created on the LMF Computer, create one as described in Table I-1 in the "Terminal Set–up" section of this appendix. |  |
| 3                                                       | Connect the computer to the BTS Router as shown in Figure I-3.                                                                                                    |  |
| 4                                                       | Start the named HyperTerminal Connection for BTS Router Communication Sessions by double clicking on its <i>Windows</i> Desktop Shortcut.                                                                                                    |  |
|                                                         | NOTE                                                                                                    |  |
|                                                         | If a <i>Windows</i> Desktop Shortcut was not created for the Communication Session, access the connection from the <i>Windows</i> Start Menu by selecting:                                                                                     |  |
|                                                         | Programs > Accessories > Hyperterminal > HyperTerminal > <named (for="" btsrtr)="" connection="" example,="" hyperterminal=""></named>                                                                                                    |  |
| 5                                                       | Once the connection window opens, establish communication with the BTS Router by pressing the computer <b>Enter</b> Key until the prompt identified in the applicable procedure is obtained.                                                   |  |

Figure I-3: LMF Computer Connections to BTS Router

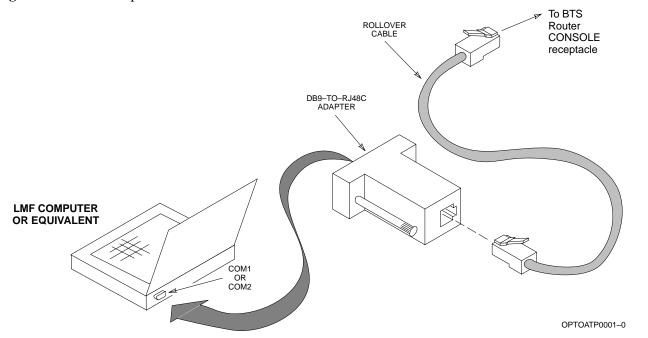

### **Downloading Overview**

After they are generated on the OMC–R, the BTS Router Canned Configuration Files must be transferred to another computer platform from which they can be installed into the BTS Routers. A number of procedures may be used to move the Canned Configuration Files from the OMC–R to a platform from which they can be loaded into the BTS Routers. Some alternatives are:

- If a Floppy Diskette drive is available at the OMC–R, such as the one for UNO Workstations, the Configuration Files can be transferred to an LMF Computer or similar machine using the CDF File Transfer Procedure in the Preparing the LMF section of *this manual*. Directories identified in Table I-3 must be used rather than those in the CDF File Transfer Procedure.
- 2. If a *Windows*-based Server Connection is available in the operator's network and it can provide an FTP or Telnet Connection to the OMC-R, files may be transferred by either the FTP or Telnet methods.
- 3. If a Dial-up Connection is available for accessing the OMC–R, an FTP or Telnet Session may be possible to transfer files to the computer used to load the CF Memory Cards.

The procedure provided in this section covers FTP Transfer using a *Windows*-based Server in the operator's network. Coordinate with the Local Network Administrator to determine the method and procedure to use on a specific network.

### **Prerequisites**

The following must be obtained from the Local Network Administrator before performing the Canned Configuration File FTP Procedure in Table I-3:

- User ID and Password to log onto the OMC–R
- Name of the subdirectory where the specific BTS Router Group Canned Configuration Files to be downloaded were created.

# FTP File Transfer from the OMC-R

This procedure uses the *Windows*-based LMF Computer Platform to download BTS Router Canned Configuration Files from the OMC–R. Perform the procedure in Table I-3.

|   |      | Table I-3: BTS Router Canned Configuration File FTP Transfer from the OMC–R                                                     |
|---|------|----------------------------------------------------------------------------------------------------|
| ~ | Step | Action                                                                                                    |
|   | 1    | If it has not been done, create a directory on the LMF Computer where the BTS Router Canned Configuration Files will be stored. |
|   | 2    | If it has not been done, obtain the OMC–R Logon User ID and Password from the Local Network Administrator.                      |

| - 1 |      | <b>Table I-3:</b> BTS Router Canned Configuration File FTP Transfer from the OMC–R                                                                                                    |
|-----|------|----------------------------------------------------------------------------------------------------|
|     | Step | Action                                                                                                    |
|     | 3    | Connect the LMF Computer to the local network and log on.                                                                                                    |
|     |      | NOTE                                                                                                    |
|     |      | This procedure uses the Command Line FTP Client supplied with <i>Windows</i> 98, Second Edition ( <i>Win98 SE</i> ) and <i>Windows</i> 2000 ( <i>Win2K</i> ); however, any commercially available FTP Client Application can be used. |
|     |      | <ul> <li>Follow the manufacturer's instructions for operation of an alternative application.</li> </ul>                                                                                                    |
|     | 4    | Open a Command Line (MS DOS) Window by clicking on <b>Start &gt; Programs &gt; Command Prompt</b> .                                                                                                    |
|     | 5    | When the Command Line Window opens, change to the directory where the Canned Configuration Files will be stored on the LMF Computer by entering:                                                                                      |
|     |      | cd pathname                                                                                                    |
|     |      | <ul> <li>Where pathname = the path to the required directory.</li> </ul>                                                                                                    |
|     |      | <ul> <li>A response similar to the following will be displayed:</li> </ul>                                                                                                    |
|     |      | C:\> cd Can_Cfg<br>C:\Can_Cfg>                                                                                                    |
|     | 6    | Check the contents of the directory by entering the following command.                                                                                                    |
|     |      | dir                                                                                                    |
|     |      | <ul> <li>A response similar to the following will be displayed:</li> </ul>                                                                                                    |
|     |      | C:\Can_Cfg>dir<br>Volume in drive C is MAIN<br>Volume Serial Number is F2AA-1721                                                                                                    |
|     |      | Directory of C:\Can_Cfg>                                                                                                    |
|     |      | 08/22/2002 03:46p <dir> . 08/22/2002 03:46p <dir> 08/22/2002 03:46p</dir></dir>                                                                                                    |
|     |      |                                                                                                    |
|     |      | C:\Can_Cfg>                                                                                                    |
|     | 7    | If either or both of the following files are found in the directory, delete them or move them to another directory:                                                                                                    |
|     |      | - btsrtr_config.blue                                                                                                    |
|     |      | - btsrtr_config.red                                                                                                    |

|   | Table I-3: BTS Router Canned Configuration File FTP Transfer from the OMC-R |                                                                                                    |  |
|---|-----------------------------------------------------------------------------|----------------------------------------------------------------------------------------------------|--|
| ~ | Step                                                                        | Action                                                                                                    |  |
|   | 8                                                                           | Begin the FTP Session by entering the following command.  FTP hostname                                                                            |  |
|   |                                                                             | <ul><li>Where hostname = the OMC-R hostname or IP Address.</li></ul>                                                                              |  |
|   |                                                                             | <ul> <li>A response similar to the following will be displayed:</li> </ul>                                                                        |  |
|   |                                                                             | <pre>C:\Can_Cfg&gt; FTP OMC-R-1 C:\Can_Cfg&gt; Connected to OMC-R-1. 220 OMC-R-1 FTP Server (SunOS 5.6) ready. User (OMC-R-1:(none)):</pre>       |  |
|   | 9                                                                           | Enter the User ID and Password when prompted, pressing the <b>Enter</b> Key after each.  - A response similar to the following will be displayed: |  |
|   |                                                                             | User (OMC-R-1:(none)): scadm 331 Password required for scadm. Password: 230 User scadm logged in. FTP>                                            |  |
|   | 10                                                                          | Change to the directory where the BTS Router Canned Configuration File Subdirectories are created.                                                |  |
|   | 11                                                                          | Verify that the present Working Directory by entering the following commands, pressing the <b>Enter</b> Key after each:                           |  |
|   |                                                                             | cd /home/scadm/btsrtr_canned_configs                                                                                                    |  |
|   |                                                                             | pwd                                                                                                    |  |
|   |                                                                             | <ul> <li>A response similar to the following will be displayed:</li> </ul>                                                                        |  |
|   |                                                                             | FTP> cd /home/scadm/btsrtr_canned_configs 240 CWD command successful. FTP> pwd                                                                    |  |
|   |                                                                             | 245 "/home/scadm/btsrtr_canned_configs" is current directory.                                                                                     |  |

|   | Table I-3: BTS Router Canned Configuration File FTP Transfer from the OMC–R |                                                                                                    |  |
|---|-----------------------------------------------------------------------------|----------------------------------------------------------------------------------------------------|--|
| ~ | Step                                                                        | Action                                                                                                    |  |
|   | 12                                                                          | Enter the <b>Is</b> Command to list the contents of the directory and ensure that the specific Canned Configuration Directory Name provided by the administrator exists.                                                                                                    |  |
|   |                                                                             | <ul> <li>A response similar to the following will be displayed:</li> </ul>                                                                                                    |  |
|   |                                                                             | FTP> ls 200 PORT command successful. 150 ASCII data connection for /bin/ls (10.182.29.117,80) (0 bytes). Mon_Jul_2_01:55:07_CDT_2002 Wed_Jul_24_09:35:41_CDT_2002 Tue_Aug_04_10:35:22_CDT_2002 226 ASCII Transfer complete. FTP: 30 bytes received in 0.02Seconds 1.50Kbytes/sec. FTP>            |  |
|   |                                                                             | NOTE                                                                                                    |  |
|   |                                                                             | Directory Names where Canned Configuration Files are located will consist of the weekday_month_day_time_year when the Canned Configuration Files were created on the OMC–R.                                                                                                    |  |
|   | 13                                                                          | Change to the directory specified for the BTS Router Group to be configured and list the directory contents by entering the following, pressing the <b>Enter</b> Key after each command:                                                                                                    |  |
|   |                                                                             | cd weekday_month_day_time_year                                                                                                    |  |
|   |                                                                             | Is                                                                                                    |  |
|   |                                                                             | <ul> <li>A response similar to the following will be displayed:</li> </ul>                                                                                                    |  |
|   |                                                                             | FTP> cd Wed_Jul_24_09:35:41_CDT_2002 250 CWD command successful. FTP> ls 200 PORT command successful. 150 ASCII data connection for /bin/ls (10.182.29.117,80) (0 bytes). btsrtr_canned.blue btsrtr_canned.red 226 ASCII Transfer complete. FTP: 39 bytes received in 0.05Seconds 0.78Kbytes/sec. |  |
|   |                                                                             | FTP: 39 bytes received in 0.05Seconds 0.78kbytes/sec.  FTP>                                                                                                    |  |

| <b>Table I-3:</b> BTS Router Canned Configuration File FTP Transfer from the OMC–R |      |                                                                                                    |
|------------------------------------------------------------------------------------|------|----------------------------------------------------------------------------------------------------|
| 1                                                                                  | Step | Action                                                                                                    |
|                                                                                    | 14   | Change to the Binary Transfer Mode and, if desired, turn on Hash Mark Printing for transfer progress by entering the following, pressing the <b>Enter</b> Key after each command:  bin                                                        |
|                                                                                    |      | hash                                                                                                    |
|                                                                                    |      | <ul> <li>A response similar to the following will be displayed:</li> </ul>                                                                                                    |
|                                                                                    |      | FTP> bin 200 Type set to I. FTP> hash Hash mark printing On FTP: (2048 bytes/hash mark). FTP>                                                                                                    |
|                                                                                    |      |                                                                                                    |
|                                                                                    |      | <b>NOTE</b> With <i>Win98 SE</i> , turning on Hash Mark Printing can slow down File Transfer in certain circumstances, but the Canned Configuration Files are quite small (approximately 2.5 KB) so there should be little noticeable effect. |
|                                                                                    | 15   | Download the BTS Router Canned Configuration Files to the LMF Computer by performing the following actions.                                                                                                    |
|                                                                                    | 15a  | Enter the following to download the first Canned Configuration File:                                                                                                    |
|                                                                                    |      | get btsrtr_canned.blue                                                                                                    |
|                                                                                    |      | <ul> <li>A response similar to the following will be displayed:</li> </ul>                                                                                                    |
|                                                                                    |      | FTP> get btsrtr_canned.blue 200 PORT command successful. 150 Binary data connection for btsrtr_canned.blue (10.182.29.117,80) (2223 bytes) # 226 Binary Transfer complete. FTP: 2223 bytes received in 0.59Seconds 3.76Kbytes/sec. FTP>       |
|                                                                                    | 15b  | Enter the following to download the second BTS Router Canned Configuration File:                                                                                                    |
|                                                                                    |      | get btsrtr_canned.red                                                                                                    |
|                                                                                    |      | <ul> <li>A response similar to the following will be displayed:</li> </ul>                                                                                                    |
|                                                                                    |      | FTP> get btsrtr_canned.red 200 PORT command successful. 150 Binary data connection for btsrtr_canned.red (10.182.29.117,80) (2223 bytes). # 236 Binary Transfer complete                                                                      |
|                                                                                    |      | 226 Binary Transfer complete. FTP: 2223 bytes received in 0.59Seconds 3.76Kbytes/sec. FTP>                                                                                                    |

|   |      | <b>Table I-3:</b> BTS Router Canned Configuration File FTP Transfer from the OMC–R                                                                                                    |
|---|------|----------------------------------------------------------------------------------------------------|
| 1 | Step | Action                                                                                                    |
|   | 16   | Before terminating the FTP Session, open <i>Windows</i> Explorer and view the contents of the directory where the Canned Configuration Files are to be stored to ensure that the files are present. Perform the following actions. |
|   | 16a  | Click Start > Programs > Windows Explorer.                                                                                                    |
|   | 16b  | In the left–hand pane of <i>Windows</i> Explorer, perform one of the following depending on the LMF Computer Operating System:                                                                                                    |
|   |      | <ul> <li>Win98 SE: If necessary, expand the Directory Display for the drive where the Canned Configuration File Storage Directory is located by clicking on the + next to the Drive Icon.</li> </ul>                               |
|   |      | <ul> <li>Win2K: Expand the User Profile and Directory Display for the drive where the Canned<br/>Configuration File Storage Directory is located by clicking on the + next to each icon,<br/>respectively.</li> </ul>              |
|   | 16c  | Expand any subdirectories as required to display the directory folder where the Canned Configuration Files are to be stored.                                                                                                    |
|   | 16d  | Click on the Directory Folder Icon where the Canned Configuration Files are to be stored.                                                                                                    |
|   | 16e  | In the <i>right</i> —hand pane, verify that the files btsrtr_canned.blue and btsrtr_canned.red appear.                                                                                                    |
|   | 16f  | If the files appear, proceed to Step 17.                                                                                                    |
|   | 16g  | If the files do not appear, repeat Step 15, its substeps, Step 16, and its substeps.                                                                                                    |
|   | 17   | Close Windows Explorer.                                                                                                    |
|   | 18   | In the Command Line Window, enter the <b>bye</b> Command to terminate the FTP Session.                                                                                                    |
|   | <br> | A response similar to the following will be displayed:                                                                                                    |
|   |      | FTP> bye 221 Goodbye. C:\Can_Cfg>                                                                                                    |
|   | 19   | Close the Command Line Window by entering the <b>exit</b> Command.                                                                                                    |
|   | 20   | BTS Router Canned Configuration Files are now ready for transfer to a BTS Router.                                                                                                    |

## Verifying IOS Canned Version of the CF Memory Card

#### Overview

This section covers the procedures and commands required to verify that the IOS Version loaded on BTS Router CF Memory Cards and copy standard Canned Configuration Files to the BTS Routers. Because of the set—up required and the length of some of the procedures, Motorola recommends performing the actions covered in this section at a central location to prepare the BTS Routers for installation prior to the site visit.

# IOS Version Verification and File Sequence Position

#### **Version Verification**

The IOS Version loaded on the BTS Router CF Memory Card should be verified as the version required for operation on the network where the BTS Routers will be installed. If the loaded IOS Version is not correct, it can be replaced with a different version.

There are several methods available to accomplish Version Verification. These depend on the equipment and Software Applications the user selects to use in installing the Canned Configuration Files in the BTS Routers. Appropriate Verification Procedures are included in each of the two Canned Configuration Installation Methods covered in this section. Methods to change the loaded IOS Version are provided in the Change BTS Router IOS Version section of this appendix and are referenced at the appropriate places in the Canned Configuration Installation Methods..

### File Sequence Position

During Initialization, the MWR 1941 Router will first search the startup-config File for a Boot System Command Line telling it in what directory and file to find the Boot Loader. If this line is not found, the BTS Router will default to attempting to boot from the first file in its Flash Memory.

Flash Memory for the MWR 1941 is the CF Memory Card (Software Identifier **slot0:**). The Canned Configuration Files used for BTS Router installation do not contain a Boot System Command Line because of the need to maintain flexibility for IOS Version changes. Because of this, it is critical that *the IOS File is the first file listed on the CF Memory Card*.

The Canned Configuration Installation Procedures contain Steps to assure that this is the case, and, if it is not, provide guidance to correct the condition. It is important to remember that, if the BTS Router boots and displays a rommon 1 > Prompt, the IOS File is missing, out of sequence, has a corrupted Flash Memory Image, or the startup-config File contains a Boot System Line that specifies a missing or incorrect IOS Pathname/Filename..

# Canned Configuration File Installation

## Filename and Installation Location Requirements

The Canned Configuration Files for the BTS Routers must be copied to the CF Memory Card. The filename of the file on the CF Memory Card *must* be canned-config.

Canned Configuration File Location and Filename Requirements are a result of Mobile Wireless Center (MWC) Actions during the process of switching a BTS from Packet to Circuit Mode. In this process, the MWC will query the BTS Routers' **slot0:** Directory for a file named canned-config. A missing or misnamed file will cause problems with execution of the Mode-switching Process..

#### **Installation Methods**

The startup-config Configuration File used by the BTS Router during Initialization is stored in NVRAM. This is a memory device internal to the BTS Router and is separate from the CF Memory Card. To install the Canned Configuration File so the BTS Router will use it during Boot-up, the file must be copied into the startup-config File in NVRAM.

There are two methods available to accomplish this.:

- 1. Using a TFTP Server Application to copy the Canned Configuration File from the *Windows*-based LMF Computer to the CF Memory Card installed in a BTS Router, and then copying it to the startup-config File in the BTS Router's NVRAM.
- 2. Using a CF Memory Card Reader to copy the Canned Configuration File to a CF Memory Card, and then, once the CF Memory Card is installed in the BTS Router, using a HyperTerminal Communication Session to copy the file from the CF Memory Card to the startup-config File in the BTS Router's NVRAM.

#### **Comparison of Methods**

Preparation for using the TFTP Server Application Method is extensive and requires setting up simultaneous Serial and FE Communication Sessions with the BTS Router. This method offers the advantage of being able to verify IOS File Sequence Position immediately, and supporting Direct File Transfers between the BTS Router and LMF Computer without removing the CF Memory Card.

As an alternative, using a CF Memory Card Reader to copy the Canned Configuration File to a CF Memory Card, and from there to the startup-config File requires very little set—up. With this method, the IOS File Sequence Position can only be verified once the CF Memory Card is installed in the BTS Router, and any file transfers between the BTS Router and LMF Computer require physically moving the CF Memory Card between the BTS Router and Card Reader..

#### **Procedures to use Each Method**

Using the TFTP Server Application to copy the Canned Configuration File to a CF Memory Card is covered in the Method 1 subsection. Performing the Transfer Process with a Card Reader is covered in the Method 2 subsection. The applicable procedures for verifying the loaded IOS Version and File Sequence Position are included in each method..

## File Operations using a CF Memory Card Reader

File Transfers should only be performed using the CF Memory Card Reader. CF Memory Card Formatting *should be performed in a BTS Router* using a HyperTerminal Connection. Attempting to format a CF Memory Card from a *Windows*—based computer using a Card Reader could result in unpredictable BTS Router Operation..

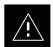

### **CAUTION**

Do not format BTS Router CF Memory Cards using a *Windows*—based computer. Format CF Memory Cards only in a BTS Router.

# Method 1: Using a TFTP Server to Load to CF Memory Card

### Required Equipment and Software

The following items are required to perform this procedure:

- A *Windows*—based computer that meets the requirements of the LMF Computer Platform as specified in *this manual*.
- One of the following Operating Systems for the *Windows*-based computer:
  - Windows 2000
  - Windows 98 Second Edition (SE) using the FAT32 File System

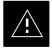

#### **CAUTION**

BTS Router CF Memory Cards loaded using computers equipped with *Windows* 98 Versions earlier than *Windows* 98 SE and using the FAT16 File System will not operate properly, resulting in a complete site outage.

- One of the following for the *Windows*–based computer:
  - Internal 10/100baseT Network Interface Card (NIC)
  - PCMCIA 10/100baseT NIC

- Cable, Ethernet *Crossover*, Category 5E or better, unshielded twisted pair, two 8–contact Modular Plugs, in one of the following lengths, as determined necessary:
  - 0.3 m (11.8 in) (Motorola Part Number 3088643C07)
  - 0.6 m (23.6 in) (Motorola Part Number 3088643C13)
  - 1.0 m (39.4 in) (Motorola Part Number 3088643C15)
  - 2.1 m (84 in) (Motorola Part Number 3088643C08)
  - 3.0 m (120 in) (Motorola Part Number 3088643C09)
- Cable, *Rollover*, as described in the Establishing a BTS Router Communication Session section of this appendix
- DB–9 plug–to–8–contact Modular Plug Adapter as described in the Establishing a BTS Router Communication Session section of this appendix
- A TFTP Server Software Application (refer to the Setting Up the TFTP Server Procedure in *Cellular System Administration CDMA OnLine Documentation*) such as:
  - Cisco TFTP Server
  - PumpKIN TFTP Server
  - Any other equivalent TFTP Server Application
- A copy of the MWR 1941 Router IOS Version required for the network in which the BTS Routers are to be installed. (Contact the Network Administrator or the Motorola Account Team for information on obtaining the required MWR 1941 IOS Version.)
- A +27V DC Power Supply Module to power the BTS Router during Configuration File Operations

### **Required Materials**

The following material is required to perform this method:

 Marking material to identify the BTS Router and CF Memory Card with the installed configuration (blue or red)

#### Required Publications

The following publications are required to perform procedures in this section:

- this manual: 1X SC4812T Lite BTS Optimization/ATP manual (68P09262A58)
- Cellular System Administration CDMA OnLine Documentation
- MWR1941 Wireless Mobile Edge Router Software Configuration Guide; part number 78–13983–01

# **Preparation for Canned Configuration File TFTP Transfer to CF Memory Card**

Preparation for a Canned Configuration File TFTP Transfer consists of the following activities:

- 1. Setting the LMF Computer NIC IP Address
- 2. Creating a directory (folder) on the LMF Computer to be used for all TFTP File Transfers
- 3. Installing the TFTP Server Application on the LMF Computer, and setting the TFTP Server Application Root Directory to the directory created in 2, above
- 4. Connecting the LMF Computer to the BTS Router for both HyperTerminal (serial) and Ethernet Communication
- 5. BTS Router Power–up and Initial Configuration for Ethernet Communication

The following procedures are used to accomplish all of these preparatory actions.

# **Set LMF Computer NIC TCP/IP Address and Create the Default TFTP Directory**

Perform the procedure in Table I-4 to set the NIC IP Address..

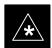

#### **IMPORTANT**

If the IP Address for the LAN Connection on an LMF Computer is being changed to support TFTP Downloads to a BTS Router, the BTS 10base–2 LAN IP Address and Subnet Mask for the NIC must be restored before the LMF can log into a BTS to perform an Optimization or ATP.

### **NOTE**

There are differences between *Windows* 2000 and *Windows* 98 in the menus and screens used for setting or changing a NIC Connection. In the following procedure, items applicable to: *Windows* 2000 will be identified with *Win2000Windows* 98 will be identified with *Win98* 

|   | Table I-4: Set LMF Computer NIC IP Address and Create a Default TFTP Directory |                                                      |  |
|---|--------------------------------------------------------------------------------|------------------------------------------------------|--|
| ~ | Step                                                                           | Action                                               |  |
|   | 1                                                                              | Start the computer.                                  |  |
|   | 2                                                                              | Login and allow the computer to boot to the Desktop. |  |

| Table I-4: Set LMF Computer NIC IP Address and Create a Default TFTP Directory |      |                                                                                                    |
|--------------------------------------------------------------------------------|------|----------------------------------------------------------------------------------------------------|
| _                                                                              | Step | Action                                                                                                    |
|                                                                                | 3    | Depending on the installed Operating System, from the <i>Windows</i> Start Menu, select one of the following:                                                                                  |
|                                                                                |      | • Win2000: Settings > Network and Dial-up Connections                                                                                                    |
|                                                                                |      | • Win98: Settings > Control Panel and double-click Network.                                                                                                    |
|                                                                                | 4    | Perform one of the following as applicable for the installed Operating System:                                                                                                    |
|                                                                                |      | • For <i>Win2000</i> , in the list of displayed connections, locate the Local Area Network Connection for the NIC to be used for BTS Router Ethernet Communication.                            |
|                                                                                |      | • For <i>Win98</i> , in the <b>Configuration</b> Tab of the <b>Network</b> Dialog Box, locate the TCP/IP Connection for the installed NIC.                                                     |
|                                                                                |      | <ul> <li>If TCP/IP does not appear in the displayed list of installed network components, refer to the<br/>Operating System Documentation and install TCP/IP.</li> </ul>                       |
|                                                                                | 5    | Perform one of the following as applicable for the installed Operating System:                                                                                                    |
|                                                                                |      | • For <i>Win2000</i> :                                                                                                    |
|                                                                                |      | <ul> <li>Highlight the connection for the NIC.</li> </ul>                                                                                                    |
|                                                                                |      | <ul> <li>Right-click the highlighted connection.</li> </ul>                                                                                                    |
|                                                                                |      | <ul> <li>Select Properties from the Pop-up Menu.</li> </ul>                                                                                                    |
|                                                                                |      | • For <i>Win98</i> :                                                                                                    |
|                                                                                |      | <ul> <li>Highlight the TCP/IP NIC Connection in the displayed list of installed network components</li> </ul>                                                                                  |
|                                                                                |      | - Click the <b>Properties</b> Button.                                                                                                    |
|                                                                                |      | - Skip to Step 8.                                                                                                    |
|                                                                                | 6    | For Win2000, in the Local Area Connection Properties Dialog Box that appears:                                                                                                    |
|                                                                                |      | • if Internet Protocol (TCP/IP) <i>is showing</i> in the <b>Components checked are used by this connection</b> : List Box, <i>proceed to Step 7</i> .                                          |
|                                                                                |      | • if Internet Protocol (TCP/IP) <i>is not showing</i> in the <b>Components checked are used by this connection</b> : List Box, refer to the Operating System Documentation and install TCP/IP. |
|                                                                                | 7    | For <i>Win2000</i> , if the Check Box next to the Internet Protocol (TCP/IP) Entry is not checked, click in the box to check it.                                                               |
|                                                                                | 8    | Perform one of the following:                                                                                                    |
|                                                                                |      | • Win2000:                                                                                                    |
|                                                                                |      | <ul> <li>Highlight the Internet Protocol (TCP/IP) Entry.</li> </ul>                                                                                                    |
|                                                                                |      | <ul> <li>Click on the Properties Button below the Components checked are used by this connection: List Box.</li> </ul>                                                                         |
|                                                                                |      | • Win98:                                                                                                    |
|                                                                                |      | <ul> <li>From the Tabs displayed in the TCP/IP Properties Dialog Box that opens, select the IP Address Tab if it is not at the front.</li> </ul>                                               |

| _ | Step | Action                                                                                                    |
|---|------|----------------------------------------------------------------------------------------------------|
|   | 9    | In the <b>Internet Protocol</b> ( <b>TCP/IP</b> ) <b>Properties</b> Dialog Box that appears ( <i>Win2000</i> ) or the <b>IP Address</b> Tab of the <b>TCP/IP Properties</b> Dialog Box ( <i>Win98</i> ), perform the following actions. |
|   | 9a   | If a black dot is not showing in the Radio Button Circle next to <b>Use the following IP Address:</b> ( <i>Win2000</i> ) or <b>Specify an IP Address</b> ( <i>Win98</i> ), click on the Radio Button.                                   |
|   |      | <ul> <li>A black dot will appear in the circle.</li> </ul>                                                                                                    |
|   | 9b   | If using an LMF Computer, record the IP Address and Subnet Mask used for LMF-BTS Communication so they can be re-entered when TFTP Transfer Activities for the BTS Router are completed.                                                |
|   | 9c   | Enter 100.100.100.1 in the IP Address: Box.                                                                                                    |
|   | 9d   | Enter <b>255.255.252</b> in the <b>Subnet Mask:</b> Box.                                                                                                    |
|   | 10   | Click the <b>OK</b> Button for the <b>Internet Protocol</b> ( <b>TCP/IP</b> ) <b>Properties</b> Dialog Box ( <i>Win2000</i> ) or the <b>TCP/IP Properties</b> Box ( <i>Win98</i> ).                                                     |
|   | 11   | Click the <b>OK</b> Button for the <b>Local Area Connection Properties</b> Box ( <i>Win2000</i> ) or the <b>Network</b> Box ( <i>Win98</i> ).                                                                                           |
|   | 12   | In Win98, click File > Close to close the Control Panel Window.                                                                                                    |
|   | 13   | Click <b>Start &gt; Programs &gt; Windows Explorer</b> to open <i>Windows</i> Explorer.                                                                                                    |
|   | 14   | If the Default TFTP Directory is to be the same directory in which the files downloaded from the OMC–R are stored, proceed to Step 22.                                                                                                  |
|   | 15   | In the <i>left</i> —hand pane of <i>Windows</i> Explorer, locate the icon for the drive where the Default TFTP Directory is to be created.                                                                                              |
|   | 16   | Highlight the Drive Icon and click <b>Files &gt; New &gt;</b> Folder.                                                                                                    |
|   | 17   | While observing the new folder icon in the <i>right</i> —hand pane, type the name for the folder (for example, <i>TFTP_files</i> ), and press the <b>Enter</b> Key.                                                                     |
|   | 18   | In <i>Windows</i> Explorer, locate the directory where the Canned Configuration Files that were downloaded from the OMC–R are stored.                                                                                                   |
|   | 19   | In the <i>left</i> -hand pane, highlight the directory where the files are stored.                                                                                                    |
|   | 20   | Scroll the <i>left</i> -hand pane until the newly-created Default TFTP Directory is visible.                                                                                                    |
|   | 21   | In the <i>right</i> —hand pane, highlight the Canned Configuration Files and drag them to the Default TFTP Directory.                                                                                                    |
|   | 22   | In the <i>left</i> -hand pane, click on the Default TFTP Directory, and verify that the Canned Configuration Files appear in the <i>right</i> -hand pane.                                                                               |
|   | 23   | Load a copy of the required BTS Router IOS Version into the Default TFTP Directory using FTP Internet Download, or media such as a Zip Disk (file size is over 7 MB).                                                                   |
|   |      |                                                                                                    |

## **Install and Configure TFTP Server Application**

To obtain, install, and configure the Cisco or PumpKIN TFTP Software Applications, refer to the Setting Up the TFTP Server – Procedure in *Cellular System Administration – CDMA OnLine Documentation* For other TFTP Server Applications, install and configure the application according to the manufacturer's instructions..

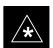

#### **IMPORTANT**

When entering the name of the TFTP Server Root Directory while configuring the TFTP Server Application, be sure to use the name of the directory identified in Table I-4, Step 14, or created in Table I-4, Step 17, above.

## Connect the LMF Computer to the BTS Router

Connect the LMF Computer to the BTS Router by performing the procedure in Table I-5 and referring to Figure I-4..

|   | Table I-5: Connecting the LMF Computer to the BTS Router for TFTP File Transfer |                                                                                                    |
|---|---------------------------------------------------------------------------------|----------------------------------------------------------------------------------------------------|
| 1 | Step                                                                            | Action                                                                                                    |
|   | 1                                                                               | If the BTS Router has not been connected to a Power Source, perform the following actions.                                                                                                    |
|   | 1a                                                                              | Ensure that the +27V DC Power Source is not ON.                                                                                                    |
|   | 1b                                                                              | Connect the BTS Router to the +27V DC Power Source.                                                                                                    |
|   | 2                                                                               | Connect the LMF Computer to the BTS Router as shown in Figure I-4, referring to the list of required equipment in this section as required.                                                                               |
|   | 3                                                                               | If the LMF Computer has not been started, turn it on, Login, and allow it to boot to the Desktop.                                                                                                    |
|   | 4                                                                               | Start a HyperTerminal Communication Session for the BTS Router.  - Refer to the procedure in Table I-2 of this appendix.                                                                                                  |
|   | 5                                                                               | Start the TFTP Server Application as specified for the software.  - Refer to the Setting Up the TFTP Server - Procedure in Cellular System Administration - CDMA OnLine Documentation or the manufacturer's instructions. |

Figure I-4: LMF Computer TFTP Connections to BTS Router FAST ETHERNET PORT FE 0 (SOFTWARE DESIGNATION FA0/0) CONSOLE PORT **1**● 8 •⊕ ETHERNET CROSSOVER CABLE ROLLOVER CABLE To BTS Router CONSOLE receptacle DB9-TO-RJ48C ADAPTER LMF COMPUTER **OR EQUIVALENT** COM1 OR COM2 10/100BASE T NIC PORT BTSRTR0025

1X SC 4812T Lite BTS Optimization/ATP

# BTS Router Power-up and Initial Configuration for Ethernet Communication

Perform the procedure in Table I-6 to apply power to the BTS Router and set an Initial Configuration for Ethernet Communication.

- Ensure that the required version of the IOS is loaded on the CF Memory Card.
- Ensure that the CF Memory Card is installed in the BTS Router.

| - 1 | Table I-6: BTS Router Power–up and Initial Ethernet Configuration Procedure |                                                                                                    |  |
|-----|-----------------------------------------------------------------------------|----------------------------------------------------------------------------------------------------|--|
|     | Step                                                                        | Action                                                                                                    |  |
|     |                                                                             | * IMPORTANT                                                                                                    |  |
|     |                                                                             | This procedure does not cover all aspects of BTS Router Operation and programming.                                                                                                    |  |
|     |                                                                             | Before performing this procedure, review BTS Router initialization, operation, and programming information and procedures in <i>MWR1941 Wireless Mobile Edge Router Software Configuration Guide; part number 78–13983–01</i> . |  |
|     |                                                                             | <ul> <li>Have this publication available for reference while performing this procedure.</li> </ul>                                                                                                    |  |
|     | 1                                                                           | Ensure that a CF Memory Card loaded with the Cisco IOS is installed in the BTS Router.                                                                                                    |  |
|     |                                                                             | <ul> <li>Refer to the BTS Router Card and Module Replacement section of the 1X SC4812T Lite BTS FRU manual (68P09262A60) for instructions to access the CF Memory Card Slot.</li> </ul>                                         |  |
|     |                                                                             | * IMPORTANT                                                                                                    |  |
|     |                                                                             | In Step 2, do not touch the computer keyboard until the BTS Router completes the Boot Process.                                                                                                    |  |
|     |                                                                             | The BTS Router buffers any keystrokes made during the Boot Process and interprets them as commands to be executed immediately following completion of the Boot Process.                                                         |  |
|     | 2                                                                           | Apply power to the BTS Router and allow it to complete the Boot Process.                                                                                                    |  |
|     |                                                                             | • If a message similar to the following, is displayed, press the <b>Enter</b> Key and <i>proceed to Step 3</i> .                                                                                                    |  |
|     |                                                                             | Press RETURN to get started!                                                                                                    |  |
|     |                                                                             | • If a message similar to the following, is displayed type <b>no</b> and press the <b>Enter</b> Key:                                                                                                    |  |
|     |                                                                             | Basic management set-up configures only enough connectivity for management of the system, extended set-up will ask you to configure each interface on the system                                                                |  |
|     |                                                                             | Would you like to enter basic management set-up? [yes/no]: A response similar to the following will be displayed:                                                                                                    |  |
|     |                                                                             | Would you like to enter basic management set-up? [yes/no]: no                                                                                                    |  |
|     |                                                                             | Cisco Internetwork Operating System Software IOS (tm) 1941 Software (MWR1941-I-M), Version 12.2(20020127:101239 Copyright (c) 1986-2002 by cisco Systems, Inc. Compiled Sun 27-Jan-02 06:08 by walrobin                         |  |
|     |                                                                             | Router>                                                                                                    |  |

|   |      | Table I-6: BTS Router Power–up and Initial Ethernet Configuration Procedure                                                                                                    |
|---|------|----------------------------------------------------------------------------------------------------|
| 1 | Step | Action                                                                                                    |
|   | 3    | At the Router> <i>User</i> EXEC Mode Prompt, enter the following to access the <i>Privileged</i> EXEC Mode:                                                                                                    |
|   |      | enable                                                                                                    |
|   |      | <ul> <li>A response similar to the following will be displayed:</li> </ul>                                                                                                    |
|   |      | Router #                                                                                                    |
|   | 4    | At the Router# <i>Privileged</i> EXEC Mode Prompt, enter the following to access the <i>Configure Submode</i> :                                                                                                    |
|   |      | configure terminal                                                                                                    |
|   |      | <ul> <li>A response similar to the following will be displayed:</li> </ul>                                                                                                    |
|   |      | Router#conf t Enter configuration commands, one per line. End with CNTL/Z. Router(config)#                                                                                                    |
|   |      | <ul> <li>The BTS Router is now in the Global Configuration Mode and ready to accept configuration<br/>changes entered from the keyboard.</li> </ul>                                                                                                    |
|   | 5    | At the Global Configuration Mode Prompt, type each of the following commands, pressing the <b>Enter</b> Key after each command:                                                                                                    |
|   |      | hostname btsrtr1 interface fa0/0 ip address 100.100.100.2 255.255.252 speed 100 duplex full no shutdown line con 0 exec-timeout 0 0 no Login line vty 0 4 no Login                                                                                                    |
|   |      | <ul> <li>Responses similar to the following will be displayed:</li> </ul>                                                                                                    |
|   |      | Router(config) #hostname BTSRTR1 BTSRTR1(config) #interface fa0/0 BTSRTR1(config-if) #ip address 100.100.100.2 255.255.252 BTSRTR1(config-if) #speed 100 BTSRTR1(config-if) #duplex full BTSRTR1(config-if) #no shutdown BTSRTR1(config-if) #line con 0 BTSRTR1(config-line) #exec-timeout 0 0 BTSRTR1(config-line) #no Login BTSRTR1(config-line) #line vty 0 4 BTSRTR1(config-line) #no Login BTSRTR1(config-line) #no Login BTSRTR1(config-line) #no Login |

|   |      | Table I-6: BTS Router Power-up and Initial Ethernet Configuration Procedure                                                                                                    |  |
|---|------|----------------------------------------------------------------------------------------------------|--|
| ~ | Step | Action                                                                                                    |  |
|   | 6    | Once the correct parameters have been set, return to the Privileged EXEC Mode Prompt by holding down the <b>Ctrl</b> Key and pressing <b>z</b> ( <b>Ctrl+z</b> ).                  |  |
|   |      | A response similar to the following will be displayed.                                                                                                    |  |
|   |      | BTSRTR1(config-line)# ^z<br>01:11:27: %SYS-5-CONFIG_I: Configured from console by console<br>BTSRTR1#                                                                              |  |
|   |      | NOTE                                                                                                    |  |
|   |      | Entering <b>exit</b> twice and pressing the <b>Enter</b> Key after each entry, will also complete the Configuration Process and return the BTS Router to the Privileged EXEC Mode. |  |
|   | 7    | Verify that Port FE 0 (fa0/0) is configured with the correct IP Address by entering the following command.                                                                         |  |
|   |      | show ip interface brief                                                                                                    |  |
|   |      | A response similar to the following will be displayed.                                                                                                    |  |
|   |      | BTSRTR1#sh ip int br                                                                                                    |  |
|   |      | Interface IP Address OK? Method Status Protocol                                                                                                    |  |
|   |      | FastEthernet0/0 100.100.100.2 YES manual up up Serial0:0 unassigned YES unset administratively down down                                                                           |  |
|   |      | FastEthernet0/1 unassigned YES unset administratively down down                                                                                                    |  |
|   |      | Serial1:0 unassigned YES unset administratively down down                                                                                                    |  |
|   |      | BTSRTR1#                                                                                                    |  |
|   | 8    | The BTS Router is now configured for Ethernet Communication on FE 0, and the Canned Configuration File can be transferred by TFTP.                                                 |  |
|   |      | <ul> <li>Proceed to Table I-7.</li> </ul>                                                                                                    |  |

# Verifying IOS Version and Canned Configuration File TFTP Transfer to the BTS Router

**Prerequisites** – The following is required prior to performing this procedure.:

• A copy of the required MWR 1941 Router IOS Version file is installed in the Default TFTP Directory. Transfer the file to the LMF Computer using FTP, Internet Download, or media such as a Zip Disk; file size is approximately 7–8 MB.

**IOS Verification and Canned Configuration File Transfer** – Perform the procedure in Table I-7 to verify that the loaded IOS Version and transfer the Canned Configuration Files from the LMF Computer to the BTS Router CF Memory Card..

### **IMPORTANT**

MWR 1941 Routers must be loaded with IOS Version mwr1900–i–mz.122–8.MC2d.bin or later. This Router model will not function properly with earlier IOS Versions.

### **NOTE**

This procedure does not cover all aspects of BTS Router Operation and programming.

Before performing this procedure, review BTS Router initialization, operation, and programming information and procedures in *MWR1941 Wireless Mobile Edge Router Software Configuration Guide; part number 78–13983–01*.

Have this publication available for reference while performing this procedure.

| Step | Action                                                                                                    |
|------|----------------------------------------------------------------------------------------------------|
|      | ! CAUTION                                                                                                    |
|      | If Personal Firewall and/or Intrusion Detection Software such as Black ICE is running on the LMF Computer, shut it down before performing this procedure. |
|      | <ul> <li>If this is not done, the TFTP Transfer Process will not operate.</li> </ul>                                                                      |
| 1    | On the LMF Computer, if it has not been done, start the TFTP Server according to the manufacturer's directions.                                           |
|      | <ul> <li>Refer to the Setting Up the TFTP Server – Procedure in the Cellular System Administration –<br/>CDMA OnLine Documentation.</li> </ul>            |
|      | * IMPORTANT                                                                                                    |
|      | MWR 1941 Routers must be loaded with IOS Version mwr1900-i-mz.122-8.MC2d.bin or later.                                                                    |
|      | <ul> <li>This Router model will not function properly with earlier IOS Versions.</li> </ul>                                                               |
| 2    | If a HyperTerminal Communication Session with the BTS Router is not running, start one by performing the procedure in Table I-2.                          |
| 3    | In the HyperTerminal Window, the BTS Router must be in the <i>Privileged</i> EXEC Mode, as indicated by a number sign at the end of the prompt:           |
|      | BTSRTR1#                                                                                                    |
| 4    | Ensure that the Ethernet Crossover Cable is connected between the LMF Computer NIC Port and the BTS Router FE 0 Port.                                     |
|      | <ul> <li>Refer to Figure I-4.</li> </ul>                                                                                                    |

|   |      | <b>Table I-7:</b> Transfer Canned Configuration Files to the BTS Router Using a TFTP Server                                                                      |
|---|------|----------------------------------------------------------------------------------------------------|
| 1 | Step | Action                                                                                                    |
|   | 5    | Begin verification that the CF Memory Card contains the correct version of the Cisco IOS by entering the following command.                                      |
|   |      | dir slot0:                                                                                                    |
|   |      | <ul> <li>A response similar to the following will be displayed:</li> </ul>                                                                                       |
|   |      | BTSRTR1#dir slot0:<br>Directory of slot0:/                                                                                                    |
|   |      | 1 -rw- 7051976 Mar 01 1993 00:11:34 mwr1941-i-mz.122-8.MC2a.bin                                                                                                  |
|   |      | 31932416 bytes total (24879104 bytes free)<br>BTSRTR1#                                                                                                    |
|   | 6    | Identify the present Working Directory by entering <b>pwd</b> .                                                                                                  |
|   |      | <ul> <li>The IOS defaults to the CF Memory Card (slot0:) Directory unless the present Working<br/>Directory has been changed by using the cd Command.</li> </ul> |
|   | 7    | If the present Working Directory has been changed, enter the command <b>cd slot0</b> : to return to the default setting.                                         |
|   |      | <ul> <li>If slot0: is included in the command, be sure to include the colon (:) after slot0 when typing the command.</li> </ul>                                  |
|   |      | <ul> <li>The IOS Filename will be similar to the following example.</li> </ul>                                                                                   |
|   |      | mwr1941-i-mz.122-8.MC2a.bin                                                                                                    |

| G4   | <b>Table I-7:</b> Transfer Canned Configuration Files to the BTS Router Using a TFTP Server                                                                                                    |
|------|----------------------------------------------------------------------------------------------------|
| Step | Action                                                                                                    |
| 8    | Direct the BTS Router to show the Version Information by entering the following command.                                                                                                    |
|      | show version                                                                                                    |
|      | <ul> <li>A response similar to the following will be displayed:</li> </ul>                                                                                                    |
|      | BTSRTR1#sh ver Cisco Internetwork Operating System Software IOS (tm) 1941 Software (MWR1941-I-M), Version 12.2(8)MC2a, EARLY DEPLOYMENT RE- LEASE SOFTWARE (fc1) TAC Support: http://www.cisco.com/tac Copyright (c) 1986-2002 by cisco Systems, Inc. Compiled Mon 05-Aug-02 11:07 by nmasa Image text-base: 0x60008940, data-base: 0x60B54000 |
|      | ROM: System Bootstrap, Version 12.2(20020113:235343) [sbose-wilma 109], DEVELOP-MENT SOFTWARE                                                                                                    |
|      | ROM: 1941 Software (MWR1941-I-M), Version 12.2(8)MC2a, EARLY DEPLOYMENT RELEASE SOFTWARE (fc1)                                                                                                    |
|      | Router uptime is 1 minute                                                                                                    |
|      | System returned to ROM by power-on System image file is "slot0:mwr1941-i-mz.122-8.MC2a.bin"                                                                                                    |
|      | cisco mwr1941 (R7000) processor (revision 0.1) with 121856K/18432K bytes of memory. Processor board ID JMX0611K5TS                                                                                                    |
|      | R7000 CPU at 240Mhz, Implementation 39, Rev 3.3, 256KB L2 Cache Bridging software. X.25 software, Version 3.0.0.                                                                                                    |
|      | Primary Rate ISDN software, Version 1.1.                                                                                                    |
|      | Toaster processor tmc is running. 2 FastEthernet/IEEE 802.3 interface(s)                                                                                                    |
|      | 2 Serial network interface(s)                                                                                                    |
|      | 2 Channelized T1/PRI port(s) DRAM configuration is 64 bits wide with parity disabled.                                                                                                    |
|      | 55K bytes of non-volatile configuration memory.                                                                                                    |
|      | 31360K bytes of ATA Slot0 CompactFlash (Read/Write)                                                                                                    |
|      | Configuration register is 0x101                                                                                                    |
|      | BTSRTR1#                                                                                                    |
| 9    | Compare the IOS Filename returned in Step 5 and the second line of the Version Information in Step 8.                                                                                                    |
|      | <ul> <li>Note the correspondence between the filename and IOS Version information.</li> </ul>                                                                                                    |
|      | • If the IOS Filename from the CF Memory Card returned in Step 5 <i>is not different</i> than the filename of the required IOS Version loaded in the LMF Computer Default TFTP Directory, <i>proceed to Step 11</i> .                                                                                                    |
|      | • If the IOS Filename from the CF Memory Card returned in Step 5 <i>is different</i> than the filename of the required IOS Version loaded in the LMF Computer Default TFTP Directory, <i>proceed to Step 10</i> .                                                                                                    |
| 10   | Perform the procedure in Table I-13 to load the required version, then <i>proceed to Step 11</i> .                                                                                                    |

| سرا | Step | Action                                                                                                    |
|-----|------|----------------------------------------------------------------------------------------------------|
|     |      | ! CAUTION                                                                                                    |
|     |      | The File Sequence on the CF Memory Card can not be verified with Application Programs that place the listed file names in alphabetical order (for example, certain UNIX Telnet Applications, UNIX Directory Listing Commands, and <i>Windows</i> File Managers such as <i>Windows</i> Explorer). |
|     |      | This portion of the procedure is intended for use only with applications, such as HyperTerminal, that do not list directory contents alphabetically.                                                                                                    |
|     | 11   | Verify that the IOS Version is correct.                                                                                                    |
|     |      | • If the IOS Version <i>is correct</i> and there is more than one file loaded on the CF Memory Card, ensure that the <i>IOS File is the first file listed</i> in the Directory Content Display.                                                                                                  |
|     |      | • If it is not correct, proceed to Step 12.                                                                                                    |
|     | 12   | Prepare the LMF for the correct IOS Version.                                                                                                    |
|     | 12a  | Backup all files on the CF Memory Card to the LMF Computer Default TFTP Directory by performing Step 3 through Step 6 of Table I-13.                                                                                                    |
|     | 12b  | Perform Step 25 through Step 30 of Table I-13, as applicable.                                                                                                    |
|     | 12c  | Type the following to delete a possible Boot System Line in the startup-config File, pressing the <b>Enter</b> Key after the command and at each prompt to confirm the filename and deletion operation.                                                                                          |
|     |      | del nvram:startup-config                                                                                                    |
|     |      | <ul> <li>A response similar to the following will be displayed:</li> </ul>                                                                                                    |
|     |      | BTSRTR1#del nvram:startup-config Delete filename [startup-config]? Delete nvram:startup-config? [confirm] [OK] BTSRTR1#                                                                                                    |
|     |      | NOTE                                                                                                    |
|     |      | Ensure to include the colon (:) after <b>nvram</b> when typing the command.                                                                                                    |
|     | 12d  | Verify that the startup-config File size has been reduced to a minimum by entering the following command.                                                                                                    |
|     |      | dir nvram:                                                                                                    |
|     |      | <ul> <li>A response similar to the following will be displayed:</li> </ul>                                                                                                    |
|     |      | Router#dir nvram:<br>Directory of nvram:/                                                                                                    |
|     |      | 53 -rw- 5 <no date=""> startup-config</no>                                                                                                    |
|     |      | 54 5 <no date=""> private-config  57336 bytes total (57274 bytes free)  BTSRTR1#</no>                                                                                                    |

# I

# **Verifying IOS Canned Version of the CF Memory Card** – continued

|   | Table I-7: Transfer Canned Configuration Files to the BTS Router Using a TFTP Server |                                                                                                    |  |  |
|---|--------------------------------------------------------------------------------------|----------------------------------------------------------------------------------------------------|--|--|
| ~ | Step                                                                                 | Action                                                                                                    |  |  |
|   | 13                                                                                   | At the <i>Privileged</i> EXEC Mode Prompt, enter the following command.                                                                         |  |  |
|   |                                                                                      | copy TFTP:btsrtr_canned. $color$ slot0:canned-config                                                                                            |  |  |
|   |                                                                                      | - Where $color = blue$ or $red$ , as applicable.                                                                                                |  |  |
|   |                                                                                      | A response similar to the following will be displayed:                                                                                          |  |  |
|   |                                                                                      | BTSRTR1#copy TFTP:btsrtr_canned.blue slot0:canned-config Address or name of remote host []?                                                     |  |  |
|   | 14                                                                                   | At the prompt for the Remote Host Address or Name, enter the IP Address of the LMF Computer NIC:                                                |  |  |
|   |                                                                                      | 100.100.100.1                                                                                                    |  |  |
|   |                                                                                      | <ul> <li>A response similar to the following will be displayed:</li> </ul>                                                                      |  |  |
|   |                                                                                      | BTSRTR1#copy TFTP:btsrtr_canned.blue slot0:canned-config Address or name of remote host []? 100.100.100.1 Destination filename [canned-config]? |  |  |
|   | 15                                                                                   | At the prompt for the Destination Filename, press the <b>Enter</b> Key.                                                                         |  |  |
|   |                                                                                      | <ul> <li>A response similar to the following will be displayed:</li> </ul>                                                                      |  |  |
|   |                                                                                      | BTSRTR1#copy TFTP:btsrtr_canned.blue slot0:canned-config                                                                                        |  |  |
|   |                                                                                      | Address or name of remote host []? 100.100.100.1  Destination filename [canned-config]?                                                         |  |  |
|   |                                                                                      | Loading btsrtr_canned.blue from 100.100.100.1 (via Ethernet0/0): ! [OK - 2457/4096 bytes]                                                       |  |  |
|   |                                                                                      | 2457 bytes copied in 84.724 secs (29 bytes/sec)<br>BTSRTR1#                                                                                     |  |  |
|   | 16                                                                                   | Verify that the Canned Configuration File is saved on the CF Memory Card by entering the <b>dir</b> Command.                                    |  |  |
|   |                                                                                      | <ul> <li>A response similar to the following will be displayed:</li> </ul>                                                                      |  |  |
|   |                                                                                      | Directory of slot0:/                                                                                                    |  |  |
|   |                                                                                      | 1 -rw- 7051976 Mar 01 1993 00:11:34 mwr1941-i-mz.122-8.MC2a.bin<br>2 -rw- 2457 Mar 01 1993 00:14:48 canned-config                               |  |  |
|   |                                                                                      | 31932416 bytes total (24877983 bytes free)<br>BTSRTR1#                                                                                          |  |  |
|   | 17                                                                                   | To allow the BTS Router to boot using the Canned Configuration, enter the following command.                                                    |  |  |
|   |                                                                                      | copy canned-config startup-config                                                                                                    |  |  |
|   |                                                                                      | <ul> <li>A response similar to the following will be displayed:</li> </ul>                                                                      |  |  |
|   |                                                                                      | BTSRTR1#copy canned-config start Destination filename [startup-config]?                                                                         |  |  |

| Table I-7: Transfer Canned Configuration Files to the BTS Router Using a TFTP Server |      |                                                                                                    |
|--------------------------------------------------------------------------------------|------|----------------------------------------------------------------------------------------------------|
| ~                                                                                    | Step | Action                                                                                                    |
|                                                                                      | 18   | When prompted for the Destination File Name, press the <b>Enter</b> Key.  - A response similar to the following will be displayed:  BTSRTR1#copy canned-config start  Destination filename [startup-config]?  2457 bytes copied in 3.52 secs                                                                                         |
|                                                                                      | 19   | Display and note the file size of the startup-config File by entering the following command.  dir nvram:  A response similar to the following will be displayed:                                                                                                    |
|                                                                                      |      | Directory of nvram:/  26 -rw- 2457 <no date=""> startup-config 27 5 <no date=""> private-config  29688 bytes total (24774 bytes free) BTSRTR1#</no></no>                                                                                                    |
|                                                                                      | 20   | Scroll the HyperTerminal Window back to the slot0: Directory Display obtained in Step 16, above.                                                                                                    |
|                                                                                      | 21   | Compare the file size of the startup-config File to the Canned Configuration File to verify the Copy Operation.  - The file sizes should be the same.                                                                                                    |
|                                                                                      | 22   | If desired, the contents of the startup-config File may be verified against the file listings at the end of this appendix for the blue or red Canned Configuration, as applicable, by entering the following command.  show startup-config  NOTE  Pressing the Space Bar at the MORE prompt will scroll another full screen of data. |
|                                                                                      |      | Pressing the Enter Key will scroll the screen one line at a time.                                                                                                    |
|                                                                                      | 23   | Verify that the BTS Router will boot properly on the IOS and revised Start-up Configuration Files by entering the following command.  reload                                                                                                    |
|                                                                                      |      | <ul> <li>A response similar to the following will be displayed:</li> </ul>                                                                                                    |
|                                                                                      |      | BTSRTR1#reload  System configuration has been modified. Save? [yes/no]: n  Proceed with reload? [confirm]                                                                                                    |
|                                                                                      | 24   | If prompted to save a modified configuration, enter <b>n</b> for "no," and press the <b>Enter</b> Key.                                                                                                    |
|                                                                                      | 25   | When prompted to proceed with Reload, press the <b>Enter</b> Key to continue the Reload Operation.                                                                                                    |

| Table I-7: Transfer Canned Configuration Files to the BTS Router Using a TFTP Server |      |                                                                                                    |
|--------------------------------------------------------------------------------------|------|----------------------------------------------------------------------------------------------------|
| 1                                                                                    | Step | Action                                                                                                    |
|                                                                                      | 26   | Verify that the BTS Router reboots without displaying the rommon 1 > Prompt or Error Messages related to Port Configurations.                                                        |
|                                                                                      |      | • If the BTS Router boots to the ROMMON Prompt, proceed to the Recovery from BTS Router Boot to ROMMON section of this appendix.                                                     |
|                                                                                      | 27   | Using the tagging materials, tag the BTS Router to clearly identify the installed configuration [blue (BTSRTR1) or red (BTSRTR2)].                                                   |
|                                                                                      | 28   | Remove the CF Memory from the BTS Router by performing the procedure in the 1X SC4812T Lite BTS FRU manual (68P09262A60) Manual.                                                     |
|                                                                                      | 29   | Mark the installed configuration (blue or red) on the Card Label.                                                                                                    |
|                                                                                      | 30   | Install the card in the BTS Router by performing the procedure in the 1X SC4812T Lite BTS FRU manual (68P09262A60)                                                                   |
|                                                                                      | 31   | If an additional BTS Router needs have the Canned Configuration installed, perform the following actions.                                                                            |
|                                                                                      | 31a  | Disconnect the cabling from the BTS Router.                                                                                                    |
|                                                                                      | 31b  | Remove power from the BTS Router and disconnect it from the Power Supply Module.                                                                                                    |
|                                                                                      | 31c  | Repeat the procedures in Table I-5, Table I-6, and this table (Table I-7) using the additional BTS Router.                                                                           |
|                                                                                      | 32   | If no additional BTS Routers must be configured, perform Steps 31a and 31b, then proceed to Step 33.                                                                                 |
|                                                                                      | 33   | On the LMF Computer, shut down the TFTP Server Application and exit the HyperTerminal Session.                                                                                       |
|                                                                                      | 34   | If no additional TFTP Transfer activities are to be performed, change the NIC IP Address and Subnet Mask back to those for LMF–BTS Communication recorded in Table I-4, Step 9b.     |
|                                                                                      |      | ! CAUTION                                                                                                    |
|                                                                                      |      | If the BTS 10base–2 LAN IP Address and Subnet Mask for the LMF Computer's NIC are not restored, the LMF can not log into a BTS when attempting to perform a BTS Optimization or ATP. |

Method 2: Using a CF Memory Card Reader to Load CF Memory Card

### Required Equipment and Software

The following items are required to perform this procedure:

- A *Windows*—based computer that meets the requirements of the LMF Computer Platform as specified in *this manual*.
- One of the following Operating Systems for the *Windows*-based computer:
  - Windows 2000
  - Windows 98 Second Edition (SE) using the FAT32 File System

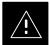

#### **CAUTION**

BTS Router CF Memory Cards loaded using computers equipped with *Windows* 98 Versions earlier than *Windows* 98 SE and using the FAT16 File System will not operate properly, resulting in a complete site outage.

• Compact Flash Memory Card *Reader* Device and Software Driver for the Operating System installed on the LMF Computer

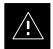

#### CAUTION

Card Readers for other non-volatile, solid-state memory devices such as Smart Media Cards will not work with the CF Memory Cards used in the MWR 1941 Routers. Do not attempt to use a Card Reader intended for another type of memory device.

- Cable, *Rollover*, as described in the Establishing a BTS Router Communication Session section of this appendix
- DB–9 plug–to–8–contact Modular Plug Adapter as described in the Establishing a BTS Router Communication Session section of this appendix
- A copy of the MWR 1941 Router IOS Version required for the network where the BTS Routers are to be installed (Contact the Network Administrator and the Motorola Account Team for information on obtaining the required MWR 1941 IOS Version.)
- A +27V DC Power Supply Module to power the BTS Router during Configuration File Operations.

### **Required Materials**

The following material is required to perform this method:

 Tagging and marking material to identify the BTS Router and CF Memory Card with the installed configuration (blue or red).

## **Required Publications**

The following publications are required to perform procedures in this section:

- Cellular System Administration CDMA OnLine Documentation
- MWR1941 Wireless Mobile Edge Router Software Configuration Guide; part number 78–13983–01

## File Operations Using a CF Memory Card Reader

Only File Transfers should be performed using the CF Memory Card Reader. CF Memory Card Formatting should be performed in a BTS Router using a HyperTerminal Connection. Attempting to format a CF Memory Card from a Windows—based computer using a Card Reader could result in unpredictable BTS Router Operation.

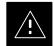

#### **CAUTION**

Do not format BTS Router CF Memory Cards using a *Windows*—based computer. Only format CF Memory Cards in a BTS Router.

# Verifying IOS Version and Loading BTS Router Canned Configuration File to CF Memory Card Using a CF Memory Card Reader

The process of transferring a Canned Configuration File to a BTS Router using a CF Memory Card Reader consists of the following activities:

- 1. Transfer the Canned Configuration File to the BTS Router's CF Memory Card using a CF Memory Card Reader.
- 2. Copy the file from the CF Memory Card to the BTS Router's startup-config File.

The following procedures are used to accomplish these actions.

#### **Prerequisites**

The following is required prior to performing this procedure.:

• A copy of the required MWR 1941 Router IOS Version file is installed in the Default TFTP Directory (transfer the file to the LMF Computer using FTP, Internet Download, or media such as a Zip Disk; file size is approximately 7–8 MB).

# **Verifying IOS Version and transferring Canned Configuration File to the BTS Router's CF Memory Card**

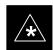

#### **IMPORTANT**

MWR 1941 Routers must be loaded with IOS Version mwr1900–i–mz.122–8.MC2d.bin or later. This Router model will not function properly with earlier IOS Versions.

### Verifying IOS Canned Version of the CF Memory Card - continued

Transfer the Canned Configuration Files from the LMF Computer to a BTS Router CF Memory Card by performing the procedure in Table I-8.

| Table I-8: Transfer Canned Configuration File to CF Memory Card with CF Memory Card Reader |      |                                                                                                    |
|--------------------------------------------------------------------------------------------|------|----------------------------------------------------------------------------------------------------|
| _                                                                                          | Step | Action                                                                                                    |
|                                                                                            |      | * IMPORTANT                                                                                                    |
|                                                                                            |      | This procedure does not cover all aspects of BTS Router Operation and programming.                                                                                                    |
|                                                                                            |      | Before performing this procedure, review BTS Router initialization, operation, and programming information and procedures in MWR1941 Wireless Mobile Edge Router Software Configuration Guide; part number 78–13983–01. |
|                                                                                            |      | <ul> <li>Have this publication available for reference while performing this procedure.</li> </ul>                                                                                                    |
|                                                                                            | 1    | If it has not been done, install a CF Memory Card loaded with the IOS in the BTS Router by performing the procedure in the 1X SC4812T Lite BTS FRU manual (68P09262A60).                                                |
|                                                                                            |      | * IMPORTANT                                                                                                    |
|                                                                                            |      | MWR 1941 Routers must be loaded with IOS Version mwr1900–i–mz.122–8.MC2d.bin or later. This Router model will not function properly with earlier IOS Versions.                                                          |
|                                                                                            | 2    | Connect the LMF Computer to the BTS Router and start a HyperTerminal Communication Session with the BTS Router by performing the procedure in Table I-2.                                                                |
|                                                                                            | 3    | If it has not been done, connect the BTS Router to the +27V DC Power Supply Module.                                                                                                    |
|                                                                                            |      | <ul> <li>Make sure that the +27V DC Power Supply Module Output is OFF.</li> </ul>                                                                                                    |
|                                                                                            |      | * IMPORTANT                                                                                                    |
|                                                                                            |      | In Step 4, do not touch the computer keyboard until the BTS Router completes the Boot Process.                                                                                                    |
|                                                                                            |      | The BTS Router buffers any keystrokes made during the Boot Process and interprets them as commands to be executed immediately following Boot Process completion.                                                        |
|                                                                                            | 4    | Apply power to the BTS Router and allow it to complete the Boot Process.                                                                                                    |
|                                                                                            |      | • If a message similar to the following, is displayed, press the <b>Enter</b> Key and <i>proceed to Step 5</i> :                                                                                                    |
|                                                                                            |      | Press RETURN to get started!                                                                                                    |
|                                                                                            | 5    | If a message similar to the following, is displayed type <b>no</b> and press the <b>Enter</b> Key:                                                                                                    |
|                                                                                            |      | Basic management set-up configures only enough connectivity for management of the system, extended set-up will ask you to configure each interface on the system                                                        |
|                                                                                            |      | Would you like to enter basic management set-up? [yes/no]: A response similar to the following will be displayed:                                                                                                    |
|                                                                                            |      | Would you like to enter basic management set-up? [yes/no]: no                                                                                                    |
|                                                                                            |      | Cisco Internetwork Operating System Software<br>IOS (tm) 1941 Software (MWR1941-I-M), Version 12.2(20020127:101239<br>Copyright (c) 1986-2002 by cisco Systems, Inc.<br>Compiled Sun 27-Jan-02 06:08 by walrobin        |
|                                                                                            |      | Router>                                                                                                    |

# I

## Verifying IOS Canned Version of the CF Memory Card - continued

| 1 | Step | Action                                                                                                    |
|---|------|----------------------------------------------------------------------------------------------------|
|   |      | ! CAUTION                                                                                                    |
|   |      | Use only a Card Reader specifically designed for CF Memory Cards to perform this procedure.                                                                                                    |
|   |      | Card Readers for other non-volatile, solid-state memory devices such as Smart Media Cards will not work with the CF Memory Cards used in the MWR 1941 Routers.                                                            |
|   | 6    | If it has not been done, follow the CF Memory Card Reader manufacturer's instructions to load the CF Memory Card Driver Application for the Operating System being used onto the LMF Computer.                            |
|   | 7    | Connect the CF Memory Card Reader to the LMF Computer following the Card Reader manufacturer's instructions.                                                                                                    |
|   | 8    | Remove the CF Memory Card from the BTS Router by performing the procedure in the <i>1X SC4812T Lite BTS FRU</i> manual (68P09262A60).                                                                                     |
|   | 9    | Insert the CF Memory Card into the Card Reader as specified by the Card Reader manufacturer's instructions.                                                                                                    |
|   | 10   | On the LMF Computer, click <b>Start &gt; Programs &gt; Windows Explorer</b> to open <i>Windows</i> Explorer.                                                                                                    |
|   |      | NOTE                                                                                                    |
|   |      | The CF Memory Card Reader will appear as a Disk Drive in <i>Windows</i> Explorer with a Disk Drive Letter and Icon.                                                                                                    |
|   | 11   | Scroll the <i>left</i> -hand pane of <i>Windows</i> Explorer to locate the icon for the CF Memory Card.                                                                                                    |
|   | 12   | Verify that the CF Memory Card contains the required version of the IOS by performing the following actions.                                                                                                    |
|   | 12a  | In the left-hand pane of Windows Explorer, highlight the CF Memory Card Icon.                                                                                                    |
|   | 12b  | In the right-hand pane, note the IOS Filename loaded on the card, and record it.                                                                                                    |
|   |      | NOTE The IOS Filename will be similar to mwr1941-i-mz.122-8.MC2a.bin.                                                                                                    |
|   | 13   | Scroll the <i>left</i> -hand pane of <i>Windows</i> Explorer to locate the icon for the directory where the Canned Configuration Files that were downloaded from the OMC–R and where the required IOS Version are stored. |
|   | 14   | In the <i>left</i> —hand pane, highlight the directory where the files are stored.                                                                                                    |
|   | 15   | In the the <i>right</i> -hand pane, locate the filename of the required IOS Version and compare it to the filename recorded in Step 12b, above.                                                                           |
|   |      | • If the filenames are different:                                                                                                    |
|   |      | <ul> <li>Proceed to Table I-11 to replace the IOS on the CF Memory Card.</li> </ul>                                                                                                    |
|   |      | - Then, proceed to Step 16, below.                                                                                                    |
|   | 16   | In the <i>right</i> —hand pane, highlight the Canned Configuration File to be transferred to the CF                                                                                                    |

## Verifying IOS Canned Version of the CF Memory Card - continued

| Table I-8: Transfer Canned Configuration File to CF Memory Card with CF Memory Card Reader |      |                                                                                                    |
|--------------------------------------------------------------------------------------------|------|----------------------------------------------------------------------------------------------------|
|                                                                                            | Step | Action                                                                                                    |
|                                                                                            | 17   | Verify that the Canned Configuration File has been copied to the CF Memory Card by clicking on the CF Memory Card Disk Drive Icon in the <i>left</i> –hand pane.                     |
|                                                                                            |      | <ul> <li>Verify that the Canned Configuration File appears in the in the right-hand pane.</li> </ul>                                                                                 |
|                                                                                            |      | NOTE                                                                                                    |
|                                                                                            |      | Do not be concerned if the Canned Configuration File appears before the IOS File in the File Sequence displayed by <i>Windows</i> Explorer.                                          |
|                                                                                            |      | <ul> <li>The position of the IOS File in the sequence of files on the CF Memory Card can not be<br/>verified until the CF Memory Card is installed in the BTS Router.</li> </ul>     |
|                                                                                            | 18   | With the CF Memory Card Disk Drive Icon still selected, change the name of the Canned Configuration File on the card to <b>canned–config</b> by performing the following actions.    |
|                                                                                            | 18a  | In the <i>right</i> -hand pane of <i>Windows</i> Explorer, click on the Canned Configuration Filename.                                                                               |
|                                                                                            |      | <ul> <li>The filename will be highlighted.</li> </ul>                                                                                                    |
|                                                                                            | 18b  | Wait approximately two seconds, and then click on the Canned Configuration File Filename again                                                                                       |
|                                                                                            |      | <ul> <li>A hair-line rectangle will appear around the highlighted filename.</li> </ul>                                                                                               |
|                                                                                            | 18c  | After the rectangle appears around the highlighted filename, type the following:                                                                                                    |
|                                                                                            |      | canned–config                                                                                                    |
|                                                                                            | 18d  | Press the <b>Enter</b> Key or click on the Canned Configuration File <i>icon</i> .                                                                                                   |
|                                                                                            |      | <ul> <li>The rectangle around the Canned Configuration Filename will disappear and the filename will<br/>remain highlighted.</li> </ul>                                              |
|                                                                                            | 19   | Click <b>Files &gt; Close</b> to close <i>Windows</i> Explorer.                                                                                                    |
|                                                                                            | 20   | Remove the CF Memory Card with the IOS Version and Canned Configuration File from the Card Reader, and mark the Card Label with the Canned Configuration (blue or red) copied to it. |
|                                                                                            | 21   | Install the CF Memory Card in the BTS Router by performing the procedure in the <i>1X SC4812T Lite BTS FRU</i> manual (68P09262A60).                                                 |
|                                                                                            | 22   | Proceed to Table I-9 to copy the Canned Configuration from the CF Memory Card to the BTS Router's startup-config File.                                                               |

### Copy Canned Configuration File from the CF Memory Card to the BTS Router's Start-up Configuration and Verify the IOS File Sequence

To allow the BTS Router to automatically boot using the Canned Configuration, the configuration must be copied to the BTS Router's startup-config File in NVRAM. Perform the procedure in Table I-9 to accomplish this..

|   | <b>Table I-9:</b> Copy Canned Configuration File to BTS Router Start—up Configuration and Verify IOS File Position |                                                                                                    |
|---|----------------------------------------------------------------------------------------------------|----------------------------------------------------------------------------------------------------|
| ~ | Step                                                                                                    | Action                                                                                                    |
|   |                                                                                                    | * IMPORTANT                                                                                                    |
|   |                                                                                                    | This procedure does not cover all aspects of BTS Router Operation and Programming.                                                                                                    |
|   |                                                                                                    | Before performing this procedure, review BTS Router Initialization, Operation, Programming Information, and Procedures in <i>MWR1941 Wireless Mobile Edge Router Software Configuration Guide; part number 78–13983–01</i> . |
|   |                                                                                                    | <ul> <li>Have this publication available for reference while performing this procedure.</li> </ul>                                                                                                    |
|   | 1                                                                                                    | If it has not been done, install the CF Memory Card with the Canned Configuration and required IOS Version in the BTS Router by performing the procedure in the <i>1X SC4812T Lite BTS FRU</i> manual (68P09262A60).         |
|   | 2                                                                                                    | At this point, the BTS Router should be powered up and displaying the router> Prompt in the HyperTerminal Window of the LMF Computer Communication Session.                                                                  |
|   |                                                                                                    | If it is not, perform Step 1 through Step 5 of Table I-8.                                                                                                    |
|   | 3                                                                                                    | At the Router> <i>User</i> EXEC Mode Prompt, enter the following to access the <i>Privileged</i> EXEC Mode:                                                                                                    |
|   |                                                                                                    | enable                                                                                                    |
|   |                                                                                                    | <ul> <li>A response similar to the following will be displayed:</li> </ul>                                                                                                    |
|   |                                                                                                    | Router>enable Router#                                                                                                    |
|   |                                                                                                    | NOTE                                                                                                    |
|   |                                                                                                    | The IOS defaults to the CF Memory Card (slot0:) Directory unless the present Working Directory has been changed by using the <b>cd</b> Command.                                                                              |
|   |                                                                                                    | Identify the present Working Directory by entering <b>pwd</b> .                                                                                                    |
|   |                                                                                                    | <ul> <li>If the present Working Directory has been changed, enter the command cd slot0: to return<br/>to the default setting.</li> </ul>                                                                                     |

## Verifying IOS Canned Version of the CF Memory Card - continued

|   | Table I-9: Copy Canned Configuration File to BTS Router Start–up Configuration and Verify IOS File Position |                                                                                                    |  |
|---|----------------------------------------------------------------------------------------------------|----------------------------------------------------------------------------------------------------|--|
| 1 | Step                                                                                                    | Action                                                                                                    |  |
|   | 4                                                                                                    | Display the Directory Listing of the CF Memory Card by entering the following command.  dir  A response similar to the following will be displayed: |  |
|   |                                                                                                    | Router#dir slot0: Directory of slot0:/                                                                                                    |  |
|   |                                                                                                    | 1 -rw- 7051976 Sep 23 2002 07:24:18 mwr1941-i-mz.122-8.MC2a.bin<br>2 -rw- 2212 Mar 01 1993 00:14:48 canned-config                                   |  |
|   |                                                                                                    | 31932416 bytes total (24885606 bytes free)<br>Router#                                                                                               |  |
|   | 5                                                                                                    | Ensure that the IOS File is the first file listed in the Directory Content Display.                                                                 |  |
|   |                                                                                                    | • If it is not, perform the procedure in Table I-12, and then return to Step 6, below.                                                              |  |
|   | 6                                                                                                    | Copy the Canned Configuration to the BTS Router's Start–up Configuration File by entering the following command.                                    |  |
|   |                                                                                                    | copy slot0:canned-config startup-config                                                                                                    |  |
|   |                                                                                                    | <ul> <li>A response similar to the following will be displayed:</li> </ul>                                                                          |  |
|   |                                                                                                    | Router#copy slot0:canned-config start Destination filename [startup-config]?                                                                        |  |
|   | 7                                                                                                    | When prompted for the Destination File Name, press the <b>Enter</b> Key.                                                                            |  |
|   |                                                                                                    | <ul> <li>A response similar to the following will be displayed:</li> </ul>                                                                          |  |
|   |                                                                                                    | Router#copy slot0:canned-config start Destination filename [startup-config]? 2218 bytes copied in 3.52 secs Router1#                                |  |
|   | 8                                                                                                    | Check the file size of the startup-config File to verify the copy operation by entering the following command.                                      |  |
|   |                                                                                                    | dir nvram:                                                                                                    |  |
|   |                                                                                                    | <ul> <li>A response similar to the following will be displayed:</li> </ul>                                                                          |  |
|   |                                                                                                    | Directory of nvram:/                                                                                                    |  |
|   |                                                                                                    | 26 -rw- 2218 <no date=""> startup-config 27 5 <no date=""> private-config</no></no>                                                                 |  |
|   |                                                                                                    | 29688 bytes total (25247 bytes free)<br>Router#                                                                                                    |  |
|   |                                                                                                    | * IMPORTANT Be sure to include the colon (:) after <b>nvram</b> when typing the command.                                                            |  |

## I

## Verifying IOS Canned Version of the CF Memory Card - continued

| Step                                                                                                    |   | <b>Table I-9:</b> Copy Canned Configuration File to BTS Router Start—up Configuration and Verify IOS File Position |                                                                                                    |
|----------------------------------------------------------------------------------------------------|---|----------------------------------------------------------------------------------------------------|----------------------------------------------------------------------------------------------------|
| the end of this appendix for the blue or red Canned Configuration, as applicable, by entering the following command.  show startup—config  NOTE  Pressing the Space Bar at the MORE Prompt will scroll to another full screen of data.  Pressing the Enter Key will scroll the screen one line at a time.  10 Verify that the BTS Router will boot properly on the IOS and revised Start—up Configuration Files by entering the following command.  reload  A response similar to the following will be displayed:  Router#reload  System configuration has been modified. Save? [yes/no]: n  Proceed with reload? [confirm]  11 If prompted to save a modified configuration:  Enter n for "no".  Press the Enter Key.  12 When prompted to proceed with reload:  Press the Enter Key to continue the Reload Operation.  13 Verify that the BTS Router reboots without displaying the rommon 1 > Prompt or Error Messages related to Port Configurations.  If the BTS Router does hoot to the ROMMON Prompt, proceed to the Recovery from BTS Router Boot to ROMMON section of this appendix.  If the BTS Router does not boot to the ROMMON Prompt, proceed to Step 14.  14 Using the tagging materials, tag the BTS Router to clearly identify the installed configuration [blue (BTSRTR1) or red (BTSRTR2)].  Determine if additional BTS Routers need to be configured.  If no additional BTS Routers need to be configured, perform Step 16, Step 17, and Step 19 only.  Do not perform Step 18.  If any additional BTS Router need to be configured, perform Step 16, Step 17, Step 18, and Step 19.  Disconnect the cabling for the HyperTerminal Communications Session from the BTS Router, and minimize the HyperTerminal Window on the LMF Computer. | ~ | Step                                                                                                    | Action                                                                                                    |
| Pressing the Space Bar at the MORE Prompt will scroll to another full screen of data.  Pressing the Enter Key will scroll the screen one line at a time.  10 Verify that the BTS Router will boot properly on the IOS and revised Start—up Configuration Files by entering the following command.  reload  A response similar to the following will be displayed:  Router#reload  System configuration has been modified. Save? [yes/no]: n Proceed with reload? [confirm]  11 If prompted to save a modified configuration: Enter n for "no". Press the Enter Key.  12 When prompted to proceed with reload: Press the Enter Key to continue the Reload Operation.  13 Verify that the BTS Router reboots without displaying the rommon 1 > Prompt or Error Messages related to Port Configurations.  If the BTS Router does boot to the ROMMON Prompt, proceed to the Recovery from BTS Router Boot to ROMMON section of this appendix.  If the BTS Router does not boot to the ROMMON Prompt, proceed to Step 14.  14 Using the tagging materials, tag the BTS Router to clearly identify the installed configuration [blue (BTSRTR1) or red (BTSRTR2)].  Determine if additional BTS Routers need to be configured.  If no additional BTS Routers need to be configured, perform Step 16, Step 17, and Step 19 only. Do not perform Step 18.  If any additional BTS Router need to be configured, perform Step 16, Step 17, Step 18, and Step 19.  Disconnect the cabling for the HyperTerminal Communications Session from the BTS Router, and minimize the HyperTerminal Window on the LMF Computer.                                                                                                    |   | 9                                                                                                    | the end of this appendix for the blue or red Canned Configuration, as applicable, by entering the following command.  show startup—config           |
| Pressing the Enter Key will scroll the screen one line at a time.  10 Verify that the BTS Router will boot properly on the IOS and revised Start—up Configuration Files by entering the following command.  10 reload  10 A response similar to the following will be displayed:  11 Router#reload  12 System configuration has been modified. Save? [yes/no]: n  12 Proceed with reload? [confirm]  13 Verify that the BTS Router Rey.  14 When prompted to proceed with reload:  15 Press the Enter Key.  16 When prompted to proceed with reload:  17 Press the Enter Key to continue the Reload Operation.  18 Verify that the BTS Router reboots without displaying the rommon 1 > Prompt or Error Messages related to Port Configurations.  19 If the BTS Router does boot to the ROMMON Prompt, proceed to the Recovery from BTS Router Boot to ROMMON section of this appendix.  19 If the BTS Router does not boot to the ROMMON Prompt, proceed to Step 14.  10 Using the tagging materials, tag the BTS Router to clearly identify the installed configuration [blue (BTSRTR1) or red (BTSRTR2)].  11 Determine if additional BTS Routers need to be configured.  12 If no additional BTS Routers need to be configured, perform Step 16, Step 17, and Step 19 only.  13 Do not perform Step 18.  14 If any additional BTS Router need to be configured, perform Step 16, Step 17, Step 18, and Step 19.  15 Disconnect the cabling for the HyperTerminal Communications Session from the BTS Router, and minimize the HyperTerminal Window on the LMF Computer.                                                                                                    |   |                                                                                                    |                                                                                                    |
| Verify that the BTS Router will boot properly on the IOS and revised Start-up Configuration Files by entering the following command.  reload  A response similar to the following will be displayed:  Router#reload  System configuration has been modified. Save? [yes/no]: n Proceed with reload? [confirm]  If prompted to save a modified configuration:  Enter n for "no".  Press the Enter Key.  When prompted to proceed with reload:  Press the Enter Key to continue the Reload Operation.  Verify that the BTS Router reboots without displaying the rommon 1 > Prompt or Error Messages related to Port Configurations.  If the BTS Router does boot to the ROMMON Prompt, proceed to the Recovery from BTS Router Boot to ROMMON section of this appendix.  If the BTS Router does not boot to the ROMMON Prompt, proceed to Step 14.  Using the tagging materials, tag the BTS Router to clearly identify the installed configuration [blue (BTSRTR1) or red (BTSRTR2)].  Determine if additional BTS Routers need to be configured.  If no additional BTS Routers need to be configured, perform Step 16, Step 17, and Step 19 only.  Do not perform Step 18.  If any additional BTS Router need to be configured, perform Step 16, Step 17, Step 18, and Step 19.  Disconnect the cabling for the HyperTerminal Communications Session from the BTS Router, and minimize the HyperTerminal Window on the LMF Computer.                                                                                                    |   |                                                                                                    |                                                                                                    |
| by entering the following command.  reload  A response similar to the following will be displayed:  Router#reload  System configuration has been modified. Save? [yes/no]: n  Proceed with reload? (confirm)  If prompted to save a modified configuration:  Enter n for "no".  Press the Enter Key.  When prompted to proceed with reload:  Press the Enter Key to continue the Reload Operation.  Verify that the BTS Router reboots without displaying the rommon 1 > Prompt or Error Messages related to Port Configurations.  If the BTS Router does boot to the ROMMON Prompt, proceed to the Recovery from BTS Router Boot to ROMMON section of this appendix.  If the BTS Router does not boot to the ROMMON Prompt, proceed to Step 14.  Using the tagging materials, tag the BTS Router to clearly identify the installed configuration [blue (BTSRTR1) or red (BTSRTR2)].  Determine if additional BTS Routers need to be configured.  If no additional BTS Routers need to be configured, perform Step 16, Step 17, and Step 19 only.  Do not perform Step 18.  If any additional BTS Router need to be configured, perform Step 16, Step 17, Step 18, and Step 19.  Disconnect the cabling for the HyperTerminal Communications Session from the BTS Router, and minimize the HyperTerminal Window on the LMF Computer.                                                                                                    |   | 10                                                                                                    |                                                                                                    |
| - A response similar to the following will be displayed:  Router#reload  System configuration has been modified. Save? [yes/no]: n  Proceed with reload? [confirm]  11 If prompted to save a modified configuration:  - Enter n for "no".  - Press the Enter Key.  12 When prompted to proceed with reload:  - Press the Enter Key to continue the Reload Operation.  13 Verify that the BTS Router reboots without displaying the rommon 1 > Prompt or Error Messages related to Port Configurations.  • If the BTS Router does hoot to the ROMMON Prompt, proceed to the Recovery from BTS Router Boot to ROMMON section of this appendix.  • If the BTS Router does not boot to the ROMMON Prompt, proceed to Step 14.  14 Using the tagging materials, tag the BTS Router to clearly identify the installed configuration [blue (BTSRTR1) or red (BTSRTR2)].  15 Determine if additional BTS Routers need to be configured.  • If no additional BTS Routers need to be configured, perform Step 16, Step 17, and Step 19 only.  - Do not perform Step 18.  • If any additional BTS Router need to be configured, perform Step 16, Step 17, Step 18, and Step 19.  16 Disconnect the cabling for the HyperTerminal Communications Session from the BTS Router, and minimize the HyperTerminal Window on the LMF Computer.                                                                                                    |   | 10                                                                                                    | by entering the following command.                                                                                                    |
| Router#reload  System configuration has been modified. Save? [yes/no]: n Proceed with reload? [confirm]  11 If prompted to save a modified configuration:  - Enter n for "no".  - Press the Enter Key.  12 When prompted to proceed with reload:  - Press the Enter Key to continue the Reload Operation.  13 Verify that the BTS Router reboots without displaying the rommon 1 > Prompt or Error Messages related to Port Configurations.  • If the BTS Router does boot to the ROMMON Prompt, proceed to the Recovery from BTS Router Boot to ROMMON section of this appendix.  • If the BTS Router does not boot to the ROMMON Prompt, proceed to Step 14.  14 Using the tagging materials, tag the BTS Router to clearly identify the installed configuration [blue (BTSRTR1) or red (BTSRTR2)].  15 Determine if additional BTS Routers need to be configured.  • If no additional BTS Routers need to be configured, perform Step 16, Step 17, and Step 19 only.  - Do not perform Step 18.  • If any additional BTS Router need to be configured, perform Step 16, Step 17, Step 18, and Step 19.  16 Disconnect the cabling for the HyperTerminal Communications Session from the BTS Router, and minimize the HyperTerminal Window on the LMF Computer.                                                                                                    |   |                                                                                                    |                                                                                                    |
| System configuration has been modified. Save? [yes/no]: n Proceed with reload? [confirm]  11 If prompted to save a modified configuration:  - Enter n for "no".  - Press the Enter Key.  12 When prompted to proceed with reload:  - Press the Enter Key to continue the Reload Operation.  13 Verify that the BTS Router reboots without displaying the rommon 1 > Prompt or Error Messages related to Port Configurations.  • If the BTS Router does boot to the ROMMON Prompt, proceed to the Recovery from BTS Router Boot to ROMMON section of this appendix.  • If the BTS Router does not boot to the ROMMON Prompt, proceed to Step 14.  14 Using the tagging materials, tag the BTS Router to clearly identify the installed configuration [blue (BTSRTR1) or red (BTSRTR2)].  15 Determine if additional BTS Routers need to be configured.  • If no additional BTS Routers need to be configured, perform Step 16, Step 17, and Step 19 only.  - Do not perform Step 18.  • If any additional BTS Router need to be configured, perform Step 16, Step 17, Step 18, and Step 19.  16 Disconnect the cabling for the HyperTerminal Communications Session from the BTS Router, and minimize the HyperTerminal Window on the LMF Computer.                                                                                                    |   |                                                                                                    |                                                                                                    |
| 11 If prompted to save a modified configuration:  - Enter n for "no".  - Press the Enter Key.  12 When prompted to proceed with reload:  - Press the Enter Key to continue the Reload Operation.  13 Verify that the BTS Router reboots without displaying the rommon 1 > Prompt or Error Messages related to Port Configurations.  • If the BTS Router does boot to the ROMMON Prompt, proceed to the Recovery from BTS Router Boot to ROMMON section of this appendix.  • If the BTS Router does not boot to the ROMMON Prompt, proceed to Step 14.  14 Using the tagging materials, tag the BTS Router to clearly identify the installed configuration [blue (BTSRTR1) or red (BTSRTR2)].  15 Determine if additional BTS Routers need to be configured.  • If no additional BTS Routers need to be configured.  • If no additional BTS Routers need to be configured, perform Step 16, Step 17, and Step 19 only.  - Do not perform Step 18.  • If any additional BTS Router need to be configured, perform Step 16, Step 17, Step 18, and Step 19.  16 Disconnect the cabling for the HyperTerminal Communications Session from the BTS Router, and minimize the HyperTerminal Window on the LMF Computer.                                                                                                    |   |                                                                                                    |                                                                                                    |
| - Enter n for "no" Press the Enter Key.  12 When prompted to proceed with reload: - Press the Enter Key to continue the Reload Operation.  13 Verify that the BTS Router reboots without displaying the rommon 1 > Prompt or Error Messages related to Port Configurations.  • If the BTS Router does boot to the ROMMON Prompt, proceed to the Recovery from BTS Router Boot to ROMMON section of this appendix.  • If the BTS Router does not boot to the ROMMON Prompt, proceed to Step 14.  14 Using the tagging materials, tag the BTS Router to clearly identify the installed configuration [blue (BTSRTR1) or red (BTSRTR2)].  15 Determine if additional BTS Routers need to be configured.  • If no additional BTS Routers need to be configured, perform Step 16, Step 17, and Step 19 only.  — Do not perform Step 18.  • If any additional BTS Router need to be configured, perform Step 16, Step 17, Step 18, and Step 19.  16 Disconnect the cabling for the HyperTerminal Communications Session from the BTS Router, and minimize the HyperTerminal Window on the LMF Computer.                                                                                                    |   |                                                                                                    |                                                                                                    |
| - Press the Enter Key.  When prompted to proceed with reload: - Press the Enter Key to continue the Reload Operation.  Verify that the BTS Router reboots without displaying the rommon 1 > Prompt or Error Messages related to Port Configurations.  If the BTS Router does boot to the ROMMON Prompt, proceed to the Recovery from BTS Router Boot to ROMMON section of this appendix.  If the BTS Router does not boot to the ROMMON Prompt, proceed to Step 14.  Using the tagging materials, tag the BTS Router to clearly identify the installed configuration [blue (BTSRTR1) or red (BTSRTR2)].  Determine if additional BTS Routers need to be configured.  If no additional BTS Routers need to be configured, perform Step 16, Step 17, and Step 19 only.  Do not perform Step 18.  If any additional BTS Router need to be configured, perform Step 16, Step 17, Step 18, and Step 19.  Disconnect the cabling for the HyperTerminal Communications Session from the BTS Router, and minimize the HyperTerminal Window on the LMF Computer.                                                                                                    |   | 11                                                                                                    | If prompted to save a modified configuration:                                                                                                    |
| When prompted to proceed with reload:  Press the Enter Key to continue the Reload Operation.  Verify that the BTS Router reboots without displaying the rommon 1 > Prompt or Error Messages related to Port Configurations.  If the BTS Router does boot to the ROMMON Prompt, proceed to the Recovery from BTS Router Boot to ROMMON section of this appendix.  If the BTS Router does not boot to the ROMMON Prompt, proceed to Step 14.  Using the tagging materials, tag the BTS Router to clearly identify the installed configuration [blue (BTSRTR1) or red (BTSRTR2)].  Determine if additional BTS Routers need to be configured.  If no additional BTS Routers need to be configured, perform Step 16, Step 17, and Step 19 only.  Do not perform Step 18.  If any additional BTS Router need to be configured, perform Step 16, Step 17, Step 18, and Step 19.  Disconnect the cabling for the HyperTerminal Communications Session from the BTS Router, and minimize the HyperTerminal Window on the LMF Computer.                                                                                                    |   |                                                                                                    | – Enter <b>n</b> for "no".                                                                                                    |
| <ul> <li>Press the Enter Key to continue the Reload Operation.</li> <li>Verify that the BTS Router reboots without displaying the rommon 1 &gt; Prompt or Error Messages related to Port Configurations.</li> <li>If the BTS Router does boot to the ROMMON Prompt, proceed to the Recovery from BTS Router Boot to ROMMON section of this appendix.</li> <li>If the BTS Router does not boot to the ROMMON Prompt, proceed to Step 14.</li> <li>Using the tagging materials, tag the BTS Router to clearly identify the installed configuration [blue (BTSRTR1) or red (BTSRTR2)].</li> <li>Determine if additional BTS Routers need to be configured.</li> <li>If no additional BTS Routers need to be configured, perform Step 16, Step 17, and Step 19 only.</li> <li>Do not perform Step 18.</li> <li>If any additional BTS Router need to be configured, perform Step 16, Step 17, Step 18, and Step 19.</li> <li>Disconnect the cabling for the HyperTerminal Communications Session from the BTS Router, and minimize the HyperTerminal Window on the LMF Computer.</li> </ul>                                                                                                    |   |                                                                                                    | - Press the <b>Enter</b> Key.                                                                                                    |
| Verify that the BTS Router reboots without displaying the rommon 1 > Prompt or Error Messages related to Port Configurations.  • If the BTS Router <i>does boot</i> to the ROMMON Prompt, proceed to the Recovery from BTS Router Boot to ROMMON section of this appendix.  • If the BTS Router <i>does not boot</i> to the ROMMON Prompt, proceed to Step 14.  14 Using the tagging materials, tag the BTS Router to clearly identify the installed configuration [blue (BTSRTR1) or red (BTSRTR2)].  15 Determine if additional BTS Routers need to be configured.  • If no additional BTS Routers need to be configured, perform Step 16, Step 17, and Step 19 only.  — Do not perform Step 18.  • If any additional BTS Router need to be configured, perform Step 16, Step 17, Step 18, and Step 19.  16 Disconnect the cabling for the HyperTerminal Communications Session from the BTS Router, and minimize the HyperTerminal Window on the LMF Computer.                                                                                                    |   | 12                                                                                                    | When prompted to proceed with reload:                                                                                                    |
| related to Port Configurations.  • If the BTS Router <i>does boot</i> to the ROMMON Prompt, proceed to the Recovery from BTS Router Boot to ROMMON section of this appendix.  • If the BTS Router <i>does not boot</i> to the ROMMON Prompt, <i>proceed to Step 14</i> .  14 Using the tagging materials, tag the BTS Router to clearly identify the installed configuration [blue (BTSRTR1) or red (BTSRTR2)].  15 Determine if additional BTS Routers need to be configured.  • If no additional BTS Routers need to be configured, perform Step 16, Step 17, and Step 19 only.  – Do not perform Step 18.  • If any additional BTS Router need to be configured, perform Step 16, Step 17, Step 18, and Step 19.  16 Disconnect the cabling for the HyperTerminal Communications Session from the BTS Router, and minimize the HyperTerminal Window on the LMF Computer.                                                                                                    |   |                                                                                                    | <ul> <li>Press the Enter Key to continue the Reload Operation.</li> </ul>                                                                           |
| Router Boot to ROMMON section of this appendix.  • If the BTS Router <i>does not boot</i> to the ROMMON Prompt, <i>proceed to Step 14</i> .  14 Using the tagging materials, tag the BTS Router to clearly identify the installed configuration [blue (BTSRTR1) or red (BTSRTR2)].  15 Determine if additional BTS Routers need to be configured.  • If <b>no</b> additional BTS Routers need to be configured, perform Step 16, Step 17, and Step 19 <b>only</b> .  • <b>Do not perform Step 18</b> .  • If <b>any</b> additional BTS Router need to be configured, perform Step 16, Step 17, Step 18, and Step 19.  16 Disconnect the cabling for the HyperTerminal Communications Session from the BTS Router, and minimize the HyperTerminal Window on the LMF Computer.                                                                                                    |   | 13                                                                                                    |                                                                                                    |
| Using the tagging materials, tag the BTS Router to clearly identify the installed configuration [blue (BTSRTR1) or red (BTSRTR2)].  Determine if additional BTS Routers need to be configured.  If no additional BTS Routers need to be configured, perform Step 16, Step 17, and Step 19 only.  Do not perform Step 18.  If any additional BTS Router need to be configured, perform Step 16, Step 17, Step 18, and Step 19.  Disconnect the cabling for the HyperTerminal Communications Session from the BTS Router, and minimize the HyperTerminal Window on the LMF Computer.                                                                                                    |   |                                                                                                    |                                                                                                    |
| <ul> <li>[blue (BTSRTR1) or red (BTSRTR2)].</li> <li>Determine if additional BTS Routers need to be configured.</li> <li>If no additional BTS Routers need to be configured, perform Step 16, Step 17, and Step 19 only.         <ul> <li>Do not perform Step 18.</li> <li>If any additional BTS Router need to be configured, perform Step 16, Step 17, Step 18, and Step 19.</li> </ul> </li> <li>Disconnect the cabling for the HyperTerminal Communications Session from the BTS Router, and minimize the HyperTerminal Window on the LMF Computer.</li> </ul>                                                                                                    |   |                                                                                                    | • If the BTS Router <i>does not boot</i> to the ROMMON Prompt, <i>proceed to Step 14</i> .                                                          |
| <ul> <li>If no additional BTS Routers need to be configured, perform Step 16, Step 17, and Step 19 only.         <ul> <li>Do not perform Step 18.</li> </ul> </li> <li>If any additional BTS Router need to be configured, perform Step 16, Step 17, Step 18, and Step 19.</li> <li>Disconnect the cabling for the HyperTerminal Communications Session from the BTS Router, and minimize the HyperTerminal Window on the LMF Computer.</li> </ul>                                                                                                    |   | 14                                                                                                    |                                                                                                    |
| <ul> <li>Do not perform Step 18.</li> <li>If any additional BTS Router need to be configured, perform Step 16, Step 17, Step 18, and Step 19.</li> <li>Disconnect the cabling for the HyperTerminal Communications Session from the BTS Router, and minimize the HyperTerminal Window on the LMF Computer.</li> </ul>                                                                                                    |   | 15                                                                                                    | Determine if additional BTS Routers need to be configured.                                                                                          |
| <ul> <li>If any additional BTS Router need to be configured, perform Step 16, Step 17, Step 18, and Step 19.</li> <li>Disconnect the cabling for the HyperTerminal Communications Session from the BTS Router, and minimize the HyperTerminal Window on the LMF Computer.</li> </ul>                                                                                                    |   |                                                                                                    | • If <b>no</b> additional BTS Routers need to be configured, perform Step 16, Step 17, and Step 19 <b>only</b> .                                    |
| Step 19.  16 Disconnect the cabling for the HyperTerminal Communications Session from the BTS Router, and minimize the HyperTerminal Window on the LMF Computer.                                                                                                    |   |                                                                                                    | <ul> <li>Do not perform Step 18.</li> </ul>                                                                                                    |
| minimize the HyperTerminal Window on the LMF Computer.                                                                                                    |   |                                                                                                    |                                                                                                    |
| 17 Remove power from the BTS Router and disconnect it from the Power Supply Module.                                                                                                    |   | 16                                                                                                    | Disconnect the cabling for the HyperTerminal Communications Session from the BTS Router, and minimize the HyperTerminal Window on the LMF Computer. |
|                                                                                                    |   | 17                                                                                                    | Remove power from the BTS Router and disconnect it from the Power Supply Module.                                                                    |

## Verifying IOS Canned Version of the CF Memory Card - continued

|   | <b>Table I-9:</b> Copy Canned Configuration File to BTS Router Start—up Configuration and Verify IOS File Position |                                                                                                |
|---|----------------------------------------------------------------------------------------------------|------------------------------------------------------------------------------------------------|
| ~ | Step                                                                                                    | Action                                                                                         |
|   | 18                                                                                                    | Repeat the procedures in Table I-8 and this table (Table I-9) using the additional BTS Router. |
|   | 19                                                                                                    | On the LMF Computer, exit the HyperTerminal Session.                                           |

### **Background**

BTS Routers are supplied with CF Memory Cards pre-loaded with a version of the IOS. Prior to installing the BTS Routers in a BTS, the loaded IOS Version should be verified as being the one required for the network.

It is critical to also verify that the IOS File is the *first file on the CF Memory Card*. If another file precedes the IOS File, the BTS Router will not boot properly and will not function in the network.

### **Equipment and Software Required for Verification Methods**

The following items are required to perform this procedure:

- A *Windows*—based computer that meets the requirements of the LMF Computer Platform as specified in Chapter 3 of this manual:
- One of the following Operating Systems for the *Windows*-based computer:
  - Windows 2000
  - Windows 98 Second Edition (SE) using the FAT32 File System

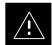

#### **CAUTION**

BTS Router CF Memory Cards loaded using computers equipped with *Windows* 98 Versions earlier than *Windows* 98 SE and using the FAT16 File System will not operate properly, resulting in a complete site outage.

- Cable, *Rollover*, as described in the Establishing a BTS Router Communication Session section of this appendix
- DB-9 plug-to-8-contact Modular Plug Adapter as described in the Establishing a BTS Router Communication Session section of this appendix
- A copy of the MWR 1941 Router IOS Version required for the network where the BTS Routers are to be installed.

#### NOTE

Contact the Network Administrator or the Motorola Account Team for assistance in determining and obtaining a copy of the required IOS Version.

• The MWR 1941 will accept a voltage from –60V DC to + 60V DC during Configuration and File Operations.

### **Required Publications**

The following publication is required to perform procedures in this section:

• MWR1941 Wireless Mobile Edge Router Software Configuration Guide; part number 78–13983–01

Method 1: Replacement of Installed Router CF Card IOS Data

### Description

This procedure covers using an LMF Computer equipped with a TFTP Server Application to perform the following activities::

- 1. Verify that the IOS Version is loaded on a CF Memory Card and running on a BTS Router.
- 2. Replace the IOS Version installed in a BTS Router.
- 3. Ensure the IOS File is the first file on the CF Memory Card

### Additional Required Equipment/Software

For this method, the following Software Application is required in addition to the common items required for both methods.:

- Cable, Ethernet *Crossover*, Category 5E or better, unshielded twisted pair, two 8–contact Modular Plugs, in one of the following lengths, as determined necessary:
  - 0.3 m (11.8 in) (Motorola Part Number 3088643C07)
  - 0.6 m (23.6 in)(Motorola Part Number 3088643C13)
  - 1.0 m (39.4 in) (Motorola Part Number 3088643C15)
  - 2.1 m (84 in) (Motorola Part Number 3088643C08)
  - 3.0 m (120 in) (Motorola Part Number 3088643C09)
- A TFTP Server Software Application (refer to the Setting Up the TFTP Server – Procedure in Cellular System Administration – CDMA OnLine Documentation such as:
  - Cisco TFTP Server
  - PumpKIN TFTP Server
  - Any other equivalent TFTP Server Application

#### **Prerequisites**

The following are required prior to performing this procedure::

- The LMF Computer and BTS Router have been prepared for TFTP File Transfer and are operating as they would be after performing the procedures in Table I-4, Table I-5, Table I-6, and Steps 1 through 10 of Table I-7.
- A copy of the required IOS Version is loaded into the TFTP Default Directory of the LMF Computer

## Replacing Installed IOS Version and Verifying File Sequence Position

Perform the procedure in Table I-10 to replace the installed IOS Version using the TFTP Server Application, and ensure the IOS File is first in the stored File Sequence on the CF Memory Card..

|   |      | <b>Table I-10:</b> Using a TFTP Server Application for Replacing Loaded IOS Version and Verifying File Sequence Position                                                                                                    |
|---|------|----------------------------------------------------------------------------------------------------|
| 1 | Step | Action                                                                                                    |
|   |      | * IMPORTANT                                                                                                    |
|   |      | This procedure does not cover all aspects of BTS Router Operation and programming.                                                                                                    |
|   |      | Before performing this procedure, review BTS Router initialization, operation, and programming information and procedures in <i>MWR1941 Wireless Mobile Edge Router Software Configuration Guide; part number 78–13983–01</i> . |
|   |      | <ul> <li>Have this publication available for reference while performing this procedure.</li> </ul>                                                                                                    |
|   | 1    | This procedure assumes the LMF Computer and BTS Router are configured, connected, and operating as they would be after performing the procedures in Table I-4, Table I-5, Table I-6, and Steps 1 through 10 of Table I-7.       |
|   |      | <ul> <li>If necessary, perform these procedures now.</li> </ul>                                                                                                    |
|   |      | NOTE                                                                                                    |
|   |      | The present IOS Working Directory defaults to the CF Memory Card (slot0:) Directory unless the present Working Directory has been changed by using the <b>cd</b> Command.                                                       |
|   | 2    | Identify the present Working Directory by entering <b>pwd</b> .                                                                                                    |
|   |      | • If the present Working Directory has been changed, enter the command <b>cd slot0</b> : to return to the default setting.                                                                                                    |
|   | 3    | Identify the filename of the currently loaded IOS that must be replaced by entering <b>dir</b> command.                                                                                                    |
|   |      | <ul> <li>A response similar to the following will be displayed:</li> </ul>                                                                                                    |
|   |      | BTSRTR1#dir<br>Directory of slot0:/                                                                                                    |
|   |      | 1 -rw- 7051844 Sep 23 2002 07:15:08 mwr1941-i-mz.07022002.bin<br>2 -rw- 2212 Mar 01 1993 00:11:00 canned-config                                                                                                    |
|   |      | 31932416 bytes total (24878360 bytes free)<br>BTSRTR1#                                                                                                    |
|   | 4    | Begin to back—up the currently installed version of the BTS Router's IOS to the LMF Computer's Default TFTP Directory by entering the following command.                                                                        |
|   |      | copy old_IOS_filename TFTP:                                                                                                    |
|   |      | <ul> <li>Where old_IOS_filename = the filename of the IOS currently loaded on the BTS Router CF<br/>Memory Card.</li> </ul>                                                                                                    |
|   |      | <ul> <li>A response similar to the following will be displayed:</li> </ul>                                                                                                    |
|   |      | BTSRTR1#copy mwr1941-i-mz.07022002.bin TFTP: Address or name of remote host []?                                                                                                    |

|   | <b>Table I-10:</b> Using a TFTP Server Application for Replacing Loaded IOS Version and Verifying File Sequence Position |                                                                                                    |  |
|---|----------------------------------------------------------------------------------------------------|----------------------------------------------------------------------------------------------------|--|
| ~ | Step                                                                                                    | Action                                                                                                    |  |
|   | 5                                                                                                    | At the Remote Host Prompt, enter the following:  100.100.100.1  - A response similar to the following will be displayed:  Address or name of remote host []? 100.100.100.1  Destination filename [mwr1941-i-mz.07022002.bin]?  If the Default Filename displayed in the prompt is correct, press the Enter Key to accept it.                                                                                                    |  |
|   |                                                                                                    | • If it is missing or not correct, enter the correct filename.  — A response similar to the following will be displayed if the Default Filename is selected:  Address or name of remote host []? 100.100.100.1  Destination filename [mwr1941-i-mz.07022002.bin]?                                                                                                    |  |
|   | 7                                                                                                    | If additional files are stored on the CF Memory Card, begin backing them up to the LMF Computer's Default TFTP Directory by entering the following command.  copy additional_filename TFTP:  - Where additional_filename = the filename of an additional file loaded on the BTS Router CF Memory Card.  - A response similar to the following will be displayed:  BTSRTR1#copy canned-config TFTP: Address or name of remote host [100.100.100.1]? |  |
|   | 8                                                                                                    | <ul> <li>If the Default IP Address displayed in the prompt is correct, press the Enter Key to accept it.</li> <li>If it is missing or not correct, enter the correct IP Address for the LMF Computer.</li> <li>A response similar to the following will be displayed if the Default Filename is selected:</li> <li>Address or name of remote host [100.100.100.1]?</li> <li>Source filename [canned-config]?</li> </ul>                            |  |

|   |      | <b>Table I-10:</b> Using a TFTP Server Application for Replacing Loaded IOS Version and Verifying File Sequence Position           |
|---|------|----------------------------------------------------------------------------------------------------|
| ~ | Step | Action                                                                                                    |
|   | 9    | If the Default Filename displayed in the prompt is correct, press the <b>Enter</b> Key to accept it.                               |
|   |      | • If it is missing or not correct, enter the correct filename.                                                                     |
|   |      | <ul> <li>A response similar to the following will be displayed if the Default Filename is selected:</li> </ul>                     |
|   |      | Source filename [canned-config]? Destination filename [canned-config]?                                                             |
|   | 10   | If the Default Filename displayed in the prompt is correct, press the <b>Enter</b> Key to accept it.                               |
|   |      | • If it is missing or not correct, enter the correct filename.                                                                     |
|   |      | <ul> <li>A response similar to the following will be displayed:</li> </ul>                                                         |
|   |      | Destination filename [canned-config]?                                                                                              |
|   |      | [OK - 2212/4096 bytes]                                                                                                    |
|   |      | 2212 bytes copied in 0.152 secs<br>BTSRTR1#                                                                                        |
|   | 11   | If more files are stored on the CF Memory Card, repeat Steps 7 through 10 until all files have been backed up to the LMF Computer. |
|   | 12   | Delete <i>all</i> files from the CF Memory Card by entering the following command:                                                 |
|   |      | format slot0:                                                                                                    |
|   |      | <ul> <li>A response similar to the following will be displayed:</li> </ul>                                                         |
|   |      | BTSRTR1#format slot0: Format operation may take a while. Continue? [confirm]                                                       |
|   | 13   | Press the <b>Enter</b> Key to continue the Format Operation.                                                                       |
|   |      | <ul> <li>A response similar to the following will be displayed:</li> </ul>                                                         |
|   |      | Format operation may take a while. Continue? [confirm] Format operation will destroy all data in "slot0:". Continue? [confirm]     |

|   | Table I-10: Using a TFTP Server Application for Replacing Loaded IOS Version and Verifying File Sequence Position |                                                                                                    |  |
|---|----------------------------------------------------------------------------------------------------|----------------------------------------------------------------------------------------------------|--|
| 1 | Step                                                                                                    | Action                                                                                                    |  |
|   | 14                                                                                                    | Press the <b>Enter</b> Key to continue the Format Operation.                                                                                       |  |
|   |                                                                                                    | <ul> <li>A response similar to the following will be displayed:</li> </ul>                                                                         |  |
|   |                                                                                                    | Format operation will destroy all data in "slot0:". Continue? [confirm] Format: Drive communication & 1st Sector Write OK Writing Monlib sectors   |  |
|   |                                                                                                    | . Format: All system sectors written. OK                                                                                                    |  |
|   |                                                                                                    | Format: Total sectors in formatted partition: 62560 Format: Total bytes in formatted partition: 32030720 Format: Operation completed successfully. |  |
|   |                                                                                                    | Format of slot0 complete<br>BTSRTR1#                                                                                                    |  |
|   | 15                                                                                                    | Verify that all files have been deleted from the CF Memory Card by entering the <b>dir</b> Command.                                                |  |
|   |                                                                                                    | <ul> <li>A response similar to the following will be displayed:</li> </ul>                                                                         |  |
|   |                                                                                                    | Directory of slot0:/                                                                                                    |  |
|   |                                                                                                    | No files in directory                                                                                                    |  |
|   |                                                                                                    | 31932416 bytes total (31932416 bytes free)<br>BTSRTR1#                                                                                             |  |
|   | 16                                                                                                    | Begin to copy the required version of the IOS from the LMF Computer to the BTS Router by entering the following command.                           |  |
|   |                                                                                                    | copy TFTP:new_IOS_filename slot0:                                                                                                    |  |
|   |                                                                                                    | <ul> <li>Where new_IOS_filename = the filename of the required IOS for the BTS Router.</li> </ul>                                                  |  |
|   |                                                                                                    | A response similar to the following will be displayed:                                                                                             |  |
|   |                                                                                                    | BTSRTR1#copy TFTP:mwr1941-i-mz.122-8.MC2a.bin slot0: Address or name of remote host [100.100.100.1]?                                               |  |
|   | 17                                                                                                    | If the Default IP Address displayed in the prompt is correct, press the <b>Enter</b> Key to accept it.                                             |  |
|   |                                                                                                    | • If it is missing or not correct, enter the correct IP Address for the LMF Computer.                                                              |  |
|   |                                                                                                    | <ul> <li>A response similar to the following will be displayed if the Default Filename is selected:</li> </ul>                                     |  |
|   |                                                                                                    | Address or name of remote host [100.100.100.1]? Source filename [mwr1941-i-mz.122-8.MC2a.bin]?                                                     |  |

|   | <b>Table I-10:</b> Using a TFTP Server Application for Replacing Loaded IOS Version and Verifying File Sequence Position |                                                                                                    |  |
|---|----------------------------------------------------------------------------------------------------|----------------------------------------------------------------------------------------------------|--|
| 1 | Step                                                                                                    | Action                                                                                                    |  |
|   | 18                                                                                                    | If the Default Filename displayed in the prompt is correct, press the <b>Enter</b> Key to accept it.                                                                                                    |  |
|   |                                                                                                    | If it is missing or not correct, enter the correct filename.                                                                                                    |  |
|   |                                                                                                    | <ul> <li>A response similar to the following will be displayed if the Default Filename is selected:</li> </ul>                                                                                                    |  |
|   |                                                                                                    | Source filename [mwr1941-i-mz.122-8.MC2a.bin]? Destination filename [mwr1941-i-mz.122-8.MC2a.bin]?                                                                                                    |  |
|   | 19                                                                                                    | If the Default Filename displayed in the prompt is correct, press the <b>Enter</b> Key to accept it.                                                                                                    |  |
|   |                                                                                                    | • If it is not correct, enter the correct filename.                                                                                                    |  |
|   |                                                                                                    | <ul> <li>A response similar to the following will be displayed if the Default Filename is selected:</li> </ul>                                                                                                    |  |
|   |                                                                                                    | Destination filename [mwr1941-i-mz.122-8.MC2a.bin]? Accessing TFTP://100.100.100.1/mwr1941-i-mz.122-8.MC2a.bin Loading mwr1941-i-mz.122-8.MC2a.bin from 100.100.10 (via FastEthernet0/0): !!!! Loading mwr1941-i-mz.122-8.MC2a.bin from 100.100.10 (via FastEthernet0/0): !!!! Loading mwr1 |  |
|   | 20                                                                                                    | BTSRTR1#                                                                                                    |  |
|   | 20                                                                                                    | Display the CF Memory Card Directory to verify that the new IOS File is there by entering the <b>dir</b> command.                                                                                                    |  |
|   |                                                                                                    | A response similar to the following will be displayed:                                                                                                    |  |
|   |                                                                                                    | BTSRTR1#dir<br>Directory of slot0:/                                                                                                    |  |
|   |                                                                                                    | 1 -rw- 7051976 Sep 23 2002 07:25:36 mwr1941-i-mz.122-8.MC2a.bin                                                                                                    |  |
|   |                                                                                                    | 31932416 bytes total (24880440 bytes free)<br>BTSRTR1#                                                                                                    |  |

|   | <b>Table I-10:</b> Using a TFTP Server Application for Replacing Loaded IOS Version and Verifying File Sequence Position |                                                                                                    |
|---|----------------------------------------------------------------------------------------------------|----------------------------------------------------------------------------------------------------|
| ~ | Step                                                                                                    | Action                                                                                                    |
|   | 21                                                                                                    | If any additional files previously stored on the CF Memory Card are to be copied to the card, enter the following command.                                                 |
|   |                                                                                                    | copy TFTP:filename slot0:                                                                                                    |
|   |                                                                                                    | <ul> <li>Where filename = the filename of the file to be copied to the CF Memory Card</li> </ul>                                                                           |
|   |                                                                                                    | <ul> <li>A response similar to the following will be displayed:</li> </ul>                                                                                                 |
|   |                                                                                                    | BTSRTR1#copy TFTP:canned-config slot0:<br>Address or name of remote host [100.100.100.1]?                                                                                  |
|   | 22                                                                                                    | If the Default IP Address displayed in the prompt is correct, press the <b>Enter</b> Key to accept it.                                                                     |
|   |                                                                                                    | • If it is missing or not correct, enter the correct IP Address for the LMF Computer.                                                                                      |
|   |                                                                                                    | <ul> <li>A response similar to the following will be displayed if the Default IP Address is selected:</li> </ul>                                                           |
|   |                                                                                                    | Address or name of remote host [100.100.100.1]? Destination filename [canned-config]?                                                                                      |
|   | 23                                                                                                    | If the Default Filename displayed in the prompt is correct, press the <b>Enter</b> Key to accept it.                                                                       |
|   |                                                                                                    | • If it is missing or not correct, enter the correct filename.                                                                                                    |
|   |                                                                                                    | <ul> <li>A response similar to the following will be displayed if the Default Filename is selected:</li> </ul>                                                             |
|   |                                                                                                    | Destination filename [canned-config]? Accessing TFTP://100.100.100.1/canned-config Loading basic_config from 100.100.100.1 (via FastEthernet0/0): ! [OK - 2212/4096 bytes] |
|   |                                                                                                    | 2212 bytes copied in 0.152 secs<br>BTSRTR1#                                                                                                    |
|   | 24                                                                                                    | After the additional file is copied to the CF Memory Card, display the CF Memory Card Directory by entering the <b>dir</b> Command.                                        |
|   |                                                                                                    | <ul> <li>A response similar to the following will be displayed:</li> </ul>                                                                                                 |
|   |                                                                                                    | BTSRTR1#dir<br>Directory of slot0:/                                                                                                    |
|   |                                                                                                    | 1 -rw- 7051976 Sep 23 2002 07:24:18 mwr1941-i-mz.122-8.MC2a.bin<br>2 -rw- 2212 Mar 01 1993 00:09:06 canned-config                                                          |
|   | 25                                                                                                    | The IOS File must be the first file listed for the BTS Router to boot properly.                                                                                            |
|   |                                                                                                    | • If it is, proceed to Step 30.                                                                                                    |
|   |                                                                                                    | • If it is not, proceed to Step 26.                                                                                                    |

| <b>Table I-10:</b> Using a TFTP Server Application for Replacing Loaded IOS Version and Verifying File Sequence Position |      |                                                                                                    |
|----------------------------------------------------------------------------------------------------|------|----------------------------------------------------------------------------------------------------|
| ~                                                                                                    | Step | Action                                                                                                    |
|                                                                                                    |      | ! CAUTION The File Sequence on the CF Memory Card can not be verified with application programs that place the listed file names in alphabetical order (for example, certain UNIX Telnet Applications,                                                   |
|                                                                                                    |      | UNIX Directory Listing Commands, and <i>Windows</i> File Managers such as <i>Windows</i> Explorer). This portion of the procedure is intended for use only with applications, such as HyperTerminal, that do not list directory contents alphabetically. |
|                                                                                                    | 26   | If another file is listed before the IOS File, delete the file by performing Step 12 through Step 14 and display the directory of the CF Memory Card as described in Step 24 to ensure that the file is deleted.                                         |
|                                                                                                    | 27   | Copy the file from the LMF Computer to the CF Memory Card again by performing Step 21 through Step 24.                                                                                                    |
|                                                                                                    | 28   | If the file is again listed before the IOS File in the CF Memory Card Directory Display, format the CF Memory Card by performing Step 12 through Step 15 of this table.                                                                                  |
|                                                                                                    | 29   | Copy the IOS File and any other required file to the formatted CF Memory Card by performing Step 16 through Step 25.                                                                                                    |
|                                                                                                    | 30   | If additional files are to be transferred to the CF Memory Card, perform Step 21 through Step 25 for each file.                                                                                                    |
|                                                                                                    | 31   | After making sure that the IOS File <i>is the first file on the CF Memory Card</i> , restart the BTS Router with the new IOS Version by entering the following command.  reload                                                                          |
|                                                                                                    |      | <ul><li>A response similar to the following will be displayed:</li></ul>                                                                                                    |
|                                                                                                    |      | BTSRTR1#reload                                                                                                    |
|                                                                                                    |      | System configuration has been modified. Save? [yes/no]: n Proceed with reload? [confirm]                                                                                                    |
|                                                                                                    | 32   | If prompted to save a modified configuration:                                                                                                    |
|                                                                                                    |      | – Enter <b>n</b> for "no".                                                                                                    |
|                                                                                                    |      | - Press the <b>Enter</b> Key.                                                                                                    |
|                                                                                                    | 33   | When prompted to proceed with reload, press the <b>Enter</b> Key to continue the Reload Operation.                                                                                                    |

|   | <b>Table I-10:</b> Using a TFTP Server Application for Replacing Loaded IOS Version and Verifying File Sequence Position |                                                                                                    |
|---|----------------------------------------------------------------------------------------------------|----------------------------------------------------------------------------------------------------|
| ~ | Step                                                                                                    | Action                                                                                                    |
|   | 34                                                                                                    | Once the BTS Router has completed rebooting, change to the Privileged EXEC Mode and confirm that the booted IOS Version is correct by entering the following command.                           |
|   |                                                                                                    | show version                                                                                                    |
|   |                                                                                                    | <ul> <li>A response similar to the following partial example will be displayed:</li> </ul>                                                                                                    |
|   |                                                                                                    | BTSRTR1#sh ver Cisco Internetwork Operating System Software IOS (tm) 1941 Software (MWR1941-I-M), Version 12.2(8)MC2a, EARLY DEPLOYMENT RE- LEASE SOFTWARE (fc1)                                |
|   |                                                                                                    | BTSRTR1#                                                                                                    |
|   | 35                                                                                                    | Verify that the Version Number displayed in the second line of the Version Information is the correct IOS Version.                                                                              |
|   | 36                                                                                                    | If this procedure was entered from Step 10 of Table I-7, return to Table I-7, Step 11.                                                                                                    |
|   | 37                                                                                                    | If no other BTS Router File Operations or Configuration Actions are required, perform the following actions.                                                                                    |
|   | 37a                                                                                                    | Remove power from the BTS Router and disconnect it from the Power Supply Module.                                                                                                    |
|   | 37b                                                                                                    | Disconnect all other cabling from the BTS Router.                                                                                                    |
|   | 37c                                                                                                    | On the LMF Computer, exit the HyperTerminal Communications Session.                                                                                                    |
|   | 38                                                                                                    | If no additional TFTP Transfer activities are to be performed, change the NIC IP Address and Subnet Mask back to those for LMF–BTS Communication recorded in Table I-4, Step 9b.                |
|   |                                                                                                    | ! CAUTION  If the BTS 10base–2 LAN IP Address and Subnet Mask for the LMF Computer's NIC are not restored, the LMF can not log into a BTS when attempting to perform a BTS Optimization or ATP. |

Method 2: Using a CF Memory Card Reader for Replacement of Installed IOS Version and Changing File Sequence Position

> This subsection contains the File Replacement and File Sequence Manipulation Procedures to use when transferring files with a CF Memory Card Reader.

### Replace IOS Version Installed on the CF Memory Card

**Description** – This procedure covers using an LMF Computer equipped with a CF Memory Card Reader to perform the following activities.:

- 1. Verify that the IOS Version is loaded on a CF Memory Card and running on a BTS Router.
- 2. Replace the IOS Version installed in a BTS Router.
- 3. Ensure that the IOS File is the first file on the CF Memory Card.

**Additional Required Equipment/Software** – For this method, the following equipment item and associated software is required in addition to the common items required for both methods.:

• Compact Flash Memory Card *Reader* Device and Software Driver for the Operating System are installed on the LMF Computer.

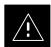

#### **CAUTION**

Card Readers for other non-volatile, solid-state memory devices such as Smart Media Cards will not work with the CF Memory Cards used in the MWR 1941 Routers. Do not attempt to use a Card Reader intended for another type of memory device.

**Prerequisites** – The following items are required prior to performing this procedure.:

- The LMF Computer and BTS Router have been prepared for CF Memory Card Reader File Transfer and are operating as they would be after performing the procedures in Steps 1 through 10 of Table I-8.
- A copy of the required IOS Version is loaded into the desired directory of the LMF Computer.

**File Operations using a CF Memory Card Reader** – Only File Transfers should be performed using the CF Memory Card Reader. CF Memory Card *Formatting should be performed in a BTS Router* using a HyperTerminal Connection. Attempting to format a CF Memory Card from a *Windows*–based computer using a Card Reader could result in unpredictable BTS Router Operation.

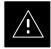

#### **CAUTION**

Do not format BTS Router CF Memory Cards using a *Windows*-based computer.

Only format CF Memory Cards in a BTS Router.

**Replacing installed IOS Version** – Perform the procedure in Table I-11 to replace the installed IOS Version using a CF Memory Card Reader and to ensure the IOS File is first in the stored File Sequence on the CF Memory Card.

|     | <b>Table I-11:</b> Using a CF Memory Card Reader for Replacing Loaded IOS Version and Verifying File Sequence Position |                                                                                                    |
|-----|----------------------------------------------------------------------------------------------------|----------------------------------------------------------------------------------------------------|
| سرا | Step                                                                                                    | Action                                                                                                    |
|     |                                                                                                    | * IMPORTANT                                                                                                    |
|     |                                                                                                    | This procedure does not cover all aspects of BTS Router Operation and programming.                                                                                                    |
|     |                                                                                                    | Before performing this procedure, review BTS Router initialization, operation, and programming information and procedures in <i>MWR1941 Wireless Mobile Edge Router Software Configuration Guide; part number 78–13983–01</i> . |
|     |                                                                                                    | <ul> <li>Have this publication available for reference while performing this procedure.</li> </ul>                                                                                                    |
|     | 1                                                                                                    | This procedure assumes the LMF Computer and BTS Router are configured, connected, and operating as they would be after performing the procedures in Step 1 through Step 15 of Table I-8.                                        |
|     |                                                                                                    | <ul> <li>If necessary, perform these procedures now.</li> </ul>                                                                                                    |
|     | 2                                                                                                    | With the CF Memory Card in the CF Memory Card Reader and the Card Reader Icon highlighted in the left–hand pane of <i>Windows</i> Explorer, perform the following actions to delete the IOS File from the card:                 |
|     | 2a                                                                                                    | In the right-hand pane of Windows Explorer, highlight the IOS File to be removed.                                                                                                    |
|     | 2b                                                                                                    | Right-click and select <b>Delete</b> from the Pop-up Menu.                                                                                                    |
|     |                                                                                                    | ! CAUTION                                                                                                    |
|     |                                                                                                    | When performing Step 3 and its associated Substeps, files should be moved to and from the CF Memory Card one by one to reduce the potential for disrupting the the CF Memory Card File Sequence.                                |
|     |                                                                                                    | <b>Do not attempt</b> to move multiple files by highlighting, dragging, and dropping all of them at one time.                                                                                                    |
|     | 3                                                                                                    | If there are more files on the CF Memory Card that must be retained, perform the following actions.                                                                                                    |
|     | 3a                                                                                                    | Scroll the left–hand pane of <i>Windows</i> Explorer to locate the LMF Computer Directory where the required IOS Version and Canned Configuration Files are stored.                                                             |
|     | 3b                                                                                                    | In the right-hand pane, highlight the additional file on the CF Memory Card that is to be retained.                                                                                                    |
|     | 3c                                                                                                    | While holding down the <b>Ctrl</b> Key on the LMF Computer, drag and drop the highlighted file into the directory in the left–hand pane where the required IOS and canned config files are stored.                              |
|     | 3d                                                                                                    | If additional files loaded on the CF Memory Card must be retained, repeat Step 3b and Step 3c for each file until all files have been moved from the CF Memory Card to the directory on the LMF Computer.                       |
|     | 4                                                                                                    | When all files on the CF Memory Card have been deleted or moved, as applicable, highlight the directory in the left–hand pane where the required IOS Version and Canned Configuration Files are stored.                         |
|     | 5                                                                                                    | Verify that all files from the CF Memory Card that must be retained were moved to the directory by checking the filenames in the right–hand pane.                                                                               |
|     | 6                                                                                                    | Scroll the left–hand pane of <i>Windows</i> Explorer to locate the CF Memory Card Reader Icon.                                                                                                    |

|   | <b>Table I-11:</b> Using a CF Memory Card Reader for Replacing Loaded IOS Version and Verifying File Sequence Position |                                                                                                    |
|---|----------------------------------------------------------------------------------------------------|----------------------------------------------------------------------------------------------------|
| ~ | Step                                                                                                    | Action                                                                                                    |
|   | 7                                                                                                    | In the right-hand pane, highlight the icon for the required version of the IOS.                                                                                                    |
|   | 8                                                                                                    | Drag and drop the IOS Icon to the CF Memory Card Reader Icon to copy it to the CF Memory Card.                                                                                                    |
|   | 9                                                                                                    | If an additional file in the LMF Computer Directory must be <i>moved</i> to the CF Memory Card, perform the following:                                                                                                |
|   | 9a                                                                                                    | In the right-hand pane, highlight <i>one</i> additional file that is to be <i>moved</i> to the CF Memory Card.                                                                                                    |
|   | 9b                                                                                                    | While holding down the <b>Ctrl</b> Key on the LMF Computer, drag and drop the highlighted file into the CF Memory Card Reader directory in the left–hand pane.                                                        |
|   | 9c                                                                                                    | If additional files in the directory must be placed on the CF Memory Card, repeat Step 9a and Step 9b for each file until all files have been moved <i>one at a time</i> from the LMF Computer to the CF Memory Card. |
|   | 10                                                                                                    | In the left-hand pane, highlight the CF Memory Card Reader Icon.                                                                                                    |
|   | 11                                                                                                    | Verify that all required files were moved to the CF Memory Card by checking the filenames in the right–hand pane.                                                                                                    |
|   | 12                                                                                                    | Scroll the left–hand pane of <i>Windows</i> Explorer to locate the LMF Computer Directory where the required IOS Version and Canned Configuration Files are stored.                                                   |
|   | 13                                                                                                    | Highlight the directory in the left-hand pane.                                                                                                    |
|   | 14                                                                                                    | If this procedure was entered from Step 15 of Table I-8, return to Table I-8, Step 16.                                                                                                    |
|   | 15                                                                                                    | If no other File Transfer Activities between the LMF Computer and CF Memory Card are required at this time, click <b>Files &gt; Close</b> to close <i>Windows</i> Explorer.                                           |
|   | 16                                                                                                    | Remove the CF Memory Card from the Card Reader and install it in the BTS Router by performing the procedure in the <i>1X SC4812T Lite BTS FRU</i> manual (68P09262A60).                                               |
|   | 17                                                                                                    | At this point, the BTS Router should be powered up and displaying the User EXEC Prompt in the HyperTerminal Window of the LMF Computer Communication Session.                                                         |
|   |                                                                                                    | • If it is not, perform Step 1 through Step 5 of Table I-8.                                                                                                    |
|   | 18                                                                                                    | At the Router> <i>User</i> EXEC Mode Prompt, enter the following command to access the <i>Privileged</i> EXEC Mode.                                                                                                   |
|   |                                                                                                    | enable                                                                                                    |
|   |                                                                                                    | A response similar to the following will be displayed:                                                                                                    |
|   |                                                                                                    | Router>enable Router#                                                                                                    |

table continued on next page

I-54

|     | <b>Table I-11:</b> Using a CF Memory Card Reader for Replacing Loaded IOS Version and Verifying File Sequence Position |                                                                                                    |
|-----|----------------------------------------------------------------------------------------------------|----------------------------------------------------------------------------------------------------|
| سرا | Step                                                                                                    | Action                                                                                                    |
|     |                                                                                                    | NOTE                                                                                                    |
|     |                                                                                                    | The current IOS Working Directory defaults to the CF Memory Card (slot0:) Directory unless the present Working Directory has been changed by using the <b>cd</b> Command.                                                                                                    |
|     |                                                                                                    | <ul> <li>Identify the present Working Directory by entering pwd.</li> </ul>                                                                                                    |
|     |                                                                                                    | • If the present Working Directory has been changed, enter the <b>cd slot0</b> : Command to return to the default setting.                                                                                                    |
|     | 19                                                                                                    | Display the Directory Listing of the CF Memory Card by entering the following command.  dir                                                                                                    |
|     |                                                                                                    | <ul> <li>A response similar to the following will be displayed:</li> </ul>                                                                                                    |
|     |                                                                                                    | Router#dir slot0: Directory of slot0:/                                                                                                    |
|     |                                                                                                    | 1 -rw- 7051976 Sep 23 2002 07:24:18 mwr1941-i-mz.122-8.MC2a.bin<br>2 -rw- 2212 Mar 01 1993 00:14:48 canned-config                                                                                                    |
|     |                                                                                                    | 31932416 bytes total (24885606 bytes free)<br>Router#                                                                                                    |
|     |                                                                                                    | ! CAUTION                                                                                                    |
|     |                                                                                                    | The File Sequence on the CF Memory Card can not be verified with Application Programs that place the listed file names in alphabetical order (for example, certain UNIX Telnet Applications, UNIX Directory Listing Commands, and <i>Windows</i> File Managers such as <i>Windows</i> Explorer). |
|     |                                                                                                    | This portion of the procedure is intended for use only with applications, such as HyperTerminal, that do not list directory contents alphabetically.                                                                                                    |
|     | 20                                                                                                    | Ensure that the IOS File is the first file listed in the Directory Content Display.                                                                                                    |
|     |                                                                                                    | • If it is, proceed to Step 21.                                                                                                    |
|     |                                                                                                    | • If it <i>is not</i> ,                                                                                                    |
|     |                                                                                                    | <ul> <li>Perform the procedure in Table I-12.</li> </ul>                                                                                                    |
|     |                                                                                                    | - Then, return to Step 21, below.                                                                                                    |
|     | 21                                                                                                    | Verify that the BTS Router will boot properly on the IOS and revised Start-up Configuration Files by entering the following command.                                                                                                    |
|     |                                                                                                    | reload                                                                                                    |
|     |                                                                                                    | <ul> <li>A response similar to the following will be displayed:</li> </ul>                                                                                                    |
|     |                                                                                                    | Router#reload                                                                                                    |
|     |                                                                                                    | System configuration has been modified. Save? [yes/no]: n<br>Proceed with reload? [confirm]                                                                                                    |
|     | 22                                                                                                    | If prompted to save a modified configuration, enter <b>n</b> for "no," and press the <b>Enter</b> Key.                                                                                                    |
|     | 23                                                                                                    | When prompted to proceed with reload, press the <b>Enter</b> Key to continue the Reload Operation.                                                                                                    |

|   | <b>Table I-11:</b> Using a CF Memory Card Reader for Replacing Loaded IOS Version and Verifying File Sequence Position |                                                                                                    |  |
|---|----------------------------------------------------------------------------------------------------|----------------------------------------------------------------------------------------------------|--|
| ~ | Step                                                                                                    | Action                                                                                                    |  |
|   | 24                                                                                                    | Verify that the BTS Router reboots without displaying the rommon 1 > Prompt or Error Messages related to Port Configurations. |  |
|   | 25                                                                                                    | If no other BTS Router File Operations or Configuration Actions are required, perform the following actions.                  |  |
|   | 25a                                                                                                    | Remove power from the BTS Router and disconnect it from the Power Supply Module.                                              |  |
|   | 25b                                                                                                    | Disconnect all cabling from the BTS Router.                                                                                   |  |
|   | 25c                                                                                                    | On the LMF Computer, exit the HyperTerminal Communications Session.                                                           |  |

# Change CF Memory Card File Sequence to Place IOS File First on the Card

This procedure covers using an LMF Computer equipped with a CF Memory Card Reader to perform the following activities.:

- 1. Change the sequence of files on a CF Memory Card to place the IOS Version file first.
- 2. Formatting the CF Memory Card, if necessary, to achieve the required File Sequence Positioning of the IOS Version File.

#### **Prerequisites**

The following are required prior to performing this procedure.:

- The LMF Computer and BTS Router have been prepared for CF Memory Card Reader File Transfer and are operating as they would be after performing the procedures in Table I-8 and Step 1 through Step 5 of Table I-9.
- Copies of the required IOS Version and Canned Configuration Files are loaded into the desired directory of the LMF Computer.

#### Optional equipment/software

If they are available, the following items may be used to change the CF Memory Card File Sequence once the card is installed in the BTS Router.:

- Cable, Ethernet *Crossover*, Category 5E or better, unshielded twisted pair, two 8–contact Modular Plugs, in one of the following lengths, as determined necessary:
  - 0.3 m (11.8 in) (Motorola Part Number 3088643C07)
  - 0.6 m (23.6 in)(Motorola Part Number 3088643C13)
  - 1.0 m (39.4 in) (Motorola Part Number 3088643C15)
  - 2.1 m (84 in) (Motorola Part Number 3088643C08)

- 3.0 m (120 in) (Motorola Part Number 3088643C09)
- A TFTP Server Software Application (refer to the Setting Up the TFTP Server Procedure in *Cellular System Administration CDMA OnLine Documentation*) such as:
  - Cisco TFTP Server
  - PumpKIN TFTP Server
  - Any other equivalent TFTP Server Application

### **Changing CF Memory Card File Sequence**

Perform the procedure in Table I-12 to place the installed IOS Version file first in the stored File Sequence on the CF Memory Card..

| Ì     | Table I-12: Use CF Memory Card Reader to Place IOS File |                                                                                                    |  |
|-------|---------------------------------------------------------|----------------------------------------------------------------------------------------------------|--|
|       | +                                                       | First in CF Memory Card File Sequence                                                                                                    |  |
| 1     | Step                                                    | Action                                                                                                    |  |
|       |                                                         | ! CAUTION                                                                                                    |  |
|       |                                                         | The File Sequence on the CF Memory Card can not be verified with Application Programs that place the listed file names in alphabetical order (for example, certain UNIX Telnet Applications, UNIX Directory Listing Commands, and <i>Windows</i> File Managers such as <i>Windows</i> Explorer). |  |
|       |                                                         | This procedure is intended for use only with applications, such as HyperTerminal, that do not list directory contents alphabetically.                                                                                                    |  |
|       | 1                                                       | This procedure assumes that the LMF Computer and BTS Router have been prepared for CF Memory Card Reader File Transfer and are operating as they would be after performing the procedures in Table I-8 and Steps 1 through 5 of Table I-9.                                                       |  |
|       |                                                         | <ul> <li>If necessary, perform these procedures now.</li> </ul>                                                                                                    |  |
|       |                                                         | NOTE                                                                                                    |  |
|       |                                                         | The IOS present Working Directory defaults to the CF Memory Card (slot0:) Directory unless the present Working Directory has been changed by using the <b>cd</b> Command.                                                                                                    |  |
|       |                                                         | Identify the present Working Directory by entering <b>pwd</b> . If the present Working Directory has been changed, enter the command <b>cd slot0</b> : to return to the default setting.                                                                                                    |  |
|       | 2                                                       | With the CF Memory Card still installed in the BTS Router, display a CF Memory Card Directory Listing if one is not showing by entering the <b>dir</b> command.                                                                                                    |  |
| <br>  |                                                         | <ul> <li>A response similar to the following will be displayed:</li> </ul>                                                                                                    |  |
|       |                                                         | Router#dir slot0: Directory of slot0:/                                                                                                    |  |
|       |                                                         | 2 -rw- 2212 Mar 01 1993 00:14:48 canned-config<br>1 -rw- 7051976 Sep 23 2002 07:24:18 mwr1941-i-mz.122-8.MC2a.bin                                                                                                    |  |
|       |                                                         | 31932416 bytes total (24878228 bytes free)<br>Router#                                                                                                    |  |
| -<br> | 3                                                       | Verify that the IOS File is <i>not</i> the first file on the CF Memory Card.                                                                                                    |  |

|   | <b>Table I-12:</b> Use CF Memory Card Reader to Place IOS File First in CF Memory Card File Sequence |                                                                                                    |  |
|---|----------------------------------------------------------------------------------------------------|----------------------------------------------------------------------------------------------------|--|
| ~ | Step                                                                                                 | Action                                                                                                    |  |
|   | 4                                                                                                    | Check if a TFTP Server Application is available on the LMF Computer.                                                    |  |
|   |                                                                                                    | • If a TFTP Server Application is <i>not</i> available, skip to Step 22.                                                |  |
|   |                                                                                                    | • If a TFTP Server Application <i>is</i> available, connect the Ethernet <i>Crossover</i> Cable as shown in Figure I-4. |  |
|   | 5                                                                                                    | If it has not been done, configure the LMF Computer NIC as directed in Table I-4.                                       |  |
|   | 6                                                                                                    | Configure FE Port FE 0 (fa0/0) by performing the following actions.                                                     |  |
|   | 6a                                                                                                   | At the Router> <i>User</i> EXEC Mode Prompt, enter the following to access the <i>Privileged</i> EXEC Mode:             |  |
|   |                                                                                                    | enable                                                                                                    |  |
|   |                                                                                                    | <ul> <li>A response similar to the following will be displayed:</li> </ul>                                              |  |
|   |                                                                                                    | Router>enable Router#                                                                                                   |  |
|   | 6b                                                                                                   | At the Router# <i>Privileged</i> EXEC Mode Prompt, enter the following to access the <i>Configure Submode</i> :         |  |
|   |                                                                                                    | configure terminal                                                                                                    |  |
|   |                                                                                                    | <ul> <li>A response similar to the following will be displayed:</li> </ul>                                              |  |
|   |                                                                                                    | Router#conf t Enter configuration commands, one per line. End with CNTL/Z. Router(config)#                              |  |

|   | <b>Table I-12:</b> Use CF Memory Card Reader to Place IOS File First in CF Memory Card File Sequence |                                                                                                    |  |
|---|----------------------------------------------------------------------------------------------------|----------------------------------------------------------------------------------------------------|--|
| 1 | Step                                                                                                 | Action                                                                                                    |  |
|   | 6с                                                                                                   | At the Global Configuration Mode Prompt, type each of the following commands, pressing the <b>Enter</b> Key after each command:                                                                                                    |  |
|   |                                                                                                    | hostname btsrtr1                                                                                                    |  |
|   |                                                                                                    | interface fa0/0<br>ip address 100.100.100.2 255.255.255.252                                                                                                    |  |
|   |                                                                                                    | speed 100                                                                                                    |  |
|   |                                                                                                    | duplex full<br>no shutdown                                                                                                    |  |
|   |                                                                                                    | line con 0                                                                                                    |  |
|   |                                                                                                    | exec-timeout 0 0                                                                                                    |  |
|   |                                                                                                    | no Login<br>line vty 0 4                                                                                                    |  |
|   |                                                                                                    | no Login                                                                                                    |  |
|   |                                                                                                    | <ul> <li>Responses similar to the following will be displayed:</li> </ul>                                                                                                    |  |
|   | 6d                                                                                                   | Router(config) #hostname BTSRTR1 BTSRTR1(config) #interface fa0/0 BTSRTR1(config-if) #ip address 100.100.100.2 255.255.252 BTSRTR1(config-if) #speed 100 BTSRTR1(config-if) #duplex full BTSRTR1(config-if) #no shutdown BTSRTR1(config-if) #line con 0 BTSRTR1(config-line) #exec-timeout 0 0 BTSRTR1(config-line) #no Login BTSRTR1(config-line) #line vty 0 4 BTSRTR1(config-line) #no Login BTSRTR1(config-line) #no Login BTSRTR1(config-line) #no Login BTSRTR1(config-line) #no Login BTSRTR1(config-line) #no Login |  |
|   | ou                                                                                                   | holding down the <b>Ctrl</b> Key and pressing <b>z</b> ( <b>Ctrl+z</b> ).  A response similar to the following will be displayed:                                                                                                    |  |
|   |                                                                                                    |                                                                                                    |  |
|   |                                                                                                    | BTSRTR1(config-line)# ^z<br>01:11:27: %SYS-5-CONFIG_I: Configured from console by console<br>BTSRTR1#                                                                                                    |  |
|   | 6e                                                                                                   | Verify Port FE 0 (fa0/0) is configured with the correct IP Address by entering the following command.                                                                                                    |  |
|   |                                                                                                    | show ip interface brief                                                                                                    |  |
|   |                                                                                                    | <ul> <li>A response similar to the following will be displayed:</li> </ul>                                                                                                    |  |
|   |                                                                                                    | BTSRTR1#sh ip int br Interface IP Address OK? Method Status Protocol FastEthernet0/0 100.100.100.2 YES manual up up Serial0:0 unassigned YES unset administratively down down FastEthernet0/1 unassigned YES unset administratively down down Serial1:0 unassigned YES unset administratively down down                                                                                                    |  |
|   |                                                                                                    | BTSRTR1#                                                                                                    |  |

|   | Table I-12: Use CF Memory Card Reader to Place IOS File First in CF Memory Card File Sequence |                                                                                                    |  |
|---|-----------------------------------------------------------------------------------------------|----------------------------------------------------------------------------------------------------|--|
| 1 | Step                                                                                          | Action                                                                                                    |  |
|   | 7                                                                                             | Ensure that the required IOS File and Canned Configuration File for the BTS Router are located in the TFTP Server Root Directory.  - Refer to Table I-4, Step 14 or Step 17, as applicable.                                                                                                    |  |
|   | 8                                                                                             | Delete files from the CF Memory Card by entering the <b>del</b> filename command.  - A response similar to the following will be displayed:  -  Router#del canned-config Delete filename [canned-config]?                                                                                                    |  |
|   | 9                                                                                             | If the Default Filename displayed in the prompt is correct, press the <b>Enter</b> Key to accept it.  • If it is missing or not correct, enter the correct filename.  - A response similar to the following will be displayed if the Default Filename is selected:  Delete filename [canned-config]?  Delete slot0:canned-config? [confirm]                                                                  |  |
|   | 10                                                                                            | Press the <b>Enter</b> Key to confirm the deletion.  - A response similar to the following will be displayed if the Default Filename is selected:  Delete filename [canned-config]?  Delete slot0:canned-config? [confirm]  Router#                                                                                                    |  |
|   | 11                                                                                            | Confirm the file deletion by entering the <b>dir</b> command.  - A response similar to the following will be displayed:  Router#dir Directory of slot0:/  1 -rw- 7051976 Sep 23 2002 07:24:18 mwr1941-i-mz.122-8.MC2a.bin  31932416 bytes total (24887818 bytes free) Router#                                                                                                    |  |
|   | 12                                                                                            | Repeat Step 8 through Step 11 for each file until <i>all</i> files have been deleted from the CF Memory Card.                                                                                                    |  |
|   | 13                                                                                            | Use the TFTP Server to copy the IOS File from the LMF Computer to the CF Memory Card by entering the following command.  copy TFTP:IOS_filename slot0:  Where IOS_filename = required IOS Version filename in the LMF Computer TFTP Server Root Directory.  A response similar to the following will be displayed:  BTSRTR1#copy TFTP:mwr1941-i-mz.122-8.MC2a.bin slot0:  Address or name of remote host []? |  |

table continued on next page

I-60

|   | <b>Table I-12:</b> Use CF Memory Card Reader to Place IOS File First in CF Memory Card File Sequence |                                                                                                    |  |
|---|----------------------------------------------------------------------------------------------------|----------------------------------------------------------------------------------------------------|--|
| 1 | Step                                                                                                 | Action                                                                                                    |  |
|   | 14                                                                                                   | At the prompt for the Remote Host Address or Name, enter the IP Address of the LMF Computer NIC:                                                                                                    |  |
|   |                                                                                                    | 100.100.100.1                                                                                                    |  |
|   |                                                                                                    | A response similar to the following will be displayed:                                                                                                    |  |
|   |                                                                                                    | BTSRTR1#copy TFTP:mwr1941-i-mz.122-8.MC2a.bin slot0: Address or name of remote host []? 100.100.100.1 Destination filename [mwr1941-i-mz.122-8.MC2a.bin]?                                                                                                    |  |
|   | 15                                                                                                   | At the prompt for the Destination Filename, press the <b>Enter</b> Key.                                                                                                    |  |
|   |                                                                                                    | <ul> <li>A response similar to the following will be displayed:</li> </ul>                                                                                                    |  |
|   |                                                                                                    | BTSRTR1#copy TFTP:mwr1941-i-mz.122-8.MC2a.bin slot0: Address or name of remote host []? 100.100.100.1  Destination filename [mwr1941-i-mz.122-8.MC2a.bin]? Accessing TFTP://100.100.100.1/mwr1941-i-mz.122-8.MC2a.bin Loading mwr1941-i-mz.122-8.MC2a.bin from 100.100.1 (via FastEthernet0/0): !!!!  Loading mwr1941-i-mz.122-8.MC2a.bin from 100.100.10 (via FastEthernet0/0): !!!!!  Loading mwr1941-i-mz.122-8.MC2a.bin from 100.100.1 (via FastEthernet0/0): |  |
|   |                                                                                                    | 7051976 bytes copied in 145.108 secs (48634 bytes/sec)                                                                                                    |  |
|   | 16                                                                                                   | Display the directory of the CF Memory Card to confirm the IOS File Transfer by entering the <b>dir</b> Command.                                                                                                    |  |
|   |                                                                                                    | <ul> <li>A response similar to the following will be displayed:</li> </ul>                                                                                                    |  |
|   |                                                                                                    | Router#dir Directory of slot0:/                                                                                                    |  |
|   |                                                                                                    | 1 -rw- 7051976 Sep 23 2002 07:24:18 mwr1941-i-mz.122-8.MC2a.bin                                                                                                    |  |
|   |                                                                                                    | 31932416 bytes total (248880440 bytes free)<br>Router#                                                                                                    |  |

|   | <b>Table I-12:</b> Use CF Memory Card Reader to Place IOS File First in CF Memory Card File Sequence |                                                                                                    |
|---|----------------------------------------------------------------------------------------------------|----------------------------------------------------------------------------------------------------|
| ~ | Step                                                                                                 | Action                                                                                                    |
|   | 17                                                                                                   | Copy the Canned Configuration File to the CF Memory Card by entering the following command.  copy TFTP:btsrtr_canned.color slot0:canned-config                                                                                            |
|   |                                                                                                    | <ul> <li>Where color = blue or red, as applicable.</li> </ul>                                                                                                    |
|   |                                                                                                    | <ul> <li>A response similar to the following will be displayed:</li> </ul>                                                                                                    |
|   |                                                                                                    | BTSRTR1#copy TFTP:btsrtr_canned.blue slot0:canned-config Address or name of remote host [100.100.100.1]?                                                                                                    |
|   | 18                                                                                                   | If the Default IP Address for the LMF Computer displayed in the prompt is correct, press the <b>Enter</b> Key to accept it.                                                                                                    |
|   |                                                                                                    | • If it is missing or not correct, enter the correct IP Address.                                                                                                    |
|   |                                                                                                    | <ul> <li>A response similar to the following will be displayed if the Default Filename is accepted:</li> </ul>                                                                                                    |
|   |                                                                                                    | Destination filename [canned-config]?<br>2212 bytes copied in 0.208 secs<br>Router#                                                                                                    |
|   | 19                                                                                                   | At the prompt for the Destination Filename, press the <b>Enter</b> Key.                                                                                                    |
|   |                                                                                                    | <ul> <li>A response similar to the following will be displayed:</li> </ul>                                                                                                    |
|   |                                                                                                    | BTSRTR1#copy TFTP:btsrtr_canned.blue slot0:canned-config Address or name of remote host []? 100.100.100.1 Destination filename [canned-config]? Loading btsrtr_canned.blue from 100.100.100.1 (via Ethernet0/0): ! [OK - 2457/4096 bytes] |
|   |                                                                                                    | 2457 bytes copied in 84.724 secs (29 bytes/sec) BTSRTR1#                                                                                                    |
|   | 20                                                                                                   | Determine if the IOS File is now the first file displayed in the Directory Listing by entering the <b>dir</b> Command.                                                                                                    |
|   |                                                                                                    | <ul> <li>A response similar to the following will be displayed:</li> </ul>                                                                                                    |
|   |                                                                                                    | Router#dir<br>Directory of slot0:/                                                                                                    |
|   |                                                                                                    | 1 -rw- 7051976 Mar 01 1993 00:14:48 mwr1941-i-mz.122-8.MC2a.bin<br>2 -rw- 2212 Sep 23 2002 07:24:18 canned-config                                                                                                    |
|   |                                                                                                    | 31932416 bytes total (24878228 bytes free)<br>Router#                                                                                                    |
|   | 21                                                                                                   | Identify if the IOS File is the first file displayed, as shown in Step 20, above.                                                                                                    |
|   |                                                                                                    | • If it <i>is</i> the the first file displayed, <i>proceed to Step 29</i> .                                                                                                    |
|   |                                                                                                    | • If it is not the the first file displayed, proceed to Step 22.                                                                                                    |

|   | <b>Table I-12:</b> Use CF Memory Card Reader to Place IOS File First in CF Memory Card File Sequence |                                                                                                    |  |
|---|----------------------------------------------------------------------------------------------------|----------------------------------------------------------------------------------------------------|--|
| ~ | Step                                                                                                 | Action                                                                                                    |  |
|   | 22                                                                                                   | Format the CF Memory Card by entering the following command.                                                                                                    |  |
|   |                                                                                                    | format slot0:                                                                                                    |  |
|   |                                                                                                    | <ul> <li>A response similar to the following will be displayed:</li> </ul>                                                                                              |  |
|   |                                                                                                    | BTSRTR1#format slot0: Format operation may take a while. Continue? [confirm]                                                                                            |  |
|   | 23                                                                                                   | Press the <b>Enter</b> Key to continue the Format Operation.                                                                                                    |  |
|   |                                                                                                    | <ul> <li>A response similar to the following will be displayed:</li> </ul>                                                                                              |  |
|   |                                                                                                    | Format operation may take a while. Continue? [confirm] Format operation will destroy all data in "slot0:". Continue? [confirm]                                          |  |
|   | 24                                                                                                   | Press the <b>Enter</b> Key to continue the Format Operation.                                                                                                    |  |
|   |                                                                                                    | <ul> <li>A response similar to the following will be displayed:</li> </ul>                                                                                              |  |
|   |                                                                                                    | Format operation will destroy all data in "slot0:". Continue? [confirm] Format: Drive communication & 1st Sector Write OK Writing Monlib sectors                        |  |
|   |                                                                                                    | Monlib write complete                                                                                                    |  |
|   |                                                                                                    | . Format: All system sectors written. OK                                                                                                    |  |
|   |                                                                                                    | Format: Total sectors in formatted partition: 62560 Format: Total bytes in formatted partition: 32030720 Format: Operation completed successfully.                      |  |
|   |                                                                                                    | Format of slot0 complete<br>BTSRTR1#                                                                                                    |  |
|   | 25                                                                                                   | If a TFTP Server <i>is</i> available on the LMF Computer, repeat Steps 13 through 21 to transfer the IOS and Canned Configuration Files to the CF Memory Card.          |  |
|   | 26                                                                                                   | Once the Format Operation is completed, perform the following actions.                                                                                                  |  |
|   | 26a                                                                                                  | Remove the CF Memory Card from the BTS Router by performing the procedure in the <i>1X SC4812T Lite BTS FRU</i> manual (68P09262A60).                                   |  |
|   | 26b                                                                                                  | Insert the CF Memory Card in the Card Reader connected to the LMF Computer.                                                                                             |  |
|   | 26c                                                                                                  | Copy the IOS File to the card by performing Step 4, and Step 6 through Step 11 of Table I-11, as required.                                                              |  |
|   | 27                                                                                                   | Remove the CF Memory Card from the Card Reader and install it in the BTS Router by performing the procedure in the <i>1X SC4812T Lite BTS FRU</i> manual (68P09262A60). |  |

|   | <b>Table I-12:</b> Use CF Memory Card Reader to Place IOS File First in CF Memory Card File Sequence |                                                                                                    |
|---|----------------------------------------------------------------------------------------------------|----------------------------------------------------------------------------------------------------|
| 1 | Step                                                                                                 | Action                                                                                                    |
|   | 28                                                                                                   | Verify that the IOS File is now the first file displayed in the Directory Listing by entering the <b>dir</b> Command.                                                                                                    |
|   |                                                                                                    | <ul> <li>A response similar to the following will be displayed:</li> </ul>                                                                                                    |
|   |                                                                                                    | Router#dir Directory of slot0:/                                                                                                    |
|   |                                                                                                    | 1 -rw- 7051976 Sep 23 2002 07:24:18 mwr1941-i-mz.122-8.MC2a.bin<br>2 -rw- 2212 Mar 01 1993 00:14:48 canned-config                                                                                                    |
|   |                                                                                                    | 31932416 bytes total (24885606 bytes free)<br>Router#                                                                                                    |
|   | 29                                                                                                   | If this procedure was entered from Step 5 of Table I-9, return to Table I-9, Step 6.                                                                                                    |
|   | 30                                                                                                   | If this procedure was entered from Step 20 of Table I-11, return to Table I-11, Step 21.                                                                                                    |
|   | 31                                                                                                   | If no other BTS Router File Operations or Configuration Actions are required, perform the following actions.                                                                                                    |
|   | 31a                                                                                                  | Remove power from the BTS Router and disconnect it from the Power Supply Module.                                                                                                    |
|   | 31b                                                                                                  | Disconnect all cabling from the BTS Router.                                                                                                    |
|   | 31c                                                                                                  | On the LMF Computer, exit the HyperTerminal Communications Session.                                                                                                    |
|   | 32                                                                                                   | If a TFTP Server was used in this procedure and no additional TFTP Transfer activities are to be performed, change the NIC IP Address and Subnet Mask back to those for LMF–BTS Communication recorded in Table I-4, Step 9b. |
|   |                                                                                                    | ! CAUTION  If the BTS 10base–2 LAN IP Address and Subnet Mask for the LMF Computer's NIC are not restored, the LMF can not log into a BTS when attempting to perform a BTS Optimization or ATP.                               |

### Verify and Upgrade ROMMON Version

#### Introduction

BTS Routers are supplied pre-loaded with a version of the ROM Monitor (ROMMON) Low-level Operating System. Along with the IOS Version, the loaded ROMMON Version should be verified as being the one required for the network.

Procedures in this section are used to verify the loaded ROMMON Version, and, if necessary, change it to the required version. Methods are provided for using either a TFTP Server or CF Memory Card Reader to transfer the required ROMMON Version to a BTS Router's CF Memory Card.

# **Equipment and Software Required for Verification**

The following items are required to perform ROMMON Verification:

- A *Windows*—based computer that meets the requirements of the LMF Computer Platform as specified in *this manual*: *1X SC4812T Lite BTS Optimization/ATP* manual (68P09262A58).
- One of the following Operating Systems for the *Windows*-based computer:
  - Windows 2000
  - Windows 98 Second Edition (SE) using the FAT32 File System

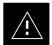

### **CAUTION**

BTS Router CF Memory Cards loaded using computers equipped with *Windows* 98 Versions earlier than *Windows* 98 SE and using the FAT16 File System will not operate properly, resulting in a complete site outage.

- Cable, *Rollover*, as described in the Establishing a BTS Router Communication Session section of this appendix.
- DB-9 plug-to-8-contact Modular Plug Adapter as described in the Establishing a BTS Router Communication Session section of this appendix.
- A copy of the MWR 1941 Router ROMMON Version required for the network where the BTS Routers are to be installed.

#### **NOTE**

Contact the Network Administrator or the Motorola Account Team for assistance in determining and obtaining a copy of the required ROMMON Version.

• A +27V DC Power Supply Module to power the BTS Router during Configuration File Operations.

### Verify and Upgrade ROMMON Version - continued

### **Required Publications**

The following publication is required to perform procedures in this section:

• MWR1941 Wireless Mobile Edge Router Software Configuration Guide; part number 78–13983–01

### Method 1: In–Router Verification and Replacement of Installed ROMMON Version

### Description

This procedure covers using an LMF Computer equipped with a TFTP Server Application to perform the following activities.:

- 1. Verify that the ROMMON Version loaded and running on a BTS Router
- 2. Replace the ROMMON Version installed in a BTS Router

### Additional Required Equipment/Software

For this method, the following equipment and Software Application is required in addition to the common items required for both methods.:

- Cable, Ethernet *Crossover*, Category 5E or better, unshielded twisted pair, two 8–contact Modular Plugs, in one of the following lengths, as determined necessary:
  - 0.3 m (11.8 in) (Motorola Part Number 3088643C07)
  - 0.6 m (23.6 in)(Motorola Part Number 3088643C13)
  - 1.0 m (39.4 in) (Motorola Part Number 3088643C15)
  - 2.1 m (84 in) (Motorola Part Number 3088643C08)
  - 3.0 m (120 in) (Motorola Part Number 3088643C09)
- A TFTP Server Software Application; refer to the Setting Up the TFTP Server Procedure in *Cellular System Administration CDMA OnLine Documentation* such as:
  - Cisco TFTP Server
  - PumpKIN TFTP Server
  - Any other equivalent TFTP Server Application

### **Prerequisites**

The following items are required prior to performing this procedure.:

- The LMF Computer and BTS Router have been prepared for TFTP File Transfer and are operating as they would be after performing the procedures in Table I-4, Table I-5, Table I-6, and Steps 1 through 10 of Table I-7.
- A copy of the required ROMMON Version is loaded into the TFTP Default Directory of the LMF Computer.

### Verifying and replacing installed ROMMON Version

Perform the procedure in Table I-13 to verify and, if necessary, replace the installed ROMMON Version using the TFTP Server Application..

## **Verify and Upgrade ROMMON Version** – continued

|  | Step | Action                                                                                                    |
|--|------|----------------------------------------------------------------------------------------------------|
|  |      | * IMPORTANT                                                                                                    |
|  |      | This procedure does not cover all aspects of BTS Router Operation and programming.                                                                                                    |
|  |      | Before performing this procedure, review BTS Router initialization, operation, and programming information and procedures in <i>MWR1941 Wireless Mobile Edge Router Software Configuration Guide; part number 78–13983–01</i> .                                                                                                 |
|  |      | <ul> <li>Have this publication available for reference while performing this procedure.</li> </ul>                                                                                                    |
|  | 1    | This procedure assumes the LMF Computer and BTS Router are configured, connected, and operating as they would be after performing the procedures in Table I-4, Table I-5, Table I-6, and Steps 1 through 4 of Table I-7.                                                                                                    |
|  |      | <ul> <li>If necessary, perform these procedures now.</li> </ul>                                                                                                    |
|  | 2    | Identify the installed ROMMON Version from the BTS Router <i>Privileged</i> EXEC Mode Prompt:                                                                                                    |
|  |      | show version                                                                                                    |
|  |      | <ul> <li>A response similar to the following will be displayed:</li> </ul>                                                                                                    |
|  |      | Cisco Internetwork Operating System Software IOS (tm) 1941 Software (MWR1941-I-M), Version 12.2(8)MC2b, EARLY DEPLOYMENT RE- LEASE SOFTWARE (fc3) TAC Support: http://www.cisco.com/tac Copyright (c) 1986-2002 by cisco Systems, Inc. Compiled Mon 05-Aug-02 11:07 by nmasa Image text-base: 0x60008940, data-base: 0x60B54000 |
|  |      | ROM: System Bootstrap, Version 12.2(20020113:235343) [sbose-wilma 109], DEVELOP-MENT SOFTWARE ROM: 1941 Software (MWR1941-I-M), Version 12.2(8)MC2b, EARLY DEPLOYMENT RELEASE SOFTWARE (fc3)                                                                                                    |
|  |      | Router uptime is 1 minute                                                                                                    |
|  |      | System returned to ROM by power-on System image file is "slot0:mwr1941-i-mz.122-8.MC2b.bin"                                                                                                    |
|  |      | cisco mwr1941 (R7000) processor (revision 0.1) with 121856K/18432K bytes of memory.                                                                                                    |
|  |      | Processor board ID JMX0611K5TS<br>R7000 CPU at 240Mhz, Implementation 39, Rev 3.3, 256KB L2 Cache<br>Bridging software.                                                                                                    |
|  |      | X.25 software, Version 3.0.0.  Primary Rate ISDN software, Version 1.1.  Toaster processor tmc is running.                                                                                                    |
|  |      | 2 FastEthernet/IEEE 802.3 interface(s) 2 Serial network interface(s) 2 Channelized T1/PRI port(s) DRAM configuration is 64 bits wide with parity disabled. 55K bytes of non-volatile configuration memory.                                                                                                    |
|  |      | 31360K bytes of ATA Slot0 CompactFlash (Read/Write)                                                                                                    |
|  |      | Configuration register is 0x101                                                                                                    |
|  |      | BTSRTR1#                                                                                                    |

## **Verify and Upgrade ROMMON Version** – continued

|          | Table I-13: Verify and Replace the Installed ROMMON Version using a TFTP Server                                                                                              |
|----------|----------------------------------------------------------------------------------------------------|
| <br>Step | Action                                                                                                    |
| 3        | To identify the currently installed ROMMON Version, examine the ROM: system bootstrap Line in the response.                                                                  |
| 4        | Compare the installed ROMMON Version information with the Filename of the ROMMON Version required for the network.                                                           |
|          | NOTE                                                                                                    |
|          | 1. The ROMMON Filename Format is similar to the following:                                                                                                    |
|          | MWR1941_RM2.srec.122-8r.MC3.bin                                                                                                    |
|          | 2. The ROMMON Filename reflects the Version Number of the software (122–8r.MC3).                                                                                             |
| 5        | If the installed version is the one required for the network, skip to Step 26.                                                                                               |
| 6        | If the installed ROMMON Version is not the one required for the network, back–up the current BTS Router Configuration to the LMF Computer by entering the following command. |
|          | copy nvram:startup-config TFTP                                                                                                    |
|          | <ul> <li>A response similar to the following will be displayed:</li> </ul>                                                                                                   |
|          | BTSRTR1#copy nvram:start TFTP Address or name of remote host []?                                                                                                    |
|          | NOTE                                                                                                    |
|          | Ensure to include the colon (:) after <b>nvram</b> when typing the command.                                                                                                  |
| 7        | At the prompt for the Remote Host Address or Name, enter the IP Address of the LMF Computer NIC:                                                                             |
|          | 100.100.100.1                                                                                                    |
|          | A response similar to the following will be displayed:                                                                                                    |
|          | BTSRTR1#copy copy nvram:start TFTP Address or name of remote host []? 100.100.100.1 Source filename [startup-config]?                                                        |
| 8        | If the Default Filename displayed in the prompt is correct, press the <b>Enter</b> Key to accept it.                                                                         |
|          | • If it is missing or not correct, enter the correct filename.                                                                                                    |
|          | A response similar to the following will be displayed if the Default Filename is selected:                                                                                   |
|          | Source filename [startup-config]?  Destination filename [startup-config]?                                                                                                    |

## **Verify and Upgrade ROMMON Version** – continued

|   |      | Table I-13: Verify and Replace the Installed ROMMON Version using a TFTP Server                                                                      |
|---|------|----------------------------------------------------------------------------------------------------|
| ~ | Step | Action                                                                                                    |
|   | 9    | If the Default Filename displayed in the prompt is correct, press the <b>Enter</b> Key to accept it.                                                 |
|   |      | • If it is missing or not correct, enter the correct filename.                                                                                       |
|   |      | <ul> <li>A response similar to the following will be displayed:</li> </ul>                                                                           |
|   |      | Destination filename [startup-config]?                                                                                                    |
|   |      | :<br>[OK - 2212/4096 bytes]                                                                                                    |
|   |      | 2212 bytes copied in 0.152 secs<br>BTSRTR1#                                                                                                    |
|   |      | NOTE The IOS defaults to the CF Memory Card (slot0:) Directory unless the present Working Directory has been changed by using the <b>cd</b> Command. |
|   |      | <ul> <li>Identify the present Working Directory by entering pwd.</li> </ul>                                                                          |
|   |      | <ul> <li>If the present Working Directory has been changed, enter the command cd slot0: to return<br/>to the default setting.</li> </ul>             |
|   | 10   | Determine the amount of memory available (bytes free) on the CF Memory Card by entering the <b>dir</b> command.                                      |
|   |      | <ul> <li>A response similar to the following will be displayed:</li> </ul>                                                                           |
|   |      | BTSRTR1#dir<br>Directory of slot0:/                                                                                                    |
|   |      | 1 -rw- 7051976 Sep 23 2002 07:24:18 mwr1941-i-mz.122-8.MC2b.bin<br>2 -rw- 2212 Mar 01 1993 00:14:48 canned-config                                    |
|   |      | 31932416 bytes total (24885606 bytes free)<br>Router#                                                                                                |
|   | 11   | Verify that there is at least 1 MB (1048580) of free memory.                                                                                         |
|   |      | NOTE A ROMMON Version File requires approximately 0.7 MB.                                                                                            |
|   | 12   | Begin to copy the required version of the ROMMON File from the LMF Computer to the BTS Router by entering the following command.                     |
|   |      | copy TFTP:new_rommon_filename slot0:                                                                                                    |
|   |      | <ul> <li>Where new_rommon_filename = the filename of the required ROMMON Version for the<br/>BTS Router.</li> </ul>                                  |
|   |      | <ul> <li>A response similar to the following will be displayed:</li> </ul>                                                                           |
|   |      | BTSRTR1#copy TFTP:MWR1941_RM2.srec.122-8r.MC3.bin slot0: Address or name of remote host [100.100.100.1]?                                             |

# I

## **Verify and Upgrade ROMMON Version** – continued

|   |      | Table I-13: Verify and Replace the Installed ROMMON Version using a TFTP Server                                                                                                    |
|---|------|----------------------------------------------------------------------------------------------------|
| ~ | Step | Action                                                                                                    |
|   | 13   | If the Default IP Address displayed in the prompt is correct, press the <b>Enter</b> Key to accept it.  • If it is missing or not correct, enter the correct IP Address for the LMF Computer.  - A response similar to the following will be displayed if the Default Filename is selected:  Address or name of remote host [100.100.100.1]?  Source filename [MWR1941_RM2.srec.122-8r.MC3.bin]?                                                                                                    |
|   | 14   | If the Default Filename displayed in the prompt is correct, press the <b>Enter</b> Key to accept it.  • If it is missing or not correct, enter the correct filename.  - A response similar to the following will be displayed if the Default Filename is selected:  Source filename [MWR1941_RM2.srec.122-8r.MC3.bin]?  Destination filename [MWR1941_RM2.srec.122-8r.MC3.bin]?                                                                                                    |
|   | 15   | <pre>If the Default Filename displayed in the prompt is correct, press the Enter Key to accept it.  • If it is not correct, enter the correct filename.  - A response similar to the following will be displayed if the Default Filename is selected:  Destination filename [MWR1941_RM2.srec.122-8r.MC3.bin]? Accessing TFTP://100.100.100.1/MWR1941_RM2.srec.122-8r.MC3.bin Loading MWR1941_RM2.srec.122-8r.MC3.bin from 100.100.100.1 (via FastEthernet0/0): !!!! Loading MWR1941_RM2.srec.122-8r.MC3.bin from 100.100.100.1 (via FastEthernet0/0): !!!!!!!!!!!!!!!!!!!!!!!!!!!!!!!!!!!!</pre> |
|   | 16   | Display the CF Memory Card Directory to verify that the new ROMMON Version File is there by entering the dir Command.  - A response similar to the following will be displayed:  BTSRTR1#dir Directory of slot0:/  1 -rw- 7051976 Sep 23 2002 07:25:36 mwr1941-i-mz.122-8.MC2b.bin 2 -rw- 2212 Mar 01 1993 00:09:06 canned-config 3 -rw- 614306 Dec 13 2002 14:59:36 MWR1941_RM2.srec.122-8r.MC3.bin  31932416 bytes total (24263922 bytes free) BTSRTR1#                                                                                                    |
|   | 17   | Replace the existing ROMMON Version with the new one copied to the CF Memory Card by entering the following command.  upgrade rom-monitor file slot0:MWR1941_RM2.srec.122-8r.MC3  - A response similar to the following will be displayed:  BTSRTR1#This command will reload the BTS Router. Continue? [yes/no]                                                                                                    |

|                | Table I-13: Verify and Replace the Installed ROMMON Version using a TFTP Server |                                                                                                    |  |  |
|----------------|---------------------------------------------------------------------------------|----------------------------------------------------------------------------------------------------|--|--|
| ✓ Step  Action |                                                                                 | Action                                                                                                    |  |  |
|                | 18                                                                              | When prompted to continue, enter yes and press the Enter Key.                                                                                                    |  |  |
|                |                                                                                 | <ul> <li>A response similar to the following will be displayed:</li> </ul>                                                                                                    |  |  |
|                |                                                                                 | BTSRTR1#This command will reload the BTS Router. Continue?[yes/no] yes ROMMON image upgrade in progress Erasing boot flash eeeeeeeeeeeeeeeeeeeeeeeeeeeeeeeeeeee                                                                                                    |  |  |
|                | 19                                                                              | When the BTS Router has completed Initialization, change to the BTS Router <i>Privileged</i> EXEC Mode by entering the following command.                                                                                                    |  |  |
|                |                                                                                 | enable                                                                                                    |  |  |
|                |                                                                                 | <ul> <li>A response similar to the following will be displayed:</li> </ul>                                                                                                    |  |  |
|                |                                                                                 | BTSRTR1>enable<br>BTSRTR1#                                                                                                    |  |  |
|                | 20                                                                              | Verify that the BTS Router has initialized with the new ROMMON Version by entering the following command.                                                                                                    |  |  |
|                |                                                                                 | show version                                                                                                    |  |  |
|                |                                                                                 | <ul> <li>A response similar to the following partial response will be displayed:</li> </ul>                                                                                                    |  |  |
|                |                                                                                 | BTSRTR1#sh ver Cisco Internetwork Operating System Software IOS (tm) 1941 Software (MWR1941-I-M), Version 12.2(8)MC2b, EARLY DEPLOYMENT RE- LEASE SOFTWARE (fc3) TAC Support: http://www.cisco.com/tac Copyright (c) 1986-2002 by cisco Systems, Inc. Compiled Mon 05-Aug-02 11:07 by nmasa Image text-base: 0x60008940, data-base: 0x60B54000 |  |  |
|                |                                                                                 | ROM: System Bootstrap, Version 12.2(8r)MC3 RELEASE SOFTWARE (fc1)                                                                                                    |  |  |
|                | 21                                                                              | Compare the version displayed in the response ROM: System Bootstrap Line to the filename of the new ROMMON Version File copied to the CF Memory Card.                                                                                                    |  |  |
|                | 22                                                                              | If the BTS Router successfully rebooted with the new ROMMON Version, the ROMMON File can be deleted from the CF Memory Card by entering the following command.                                                                                                    |  |  |
|                |                                                                                 | delete slot0:new_rommon_filename                                                                                                    |  |  |
|                |                                                                                 | <ul> <li>Where new_rommon_filename = the filename of the required ROMMON Version copied to<br/>the CF Memory Card in Steps 12 through 15, above.</li> </ul>                                                                                                    |  |  |
|                |                                                                                 | <ul> <li>A response similar to the following will be displayed:</li> </ul>                                                                                                    |  |  |
|                |                                                                                 | BTSRTR1#del slot0:MWR1941_RM2.srec.122-8r.MC3.bin Delete filename [MWR1941_RM2.srec.122-8r.MC3.bin]?                                                                                                    |  |  |

|   |      | Table I-13: Verify and Replace the Installed ROMMON Version using a TFTP Server                                                                                                    |
|---|------|----------------------------------------------------------------------------------------------------|
| ~ | Step | Action                                                                                                    |
|   | 23   | If the Default Filename displayed in the prompt is correct, press the <b>Enter</b> Key to accept it.                                                                                 |
|   |      | • If it is missing or not correct, enter the correct filename.                                                                                                    |
|   |      | <ul> <li>A response similar to the following will be displayed if the Default Filename is selected:</li> </ul>                                                                       |
|   |      | Delete filename [MWR1941_RM2.srec.122-8r.MC3.bin]? Delete slot0:MWR1941_RM2.srec.122-8r.MC3.bin? [confirm]                                                                           |
|   | 24   | Press the <b>Enter</b> Key to confirm the deletion.                                                                                                    |
|   |      | <ul> <li>A response similar to the following will be displayed if the Default Filename is selected:</li> </ul>                                                                       |
|   |      | Delete filename [MWR1941_RM2.srec.122-8r.MC3.bin]? Delete slot0:MWR1941_RM2.srec.122-8r.MC3.bin? [confirm] BTSRTR1#                                                                  |
|   |      | ! CAUTION                                                                                                    |
|   |      | In Step 25, do not delete the IOS and canned-configfiles from the CF Memory Card.                                                                                                    |
|   |      | <ul> <li>The BTS Router must have these files on the card to properly boot or switch between Packet<br/>and Circuit Mode.</li> </ul>                                                 |
|   | 25   | If additional unnecessary files, such as a back-up of the startup-config File, are also on the CF Memory Card, delete them by repeating Step 22 through Step 24 for each file.       |
|   | 26   | If no other BTS Router File Operations or Configuration Actions are required, perform the following actions.                                                                         |
|   | 26a  | Remove power from the BTS Router and disconnect it from the Power Supply Module.                                                                                                    |
|   | 26b  | Disconnect all cabling from the BTS Router.                                                                                                    |
|   | 26c  | On the LMF Computer, exit the HyperTerminal Communications Session.                                                                                                    |
|   | 27   | If no additional TFTP Transfer activities will be performed, change the NIC IP Address and Subnet Mask back to those for LMF–BTS Communication recorded in Table I-4, Step 9b.       |
|   |      | ! CAUTION                                                                                                    |
|   |      | If the BTS 10base–2 LAN IP Address and Subnet Mask for the LMF Computer's NIC are not restored, the LMF can not log into a BTS when attempting to perform a BTS Optimization or ATP. |

Method 2: Verification and Replacement of Installed ROMMON Version Using a CF Memory Card Reader

#### **Description**

This procedure covers using an LMF Computer equipped with a CF Memory Card Reader to perform the following activities.:

- 1. Verify the ROMMON Version loaded and running on a BTS Router.
- 2. Replace the ROMMON Version installed in a BTS Router.

#### Additional Required Equipment/Software

For this method, the following equipment item and associated software is required in addition to the common items required for both methods:

• CF Memory Card *Reader* Device and Software Driver for the Operating System installed on the LMF Computer.

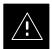

#### **CAUTION**

Card Readers for other non-volatile, solid-state memory devices such as Smart Media Cards will not work with the CF Memory Cards used in the MWR 1941 Routers. Do not attempt to use a Card Reader intended for another type of memory device.

#### **Prerequisites**

The following items are required prior to performing this procedure.:

- The LMF Computer and BTS Router have been prepared for CF Memory Card Reader File Transfer and are operating as they would be after performing the procedures in Step 1 through Step 10 of Table I-8.
- A copy of the required ROMMON Version is loaded into the desired directory of the LMF Computer.

#### File Operations using a CF Memory Card Reader

Only File Transfers should be performed using the CF Memory Card Reader. CF Memory Card Formatting should be performed in a BTS Router using a HyperTerminal Connection. Attempting to format a CF Memory Card from a Windows—based computer using a Card Reader could result in unpredictable BTS Router Operation..

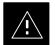

#### **CAUTION**

Do not format BTS Router CF Memory Cards using a *Windows*-based computer. Only format CF Memory Cards in a BTS Router.

#### Verifying and replacing installed ROMMON Version

Perform the procedure in Table I-14 to verify and, if necessary replace the installed ROMMON Version using a CF Memory Card Reader..

| Table I-14: Verify and Replace the Installed ROMMON Version using a CF Memory Card Reader |      |                                                                                                    |  |
|-------------------------------------------------------------------------------------------|------|----------------------------------------------------------------------------------------------------|--|
|                                                                                           | Step | Action                                                                                                    |  |
|                                                                                           |      | * IMPORTANT                                                                                                    |  |
|                                                                                           |      | This procedure does not cover all aspects of BTS Router Operation and programming.                                                                                                    |  |
|                                                                                           |      | Before performing this procedure, review BTS Router initialization, operation, and programming information and procedures in <i>MWR1941 Wireless Mobile Edge Router Software Configuration Guide; part number 78–13983–01</i> .                                                                                                    |  |
|                                                                                           |      | <ul> <li>Have this publication available for reference while performing this procedure.</li> </ul>                                                                                                    |  |
|                                                                                           | 1    | This procedure assumes the LMF Computer and BTS Router are configured, connected, and operating as they would be after performing the procedures in Step 1 through Step 10 of Table I-8                                                                                                    |  |
|                                                                                           |      | <ul> <li>If necessary, perform these procedures now.</li> </ul>                                                                                                    |  |
|                                                                                           | 2    | Determine the currently installed ROMMON Version by entering the following at the BTS Router <i>Privileged</i> EXEC Mode Prompt:                                                                                                    |  |
|                                                                                           |      | show version                                                                                                    |  |
|                                                                                           |      | <ul> <li>A response similar to the following will be displayed:</li> </ul>                                                                                                    |  |
|                                                                                           |      | BTSRTR1#sh ver Cisco Internetwork Operating System Software IOS (tm) 1941 Software (MWR1941-I-M), Version 12.2(8)MC2b, EARLY DEPLOYMENT RE- LEASE SOFTWARE (fc3) TAC Support: http://www.cisco.com/tac Copyright (c) 1986-2002 by cisco Systems, Inc. Compiled Mon 05-Aug-02 11:07 by nmasa Image text-base: 0x60008940, data-base: 0x60B54000 |  |
|                                                                                           |      | ROM: System Bootstrap, Version 12.2(20020113:235343) [sbose-wilma 109], DEVELOP-MENT SOFTWARE ROM: 1941 Software (MWR1941-I-M), Version 12.2(8)MC2b, EARLY DEPLOYMENT RELEASE SOFTWARE (fc3)                                                                                                    |  |
|                                                                                           |      | Router uptime is 1 minute                                                                                                    |  |
|                                                                                           |      | System returned to ROM by power-on                                                                                                    |  |
|                                                                                           |      | System image file is "slot0:mwr1941-i-mz.122-8.MC2b.bin"                                                                                                    |  |
|                                                                                           |      | cisco mwr1941 (R7000) processor (revision 0.1) with 121856K/18432K bytes of memory. Processor board ID JMX0611K5TS R7000 CPU at 240Mhz, Implementation 39, Rev 3.3, 256KB L2 Cache Bridging software.                                                                                                    |  |
|                                                                                           |      | <pre>X.25 software, Version 3.0.0. Primary Rate ISDN software, Version 1.1. Toaster processor tmc is running. 2 FastEthernet/IEEE 802.3 interface(s) 2 Serial network interface(s)</pre>                                                                                                    |  |
|                                                                                           |      | 2 Serial Network Interface(s) 2 Channelized T1/PRI port(s) DRAM configuration is 64 bits wide with parity disabled. 55K bytes of non-volatile configuration memory. 31360K bytes of ATA Slot0 CompactFlash (Read/Write)                                                                                                    |  |
|                                                                                           |      | Configuration register is 0x101                                                                                                    |  |
|                                                                                           |      | BTSRTR1#                                                                                                    |  |

| Table I-14: Verify and Replace the Installed ROMMON Version using a CF Memory Card Reader |      |                                                                                                    |  |
|-------------------------------------------------------------------------------------------|------|----------------------------------------------------------------------------------------------------|--|
|                                                                                           | Step | Action                                                                                                    |  |
|                                                                                           | 3    | To determine the currently installed ROMMON Version, examine the ROM: System Bootstrap Line in the response.                                                                                 |  |
|                                                                                           | 4    | Compare the installed ROMMON Version Information with the Filename of the ROMMON Version required for the network.                                                                           |  |
|                                                                                           |      | NOTE                                                                                                    |  |
|                                                                                           |      | 1. The ROMMON Filename Format is similar to the following:                                                                                                    |  |
|                                                                                           |      | MWR1941_RM2.srec.122–8r.MC3.bin                                                                                                    |  |
|                                                                                           |      | 2. The ROMMON Filename reflects the Version Number of the software (122–8r.MC3).                                                                                                    |  |
|                                                                                           | 5    | If the installed version is the one required for the network, skip to Step 26.                                                                                                    |  |
|                                                                                           | 6    | NOTE The IOS defaults to the CF Memory Card (slot0:) directory unless the present Working Directory has been changed by using the <b>cd</b> Command.                                         |  |
|                                                                                           |      | <ul> <li>Identify the present Working Directory by entering pwd.</li> </ul>                                                                                                    |  |
|                                                                                           |      | • If the present Working Directory has been changed, enter the command <b>cd slot0</b> : to return to the default setting.                                                                   |  |
|                                                                                           | 7    | If the installed ROMMON Version is not the one required for the network, determine the amount of memory available (bytes free) on the CF Memory Card by entering the following command.  dir |  |
|                                                                                           |      | <ul> <li>A response similar to the following will be displayed:</li> </ul>                                                                                                    |  |
|                                                                                           |      | BTSRTR1#dir<br>Directory of slot0:/                                                                                                    |  |
|                                                                                           |      | 1 -rw- 7051976 Sep 23 2002 07:24:18 mwr1941-i-mz.122-8.MC2b.bin<br>2 -rw- 2212 Mar 01 1993 00:14:48 canned-config                                                                            |  |
|                                                                                           |      | 31932416 bytes total (24885606 bytes free)<br>Router#                                                                                                    |  |
|                                                                                           | 8    | Ensure that there is at least 1 MB (1048580) of free memory.                                                                                                    |  |
|                                                                                           |      | NOTE                                                                                                    |  |
|                                                                                           |      | A ROMMON Version File requires approximately 0.7 MB, and space must also be available for a back-up of the BTS Router's startup-config File.                                                 |  |
|                                                                                           | 9    | Create a back–up of the current BTS Router Configuration on the CF Memory Card by entering the following command.                                                                            |  |
|                                                                                           |      | copy nvram:startup-config slot:0                                                                                                    |  |
|                                                                                           |      | <ul> <li>A response similar to the following will be displayed:</li> </ul>                                                                                                    |  |
|                                                                                           |      | BTSRTR1#copy nvram:startup-config slot0: Destination filename [startup-config]?                                                                                                    |  |

| Tabl    Step |     | Action                                                                                                    |
|--------------|-----|----------------------------------------------------------------------------------------------------|
|              | 10  | If the Default Filename displayed in the prompt is correct, press the <b>Enter</b> Key to accept it.                                                                                                    |
|              | 10  | • If it is missing or not correct, enter the correct filename.                                                                                                    |
|              |     | <ul> <li>A response similar to the following will be displayed:</li> </ul>                                                                                                    |
|              |     | Destination filename [startup-config]? 2212 bytes copied in 4.96 secs (553 bytes/sec) BTSRTR1#                                                                                                    |
|              | 11  | Remove the CF Memory Card from the BTS Router by performing the procedure in the <i>1X SC4812T Lite BTS FRU</i> manual (68P09262A60).                                                                                            |
|              | 12  | Insert the CF Memory Card into the Card Reader as specified by the Card Reader manufacturer's instructions.                                                                                                    |
|              | 13  | On the LMF Computer, click <b>Start &gt; Programs &gt; Windows Explorer</b> to open <i>Windows</i> Explorer.                                                                                                    |
|              |     | NOTE                                                                                                    |
|              |     | The CF Memory Card Reader will appear as a Disk Drive in <i>Windows</i> Explorer with a Disk Drive letter and icon.                                                                                                    |
|              | 14  | Scroll the <i>left</i> -hand pane of <i>Windows</i> Explorer to locate the icon for the CF Memory Card.                                                                                                    |
|              | 15  | In the left-hand pane of Windows Explorer, highlight the CF Memory Card Icon.                                                                                                    |
|              | 16  | In the <i>right</i> -hand pane, verify that the files displayed in Step 6, above, appear.                                                                                                    |
|              | 17  | Scroll the <i>left</i> -hand pane of <i>Windows</i> Explorer to locate the icon for the directory where the required ROMMON Version File is stored.                                                                              |
|              | 18  | In the <i>right</i> —hand pane, perform the following actions.                                                                                                    |
|              | 18a | Highlight the startup-config File on the CF Memory Card.                                                                                                    |
|              |     | NOTE                                                                                                    |
|              |     | After highlighting the startup-config File in the right-hand pane, it may be necessary to scroll the <i>left</i> -hand pane to see the Directory Icon where the required ROMMON Version File is stored before dragging the file. |
|              | 18b | Note its file size.                                                                                                    |
|              | 18c | Drag it to the icon for the directory where the required ROMMON Version File is stored.                                                                                                    |
|              | 19  | In the <i>left</i> -hand pane, highlight the directory where the required ROMMON Version File is stored.                                                                                                    |
|              | 20  | In the <i>right</i> —hand pane, verify that the startup—config File is in the directory, and the file size is the same as the original on the CF Memory Card.                                                                    |

|                | Table I-14: Verify and Replace the Installed ROMMON Version using a CF Memory Card Reader |                                                                                                    |  |
|----------------|-------------------------------------------------------------------------------------------|----------------------------------------------------------------------------------------------------|--|
| ✓ Step  Action |                                                                                           | Action                                                                                                    |  |
|                | 21                                                                                        | In the <i>right</i> -hand pane, highlight the required ROMMON Version File to be transferred to the CF Memory Card and drag it to the CF Memory Card Disk Drive Icon.                                                                                 |  |
|                |                                                                                           | NOTE                                                                                                    |  |
|                |                                                                                           | After highlighting the ROMMON Version File in the right–hand pane, it may be necessary to scroll the <i>left</i> –hand pane to see the CF Memory Card Disk Drive Icon before dragging the file.                                                       |  |
|                | 22                                                                                        | Verify that the ROMMON Version File has been copied to the CF Memory Card by clicking on the CF Memory Card Disk Drive Icon in the <i>left</i> –hand pane, and being sure that the ROMMON Version File appears in the in the <i>right</i> –hand pane. |  |
|                | 23                                                                                        | Click <b>Files &gt; Close</b> to close <i>Windows</i> Explorer.                                                                                                    |  |
|                | 24                                                                                        | Remove the CF Memory Card with the ROMMON Version File from the Card Reader.                                                                                                    |  |
|                | 25                                                                                        | Install the CF Memory Card in the BTS Router by performing the procedure in the 1X SC4812T Lite BTS FRU manual (68P09262A60).                                                                                                    |  |
|                | 26                                                                                        | Proceed to Replace Installed ROMMON Version, below.                                                                                                    |  |

## **Recovery from BTS Router Boot to ROMMON**

#### Introduction

#### **ROM Monitor Boot Conditions**

Under certain circumstances the BTS Router will initialize with the ROM Monitor (ROMMON) Operating System rather than the IOS. These circumstances include:

- IOS File is missing from the CF Memory Card
- IOS File is not the first file on the CF Memory Card
- IOS File image on the CF Memory Card is corrupt
- Start-up-config File contains an outdated Boot System Line specifying an IOS File that has been replaced with an updated version
- Start-up-config file contains Boot System Line with typographical error(s) in the IOS Filename

#### **Description**

Router Operation on ROMMON is signalled by the display of the rommon # > Prompt, where # is a number that increments each time a command is issued. ROMMON is a low-level Operating System that provides limited capabilities for Router testing and troubleshooting operations, but does not support any operations on files beyond viewing directory contents or booting from a specified file. As a result, files can not be copied or deleted when the BTS Router is operating on ROMMON.

#### **Recovery Methods**

Two recovery methods are included in this section.

- 1. The first is the simplest and requires that a valid, uncorrupted IOS Version is installed on the CF Memory Card.
- 2. The second method requires additional equipment and must be used in instances such as when an IOS File is not installed on the CF Memory Card or the installed IOS Image is corrupted..

# Simple Recovery from Boot to ROMMON

#### Requirements

Unless it is certain, that the IOS Image on the CF Memory Card is corrupted, this method should always be the first attempted to recover the BTS Router from a ROMMON Initialization.

- This method does not require any additional equipment beyond the items necessary to load Canned Configuration Files into the BTS Router.
- To be effective, this method does require that a valid, uncorrupted IOS Image file is installed on the BTS Router's CF Memory Card..

### Recovery

Perform the procedure in Table I-15 to attempt a simple recovery from a BTS Router ROMMON Initialization..

| Table I-15: Simple Recovery from BTS Router ROMMON Boot |                                                                                                    |  |  |
|---------------------------------------------------------|----------------------------------------------------------------------------------------------------|--|--|
| Step                                                    | Action                                                                                                    |  |  |
|                                                         | * IMPORTANT                                                                                                    |  |  |
|                                                         | This procedure does not cover all aspects of BTS Router Operation and programming.                                                                                                    |  |  |
|                                                         | Before performing this procedure, review BTS Router initialization, operation, and programming information and procedures in MWR1941 Wireless Mobile Edge Router Software Configuration Guide; part number 78–13983–01. |  |  |
|                                                         | <ul> <li>Have this publication available for reference while performing this procedure.</li> </ul>                                                                                                    |  |  |
| 1                                                       | This procedure assumes the LMF Computer is set–up and connected to the BTS Router with an active HyperTerminal Communication Session.                                                                                   |  |  |
|                                                         | <ul> <li>If it is not, perform the procedure in Table I-2 to establish a HyperTerminal Communication<br/>Session.</li> </ul>                                                                                            |  |  |
| 2                                                       | With the rommon 1 > Prompt displayed in the HyperTerminal Window, enter the following command to identify the IOS File on the CF Memory Card:                                                                           |  |  |
|                                                         | dir slot0:                                                                                                    |  |  |
|                                                         | A response similar to the following will be displayed:                                                                                                    |  |  |
|                                                         | rommon 1 > dir slot0:                                                                                                    |  |  |
|                                                         | program load complete, entry point: 0x80008000, size: 0xb2a0                                                                                                    |  |  |
|                                                         | Directory of slot0:                                                                                                    |  |  |
|                                                         | 2 2212 -rw- canned-config                                                                                                    |  |  |
|                                                         | 3 7051976 -rw- mwr1941-i-mz.122-8.MC2a.bin                                                                                                    |  |  |
|                                                         | rommon 2 >                                                                                                    |  |  |

|   | Table I-15: Simple Recovery from BTS Router ROMMON Boot |                               |                                                                                                    |
|---|---------------------------------------------------------|-------------------------------|----------------------------------------------------------------------------------------------------|
| ~ | Step                                                    |                               | Action                                                                                                    |
|   | 3                                                       |                               | ilename, and enter the following command to begin recovery to an IOS Boot: <b>0:</b> IOS_filename                         |
|   |                                                         |                               |                                                                                                    |
|   |                                                         |                               | ul IOS re-boot operation will result in display of a response that begins and ends he following:                          |
|   |                                                         | rommon 2 > bo                 | oot slot0:mwr1941-i-mz.122-8.MC2a.bin                                                                                     |
|   |                                                         | program load                  | complete, entry point: 0x80008000, size: 0xb2a0                                                                           |
|   |                                                         | program load                  | complete, entry point: 0x80008000, size: 0x6b99ac                                                                         |
|   |                                                         | _                             | essing the image :<br>############ [OK]                                                                                   |
|   |                                                         | Smart Init is                 | s enabled                                                                                                    |
|   |                                                         | smart init i                  | s sizing iomem                                                                                                    |
|   |                                                         | ID                            | MEMORY_REQ TYPE                                                                                                    |
|   |                                                         | 00031A                        | 0X005F3C00 MWR1941 Mainboard                                                                                              |
|   |                                                         |                               | 0X000F3BB0 public buffer pools                                                                                            |
|   |                                                         |                               | 0X00211000 public particle pools                                                                                          |
|   |                                                         | TOTAL:                        | 0X008F87B0                                                                                                    |
|   |                                                         |                               |                                                                                                    |
|   |                                                         | Press RETURN                  | to get started!                                                                                                    |
|   |                                                         | • If the BTS R                | outer successfully reboots with the IOS, proceed to Step 7.                                                               |
|   |                                                         | • If the BTS R                | outer does not reboot with the IOS, proceed to Step 4                                                                     |
|   | 4                                                       | Scroll the Hype               | rTerminal Display down until the Directory Display from Step 2, above, is visible.                                        |
|   | 5                                                       | Compare the IC Step 3, above. | OS Filename from the Directory Display with the filename entered in performing                                            |
|   |                                                         | • If the filenan              | ne was typed incorrectly, repeat Step 3, using care to type the filename correctly.                                       |
|   | 6                                                       |                               | ter does not reboot with the IOS after typing the filename correctly, proceed to perform the Extended Recovery Procedure. |

|   | Table I-15: Simple Recovery from BTS Router ROMMON Boot |                                                                                                    |  |
|---|---------------------------------------------------------|----------------------------------------------------------------------------------------------------|--|
| ~ | Step                                                    | Action                                                                                                    |  |
|   |                                                         | ! CAUTION  The File Sequence on the CF Memory Card can not be verified with Application Programs that place the listed file names in alphabetical order (for example, certain UNIX Telnet Applications, UNIX Directory Listing Commands, and <i>Windows</i> File Managers such as <i>Windows</i> Explorer).  This portion of the procedure is intended for use only with applications, such as HyperTerminal, that do not list directory contents alphabetically.                                                                  |  |
|   | 7                                                       | After a successful reboot with IOS, perform the following actions to correct the cause of the boot to ROMMON:                                                                                                    |  |
|   | 7a                                                      | Enter the <b>dir slot0:</b> Command to display the CF Memory Card Directory, and, if the IOS File <i>is not</i> the first file listed, perform the procedure in Table I-10, Steps 26 through 33, or Table I-12, as applicable, to correct the situation.                                                                                                    |  |
|   | 7b                                                      | If the IOS File is the first file, enter the following Command to display the contents of the startup-config File:  show startup-config  A response that begins similar to the following will be displayed:  BTSRTR1#sh start Using 1589 out of 57336 bytes ! version 12.2 service timestamps debug uptime service timestamps log uptime no service password-encryption ! hostname BTSRTR1 ! boot system slot0:mwr1941-i-mz.07132002.bin no logging console ! username cisco password 0 cisco ! Redundancy mode y-cable standalone |  |
|   | 7c                                                      | If the file listing contains a "Boot System" Line, examine it for the correct IOS Filename.                                                                                                    |  |
|   | 7d                                                      | If the Boot System slot0: Filename is incorrect, enter the following, using care to type the filename correctly:                                                                                                    |  |
|   |                                                         | boot system slot0:IOS_filename                                                                                                    |  |
|   |                                                         | - Where <i>IOS_filename</i> = the filename of the IOS noted in Step 2, above.                                                                                                    |  |
|   | 7e                                                      | Replace the Boot System Line in the startup-config File with the line entered in Step 7d, above, by entering the following command.                                                                                                    |  |
|   |                                                         | copy runing-config startup-config                                                                                                    |  |

|   | Table I-15: Simple Recovery from BTS Router ROMMON Boot |                                                                                                    |  |
|---|---------------------------------------------------------|----------------------------------------------------------------------------------------------------|--|
| 1 | Step                                                    | Action                                                                                                    |  |
|   | 7f                                                      | Verify that the correct IOS Filename is now included in the listing by entering the following command.                              |  |
|   |                                                         | show startup-config                                                                                                    |  |
|   |                                                         | <ul> <li>A response that begins similar to the following will be displayed:</li> </ul>                                              |  |
|   |                                                         | BTSRTR1#sh start Using 1589 out of 57336 bytes !                                                                                    |  |
|   |                                                         | version 12.2 service timestamps debug uptime service timestamps log uptime no service password-encryption                           |  |
|   |                                                         | hostname BTSRTR1                                                                                                    |  |
|   |                                                         | ! boot system slot0:mwr1941-i-mz.122-8.MC2a.bin no logging console !                                                                |  |
|   |                                                         | username cisco password 0 cisco                                                                                                    |  |
|   |                                                         | Redundancy mode y-cable standalone                                                                                                  |  |
|   | 7g                                                      | If the filename is correctly written, enter the following to determine if the BTS Router will reboot to IOS:                        |  |
|   |                                                         | reload                                                                                                    |  |
|   |                                                         | <ul> <li>A response similar to the following will be displayed:</li> </ul>                                                          |  |
|   |                                                         | BTSRTR1#reload                                                                                                    |  |
|   |                                                         | System configuration has been modified. Save? [yes/no]: n<br>Proceed with reload? [confirm]                                         |  |
|   | 8                                                       | If prompted to save a modified configuration, enter <b>n</b> for "no," and press the <b>Enter</b> Key.                              |  |
|   | 9                                                       | When prompted to proceed with reload, press the <b>Enter</b> Key to continue the Reload Operation.                                  |  |
|   | 10                                                      | After a successful reboot with IOS, proceed with other BTS Router activities or remove power from the BTS Router and disconnect it. |  |
|   | 11                                                      | If the BTS Router still will not successfully boot with IOS, proceed to Table I-16 and perform the Extended Recovery Procedure.     |  |

# Extended Recovery from Boot to ROMMON

#### Requirements

If ROMMON Boot Recovery Attempts fail using the simple recovery method, this method must be used to reboot a BTS Router that has initialized with ROMMON. This method requires additional equipment beyond the items necessary to load Canned Configuration Files into the BTS Router. Extended recovery requires formatting the CF Memory Card from the ROMMON–initialized Router and reloading the reformatted CF Memory Card with the required IOS Version..

#### **Additional Equipment Required**

An additional, formatted, 32 MB CF Memory Card with the required version of the IOS installed is required in addition to the equipment and software required for BTS Router Canned Configuration Installation. This Card may be::

- A *spare* CF Memory Card that is loaded with the required IOS Version.
- A CF Memory Card from an additional BTS Router that is loaded with the required IOS Version.

#### Recovery

Perform the procedure in Table I-15 to perform an Extended Recovery from a BTS Router ROMMON Initialization..

|   | Table I-16: Extended Recovery from BTS Router ROMMON Boot |                                                                                                    |  |  |
|---|-----------------------------------------------------------|----------------------------------------------------------------------------------------------------|--|--|
| 1 | Step                                                      | tep Action                                                                                                    |  |  |
|   | 1                                                         | This procedure assumes the BTS Router is powered and operating on ROMMON with the LMF Computer Set—up and connected to the BTS Router with an active HyperTerminal Communication Session. |  |  |
|   |                                                           | • If it is not, perform the procedure in Table I-2 to establish a HyperTerminal Communication Session.                                                                                    |  |  |
|   | 2                                                         | Remove the CF Memory Card from the BTS Router by performing the procedure in the <i>1X SC4812T Lite BTS FRU</i> manual (68P09262A60).                                                     |  |  |
|   | 3                                                         | Install the additional CF Memory Card in the BTS Router by performing the procedure in the <i>1X SC4812T Lite BTS FRU</i> manual (68P09262A60).                                           |  |  |

|   | Table I-16: Extended Recovery from BTS Router ROMMON Boot |                                                                                             |  |  |
|---|-----------------------------------------------------------|---------------------------------------------------------------------------------------------|--|--|
| ~ | Step                                                      | Action                                                                                      |  |  |
|   | 4                                                         | Enter the following to obtain the filename of the IOS Version loaded on the CF Memory Card: |  |  |
|   |                                                           | dir slot0:                                                                                  |  |  |
|   |                                                           | <ul> <li>A response similar to the following will be displayed:</li> </ul>                  |  |  |
|   |                                                           | rommon 1 > dir slot0:                                                                       |  |  |
|   |                                                           | program load complete, entry point: 0x80008000, size: 0xb2a0                                |  |  |
|   |                                                           | Directory of slot0:                                                                         |  |  |
|   |                                                           | 1 7051976 -rw- mwr1941-i-mz.122-8.MC2a.bin                                                  |  |  |
|   |                                                           | rommon 2 >                                                                                  |  |  |
|   | 5                                                         | Note the exact filename displayed for the IOS Version.                                      |  |  |

|                                                                                                    | Table I-16: Extended Recovery from BTS Router ROMMON Boot |                                                                                                    |  |  |
|----------------------------------------------------------------------------------------------------|-----------------------------------------------------------|----------------------------------------------------------------------------------------------------|--|--|
| 1                                                                                                    | Step                                                      | Action                                                                                                    |  |  |
|                                                                                                    | 6                                                         | Enter the following command to initialize the BTS Router with the IOS on the additional CF Memory Card.                                                                               |  |  |
|                                                                                                    |                                                           | boot slot0:IOS_filename                                                                                                    |  |  |
|                                                                                                    |                                                           | - Where <i>IOS_filename</i> = the filename of the IOS noted in Step 5, above.                                                                                                    |  |  |
| A successful IOS re–boot operation will result in display of a response that similar to the following: |                                                           | <ul> <li>A successful IOS re-boot operation will result in display of a response that begins and ends<br/>similar to the following:</li> </ul>                                        |  |  |
|                                                                                                    |                                                           | rommon 2 > boot slot0:mwr1941-i-mz.122-8.MC2a.bin                                                                                                    |  |  |
|                                                                                                    |                                                           | program load complete, entry point: 0x80008000, size: 0xb2a0                                                                                                    |  |  |
|                                                                                                    |                                                           | program load complete, entry point: 0x80008000, size: 0x6b99ac                                                                                                    |  |  |
|                                                                                                    |                                                           | Self decompressing the image : ################################## [OK]                                                                                                    |  |  |
|                                                                                                    |                                                           | Smart Init is enabled                                                                                                    |  |  |
|                                                                                                    |                                                           | smart init is sizing iomem                                                                                                    |  |  |
|                                                                                                    |                                                           | ID MEMORY_REQ TYPE                                                                                                    |  |  |
|                                                                                                    |                                                           | 00031A 0X005F3C00 MWR1941 Mainboard                                                                                                    |  |  |
|                                                                                                    |                                                           | 0X000F3BB0 public buffer pools                                                                                                    |  |  |
|                                                                                                    |                                                           | 0X00211000 public particle pools                                                                                                    |  |  |
|                                                                                                    |                                                           | TOTAL: 0X008F87B0                                                                                                    |  |  |
|                                                                                                    |                                                           | •                                                                                                    |  |  |
|                                                                                                    |                                                           | •                                                                                                    |  |  |
|                                                                                                    |                                                           | System Configuration Dialog                                                                                                    |  |  |
|                                                                                                    |                                                           | Would you like to enter the Initial Configuration dialog? [yes/no]: n                                                                                                    |  |  |
|                                                                                                    |                                                           | • If the BTS Router Prompts with a question to enter the initial dialog as shown in Step 6, above, type <b>no</b> and press the <b>Enter</b> Key to obtain the User EXEC Mode Prompt. |  |  |
|                                                                                                    |                                                           | • If the BTS Router Prompts with Press RETURN to get started!, press the <b>Enter</b> Key to obtain the User EXEC Mode Prompt.                                                        |  |  |
|                                                                                                    | 7                                                         | At the User EXEC Mode Prompt, enter the following to access the Privileged EXEC Mode:                                                                                                 |  |  |
|                                                                                                    |                                                           | enable                                                                                                    |  |  |
|                                                                                                    |                                                           | A response similar to the following will be displayed:                                                                                                    |  |  |
|                                                                                                    |                                                           | Router> enable<br>Router#                                                                                                    |  |  |

|   | Table I-16: Extended Recovery from BTS Router ROMMON Boot |                                                                                                    |  |
|---|-----------------------------------------------------------|----------------------------------------------------------------------------------------------------|--|
| 1 | Step                                                      | Action                                                                                                    |  |
|   | 8                                                         | Remove the additional CF Memory Card from the BTS Router by performing the procedure in the <i>1X SC4812T Lite BTS FRU</i> manual (68P09262A60).     |  |
|   | 9                                                         | Install the <i>original</i> CF Memory Card in the BTS Router by performing the procedure in the <i>1X SC4812T Lite BTS FRU</i> manual (68P09262A60). |  |
|   | 10                                                        | Format the <i>original</i> CF Memory Card by entering the following command.                                                                         |  |
|   |                                                           | format slot0:                                                                                                    |  |
|   |                                                           | A response similar to the following will be displayed:                                                                                               |  |
|   |                                                           | Router#format slot0: Format operation may take a while. Continue? [confirm]                                                                          |  |
|   | 11                                                        | Press the <b>Enter</b> Key to continue the Format Operation. A response similar to the following will be displayed:                                  |  |
|   |                                                           | Format operation may take a while. Continue? [confirm] Format operation will destroy all data in "slot0:". Continue? [confirm]                       |  |
|   | 12                                                        | Press the <b>Enter</b> Key to continue the Format Operation. A response similar to the following will be displayed:                                  |  |
|   |                                                           | Format operation will destroy all data in "slot0:". Continue? [confirm] Format: Drive communication & 1st Sector Write OK Writing Monlib sectors     |  |
|   |                                                           | Monlib write complete                                                                                                    |  |
|   |                                                           | Format: All system sectors written. OK                                                                                                    |  |
|   |                                                           | Format: Total sectors in formatted partition: 62560 Format: Total bytes in formatted partition: 32030720 Format: Operation completed successfully.   |  |
|   |                                                           | Format of slot0 complete<br>Router#                                                                                                    |  |
|   | 13                                                        | Copy the required IOS Version to the formatted original CF Memory Card by performing <i>one</i> of the following:                                    |  |
|   |                                                           | • Use the LMF Computer and a TFTP Server performing the procedure in Table I-10                                                                      |  |
|   |                                                           | • Use the LMF Computer and a CF Memory Card Reader performing the procedure in Table I-11                                                            |  |
|   | 14                                                        | If applicable, perform IOS initialization troubleshooting as described in Table I-15, Steps 7 through 10.                                            |  |

## **Entering or Changing Router FE Interface IP Address**

# Entering or Changing Router FE Interface IP Address

It may be necessary to enter or change the IP Addresses and/or operating parameters for BTS Router FE Interfaces FE 0 and FE1 without making other changes in the BTS Router Configuration Files. Procedures in this section cover these operations.

#### **Prerequisites**

The following must be accomplished before entering or changing BTS Router FE port IP Addresses and/or operating parameters:

- The user has read and understands the content of MWR1941 Wireless Mobile Edge Router Software Configuration Guide; part number 78–13983–01.
- BTS Routers must have the required version of the IOS saved on their installed CF Memory Card.
- BTS Routers must have power applied, be operating without alarms other than Span Alarms, and have completed Boot–up to the User EXEC Mode Prompt (BTSRTR–*bts#*–1–1>).
- The BTS Router Privileged EXEC Mode Password has been obtained from the Network Administrator.

# Entering or Changing FE Interface IP Addresses

To enter or change FE Interface IP Addresses, perform the procedure in Table I-17.

|        | Table I-17: Enter/Change BTS Router FE Interface IP Addresses and Operating Parameters |                                                                                                    |  |
|--------|----------------------------------------------------------------------------------------|----------------------------------------------------------------------------------------------------|--|
| ✓ Step |                                                                                        | Action                                                                                                    |  |
|        |                                                                                        | * IMPORTANT                                                                                                    |  |
|        |                                                                                        | This procedure does not cover all aspects of BTS Router Operation and programming.                                                                                                    |  |
|        |                                                                                        | Before performing this procedure, review BTS Router initialization, operation, and programming information and procedures in <i>MWR1941 Wireless Mobile Edge Router Software Configuration Guide; part number 78–13983–01</i> . |  |
|        |                                                                                        | <ul> <li>Have this publication available for reference while performing this procedure.</li> </ul>                                                                                                    |  |
|        | 1                                                                                      | Obtain the correct IP Addresses and Subnet Masks for the BTS Router FE Interfaces from the Network Administrator.                                                                                                    |  |
|        | 2                                                                                      | If a HyperTerminal Connection for BTS Card/Module MMI or BTS Router (BTSRTR) communication has not been created, create one as described in Table I-1 of this appendix.                                                         |  |
|        | 3                                                                                      | Connect the LMF Computer to the BTS Router, and start a Communication Session as described in Table I-2 in this appendix.                                                                                                    |  |

| Ste | Action                                                                                                    |                                                                                                    |  |  |
|-----|----------------------------------------------------------------------------------------------------|----------------------------------------------------------------------------------------------------|--|--|
|     | NOTE                                                                                                    |                                                                                                    |  |  |
|     |                                                                                                    | ss for BTSRTR– <i>bts#</i> –1–1 and BTSRTR– <i>bts#</i> –1–2, but in any BTS Router Group or a BTS Router running the r BTSRTR2).                           |  |  |
| 4   | At the BTSRTR-bts#-1-1> User EXEC Mo<br>EXEC Mode:                                                                                                    | ode Prompt, enter the following to access the Privilegeo                                                                                                    |  |  |
|     | enable                                                                                                    |                                                                                                    |  |  |
|     | will be displayed:                                                                                                    |                                                                                                    |  |  |
|     | BTSRTR-bts#-1-1> enable Password:                                                                                                    |                                                                                                    |  |  |
| 5   | Enter the Privileged EXEC Mode Passwo                                                                                                    | ord.                                                                                                    |  |  |
|     | A response similar to the following v                                                                                                    | will be displayed:                                                                                                    |  |  |
|     | BTSRTR-bts#-1-1> enable                                                                                                    |                                                                                                    |  |  |
|     | Password: BTSRTR-bts#-1-1#                                                                                                    |                                                                                                    |  |  |
| 6   | <u>"</u>                                                                                                    | EC Mode Prompt, display the FE Interface IP Addresses                                                                                                    |  |  |
|     | by typing:                                                                                                    | se more frompt, display the 12 meriaec in fradressed                                                                                                    |  |  |
|     | show ip interface brief                                                                                                    |                                                                                                    |  |  |
|     | <ul> <li>A response similar to the following v</li> </ul>                                                                                                    | will be displayed:                                                                                                    |  |  |
|     | BTSRTR- $bts\#$ -1-1 $\#$ show ip interface                                                                                                    | e brief                                                                                                    |  |  |
|     | Interface IP Address OK? Status Protocol                                                                                                    | Method                                                                                                    |  |  |
|     | FastEthernet0/0 192.168                                                                                                    | 3.146.1 YES                                                                                                    |  |  |
|     | NVRAM up up                                                                                                    |                                                                                                    |  |  |
|     | Serial 0.0 unaccioned VFS                                                                                                    | inget                                                                                                    |  |  |
|     | Serial0:0 unassigned YES administratively down down                                                                                                    | unset                                                                                                    |  |  |
|     | administratively down down FastEthernet0/1 unassignment                                                                                                    | gned YES                                                                                                    |  |  |
|     | administratively down down FastEthernet0/1 unassignments                                                                                                    | gned YES                                                                                                    |  |  |
|     | administratively down down FastEthernet0/1 unassigues unset administratively down Serial1:0 unassigned YES                                                                                                    | gned YES<br>n down                                                                                                    |  |  |
| 7   | administratively down down FastEthernet0/1 unassig unset administratively down Serial1:0 unassigned YES administratively down down  BTSRTR-bts#-1-1#  For a FastEthernet0/0 (fa0/0) or FastEthernet0/0                                                                                                | gned YES n down unset  rnet0/1(fa0/1) Interface that does not have a correct IP Address, enter the following at the BTS Router Promp                        |  |  |
| 7   | administratively down down FastEthernet0/1 unassig unset administratively down Serial1:0 unassigned YES administratively down down  BTSRTR-bts#-1-1#  For a FastEthernet0/0 (fa0/0) or FastEthernet0/0 and assigned IP                                                                                | gned YES n down unset  rnet0/1(fa0/1) Interface that does not have a correct IP Address, enter the following at the BTS Router Promp                        |  |  |
| 7   | administratively down down FastEthernet0/1 unassig unset administratively down Serial1:0 unassigned YES administratively down down  BTSRTR-bts#-1-1#  For a FastEthernet0/0 (fa0/0) or FastEther Address, or does not have an assigned IP to access the Global Configuration Mode                     | gned YES n down unset  rnet0/1(fa0/1) Interface that does not have a correct IP Address, enter the following at the BTS Router Prompto:                     |  |  |
| 7   | administratively down down FastEthernet0/1 unassig unset administratively down Serial1:0 unassigned YES administratively down down  BTSRTR-bts#-1-1#  For a FastEthernet0/0 (fa0/0) or FastEther Address, or does not have an assigned IP to access the Global Configuration Mode  configure terminal | gned YES n down unset  rnet0/1(fa0/1) Interface that does not have a correct IP Address, enter the following at the BTS Router Prompto:  will be displayed: |  |  |

| - | Step | Action                                                                                                    |
|---|------|----------------------------------------------------------------------------------------------------|
|   | 8    | At the Global Configure Mode Prompt, enter the following command to access the Configure Interface Submode for the interface requiring IP Address assignment/change:  interface fastethernetinterface#  - Where interface# = 0/0 or 0/1, as applicable.  - A response similar to the following will be displayed:  BTSRTR-bts#-1-1 (config)# int fa0/1  BTSRTR-bts#-1-1 (config-if)# |
|   | 9    | At the Configure Interface Submode Prompt, assign or change the interface IP Address by entering the following command.  ip address IP_addr Subnet_mask  - Where:                                                                                                    |
|   |      | <ul> <li>IP_addr = the required IP Address for the interface; for example, 192.168.147.1</li> <li>Subnet_mask = the required Subnet Mask for the interface; for example, 255.255.255.0</li> <li>A response similar to the following will be displayed:</li> <li>BTSRTR-bts#-1-1(config-if)# ip address 192.168.147.1 255.255.255.0</li> </ul>                                        |
|   | 10   | BTSRTR-bts#-1-1 (config-if) #  To complete configuration of the interface, enter the following Parameter Settings, one at a time, pressing Enter after each:  duplex full speed 100 keepalive 1                                                                                                    |
|   |      | no shutdown                                                                                                    |
|   | 11   | Return to the Global Configuration Mode by entering the <b>exit</b> Command.  - A response similar to the following will be displayed:                                                                                                    |
|   |      | BTSRTR-bts#-1-1(config-if)# exit  BTSRTR-bts#-1-1(config)#                                                                                                    |
|   | 12   | If the IP Address and/or Parameters for the <i>other</i> FE Interface on the BTS Router need to be assigned or changed at this time, repeat Step 8 through Step 11 for the other FE Interface.                                                                                                    |

|   | 7    | Table I-17: Enter/Change BTS Router FE Interface IP Addresses and Operating Parameters                                                                                                   |
|---|------|----------------------------------------------------------------------------------------------------|
| 1 | Step | Action                                                                                                    |
|   | 13   | Once the correct parameters have been set for all FE Interfaces, return to the Privileged EXEC Mode Prompt by holding down the <b>Ctrl</b> Key and pressing <b>z</b> ( <b>Ctrl +z</b> ). |
|   |      | <ul> <li>A response similar to the following will be displayed:</li> </ul>                                                                                                    |
|   |      | BTSRTR- $bts\#-1-1$ (config-if) $\#$ ^z 01:11:27: %SYS-5-CONFIG_I: Configured from console by console BTSRTR- $bts\#-1-1\#$                                                              |
|   |      | NOTE                                                                                                    |
|   |      | Entering <b>exit</b> twice, pressing the <b>Enter</b> Key after each entry, will also complete the Interface Configuration and return the BTS Router to the Privileged EXEC Mode.        |
|   | 14   | Save the Interface Configuration changes to the Start-up Configuration File on the CF Memory Card by entering the following command.                                                     |
|   |      | copy running-config startup-config                                                                                                    |
|   |      | <ul> <li>A response similar to the following will be displayed:</li> </ul>                                                                                                    |
|   |      | BTSRTR- $bts\#$ -1-1 $\#$ copy run start BTSRTR- $bts\#$ -1-1 $\#$ Destination filename [startup-config]?                                                                                |
|   | 15   | Press Enter.                                                                                                    |
|   |      | <ul> <li>A response similar to the following will be displayed:</li> </ul>                                                                                                    |
|   |      | BTSRTR-bts#-1-1# copy run start                                                                                                    |
|   |      | BTSRTR- $bts\#-1-1\#$ Destination filename [startup-config]? Building configuration                                                                                                    |
|   |      | [OK]                                                                                                    |
|   |      | BTSRTR- <i>bts</i> #-1-1#                                                                                                    |
|   | 16   | If all FE IP Address Entries/Changes for the BTS Router are complete, enter the following to return the BTS Router to user EXEC Mode:                                                    |
|   |      | disable                                                                                                    |
|   |      | <ul> <li>A response similar to the following will be displayed:</li> </ul>                                                                                                    |
|   |      | BTSRTR- $bts\#$ -1-1 $\#$ disable BTSRTR- $bts\#$ -1-1 $\#$                                                                                                    |
|   | 17   | Determine if any other Router requires the FE Interfaces to be assigned/changed.                                                                                                    |
|   |      | • If no other Router requires the FE Interfaces to be assigned/changed, proceed to Step 20.                                                                                              |
|   |      | If FE Interfaces on another Router must be assigned/changed, proceed to Step 18.                                                                                                    |
|   | 18   | Disconnect the 8–contact Modular Plug from the current Router CONSOLE Port and connect it to the CONSOLE Port of the other Router.                                                       |

|   | Table I-17: Enter/Change BTS Router FE Interface IP Addresses and Operating Parameters |                                                                                                    |  |
|---|----------------------------------------------------------------------------------------|----------------------------------------------------------------------------------------------------|--|
| ~ | ✓ Step Action                                                                          |                                                                                                    |  |
|   | 19                                                                                     | Press the <b>Enter</b> Key, and when the BTS Router User EXEC Mode Prompt appears, repeat Step 3 through Step 16 for the other Router.                   |  |
|   | 20                                                                                     | When the BTS Router is in User EXEC Mode, close the HyperTerminal Session and disconnect the LMF Computer and additional components from the BTS Router. |  |

# BTS Router Canned Configuration File

This section presents listings of the *blue* and *red* Router Canned Configuration File contents for the MWR 1941 BTS Routers. The *blue* Router is the primary Router on the BTS LAN Subnet 192.168.146.0, and the *red* Router is the primary on BTS LAN Subnet 192.168.147.0.

The Canned Configuration Files allow communication with the BTS Routers for both on–site FE Cabling Connectivity Verification and for downloading the BTS Routers from the network with the full, site–specific Operational Configuration.

# Obtaining the Latest Configuration File Content

The files included here are *for example only*. The correct Canned Configuration File Content for each BTS Router should be generated at the OMC–R by using the */screl/active/bin/gen\_btsrtr\_canned\_config.ksh* Script.

#### **Configuration File Examples**

Examples of both Configuration Files are provided in the following subsections.

# "Blue" BTS Router Canned Configuration

```
! Canned Config file for BTSRTR1

version 12.2

service timestamps debug uptime
service timestamps log uptime
no service password-encryption
!
hostname BTSRTR1
!
no logging console
!
!
ip Subnet-zero
ip classless
ip pim bidir-enable
```

```
disable-eadi
Redundancy
  mode y-cable
    standby use-interface Loopback101 health
    standby use-interface Loopback102 revertive
    standby use-interface Multilink1 backhaul
interface loopback 101
  description BTSRTR health loopback
 no ip address
interface loopback 102
  description BTSRTR revertive loopback
 no ip address
! configure 1 DS0 for BTSRTRLINK
controller T1 0/0
  description 1st Span on BTSRTR
  framing esf
  linecode b8zs
  cablelength short 133
  Clock Source line
  channel-group 0 Timeslots 1-24 speed 64
! MLPPP bundle with BTSRTRLINK.
! This performs IPCP with RPM when BTSRTR is rebooted
interface Multilink 1
  ip address negotiated
  no ip route-cache
 no cdp enable
 ppp multilink
  multilink-group 1
  no shutdown
! Set-up Serial Interface for PPP and IPCP, no MLPPP at this time
interface Serial0/0:0
  no ip address
  encapsulation ppp
  keepalive 1
  ppp multilink
 multilink-group 1
 no shutdown
! Set-up Ethernet Interfaces and HSRP between them
interface FastEthernet0/0
  ip address 192.168.146.1 255.255.255.0
  keepalive 1
  speed 100
  full-duplex
  standby 1 timers 1 3
  standby 1 preempt
  standby 1 priority 100
  standby 1 ip 192.168.146.3
  standby 1 name one
  standby 1 track Fa0/1 10
  standby 1 track Multilink1 10
  ! Track the MWR 1941 health interface
```

```
standby 1 track Loopback101 10
  ! Track the MWR 1941 revertive (compensation) interface
  standby 1 track Loopback102 5
 no shutdown
interface FastEthernet0/1
  ip address 192.168.147.1 255.255.255.0
 keepalive 1
  speed 100
  full-duplex
  standby 2 timers 1 3
  standby 2 preempt
  standby 2 priority 100
  standby 2 ip 192.168.147.3
  standby 2 name two
  standby 2 track Fa0/0 10
  standby 2 track Multilink1 10
  ! Track the MWR 1941 health interface
  standby 2 track Loopback101 10
  ! Track the MWR 1941 revertive (compensation) interface
  standby 2 track Loopback102 5
 no shutdown
! Set a default route to RPM thru BTSRTRLINK
ip route 0.0.0.0 0.0.0.0 Multilink 1
line con 0
exec-timeout 15 0
password cisco
line aux 0
Login
password cisco
line vty 0 4
Login
password cisco
end
```

# "Red" BTS Router Canned Configuration

```
! Canned Config file for BTSRTR2

version 12.2
service timestamps debug uptime
service timestamps log uptime
no service password-encryption
!
hostname BTSRTR2
!
no logging console
!
!
ip Subnet-zero
ip classless
ip pim bidir-enable
!
disable-eadi
```

```
Redundancy
  mode y-cable
    standby use-interface Loopback101 health
    standby use-interface Loopback102 revertive
    standby use-interface Multilink1 backhaul
interface loopback 101
  description BTSRTR health loopback
 no ip address
interface loopback 102
  description BTSRTR revertive loopback
  no ip address
!
! configure 1 DS0 for BTSRTRLINK
controller T1 0/0
  description 1st Span on BTSRTR
  framing esf
  linecode b8zs
  cablelength short 133
  Clock Source line
  channel-group 0 Timeslots 1-24 speed 64
! MLPPP bundle with BTSRTRLINK.
! This performs IPCP with RPM when BTSRTR is rebooted
interface Multilink 1
  ip address negotiated
  no ip route-cache
 no cdp enable
 ppp multilink
  multilink-group 1
  no shutdown
! Set-up Serial Interface for PPP and IPCP, no MLPPP at this time
interface Serial0/0:0
  no ip address
  encapsulation ppp
  keepalive 1
  ppp multilink
  multilink-group 1
  no shutdown
! Set-up Ethernet Interfaces and HSRP between them
interface FastEthernet0/0
  ip address 192.168.146.2 255.255.255.0
  keepalive 1
  speed 100
  full-duplex
  standby 1 timers 1 3
  standby 1 preempt
  standby 1 priority 100
  standby 1 ip 192.168.146.3
  standby 1 name one
  standby 1 track Fa0/1 10
  standby 1 track Multilink1 10
  ! Track the MWR 1941 health interface
  standby 1 track Loopback101 10
```

```
! Track the MWR 1941 revertive (compensation) interface
  standby 1 track Loopback102 5
 no shutdown
interface FastEthernet0/1
  ip address 192.168.147.2 255.255.255.0
 keepalive 1
 speed 100
  full-duplex
  standby 2 timers 1 3
  standby 2 preempt
  standby 2 priority 100
  standby 2 ip 192.168.147.3
  standby 2 name two
  standby 2 track Fa0/0 10
  standby 2 track Multilink1 10
  ! Track the MWR 1941 health interface
  standby 2 track Loopback101 10
  ! Track the MWR 1941 revertive (compensation) interface
  standby 2 track Loopback102 5
 no shutdown
! Set a default route to RPM thru BTSRTRLINK
ip route 0.0.0.0 0.0.0.0 Multilink 1
line con 0
exec-timeout 15 0
password cisco
line aux 0
Login
password cisco
line vty 0 4
Login
password cisco
end
```

## **Preparation for Site Turn-over**

### Preparation for Site Turn-over

Prepare the BTS Site for turn–over to the control of the OMC–R by performing the procedures in Table I-18 and Table I-19.

|   | Table I-18: Prepare for Site Turn–over |                                                                                                    |  |
|---|----------------------------------------|----------------------------------------------------------------------------------------------------|--|
| ~ | ✓ Step Action                          |                                                                                                    |  |
|   | 1                                      | After disconnecting it from the BTS Router, shut down the LMF Computer.                                                                                           |  |
|   | 2                                      | If any additional external support equipment was used during the Installation Process, shut it down and disconnect it from the frame.                             |  |
|   | 3                                      | Account for all tools used and parts removed from the frame during the installation, being sure none were left inside the frame.                                  |  |
|   | 4                                      | Visually inspect the frame for any foreign objects left inside, and remove any discovered.                                                                        |  |
|   | 5                                      | Visually inspect all Cable Connections, ensuring they are connected as required for normal BTS Operation.                                                         |  |
|   | 6                                      | Ensure all Internal Frame Cables are routed and secured to prevent damage to them when the Cabinet Doors are closed.                                              |  |
|   | 7                                      | Ensure all External Frame and BTS Router Cables are routed and secured so they will not interfere with normal Maintenance and Operational Activities at the site. |  |
|   | 8                                      | Ensure that the BTS Routers are powered up and not reporting alarms other than Span Alarms.                                                                       |  |

# Returning the Site to OMC-R Control

Perform the procedure in Table I-19 to return the site to OMC–R Control.

|   | Table I-19: Returning the Site to Operational Control |                                                                                                    |  |
|---|-------------------------------------------------------|----------------------------------------------------------------------------------------------------|--|
| ~ | Step Action                                           |                                                                                                    |  |
|   | 1                                                     | Contact the OMC-R, and notify the operator that the installation is complete.                                                                                         |  |
|   | 2                                                     | Request notification from the operator when the BTS Routers have been downloaded with the full site–specific Configurations and are verified as functioning normally. |  |
|   | 3                                                     | When notified that Router operation has been verified and the OMC–R can assume control of the site, perform the following actions.                                    |  |
|   | 3a                                                    | On any frames that were opened, close and secure the Cabinet Doors.                                                                                                   |  |
|   | 3b                                                    | Verify that no Alarm Conditions are being reported to the OMC-R with the Cabinet Doors closed.                                                                        |  |
|   | 3c                                                    | Prepare all equipment, tools, and parts removed from the frame for transport from the site.                                                                           |  |

## Preparation for Site Turn-over - continued

#### What to Do Next

The installation of the Packet Backhaul Option is complete. When the site is secured, there are no further actions to perform at the BTS Site.

| All TX ATP Test Procedure, 4-8 All TX/RX ATP Test Procedure, 4-6 ATP all inclusive TX acceptance test outline, 4-6 automated introduction, 4-1 code domain noise floor acceptance test procedure, 4-21 code domain noise floor acceptance test procedure, 4-21 | Numbers                                                                     | Alarm Reporting Display, 3-139                                                      |
|----------------------------------------------------------------------------------------------------|-----------------------------------------------------------------------------|-------------------------------------------------------------------------------------|
| 1-11 10BaseT/10Base2 Converter, 1-7 10BaseT/10Base2 converter, LMF to BTS connection, 3-18 2-way splitter, optional test equipment, 1-11  Abbreviated RX acceptance test, all-inclusive, 4-6 TX acceptance test, all-inclusive, 4-6 TX acceptance test, all-inclusive, 4-6 ACCEPTANCE LED GLI, 6-33 MCC-8/24 Card, 6-37 Advantest R3267 Spectrum Analyzer GPIB Address, F-8 Advantest R3267 Spectrum Analyzer GPIB Address, F-9 Agilent 8935 Series E6380 (formerly HP 8935) Test Set GPIB Address, F-10 Agilent E4406A, calibration, F-30 Agilent E4406A Transmitter Tester GPIB Address, F-5 Agilent E4432B Signal Generator GPIB Address, F-7 Alarm Connector Location/Pin, 3-137 ALARM LED, GLI, 6-34 AlI RX ATP Test Procedure, 4-9 Alt tests fail on a single antenna, Troubleshooting, RFDS, 6-29 AlI TX ATP Test Procedure, 4-8 AlI TX/RX ATP Test Procedure, 4-6 ATP all inclusive TX acceptance test outline, 4-6 automated introduction, 4-1 code domain noise floor acceptance test procedure, 4-21 code domain power acceptance test procedure, 4-21 code domain power acceptance test procedure, 4-21 rode domain noise floor acceptance test procedure, 4-21 code domain power acceptance test outline, 4-6 automated introduction, 4-1 code domain noise floor acceptance test procedure, 4-21 rode domain noise floor acceptance test procedure, 4-21 rode domain noise floor acceptance test procedure, 4-21 rode domain noise floor acceptance test procedure, 4-21 rode domain noise floor acceptance test outline, 4-6 automated introduction, 4-1 code domain noise floor acceptance test procedure, 4-21 rode domain noise floor acceptance test outline, 4-6 automated introduction, 4-1 code domain noise floor acceptance test outline, 4-6 automated introduction, 4-1 code domain noise floor acceptance test outline, 4-6 automated introduction, 4-1 code domain noise floor acceptance test outline, 4-6 automated introduction, 4-1 code domain noise floor acceptance test outline, 4-21 rode domain noise floor acceptance test outline, 4-25 FER test, frame error rate testing, 4-24 pilot | 10 MHz Rubidium Standard ontional test equipment                            | All Cal/Audit procedure, 3-119                                                      |
| All tests fail on a single antenna, Troubleshooting, RFDS, 6-29 All TX ATP Test Procedure, 4-8 All TX/RX ATP Test Procedure, 4-6 ATP all inclusive TX acceptance test outline, 4-6 automated introduction, 4-1 code domain noise floor acceptance test procedure, 4-21 code domain power acceptance test procedure, 4-21 code domain power acceptance test |                                                                             | All RX ATP Test Procedure, 4-9                                                      |
| All TX/RX ATP Test Procedure, 4-6  2-way splitter, optional test equipment, 1-11  A Abbreviated RX acceptance test, all-inclusive, 4-6 TX acceptance test, all-inclusive, 4-6 TX acceptance test, all-inclusive, 4-6 TX acceptance test, all-inclusive, 4-6 TX acceptance test, all-inclusive, 4-6 TX acceptance test, all-inclusive, 4-6 TX acceptance test, all-inclusive, 4-6 TX acceptance test, all-inclusive, 4-6 TX acceptance test, all-inclusive, 4-6 TX acceptance test, all-inclusive, 4-6 TX acceptance test, all-inclusive, 4-6 TX acceptance test procedure, 4-21  code domain power acceptance test procedure, 4-21  code domain power acceptance test procedure, 4-21  failure report generation, 4-25 FER test, frame error rate testing, 4-24 pilot time offset, 4-18 prerequisites, 4-2 spectral purity TX mask, 4-14 test matrix/detailed optimization, C-1 test set-up, 3-68, 3-88 Advantest R3267 Spectrum Analyzer GPIB Address, F-8  Advantest R3465 Communications Test Set GPIB Address, F-14  Advantest R3562 Signal Generator GPIB Address, F-9  Agilent 8935 Series E6380 (formerly HP 8935) Test Set GPIB Address, F-10  Agilent E4406A, calibration, F-30  Agilent E4406A Transmitter Tester GPIB Address, F-5  Agilent E4432B Signal Generator GPIB Address, F-5  Agilent E4432B Signal Generator GPIB Address, F-5  Agilent E4432B Signal Generator GPIB Address, F-7  Alarm Connector Location/Pin, 3-137  ALARM LED, GLI, 6-34  All TX/RX ATP Test Procedure, 4-6 automated introduction, 4-1 code domain noise floor acceptance test procedure, 4-21  code domain power acceptance test procedure, 4-21  code domain power acceptance test procedure, 4-21  code domain power acceptance test procedure, 4-21  code domain power acceptance test procedure, 4-21  code domain power acceptance test procedure, 4-21  code domain power acceptance test procedure, 4-21  code domain power acceptance test procedure, 4-21  code domain power acceptance test procedure, 4-21  code domain power acceptance test procedure, 4-21  code domain power acceptance test procedure, 4-21  code d | 10BaseT/10Base2 Converter, 1-7                                              |                                                                                     |
| A Abbreviated RX acceptance test, all-inclusive, 4-6 TX acceptance test, all-inclusive, 4-6 TX acceptance test, all-inclusive, 4-6 Acceptance Test Procedure. See ATP ACTIVE LED GLI, 6-33 MCC-8/24 Card, 6-37 Advantest R3267 Spectrum Analyzer GPIB Address, F-8 Advantest R3465 Communications Test Set GPIB Address, F-14 Advantest R3562 Signal Generator GPIB Address, F-9 Agilent E4406A, calibration, F-30 Agilent E4406A Transmitter Tester GPIB Address, F-5 Agilent E4432B Signal Generator GPIB Address, F-5 Agilent E4432B Signal Generator GPIB Address, F-7 Alarm Connector Location/Pin, 3-137 ALARM LED, GLI, 6-34  ATP — Reduced, 4-1  ATROKA AT Test Procedure, 4-6 automated introduction, 4-1 code domain noise floor acceptance test outline, 4-6 automated introduction, 4-1 code domain noise floor acceptance test outline, 4-6 automated introduction, 4-1 code domain noise floor acceptance test procedure, 4-21  rode domain noise floor acceptance test outline, 4-6 automated introduction, 4-1 code domain noise floor acceptance test outline, 4-6 automated introduction, 4-1 code domain noise floor acceptance test procedure, 4-21  rode domain noise floor acceptance test procedure, 4-21  rode  |                                                                             | All TX ATP Test Procedure, 4-8                                                      |
| Abbreviated RX acceptance test, all-inclusive, 4-6 TX acceptance test, all-inclusive, 4-6 TX acceptance test, all-inclusive, 4-6 Acceptance Test Procedure. See ATP  ACTIVE LED GLI, 6-33 MCC-8/24 Card, 6-37  Advantest R3267 Spectrum Analyzer GPIB Address, F-8 Advantest R3267 Communications Test Set GPIB Address, F-14  Advantest R3562 Signal Generator GPIB Address, F-9 Agilent 8935 Series E6380 (formerly HP 8935) Test Set GPIB Address, F-10  Agilent E4406A, calibration, F-30 Agilent E4406A Transmitter Tester GPIB Address, F-5 Agilent E4432B Signal Generator GPIB Address, F-5 Agilent E4432B Signal Generator GPIB Address, F-7 Alarm Connector Location/Pin, 3-137 ALARM LED, GLI, 6-34  All inclusive TX acceptance test outline, 4-6 automated introduction, 4-1 code domain noise floor acceptance test procedure, 4-21  code domain noise floor acceptance test procedure, 4-21  code domain noise floor acceptance test procedure, 4-21  code domain power acceptance test procedure, 4-21  failure report generation, 4-25  FER test, frame error rate testing, 4-24 pilot time offset, 4-18 prerequisites, 4-2 pilot time offset, 4-18 prerequisites, 4-2 pilot time offset, 4-18 prerequisites, 4-2 pilot time offset, 4-18 prerequisites, 4-2 pilot time offset, 4-18 prerequisites, 4-2 pilot time offset, 4-18 prerequisites, 4-2 pilot time offset, 4-18 prerequisites, 4-2 pilot time offset, 4-18 prerequisites, 4-2 pliot time offset, 4-18 prerequisites, 4-2 pilot time offset, 4-18 prerequisites, 4-2 pilot time offset, 4-18 prerequisites, 4-2 pilot time offset, 4-18 prerequisites, 4-2 pilot time offset, 4-18 prerequisites, 4-2 pilot time offset, 4-18 prerequisites, 4-2 pilot time offset, 4-18 prerequisites, 4-2 pilot time offset, 4-18 prerequisites, 4-2 pilot time offset, 4-18 prerequisites, 4-2 pilot time offset, 4-18 prerequisites, 4-2 pilot time offset, 4-18 prerequisites, 4-2 pilot time offset, 4-18 prerequisites, 4-2 plot all test matrix/detailed optimization, C-1 test set-up, 3-68, 3-88 Advantest R3267/R3562 DRDCs, 3-71, 3-91 TRDCs, 3-72, 3-9 | connection, 3-18                                                            | All TX/RX ATP Test Procedure, 4-6                                                   |
| Abbreviated RX acceptance test, all–inclusive, 4-6 TX acceptance test, all–inclusive, 4-6 TX acceptance test, all–inclusive, 4-6 TX acceptance test, all–inclusive, 4-6 Acceptance Test Procedure. See ATP  ACTIVE LED GLI, 6-33 MCC-8/24 Card, 6-37 Advantest R3267 Spectrum Analyzer GPIB Address, F-8 Advantest R3465 Communications Test Set GPIB Address, F-14  Advantest R3562 Signal Generator GPIB Address, F-9  Agilent 8935 Series E6380 (formerly HP 8935) Test Set GPIB Address, F-10  Agilent E4406A, calibration, F-30  Agilent E4406A Transmitter Tester GPIB Address, F-5  Agilent E4432B Signal Generator GPIB Address, F-7  Alarm Connector Location/Pin, 3-137  ALARM LED, GLI, 6-34  automated introduction, 4-1 code domain noise floor acceptance test procedure, 4-21 cde domain noise floor acceptance test procedure, 4-21 cde domain noise floor acceptance test procedure, 4-21 cde domain noise floor acceptance test procedure, 4-21 cde domain noise floor acceptance test procedure, 4-21 cde domain noise floor acceptance test procedure, 4-21 cde domain noise floor acceptance test procedure, 4-21 cde domain power acceptance test procedure, 4-21 cde domain noise floor acceptance test procedure, 4-21 cde domain noise floor acceptance test procedure, 4-21 cde domain noise floor acceptance test procedure, 4-21 cde domain power acceptance test procedure, 4-21 cde domain power acceptance test procedure, 4-21 cde domain power acceptance test procedure, 4-21 failure report generation, 4-25 FER test, frame error rate testing, 4-24 pilot time offset, 4-18 prerequisites, 4-2 pilot time offset, 4-18 prerequisites, 4-2 pilot time offset, 4-18 prerequisites, 4-2 pilot time offset, 4-18 prerequisites, 4-2 pilot time offset, 4-18 prerequisites, 4-2 pilot time offset, 4-18 prerequisites, 4-2 pilot time offset, 4-18 prerequisites, 4-2 pilot time offset, 4-18 prerequisites, 4-2 plot demain power acceptance test procedure, 4-21  Advantest R3267/R3562 DRDCs, 3-71, 3-91 TRDCs, 3-73, 3-93 Advantest R3267/R3562 DRDCs, 3-71, 3-91 TRDCs, 3-73, 3-93 Advant | 2-way splitter, optional test equipment, 1-11                               | ATP                                                                                 |
| FER test, frame error rate testing, 4-24 pilot time offset, 4-18 prerequisites, 4-2 pilot time offset, 4-18 prerequisites, 4-2 spectral purity TX mask, 4-14 test matrix/detailed optimization, C-1 test set-up, 3-68, 3-88 Advantest R3465 Communications Test Set GPIB Address, F-14 Advantest R3562 Signal Generator GPIB Address, F-9 Agilent 8935 Series E6380 (formerly HP 8935) Test Set GPIB Address, F-10 Agilent E4406A, calibration, F-30 Agilent E4406A Transmitter Tester GPIB Address, F-5 Agilent E4432B Signal Generator GPIB Address, F-7 Agilent Connector Location/Pin, 3-137 ALARM LED, GLI, 6-34  FER test, frame error rate testing, 4-24 pilot time offset, 4-18 prerequisites, 4-2 spectral purity TX mask, 4-14 test matrix/detailed optimization, C-1 test set-up, 3-68, 3-88 Advantest R3465, 3-68, 3-88 Advantest R3465, 3-68, 3-88 Agilent 8935, DRDCs, 3-73, 3-91 TRDCs, 3-73, 3-93 Agilent E4406A/E4432B, DRDCs, 3-70, 3-72, 3-90 TRDCs, 3-70, 3-90 TRDCs, 3-70, 3-90 T | -                                                                           | automated introduction, 4-1 code domain noise floor acceptance test procedure, 4-21 |
| ACTIVE LED GLI, 6-33 MCC-8/24 Card, 6-37  Advantest R3267 Spectrum Analyzer GPIB Address, F-8  Advantest R3465 Communications Test Set GPIB Address, F-14  Advantest R3562 Signal Generator GPIB Address, F-9  Agilent 8935 Series E6380 (formerly HP 8935) Test Set GPIB Address, F-10  Agilent E4406A, calibration, F-30  Agilent E4406A Transmitter Tester GPIB Address, F-5  Agilent E4432B Signal Generator GPIB Address, F-5  Agilent Connector Location/Pin, 3-137  ALARM LED, GLI, 6-34  FER test, frame error rate testing, 4-24 pilot time offset, 4-18 prerequisites, 4-2 spectral purity TX mask, 4-14 test matrix/detailed optimization, C-1 test set-up, 3-68, 3-88 Advantest R3267/R3562 DRDCs, 3-71, 3-91 TRDCs, 3-73, 3-93 Advantest R3465, 3-68, 3-88 Agilent 8935, DRDCs, 3-68, 3-88 Agilent 8935/E4432B, DRDCs, 3-70, 3-90 TRDCs, 3-70, 3-90 TRDCs,  | Acceptance Test Procedure. See ATP                                          |                                                                                     |
| GLI, 6-33 MCC-8/24 Card, 6-37  Advantest R3267 Spectrum Analyzer GPIB Address, F-8  Advantest R3465 Communications Test Set GPIB Address, F-14  Advantest R3562 Signal Generator GPIB Address, F-9  Agilent 8935 Series E6380 (formerly HP 8935) Test Set GPIB Address, F-10  Agilent E4406A, calibration, F-30  Agilent E4406A Transmitter Tester GPIB Address, F-5  Agilent E4432B Signal Generator GPIB Address, F-5  Agilent Catalogue Address, F-7  Alarm Connector Location/Pin, 3-137  Advantest R3562 Spectral purity TX mask, 4-14  test matrix/detailed optimization, C-1  test set-up, 3-68, 3-88  Advantest R3267/R3562  DRDCs, 3-71, 3-91  TRDCs, 3-73, 3-93  Advantest R3465, 3-68, 3-88  Agilent 8935, DRDCs, 3-68, 3-88  Agilent 8935/E4432B, DRDCs, 3-70, 3-72, 3-90  TRDCs, 3-72, 3-92  CyberTest, 3-68, 3-88  HP 8921A, 1.9 GHz, 3-69, 3-89  waveform quality (Rho), 4-16  waveform quality (Rho) acceptance test procedure, 4-16  ATP – Reduced, 4-1                                                                                                    | •                                                                           |                                                                                     |
| MCC-8/24 Card, 6-37  Advantest R3267 Spectrum Analyzer GPIB Address, F-8  Advantest R3267 Spectrum Analyzer GPIB Address, F-8  Advantest R3465 Communications Test Set GPIB Address, F-14  Advantest R3562 Signal Generator GPIB Address, F-9  Agilent 8935 Series E6380 (formerly HP 8935) Test Set GPIB Address, F-10  Agilent E4406A, calibration, F-30  Agilent E4406A Transmitter Tester GPIB Address, F-5  Agilent E4432B Signal Generator GPIB Address, F-7  Alarm Connector Location/Pin, 3-137  Alarm Connector Location/Pin, 3-137  Advantest R3267/R3562  DRDCs, 3-71, 3-91  TRDCs, 3-73, 3-93  Advantest R3465, 3-68, 3-88  Advantest R3465, 3-68, 3-88  Agilent 8935, DRDCs, 3-68, 3-88  Agilent 8935/E4432B, DRDCs, 3-70, 3-90  TRDCs, 3-70, 3-90  TRDCs, 3-72, 3-92  CyberTest, 3-68, 3-88  HP 8921A, 1.9 GHz, 3-69, 3-89  waveform quality (Rho), 4-16  waveform quality (Rho), 4-16  waveform quality (RHO) acceptance test procedure, 4-16  ATP – Reduced, 4-1                                                                                                    |                                                                             | •                                                                                   |
| Advantest R3267 Spectrum Analyzer GPIB Address, F-8  Advantest R3465 Communications Test Set GPIB Address, F-14  Advantest R3562 Signal Generator GPIB Address, F-9  Agilent 8935 Series E6380 (formerly HP 8935) Test Set GPIB Address, F-10  Agilent E4406A, calibration, F-30  Agilent E4406A Transmitter Tester GPIB Address, F-5  Agilent E4432B Signal Generator GPIB Address, F-7  Alarm Connector Location/Pin, 3-137  Advantest R3267/R3562  DRDCs, 3-71, 3-91  TRDCs, 3-73, 3-93  Advantest R3465, 3-68, 3-88  Agilent 8935, DRDCs, 3-68, 3-88  Agilent 8935/E4432B, DRDCs, 3-70, 3-72, 3-90  TRDCs, 3-70, 3-90  TRDCs, 3-70, 3-90  TRDCs, 3-70, 3-90  TRDCs, 3-72, 3-92  CyberTest, 3-68, 3-88  HP 8921A, 1.9 GHz, 3-69, 3-89  waveform quality (Rho), 4-16  waveform quality (RhO) acceptance test procedure, 4-16  ATP – Reduced, 4-1                                                                                                    | ·                                                                           |                                                                                     |
| Advantest R3465 Communications Test Set GPIB Address, F-14  Advantest R3562 Signal Generator GPIB Address, F-9  Agilent 8935 Series E6380 (formerly HP 8935) Test Set GPIB Address, F-10  Agilent E4406A, calibration, F-30  Agilent E4406A Transmitter Tester GPIB Address, F-5  Agilent E4432B Signal Generator GPIB Address, Agilent E4432B Signal Generator GPIB Address, F-7  Alarm Connector Location/Pin, 3-137  ALARM LED, GLI, 6-34  DRDCs, 3-71, 3-91 TRDCs, 3-73, 3-93 Advantest R3465, 3-68, 3-88 Agilent 8935, DRDCs, 3-68, 3-88 Agilent 8935/E4432B, DRDCs, 3-70, 3-90 TRDCs, 3-70, 3-90 TRDCs, 3-70, 3-90 TRDCs, 3-72, 3-92 CyberTest, 3-68, 3-88 HP 8921A, 1.9 GHz, 3-69, 3-89 waveform quality (Rho), 4-16 waveform quality (RhO) acceptance test procedure, 4-16  ATP – Reduced, 4-1                                                                                                    | Advantest R3267 Spectrum Analyzer GPIB Address, F-8                         | test matrix/detailed optimization, C-1 test set—up, 3-68, 3-88                      |
| Agilent 8935 Series E6380 (formerly HP 8935) Test Set GPIB Address, F-10  Agilent E4406A, calibration, F-30  Agilent E4406A Transmitter Tester GPIB Address, F-5  Agilent E4432B Signal Generator GPIB Address, F-5  Agilent E4432B Signal Generator GPIB Address, F-7  Alarm Connector Location/Pin, 3-137  ALARM LED, GLI, 6-34  Agilent 8935, DRDCs, 3-68, 3-88  Agilent 8935, DRDCs, 3-70, 3-70, 3-72, 3-90  Agilent E4406A/E4432B  DRDCs, 3-70, 3-90  TRDCs, 3-72, 3-92  CyberTest, 3-68, 3-88  HP 8921A, 1.9 GHz, 3-69, 3-89  waveform quality (Rho), 4-16  waveform quality (RhO) acceptance test procedure, 4-16  ATP – Reduced, 4-1                                                                                                    | Advantest R3465 Communications Test Set GPIB<br>Address, F-14               | DRDCs, 3-71, 3-91                                                                   |
| Agilent 8935 Series E6380 (formerly HP 8935) Test Set GPIB Address, F-10  Agilent E4406A, calibration, F-30  Agilent E4406A Transmitter Tester GPIB Address, F-5  Agilent E4432B Signal Generator GPIB Address, F-7  Alarm Connector Location/Pin, 3-137  ALARM LED, GLI, 6-34  Agilent E4406A/E4432B  DRDCs, 3-70, 3-90  TRDCs, 3-72, 3-92  CyberTest, 3-68, 3-88  HP 8921A, 1.9 GHz, 3-69, 3-89  waveform quality (Rho), 4-16  waveform quality (RhO) acceptance test procedure, 4-16  ATP – Reduced, 4-1                                                                                                    | Advantest R3562 Signal Generator GPIB Address, F-9                          | Agilent 8935, DRDCs, 3-68, 3-88                                                     |
| Agilent E4406A, calibration, F-30  Agilent E4406A Transmitter Tester GPIB Address, F-5  Agilent E4432B Signal Generator GPIB Address, F-7  Alarm Connector Location/Pin, 3-137  ALARM LED, GLI, 6-34  DRDCs, 3-70, 3-90  TRDCs, 3-72, 3-92  CyberTest, 3-68, 3-88  HP 8921A, 1.9 GHz, 3-69, 3-89  Waveform quality (Rho), 4-16  waveform quality (RhO) acceptance test procedure, 4-16  ATP – Reduced, 4-1                                                                                                    | Agilent 8935 Series E6380 (formerly HP 8935) Test<br>Set GPIB Address, F-10 | , 3-92                                                                              |
| Agilent E4406A Transmitter Tester GPIB Address, F-5  Agilent E4432B Signal Generator GPIB Address, F-7  Alarm Connector Location/Pin, 3-137  ALARM LED, GLI, 6-34  CyberTest, 3-68, 3-88  HP 8921A, 1.9 GHz, 3-69, 3-89  Waveform quality (Rho), 4-16  Waveform quality (RHO) acceptance test procedure, 4-16  ATP – Reduced, 4-1                                                                                                    | Agilent E4406A, calibration, F-30                                           | DRDCs, 3-70, 3-90                                                                   |
| Agilent E4432B Signal Generator GPIB Address, F-7  HP 8921A, 800 MHz, 3-69, 3-89 waveform quality (Rho), 4-16 waveform quality (RHO) acceptance test procedure, 4-16  ALARM LED, GLI, 6-34  ATP – Reduced, 4-1                                                                                                    | Agilent E4406A Transmitter Tester GPIB Address, F-5                         | CyberTest, 3-68, 3-88                                                               |
| Alarm Connector Location/Pin, 3-137  4-16  ALARM LED, GLI, 6-34  ATP – Reduced, 4-1                                                                                                    | Agilent E4432B Signal Generator GPIB Address, F-7                           | HP 8921A, 800 MHz, 3-69, 3-89 waveform quality (Rho), 4-16                          |
| ALARM LED, GLI, 6-34 ATP – Reduced, 4-1                                                                                                    | Alarm Connector Location/Pin, 3-137                                         |                                                                                     |
|                                                                                                    | ALARM LED, GLI, 6-34                                                        |                                                                                     |
|                                                                                                    | Alarm Monitor window, 3-139                                                 | Attenuator, required test equipment, 1-9                                            |

### В

Basic Troubleshooting Overview, 6-1 Bay Level Offset calibration description, 3-109 purpose, 3-109 when to calibrate, 3-110 Bay Level offset calibration failure, 6-11

| BBX                                                                                               | CAL file. See calibration data file                                      |  |  |
|---------------------------------------------------------------------------------------------------|--------------------------------------------------------------------------|--|--|
| Adding, 3-48–3-50                                                                                 |                                                                          |  |  |
| Prerequisites, 3-48–3-50                                                                          | Calibrate Test Cabling Using Signal Generator & Spectrum Analyzer, 3-104 |  |  |
| Logical data, 4-79–4-81                                                                           | Calibrating, Test Equipment, 3-100                                       |  |  |
| BBX                                                                                               | Calibrating Cables, Overview, 3-101                                      |  |  |
| carrier spectral purity, 4-13                                                                     |                                                                          |  |  |
| gain set point vs SIF output considerations, D-1 primary and redundant, TX tests to be performed, | Calibrating Test Cable Setup, PCS Interface<br>HP83236B, F-35            |  |  |
| 4-11 BBX LED status combinations, 6-36                                                            | Calibrating Test Cabling using Communications<br>System Analyzer, 3-102  |  |  |
| BBX2 Connector, 6-22                                                                              | Calibration, In-Service, H-23                                            |  |  |
| BLO. See Bay Level Offset calibration                                                             | calibration                                                              |  |  |
| Broad Band Receiver. See BBX                                                                      | calibration data file, 3-111<br>Gigatronics 8542B, F-33                  |  |  |
| BTS                                                                                               | Calibration Audit failure, 6-12                                          |  |  |
| download, 3-36                                                                                    | calibration data file, description of, 3-111                             |  |  |
| Ethernet LAN interconnect diagram, 3-33<br>LMF connection, 3-17, 3-18                             | Cannot communicate to Communications Analyzer, 6-6                       |  |  |
| RX sensitivity/frame error rate, 4-12 system software download, 3-4                               | Cannot communicate to Power Meter, 6-5                                   |  |  |
| BTS frame, initial power–up, 2-12                                                                 |                                                                          |  |  |
| BTS Frame Erasure Rate. See FER                                                                   | Cannot Download DATA to any device card, 6-9                             |  |  |
|                                                                                                   | Cannot ENABLE device, 6-9                                                |  |  |
| BTS Log In Procedure, GUI, 3-26                                                                   | Cannot Log into cell–site, 6-2                                           |  |  |
| BTS login                                                                                         | Cannot perform Code Domain Noise Power measurement, 6-18                 |  |  |
| CLI environment, 3-29<br>General, 3-25                                                            | Cannot perform Rho or pilot time offset                                  |  |  |
| GUI environment, 3-26                                                                             | measurement, 6-17                                                        |  |  |
| BTS Logout                                                                                        | Cannot perform Txmask measurement, 6-17                                  |  |  |
| CLI environment, 3-31                                                                             | CDF, 3-4                                                                 |  |  |
| GUI environment, 3-30                                                                             | site equipage verification, 3-5                                          |  |  |
| BTS router communication session, establishing, I-5                                               | site type and equipage data information, 2-1                             |  |  |
| BTS router connections                                                                            | CDI Alarm                                                                |  |  |
| FE verification, I-6                                                                              | with Alarms Test Box, 3-140                                              |  |  |
| programming, I-6                                                                                  | without Alarms Test Box, 3-144                                           |  |  |
| Create CAL File, 3-125                                                                            | CDMA allocation diagram for the North American, cellular                 |  |  |
| С                                                                                                 | telephone frequency spectrum, E-4                                        |  |  |
|                                                                                                   | optimization/ATP test matrix, C-1                                        |  |  |
| cable calibration, automatic, test set—up, 3-60, 3-61, 3-80, 3-81                                 | subscriber mobile radiotelephone, optional test equipment, 1-11          |  |  |
| Advantest R3267/R3562, 3-61, 3-81                                                                 | Cell Site                                                                |  |  |
| Advantest R3465, 3-60, 3-80<br>Agilent 8935, 3-60, 3-80                                           | equipage verification, 2-1                                               |  |  |
| Agilent E4406A/E4432B, 3-61, 3-62, 3-81, 3-82                                                     | types configuration, 3-3                                                 |  |  |
| CyberTest, 3-60, 3-80                                                                             | Cell Site Data File. See CDF                                             |  |  |
| HP 8921A, 3-60, 3-80                                                                              | CIO Connectors, 6-23                                                     |  |  |

| CLI, 3-25                                                              | Digital multimeter, required test equipment, 1-9                                    |  |  |
|------------------------------------------------------------------------|-------------------------------------------------------------------------------------|--|--|
| Clock Sync Module. See CSM                                             | Directional coupler, required test equipment, 1-9                                   |  |  |
| CLPA, 2-12                                                             | diversity receive path, definition, 3-109                                           |  |  |
| Code domain power/noise floor acceptance test, 4-21                    | expansion frame, 3-110<br>stand–alone frame, 3-109                                  |  |  |
| analyzer display, 4-22                                                 | diversity RX path. See diversity receive path                                       |  |  |
| Command Line Interface, 3-25                                           | Documents, required, 1-12                                                           |  |  |
| command terminal, settings, I-2                                        | Download                                                                            |  |  |
| Common power supply verification, 2-11, 2-13                           | See also Devices BTS, 3-36                                                          |  |  |
| Communication test set, rear panel, F-20, F-21                         | BTS system software, 3-4                                                            |  |  |
| Communications test set. See Test equipment                            | Download BLO Procedure, 3-121                                                       |  |  |
| communications test set, TX acceptance tests, 4-4                      | download ROM and RAM code. See ROM code                                             |  |  |
| Connecting test equipment to the BTS, 3-55, 3-75                       | Download/Enable MCCs, 3-43                                                          |  |  |
| Connector Functionality                                                | Download/Enable MGLIs, 3-39                                                         |  |  |
| Backplane, Troubleshooting, 6-22<br>Troubleshooting, Backplane, 6-22   | Duplexer, optional test equipment, 1-10                                             |  |  |
| Control, TX output verification, 4-5                                   | E                                                                                   |  |  |
| Copy and Load Cal File to to CBSC, 4-26                                | E1, isolate BTS from the E1 spans, 3-16                                             |  |  |
| Copy CBSC CDF Files to the LMF, 3-11                                   | E4406A, calibration, F-30                                                           |  |  |
| Copying CAL files from CDMA LMF to the CBSC,                           | Enable CSMs. See CSM                                                                |  |  |
| 4-26                                                                   | Equipment Overview, 1-16                                                            |  |  |
| Copying CAL files to the CBSC, 4-26                                    | Equipment warm-up, 3-59, 3-79                                                       |  |  |
| CSM                                                                    | establish MMI communication, 3-31                                                   |  |  |
| clock source, select, 3-41<br>enable, 3-42<br>LEDs, 3-45               | Ethernet LAN interconnect diagram, 3-33 transceiver, 1-7                            |  |  |
| system description, 3-44                                               | Ethernet LAN termination, 2-5                                                       |  |  |
| CSM clock source, select, 3-41                                         | Every test fails, Troubleshooting, RFDS, 6-28                                       |  |  |
| CSM frequency verification, 3-47                                       | External Test Equipment Removal, 5-3                                                |  |  |
| CSM LED Status Combinations, 6-31                                      | F                                                                                   |  |  |
| D                                                                      |                                                                                     |  |  |
| DC Power Pre-test, BTS Frame, 2-6                                      | Failure report generation, 4-25                                                     |  |  |
| DC Power Problems, SCCP Backplane                                      | FER, acceptance test, 4-23                                                          |  |  |
| Troubleshooting, 6-26                                                  | Files, intermediate file, 4-25                                                      |  |  |
| DC/DC Converter LED Status Combinations, 6-30                          | files, calibration data, 3-111                                                      |  |  |
| Detailed, optimization/ATP test matrix, C-1                            | Filtronics, low IM Duplexer (Cm035–f2) or equivalent, optional test equipment, 1-10 |  |  |
| Devices, download. See Download                                        | Fluke, model 8062A with Y8134 test lead kit, test                                   |  |  |
| Digital Control Problems, 6-24<br>SCCP Backplane Troubleshooting, 6-24 | equipment, 1-9 Folder Structure Overview, 3-8                                       |  |  |

Н forward link problem after passing reduced ATP, 6-17 Hardware Requirements, 1-6 Frame, equipage preliminary operations, 2-1 Hewlett Packard HP8921A and HP83236A/B GPIB Address, F-12 FREQ Monitor Connector, CSM, 6-32 High Stability 10 MHz Rubidium Standard, optional Frequency counter, optional test equipment, 1-10 test equipment, 1-11 High-impedance conductive wrist strap, required test G equipment, 1-10 Gain set point, D-1 HP 437 Generating an ATP Report, 4-25 Pre-calibration, F-31 setting GPIB address, F-16 General optimization checklist, test data sheets, A-4 HP 83236A, F-22 Gigatronics 8541C Power Meter GPIB Address, F-17 HP 8921A PCS interface, Cables Connection for 10 MHz Signal and GPIB, F-20, F-21 Gigatronics 8542 power meter, calibration, F-33 HP8921A, F-22 GLI Connector, 6-22 Test equipment connections, F-19 GLI Ethernet A and B Connections, 6-22 HSO Initialization/Verification, 3-47 GLI LED Status Combinations, 6-33 Huber & Suhner, required test equipment, 1-9 GLI Pushbuttons and Connectors, 6-35 HyperTerminal, Creating named HyperTerminal connection, 3-13 GPIB, F-19, F-22, F-24 HyperTerminal, create named connection, 3-13 cables, 1-9 set address, HP 437B, F-16 ı **GPIB Address** Advantest R3267, F-8 I and Q values, B-1 Advantest R3465, F-14 In-Service Calibration, H-23 Advantest R3562, F-9 preliminary Agilent test equipment set-up, H-3, Agilent (formerly HP) 8935, F-10 H-6 Agilent E4406A, F-5 test set-up diagrams Agilent E4432B, F-7 DRDC, Advantest, 3-71, 3-91 Gigatronics 8541C Power Meter, F-17 TRDC, Advantest, 3-73, 3-93 Hewlett Packard HP8921a & HP83236A/B, F-12 Initial HP8921A setup, F-35 Motorola CyberTest, F-15 Initial Installation of Boards/Modules, preliminary GPIB Addresses, 3-96 operations, 2-2 GPIB Interface Box, RS232, F-18 Initial power tests, test data sheets, A-3 GPS, receiver operation, test data sheets, A-5 Initial power-up, BTS frame, 2-12 GPS Initialization/Verification Intermediate file, generate ATP file using, 4-25 estimated position accuracy, 3-50 Internal Assemblies and FRUs, 1-18 surveyed position accuracy, 3-50 IP Addresses, Agilent E7495A, 3-96 GPS satellite system, 3-41 IS-97 specification, B-1 Graphical User Interface, 3-20 Group Line Interface. See GLI GUI, 3-20 LAN, optional test equipment, 1-11

| LAN connectors, external, 2-1, 2-2, 2-3, 2-5        | N                                                                                  |
|-----------------------------------------------------|------------------------------------------------------------------------------------|
| LAN termination, 2-5                                | NECF, 3-4                                                                          |
| LED, CSM, 3-45                                      | New installations, 1-4                                                             |
| LED Status Combinations for all Modules except      | No AMR control, 6-25                                                               |
| GLI2 CSM BBX2 MCC24 MCC8E, 6-30                     | No BBX2 control in the shelf, 6-25                                                 |
| LIF, Load Information File, 3-9                     | No DC input voltage to Power Supply Module, 6-26                                   |
| LMF, F-19, F-24<br>1X FER acceptance test, 4-4      | No DC voltage +5 +65 or +15 Volts to a specific GLI2 BBX2 or Switch board, 6-27    |
| 1X upgrade preparation, home directory, 3-9         | No GLI2 Control through span line connection, 6-24                                 |
| BTS connection, 3-18 platform requirements, 1-6     | No GLI2 Control via LMF, 6-24                                                      |
| to BTS connection, 3-16, 3-17                       | No or missing MCC24 channel elements, 6-25                                         |
| TX acceptance tests, 4-4                            | No or missing span line traffic, 6-25                                              |
| view CDF information, 3-5<br>LMF BTS displays, 3-19 | North American, cellular telephone system frequency spectrum, CDMA allocation, E-4 |
| LMF computer and software, 1-6                      | 0                                                                                  |
| LMF Removal, 5-4                                    | 0                                                                                  |
| Load Information File, 3-9                          | Online Help, 3-32                                                                  |
| Local Maintenance Facility. See LMF                 | optimization/ATP, test set—up<br>HP 8921A, 800 MHz, H-22                           |
| Logging Into a BTS, 3-25                            | HP 8921A, 1.9 GHz, H-22                                                            |
| Logging Out, 3-30                                   | Optional test equipment, 1-10                                                      |
| Logical BTS, 1-16                                   | 10 MHz rubidium standard, 1-11<br>2-way splitter, 1-11                             |
| Numbering, 1-17                                     | CDMA subscriber mobile or portable                                                 |
| LPA errors, 6-10                                    | radiotelephone, 1-11<br>duplexer, 1-10                                             |
| LPA Module LED, 6-39                                | frequency counter, 1-10                                                            |
| LPA Shelf LED Status Combinations, 6-39             | LAN tester, 1-11 oscilloscope, 1-11                                                |
| М                                                   | RF circular, 1-11                                                                  |
| MASTER LED, GLI, 6-34                               | RF test cable, 1-11                                                                |
| MCC LED Status Combinations, 6-37                   | spectrum analyzer, 1-10                                                            |
|                                                     | Oscilloscope, optional test equipment, 1-11                                        |
| MMI common connections, 3-32                        | P                                                                                  |
| MMI Connector<br>CSM, 6-32<br>GLI, 6-35             | PCMCIA, Ethernet adapter, LMF to BTS connection, 3-18                              |
| MMI Connectors, MCC-8, 6-38                         | Periodic optimization, 1-4                                                         |
| MMI equipment setup, 3-32                           | Pilot Time Offset. See PN                                                          |
| Module status indicators, 6-30                      | Pilot time offset, acceptance test, 4-18                                           |
| Motorola CyberTest GPIB Address, F-15               | Pin/Signal Information for ARM A Cable, 3-147                                      |
| Multi Channel Card. See MCC                         | Ping, 3-33                                                                         |
| Multi–FER test Failure, 6-19                        | PN offset programming information, B-1                                             |
| main Ten tost Landic, 0-1/                          | onset programming information, <b>b-</b> 1                                         |

| offset usage, B-1                                                                 | definition, 3-109                                                                                                    |  |  |
|-----------------------------------------------------------------------------------|----------------------------------------------------------------------------------------------------|--|--|
| PN offset per sector, B-1                                                         | Reduced ATP, 4-1                                                                                                    |  |  |
| PN Offset Usage, B-1                                                              | Report generation, ATP report, 4-25                                                                                             |  |  |
| power, removal, 2-15<br>DC power, 2-15                                            | Required test equipment communications system analyzer, 1-8                                                                     |  |  |
| Power Delta Calibration<br>Advantest, H-15<br>Agilent 8935, H-10<br>HP8921A, H-12 | digital multimeter, 1-9 directional coupler, 1-9 GPIB cables, 1-9 high–impedance conductive wrist strap, 1-10 RF adapters, 1-10 |  |  |
| Power Input, 6-22                                                                 | RF attenuator, 1-9                                                                                                    |  |  |
| Power Meter, setting GPIB address, HP437B, F-16                                   | RF load, 1-10<br>RS232 to GPIB interface, 1-7                                                                                   |  |  |
| Power meter, TX acceptance tests, 4-4                                             | timing reference cables, 1-9                                                                                                    |  |  |
| Power Supply Module Interface, 6-22                                               | Required Test Equipment and Software, 1-5, 1-6,                                                                                 |  |  |
| Pre-calibration, HP 437, F-31                                                     | 1-7                                                                                                    |  |  |
| Pre-power tests, test data sheets, A-3                                            | RESET Pushbutton, GLI, 6-35                                                                                                    |  |  |
| Preliminary operations<br>cell Site types, 2-1<br>test data sheets, A-2           | RF attenuator, 1-9 Circular – optional test equipment, 1-11 load for required test equipment, 1-10                              |  |  |
| Prepare to Leave the Site<br>External Test Equipment Removal, 5-3                 | required test equipment load, 1-10 test cable, 1-10                                                                             |  |  |
| Final Checks before leaving site, 5-5                                             | RF path, fault isolation, 6-13                                                                                                  |  |  |
| LMF Removal, 5-4 Re–connect BTS T1/E1 Spans, 5-5                                  | RF path calibration. See Bay Level Offset calibration                                                                           |  |  |
| Prerequisites, automated acceptance tests, 4-2                                    | RFDS – Fault Isolation, 6-28                                                                                                    |  |  |
| Procedures to Copy CAL Files From Diskette to the CBSC, 4-26, 6-8, 6-9            | RFDS calibration<br>description, 3-134<br>procedure, 3-135                                                                      |  |  |
| Procedures to Copy Files to a Diskette, 4-26                                      | RFDS Location, 1-26                                                                                                    |  |  |
| Pseudorandom Noise. See PN                                                        | RFDS parameters, 3-126                                                                                                    |  |  |
| PWR/ALM and ACTIVE LEDs, MCC-8/24E Card, 6-38                                     | checking, 3-127<br>setting, 3-127                                                                                               |  |  |
| PWR/ALM LED                                                                       | RFDS Test Subscriber Unit, 3-37                                                                                                 |  |  |
| BBX, 6-36                                                                         | RFDS TSU Calibration Channel Frequencies, 3-134                                                                                 |  |  |
| CSM, 6-31<br>DC/DC Converter, 6-30<br>generic, 6-30                               | Rho TX waveform quality acceptance test, 4-16 waveform quality requirements, 4-16                                               |  |  |
| MCC-8/24E Card, 6-37                                                              | ROM code                                                                                                    |  |  |
| R                                                                                 | described, 3-36<br>downloading, G-1<br>procedure, G-2                                                                           |  |  |
| RAM code, described, 3-36                                                         | RS232 GPIB Interface Box, F-18                                                                                                  |  |  |
| receive path calibration, 3-109                                                   | RS232 to GPIB interface                                                                                                    |  |  |
| component verification, 3-110                                                     | modifications required for Automated Testing, 1-7                                                                               |  |  |

| required test equipment, 1-7                                                   | Spectrum analyzer, optional test equipment, 1-10               |  |  |
|--------------------------------------------------------------------------------|----------------------------------------------------------------|--|--|
| RX                                                                             | STATUS LED, GLI, 6-34                                          |  |  |
| acceptance tests, FER, 4-23                                                    | Supported Test Sets, 3-55, 3-75                                |  |  |
| antenna VSWR, test data sheets, A-9 sensitivity/frame error rate, 4-12         | SYNC Monitor Connector, CSM, 6-32                              |  |  |
| •                                                                              | System Connectivity Test, F-22                                 |  |  |
| RX and TX paths fail, Troubleshooting, RFDS, 6-28                              |                                                                |  |  |
| RX path. See receive path                                                      | Т                                                              |  |  |
| S                                                                              | T1, isolate BTS from the T1 spans, 3-16                        |  |  |
| SC 4812 BTS Optimization/ATP Test Matrix, C-2                                  | Tektronics model 2445 test equipment, 1-11                     |  |  |
| •                                                                              | terminal communication settings, I-2                           |  |  |
| SCCP Backplane Troubleshooting, Procedure, 6-23                                | Test data sheets                                               |  |  |
| SCLPA, convergence test data sheets, A-6                                       | Alarm verification, A-10 general optimization checklist, A-4   |  |  |
| Selecting Test Equipment, 3-96                                                 | GPS receiver operation, A-5                                    |  |  |
| Set Antenna Map Data, 3-132                                                    | initial power tests, A-3                                       |  |  |
| Set RFDS Configuration Data, 3-133                                             | pre-power tests, A-3                                           |  |  |
| Setting Cable Loss Values, 3-107                                               | preliminary operations, A-2<br>RX antenna VSWR, A-9            |  |  |
| Setting TX Coupler Loss Value, 3-108                                           | SCLPA convergence, A-6                                         |  |  |
| shut-down, BTS power. See power, removal                                       | site checklist, A-2<br>TX antenna VSWR, A-9                    |  |  |
| SIF, output considerations vs BBX gain set point, D-1                          | TX BLO, A-7 verification of test equipment used, A-1           |  |  |
|                                                                                |                                                                |  |  |
| signal generator, 1X FER acceptance test, 4-4                                  | Test Equipment, Calibrating, 3-100                             |  |  |
| Site, equipage verification, 3-5                                               | Test equipment                                                 |  |  |
| Site checklist, verification data sheets, A-2                                  | See also Optional test equipment; Required test equipment      |  |  |
| Site documents, 1-12                                                           | set up, TX output verification/control, 4-5                    |  |  |
| Site equipage, CDF/NECF, 3-4                                                   | system analyzer, 1-8                                           |  |  |
| Site expansion, 1-4                                                            | TX acceptance tests, 4-4 verification data sheets, A-1         |  |  |
| Software Release caveats, 4-26                                                 | Test equipment connections, preliminary Agilent                |  |  |
| Span I/O board                                                                 | E4406A/E4432B set–up, F-28                                     |  |  |
| E1 span isolation, illustration, 3-16<br>T1 span isolation, illustration, 3-16 | Test Equipment Setup Calibration for TX Bay Level Offset, F-40 |  |  |
| Span line                                                                      | Test Equipment Setup Chart, 3-56, 3-76                         |  |  |
| T1/E1 verification equipment, 1-11                                             | Test equipment setup RF path calibration, 3-114                |  |  |
| troubleshooting, 6-41                                                          | Timing reference cables, required test equipment               |  |  |
| Span line configuration, troubleshooting, 6-43                                 | Model SGLN1145A/4132A CSMs, 1-9                                |  |  |
| Span Line connector, 6-22                                                      | Model SGLN4132B CSMs, 1-9                                      |  |  |
| SPANS LED, 6-34                                                                | transmit path calibration, 3-109                               |  |  |
| Spectral purity, TX mask – primary and redundant BBX, 4-11                     | component verification, 3-110 definition, 3-109                |  |  |
| Spectral purity transmit mask, acceptance test, 4-14                           | Transmit TX path audit, 3-122                                  |  |  |

| Transmit TX path calibration, 3-115                                                                                                    | TX Audit Test, 3-123                                                                                                    |
|----------------------------------------------------------------------------------------------------|----------------------------------------------------------------------------------------------------|
| Troubleshooting DC Power Problems, 6-26 RF path fault isolation, 6-13 Set span configuration, 6-43 span problems, 6-41 TX and RX Signal Routing, 6-27 TX level accuracy fault isolation, 6-16 troubleshooting communications system analyzer communication,                                                                                                    | TX calibration, 3-118 All Cal/Audit, 3-119 set-up, 3-64, 3-84 Advantest R3267, 3-66, 3-86, H-21 Advantest R3465, 3-65, 3-85 Agilent 8935, 3-64, 3-84 Agilent E4406A, 3-66, 3-86, H-21 CyberTest, 3-64, 3-84 HP 8921A, 3-65, 3-85                                          |
| 6-6                                                                                                    | tx fine adjust, B-1                                                                                                    |
| Ethernet LAN, 6-3<br>GLI IP address, 6-4                                                                                                    | TX path. See transmit path                                                                                                    |
| LMF login failure, 6-2                                                                                                    | TX path calibration, 3-118                                                                                                    |
| power meter communication, 6-5 signal generator communication, 6-6                                                                                                    | TX/RX OUT Connections, 4-3                                                                                                    |
| TSU NAM, programming description, 3-130 parameter ranges, 3-131 parameters, 3-130 procedure, 3-136                                                                                                    | U Updating Calibration Data Files Copy and Load Cal File to to CBSC, 4-26 Software Release caveats, 4-26                                                                                                    |
| TX                                                                                                    | UTP, LMF to BTS connection, 3-18                                                                                                    |
| acceptance tests code domain power/noise floor, 4-20 equipment setup, 4-4 pilot time offset, 4-18 spectral purity mask, 4-13 spectrum analyzer display, 4-15 waveform quality (rho), 4-16 all inclusive TX ATP test, 4-6 antenna VSWR, test data sheets, A-9, A-10 BLO test data sheets, A-7 level accuracy fault isolation, 6-16 output acceptance tests code domain power noise, 4-11 pilot time offset, 4-11 waveform quality, 4-11 | <ul> <li>Verification during calibration, 3-110</li> <li>Verify    test equipment used, test data sheets, A-1    TX output, 4-5</li> <li>Verify GLI ROM code load, 3-38</li> <li>W</li> <li>Waveform quality (Rho), acceptance test procedure, 4-16</li> <li>X</li> </ul> |
| TX and RX Frequency vs Channel , E-2                                                                                                    | XCVR Backplane Troubleshooting, 6-22                                                                                                    |
| TX and RX Signal Routing, SCCP Backplane<br>Troubleshooting, 6-27                                                                                                    | Xircom Model PE3–10B2, LMF to BTS connection 3-18                                                                                                    |

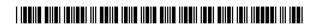

68P09262A58-C

### Technical Information

1X SC 4812T LITE BTS OPTIMIZATION/ATP

Software Release R2.16.5.x SC4812T LITE CDMA2000 1X

1 of 1

**PRELIMINARY** 

ENGLISH FEB 2005 68P09262A58-C

1X SC 4812T LITE BTS OPTIMIZATION/ATP

SC4812T LITE CDMA2000 1X

SOFTWARE RELEASE 2.16.5.X

1 of 1 PRELIMINARY

**ENGLISH** FEB 2005 68P09262A58-C

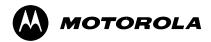

## STANDARD MANUAL PRINTING INSTRUCTIONS

| Part Number: 68P09262A58-C                                             | ; Filename: 6                        | 8P09262A58-C                      | APC: <u>379</u>                                       |
|------------------------------------------------------------------------|--------------------------------------|-----------------------------------|-------------------------------------------------------|
| Title: 1X SC 4812T Lite BTS O                                          | ptimization/ATP Soft                 | tware Release 2.16.5              | .x                                                    |
| Volume 1 of 1 P                                                        | rint Vendor: eDOC                    |                                   | Date FEB 2005                                         |
| STANDARD SPECIFICA                                                     | ATIONS – FOR R                       | EFERENCE-DO N                     | NOT MODIFY                                            |
| PAPER:                                                                 | 1st. LEVEL TABS:                     | 2nd. LEVEL TABS:                  | FINISHING:                                            |
| Body: 70 lb.<br>Inside Cover: 65 lb. Cougar                            | Single Sided<br>5 Cuts               | Single Sided 7 Cuts               | 3-Ring Binder<br>Slant-D                              |
| Tabs: 110 lb. Index Binder Cover: Standard TED cover – 10 pt. Carolina | Clear Mylar Pantone 2706–C Black Ink | Clear Mylar<br>White<br>Black Ink | 3-Hole Punched<br>(5/16-in. dia.)<br>Shrink Wrap Body |
| Black ink fo                                                           | or body, inside cover                | , and binder cover.               |                                                       |
| TAB a                                                                  | and SHEET SIZE                       | /QUANTITY                         |                                                       |
| 7X9 <u>0</u> 8.5x11 <u>27</u>                                          | <u>77</u> 11x <u>17</u>              | 0 Sheets = (7                     | Total Pages) / 2                                      |
| 1st Level Tal                                                          | os <u>16</u> 2nd I                   | _evel Tab <u>s_0</u>              |                                                       |
| NON-S                                                                  | STANDARD SPE                         | CIFICATIONS                       |                                                       |
| Tape                                                                   | Bound                                | orner Stitch                      |                                                       |
| Other: Meet wi                                                         | th manager to deter                  | mine the deliverable.             |                                                       |
| 9                                                                      | PECIAL INISTRU                       | ICTIONS                           |                                                       |

| MANUAL 7  | TITLE 1X SC 4812T                          | Lite BTS Optimization/ATP |                                      |
|-----------|--------------------------------------------|---------------------------|--------------------------------------|
| PART NUM  | <b>1BER</b> 68P09262A58                    | -C                        | For 8.5x11, use all tabs.            |
| *** DO NO | T HAVE 3 OR MORE LINE                      | S OF TEXT ON A TAB ***    | For 7x9, use just cuts 1–4           |
| CUT 1 –   | IN FRONT OF CHAPTER OR                     |                           |                                      |
|           | BETWEEN PAGES                              |                           | LAR, COLOR-PANTONE 2706-C, INK-BLACK |
| CUT 2 –   | IN FRONT OF CHAPTER OR BETWEEN PAGES       | <del></del>               |                                      |
| CUT 3 –   | IN FRONT OF CHAPTER OR BETWEEN PAGES       |                           |                                      |
| CUT 4 –   | IN FRONT OF CHAPTER OR BETWEEN PAGES       |                           |                                      |
| CUT 5 –   | IN FRONT OF CHAPTER<br>OR<br>BETWEEN PAGES | 5<br>AND                  |                                      |

FRU Optimization / ATP Test Matrix

BBX Gain Set Point vs. BTS Output

| MANUAL 1  | TITLE 1X SC 4812T                           | Lite BTS Optimi  | zation/ATP          |                            |
|-----------|---------------------------------------------|------------------|---------------------|----------------------------|
| PART NUM  | <b>IBER</b> 68P09262A58                     | –C               |                     | For 8.5x11, use all tabs.  |
| *** DO NO | T HAVE 3 OR MORE LINE                       | S OF TEXT ON A 1 | TAB ***             | For 7x9, use just cuts 1–4 |
| CUT 1 –   | IN FRONT OF CHAPTER                         | 6                |                     |                            |
|           | OR<br>BETWEEN PAGES                         | AND              |                     |                            |
|           |                                             |                  | CLEAR MYLAR, COLOR- | PANTONE 2706–C, INK–BLACK  |
| CUT 2 –   | IN FRONT OF APPENDIX                        | <u>A</u>         |                     |                            |
|           | BETWEEN PAGES                               | AND              |                     |                            |
| CUT 3 –   | IN FRONT OF APPENDIX                        |                  |                     |                            |
|           | BETWEEN PAGES                               | AND              |                     |                            |
| CUT 4 –   | IN FRONT OF APPENDIX<br>OR<br>BETWEEN PAGES |                  |                     |                            |
|           |                                             |                  |                     |                            |
| CUT 5 –   | IN FRONT OF APPENDIX                        | <u>D</u>         |                     |                            |
|           | BETWEEN PAGES                               | AND              |                     |                            |

| MANUAL 1  | TITLE 1X SC 4812T       | Lite BTS Optimization | on/ATP            |                            |
|-----------|-------------------------|-----------------------|-------------------|----------------------------|
| PART NUM  | <b>IBER</b> 68P09262A58 | -C                    |                   | For 8.5x11, use all tabs.  |
| *** DO NO | T HAVE 3 OR MORE LINE   | S OF TEXT ON A TAB    | ***               | For 7x9, use just cuts 1–4 |
| CUT 1 –   | IN FRONT OF APPENDIX    | <u>E</u>              |                   |                            |
|           | OR<br>BETWEEN PAGES     | AND                   |                   |                            |
|           |                         | CI                    | EAR MYLAR, COLOR- | PANTONE 2706–C, INK–BLACK  |
| CUT 2 –   | IN FRONT OF APPENDIX    | <u>F</u>              |                   |                            |
|           | BETWEEN PAGES           | AND                   |                   |                            |
| CUT 3 –   | IN FRONT OF APPENDIX    | <u>G</u>              |                   |                            |
|           | BETWEEN PAGES           | AND                   |                   |                            |
| CUT 4 –   | IN FRONT OF APPENDIX    | <u>H</u>              |                   |                            |
|           | BETWEEN PAGES           | AND                   |                   |                            |
| CUT 5 –   | IN FRONT OF APPENDIX    |                       |                   |                            |
|           | BETWEEN PAGES           | AND                   |                   |                            |

|           | TI F 4V CC 4040T        | L:4- DTC O-4: | animatian (ATD      |                            |
|-----------|-------------------------|---------------|---------------------|----------------------------|
| MANUAL I  | ITLE 1X SC 4812T        | Lite B15 Opti | mization/ATP        |                            |
| PART NUM  | <b>BER</b> 68P09262A58- | -C            |                     | For 8.5x11, use all tabs.  |
| *** DO NO | T HAVE 3 OR MORE LINE   | S OF TEXT ON  | A TAB ***           | For 7x9, use just cuts 1–4 |
| CUT 1 –   | IN FRONT OF CHAPTER OR  | Index         |                     |                            |
|           | BETWEEN PAGES           | AND           |                     |                            |
|           |                         |               | CLEAR MYLAR, COLOR- | PANTONE 2706-C, INK-BLACK  |
| CUT 2 -   | IN FRONT OF CHAPTER     |               |                     |                            |
|           | OR BETWEEN PAGES        | ΔΝΠ           |                     |                            |
|           | BETWEEN PAGES           |               |                     |                            |
| CUT 3 –   | IN FRONT OF CHAPTER     |               |                     |                            |
|           | OR<br>BETWEEN PAGES     | AND.          |                     |                            |
|           | DETWEEN PAGES           | AND           |                     |                            |
|           |                         |               |                     |                            |
| CUT 4 –   | IN FRONT OF CHAPTER OR  |               |                     |                            |
|           | BETWEEN PAGES           | AND           |                     |                            |
|           |                         |               |                     |                            |
| CUT 5 –   | IN FRONT OF CHAPTER     |               |                     |                            |
|           | OR                      | AND           |                     |                            |
|           | BETWEEN PAGES           | AND           |                     |                            |